# **OptiPlex Small Form Factor Plus 7010**

Owner's Manual

**Regulatory Model: D17S Regulatory Type: D17S005 March 2023 Rev. A00**

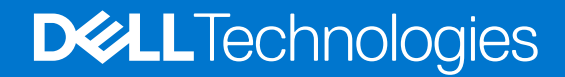

#### Anmärkningar, försiktighetsbeaktanden och varningar

**OBS:** OBS innehåller viktig information som hjälper dig att få ut det mesta av produkten.

**CAUTION: VIKTIGT anger antingen risk för skada på maskinvara eller förlust av data och förklarar hur du kan undvika problemet.**

**VARNING: En VARNING visar på en potentiell risk för egendoms-, personskador eller dödsfall.**

© 2023 Dell Inc. eller dess dotterbolag. Med ensamrätt. Dell Technologies, Dell och andra varumärken är varumärken som tillhör Dell Inc. eller dess dotterbolag. Andra varumärken kan vara varumärken som tillhör respektive ägare.

# **Contents**

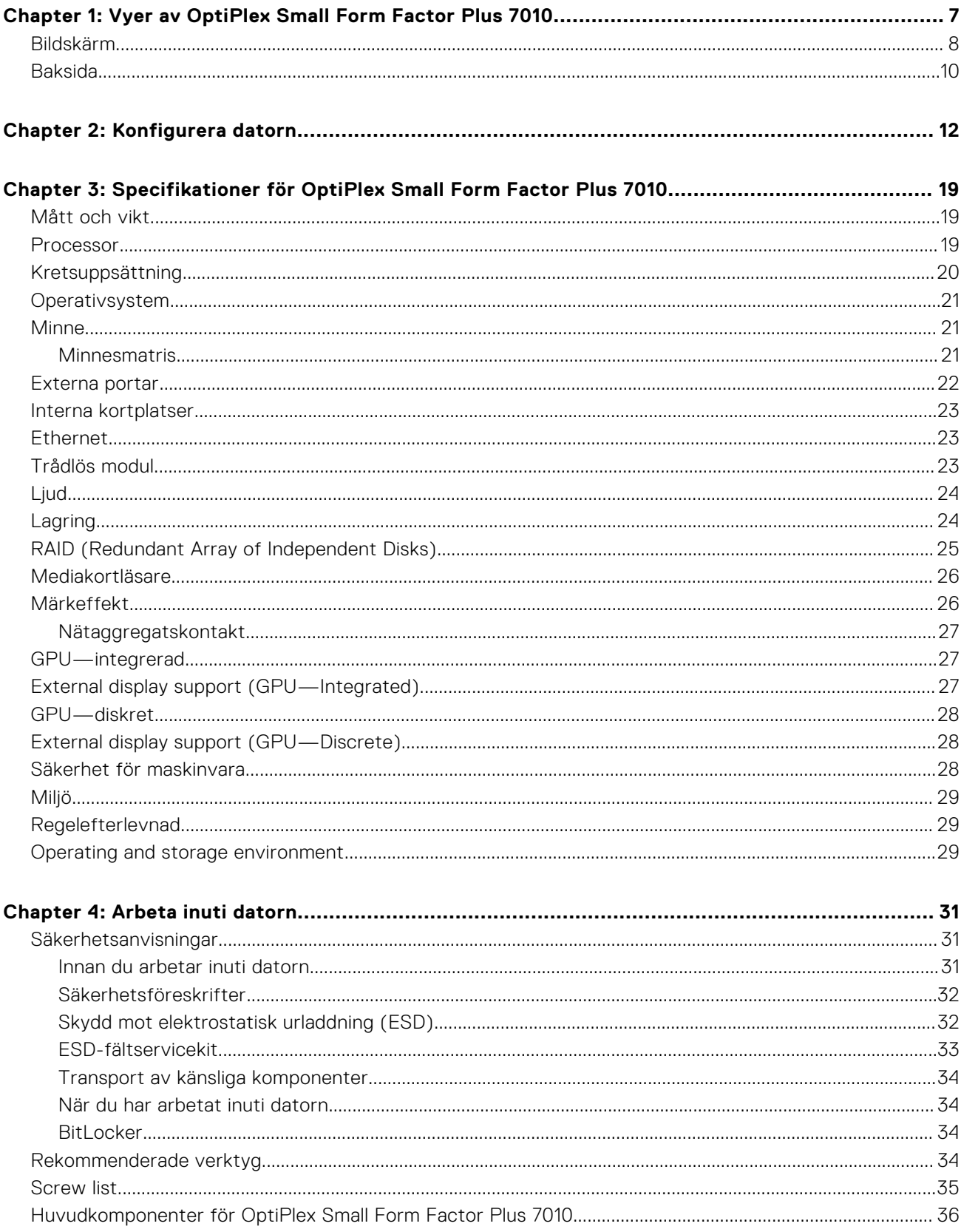

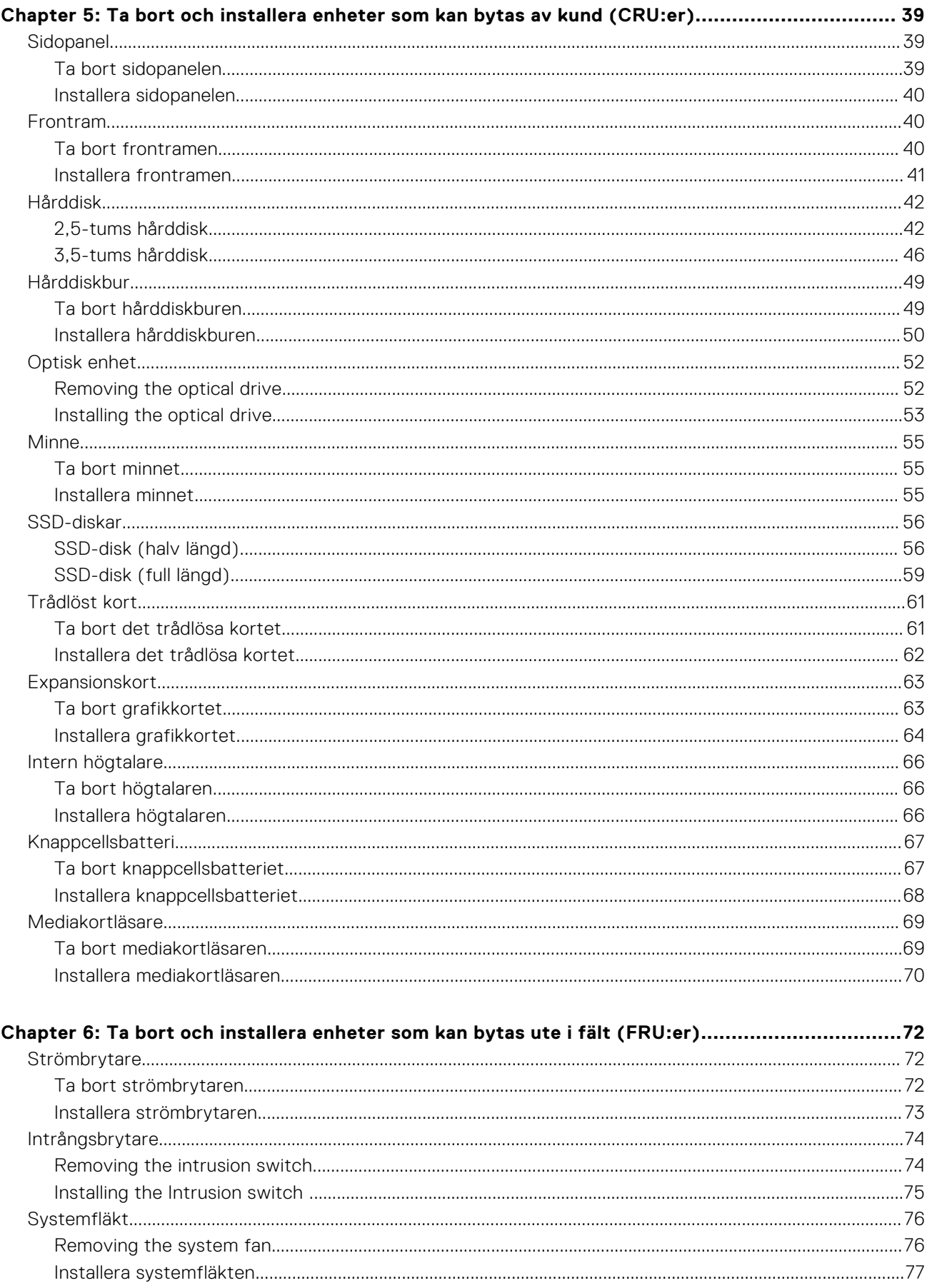

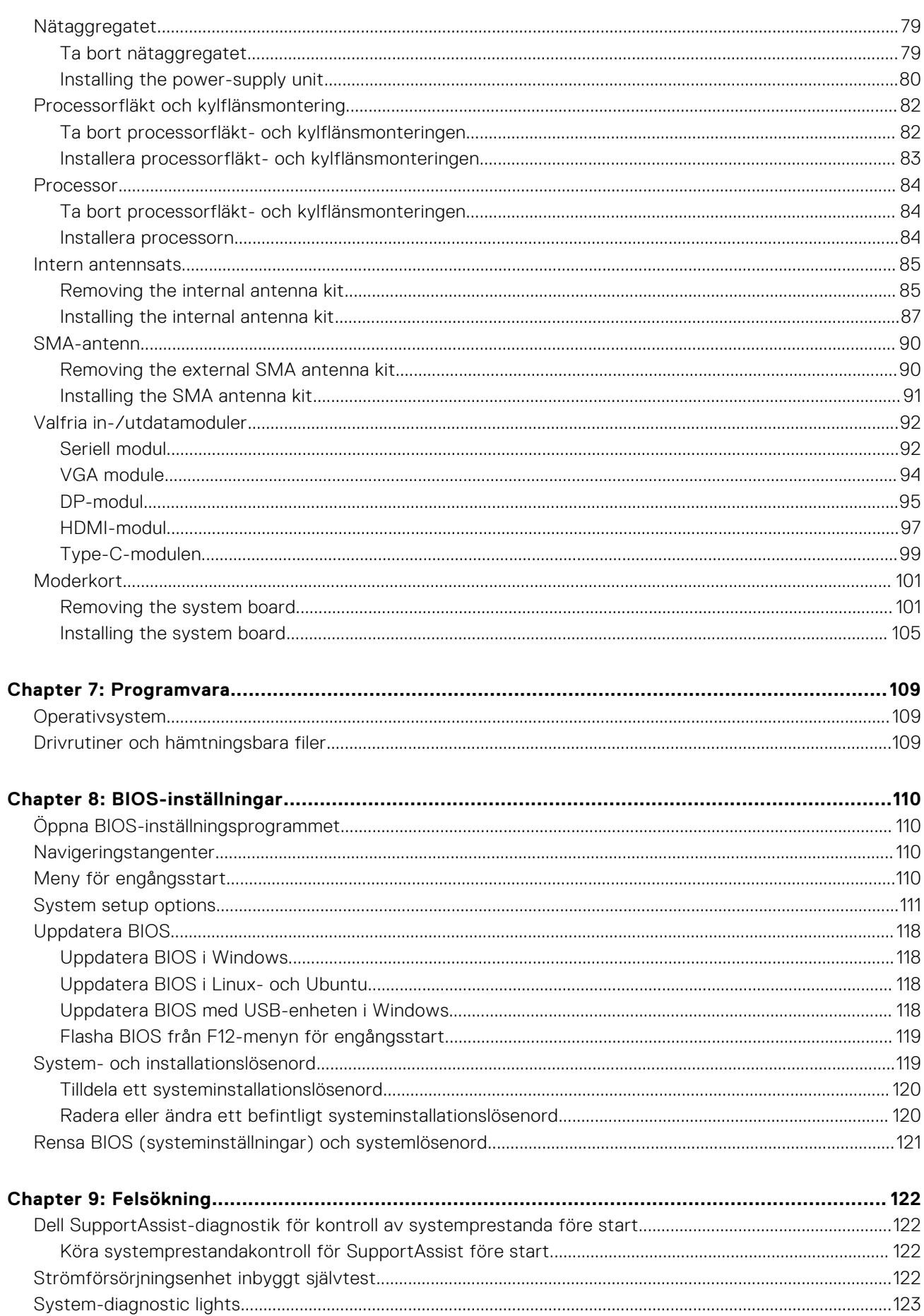

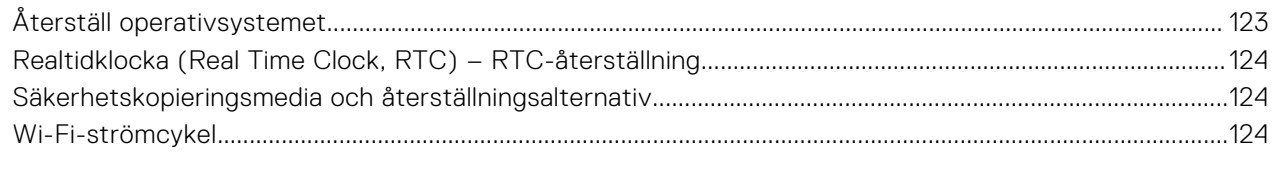

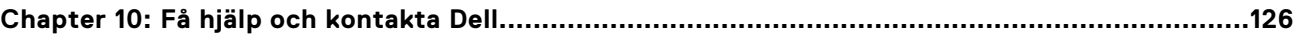

# <span id="page-7-0"></span>**Vyer av OptiPlex Small Form Factor Plus 7010**

### **Bildskärm**

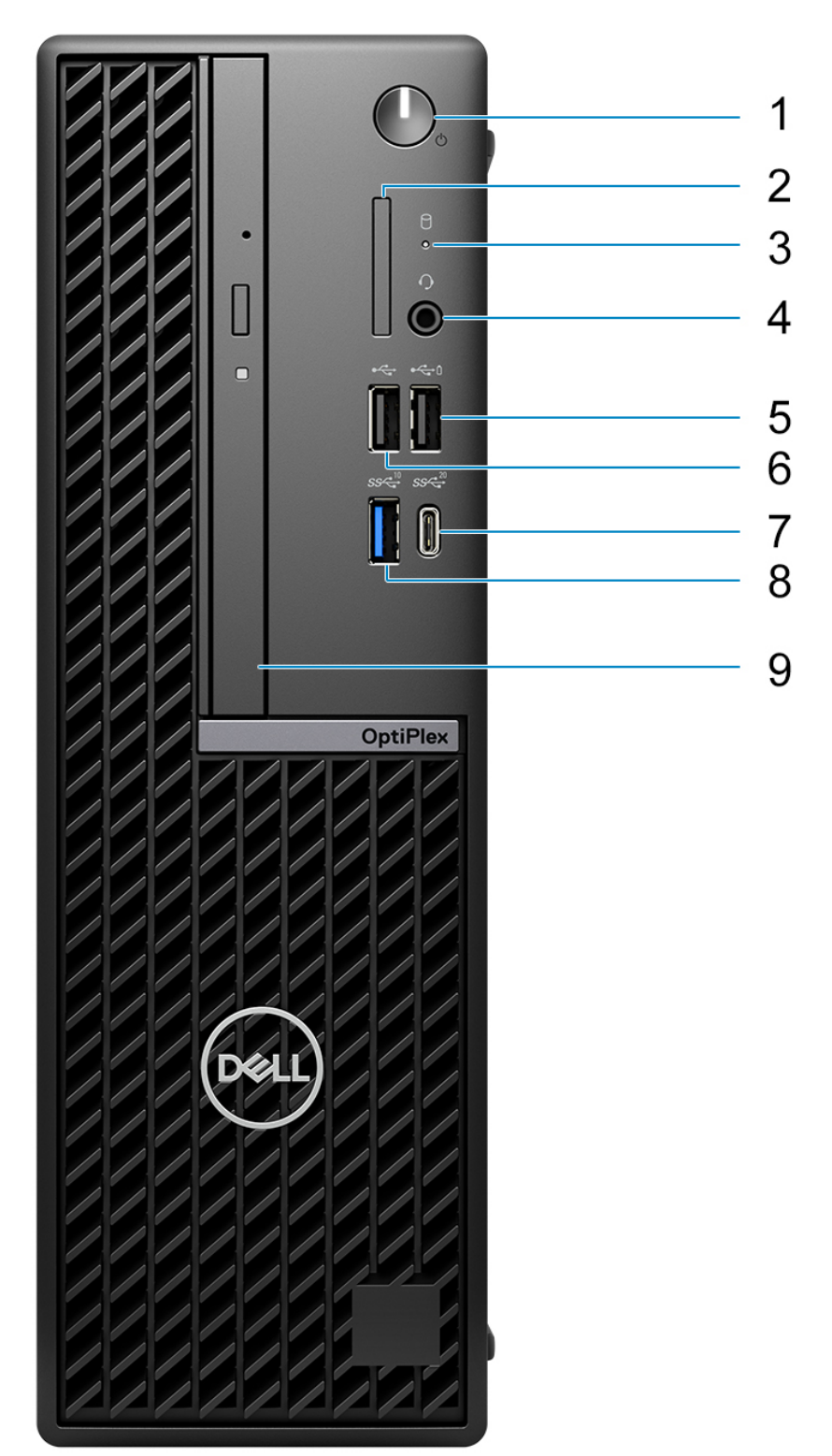

**8 Vyer av OptiPlex Small Form Factor Plus 7010**

- 1. Power button with diagnostic LED
- 2. SD-card reader
- 3. Hard-drive activity light
- 4. Universal audio jack port
- 5. One USB 2.0 port with PowerShare
- 6. One USB 2.0 port
- 7. One USB 3.2 Gen 2x2 Type-C port
- 8. One USB 3.2 Gen 2 port
- 9. Slim optical drive

## <span id="page-9-0"></span>**Baksida**

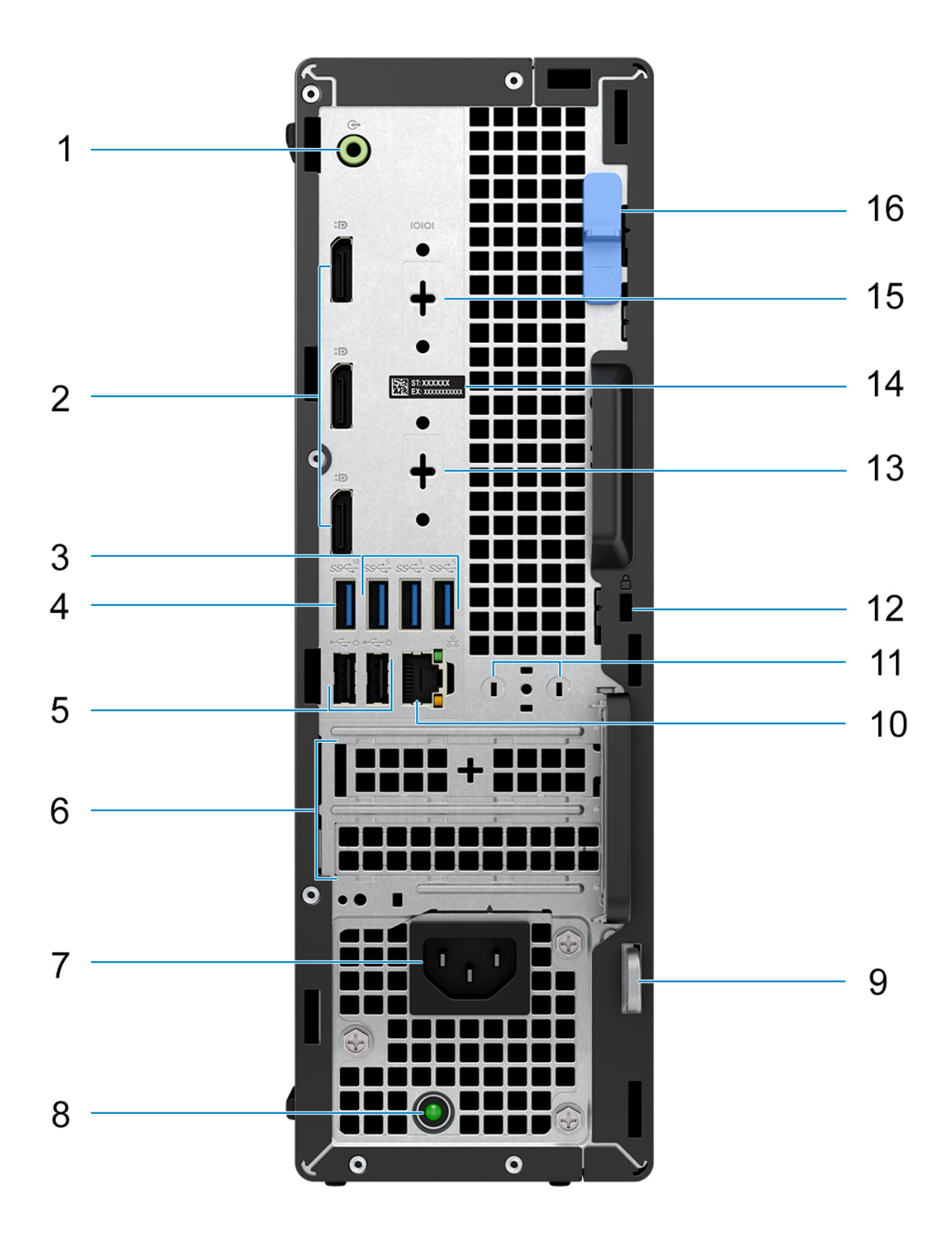

- 1. One Re-tasking line-out/line-in audio port
- 2. Three DisplayPort 1.4a ports (HBR2)
- 3. Three USB 3.2 Gen 1 ports
- 4. One USB 3.2 Gen 2 port
- 5. Two USB 2.0 ports with Smart Power On
- 6. Two expansion card slots
- 7. Power cable connector
- 8. Power-supply diagnostics light
- 9. Padlock ring
- 10. RJ45 Ethernet port 10/100/1000 Mbps
- 11. External antenna connector (optional)
- 12. One security-cable slot (for Kensington locks)
- 13. One video port (HDMI 2.1/Displayport 1.4a (HBR3)/VGA/USB Type-C with DisplayPort Alt mode) (optional)
- 14. Service Tag label
- 15. One Serial port (optional)
- 16. Release latch

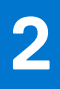

# **Konfigurera datorn**

#### <span id="page-11-0"></span>**Steg**

1. Anslut tangentbordet och musen.

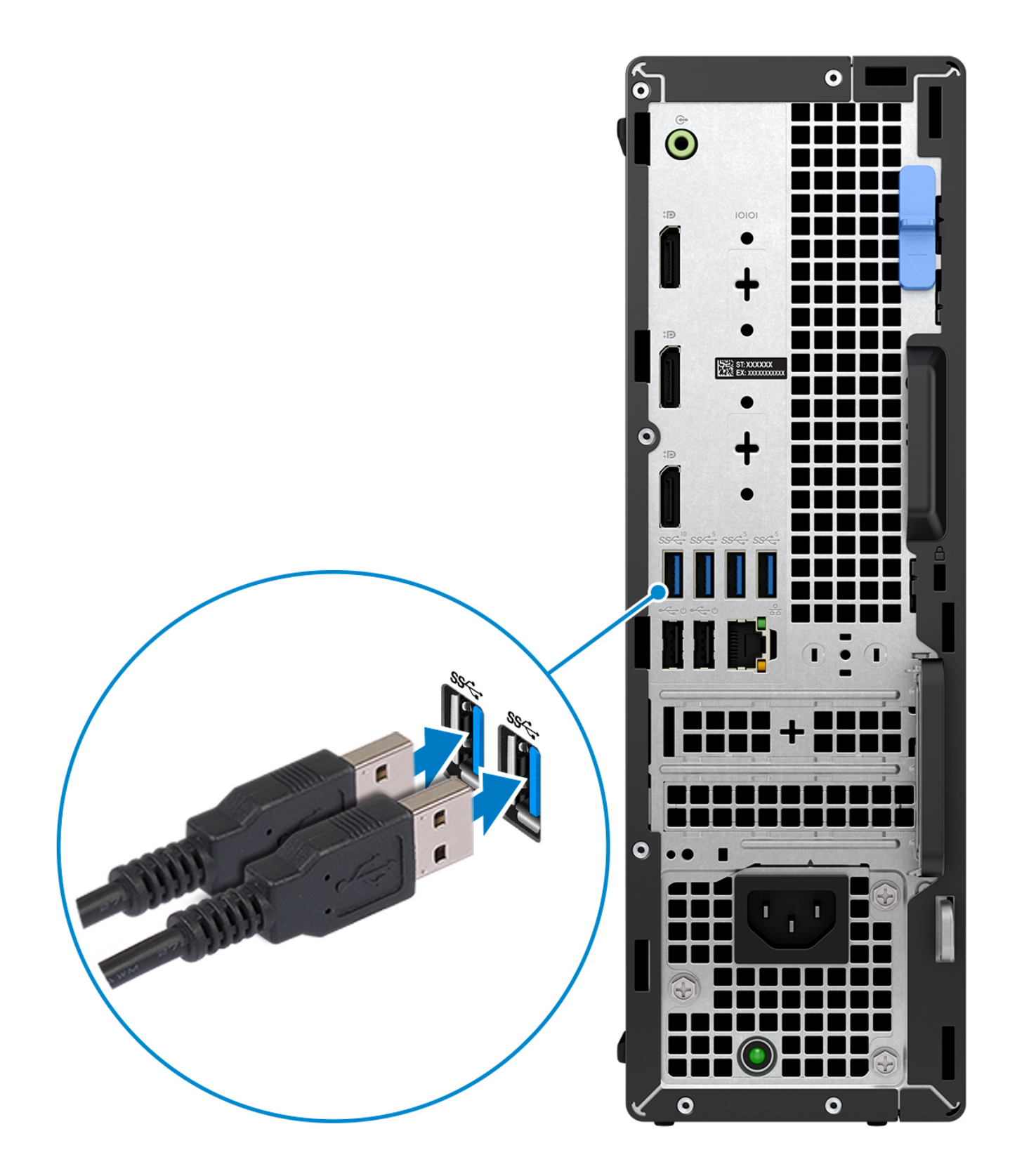

2. Anslut till nätverket med en kabel eller anslut till ett trådlöst nätverk.

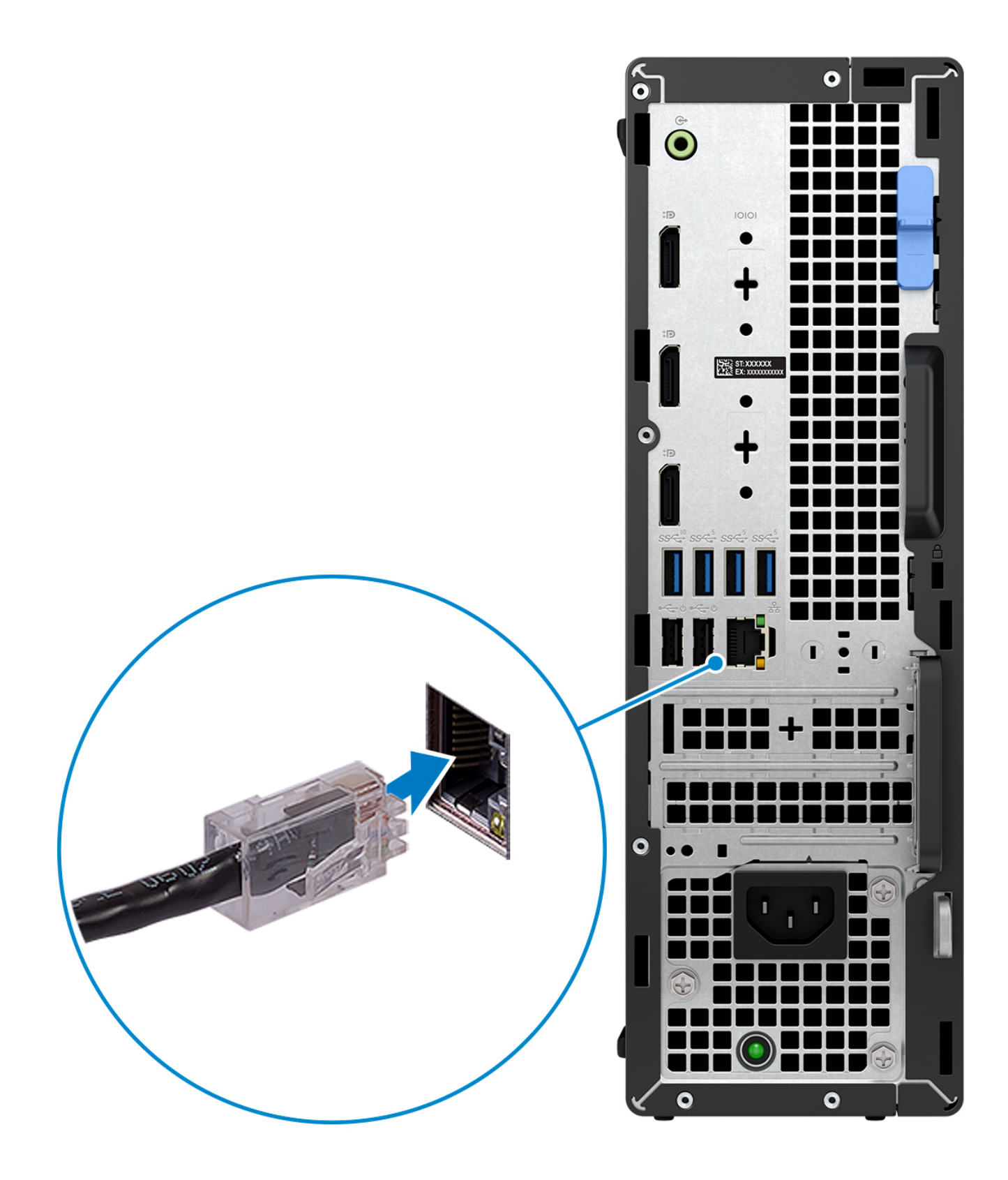

3. Anslut bildskärmen.

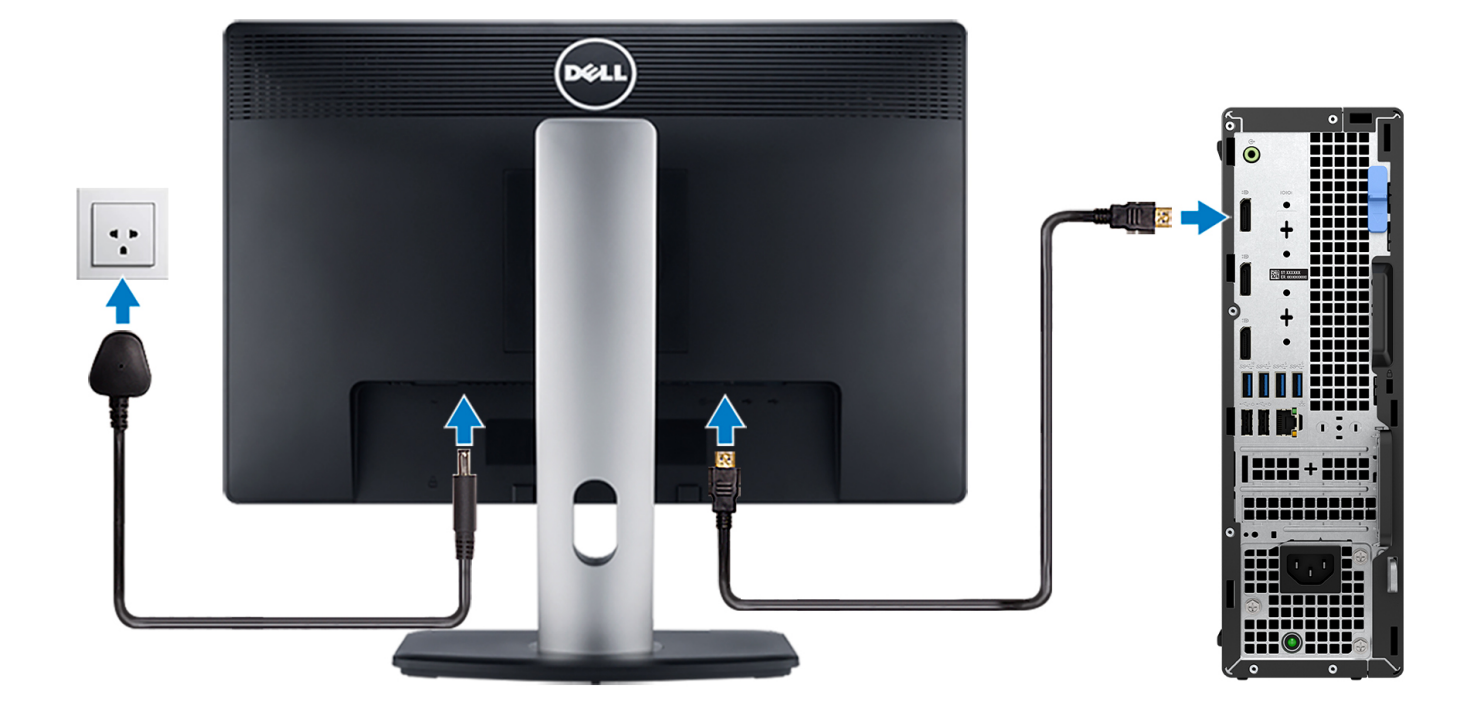

4. Anslut strömkabeln.

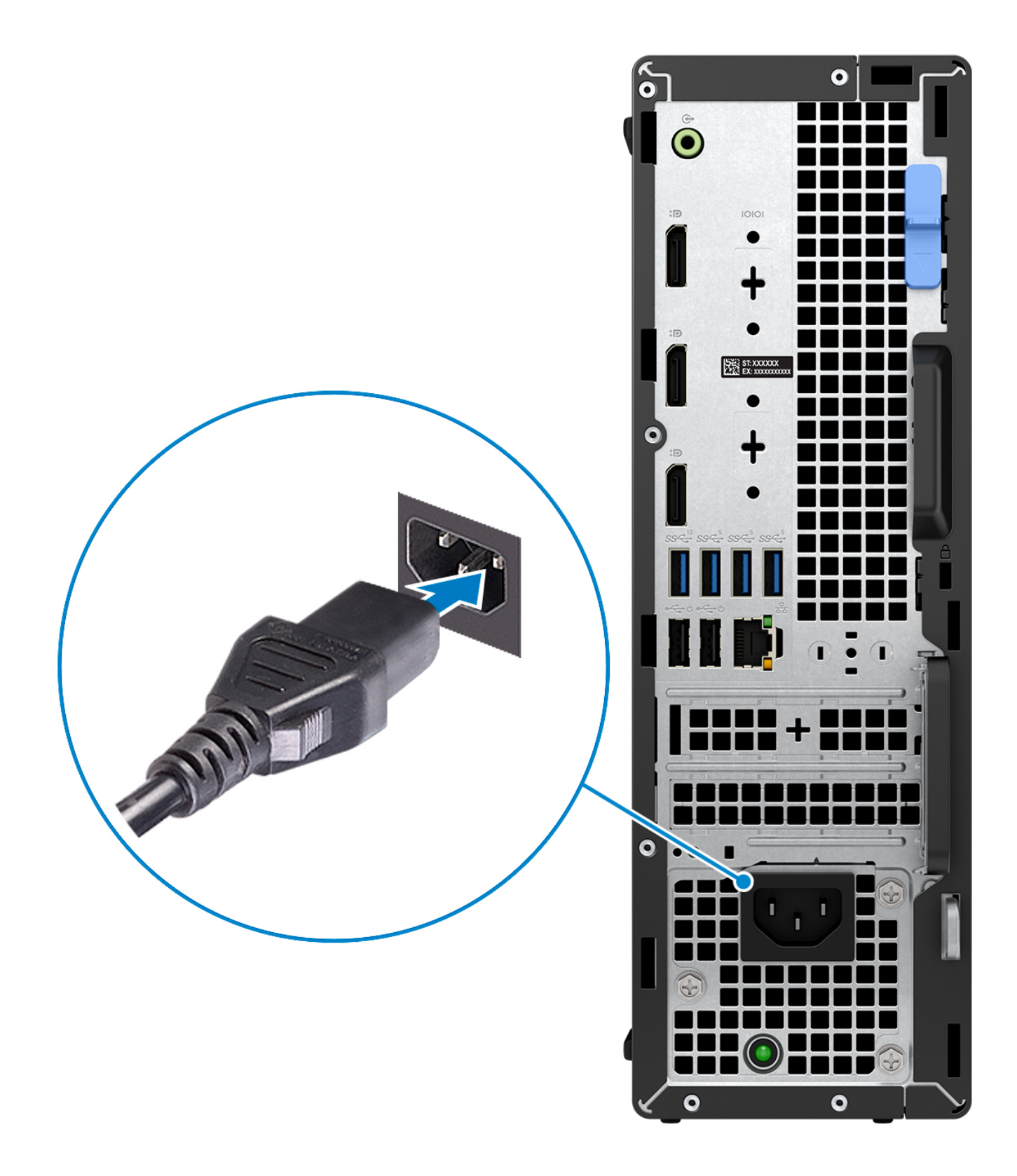

5. Tryck på strömbrytaren.

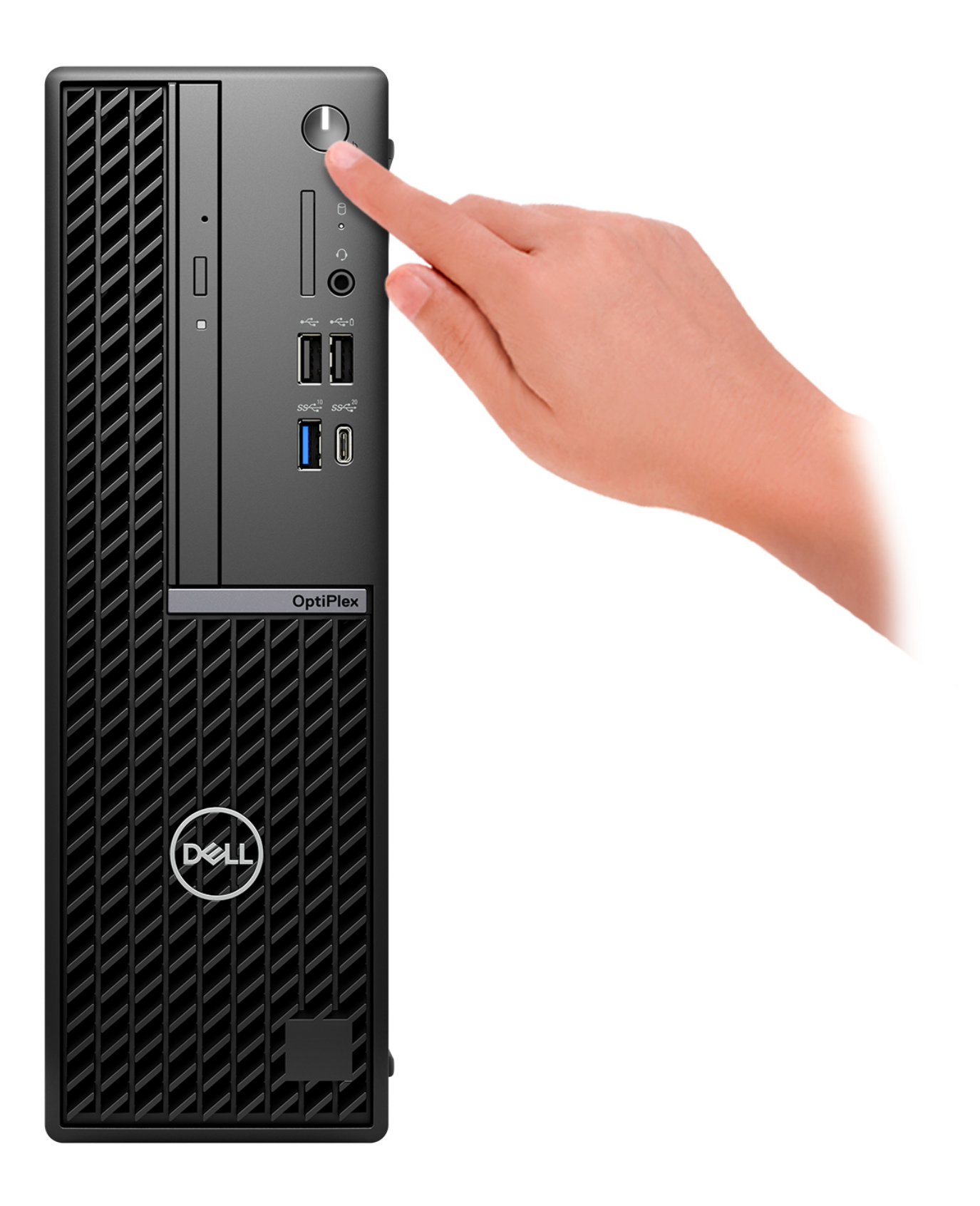

6. Avsluta installationen av operativsystemet.

#### **För Ubuntu:**

Följ anvisningarna på skärmen för att slutföra konfigurationen. Om du vill ha mer information om hur du installerar och konfigurerar Ubuntu kan du söka i kunskapsdatabasresursen på [www.dell.com/support](https://www.dell.com/support/).

#### **För Windows:**

Följ anvisningarna på skärmen för att slutföra konfigurationen. Vid konfigurationen rekommenderar Dell att du:

- Ansluter till ett nätverk för Windows-uppdateringar.
	- **OBS:** Om du ansluter till ett säkert trådlöst nätverk ska du ange lösenordet för åtkomst till det trådlösa nätverket när du uppmanas göra det.
- Logga in med eller skapa ett Microsoft-konto om du är ansluten till internet. Skapa ett offlinekonto om du inte är ansluten till internet.
- Ange dina kontaktuppgifter på skärmen **Support och skydd**.
- 7. Hitta och använd Dell-appar på Windows Start-menyn rekommenderas

#### **Tabell 1. Hitta Dell-appar**

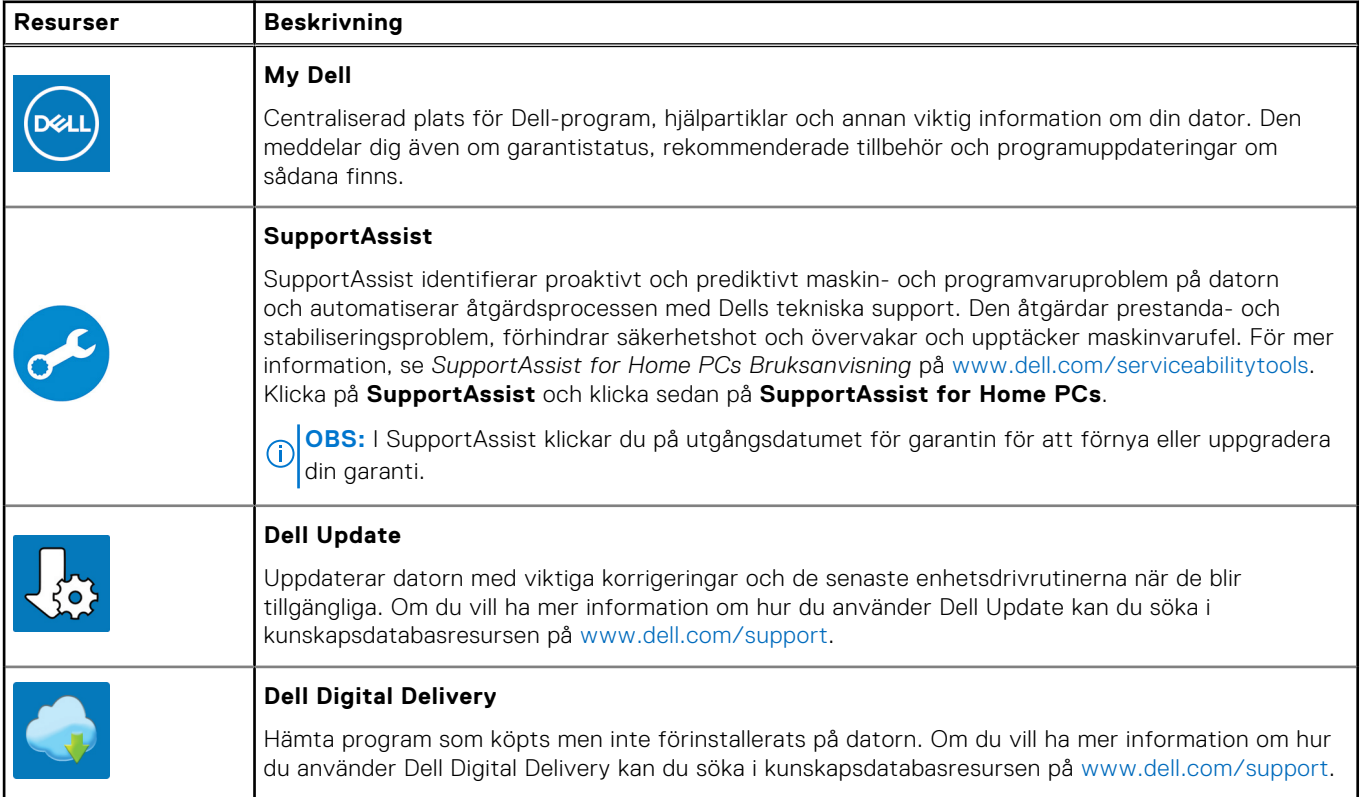

**3**

# <span id="page-18-0"></span>**Specifikationer för OptiPlex Small Form Factor Plus 7010**

## **Mått och vikt**

I följande tabell visas höjd, bredd, djup och vikt för din OptiPlex Small Form Factor Plus 7010.

#### **Tabell 2. Mått och vikt**

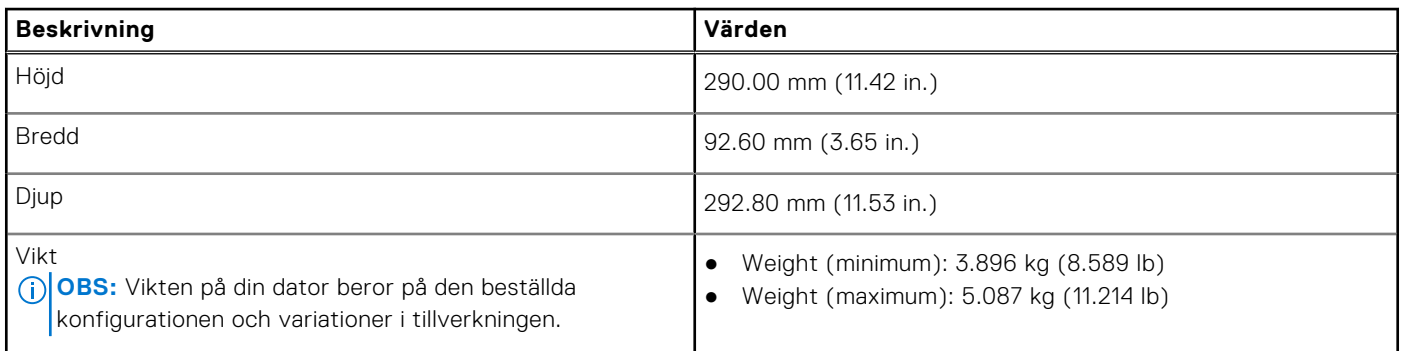

### **Processor**

The following table lists the details of the processors that are supported by your OptiPlex Small Form Factor Plus 7010 .

#### **Table 3. Processor**

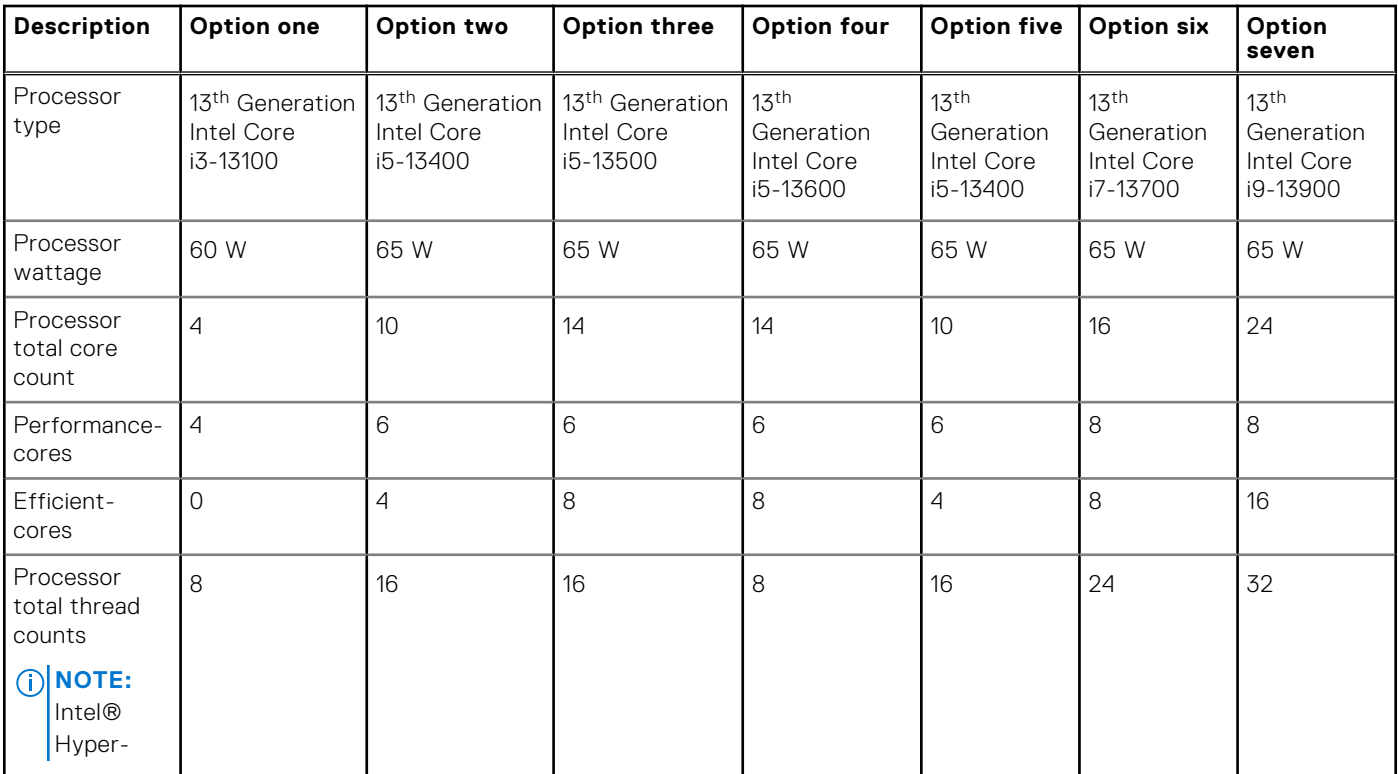

#### <span id="page-19-0"></span>**Table 3. Processor (continued)**

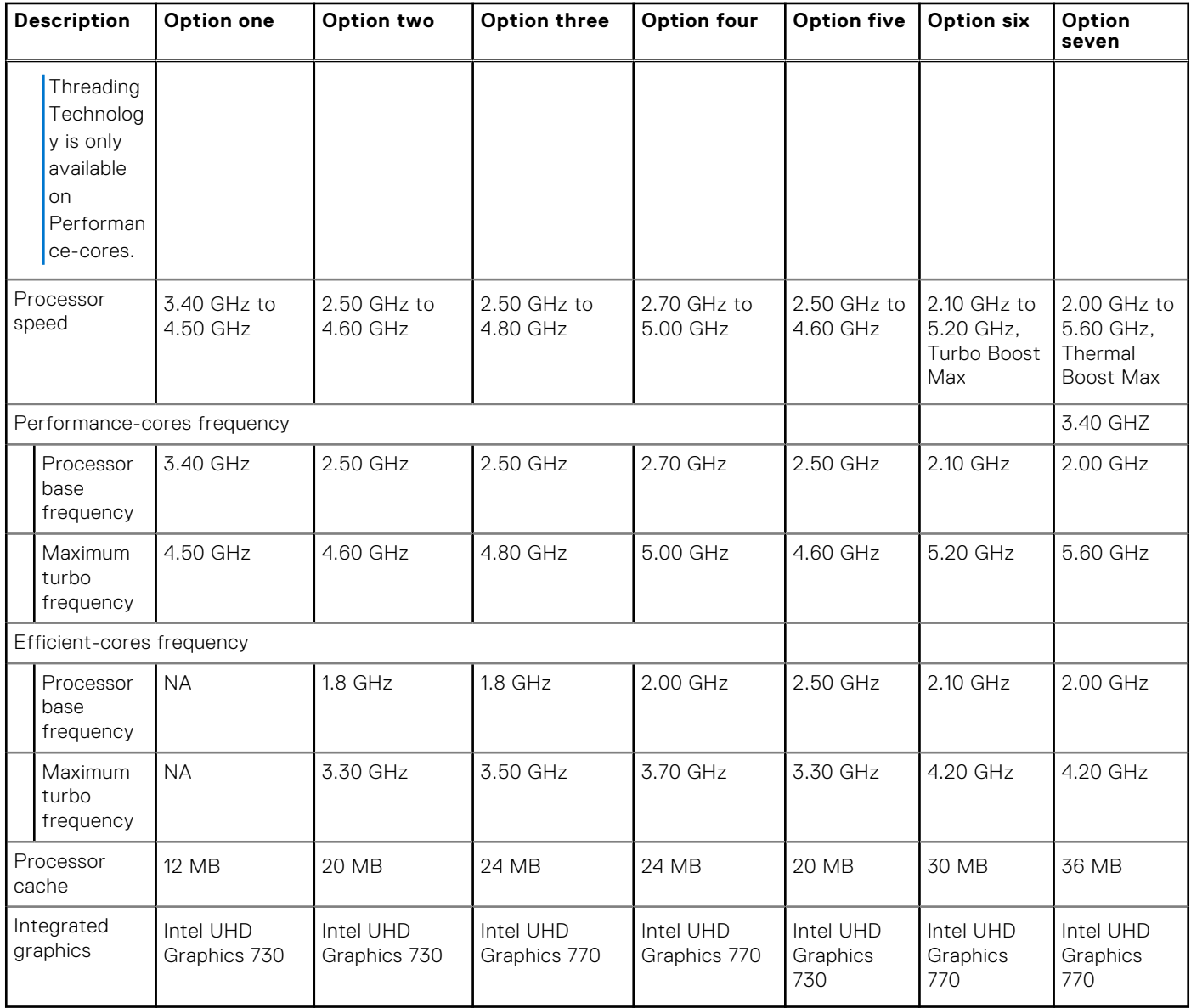

## **Kretsuppsättning**

I följande tabell visas information om kretsuppsättningen som stöds av din OptiPlex Small Form Factor Plus 7010.

#### **Tabell 4. Kretsuppsättning**

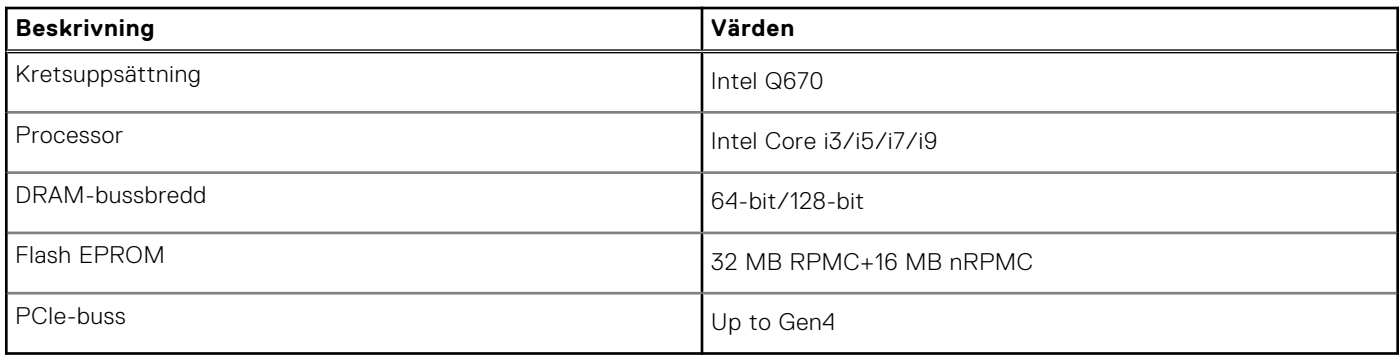

# <span id="page-20-0"></span>**Operativsystem**

Din OptiPlex Small Form Factor Plus 7010 stöder följande operativsystem:

- Windows 11 Home
- Windows 11 Pro
- Windows 11 Pro Downgrade (Windows 10 image)
- Windows 11 Pro National Education
- Windows 11 CMIT Government Edition (China only)
- Ubuntu Linux 22.04 LTS

### **Minne**

I följande tabell visas minnesspecifikationerna för OptiPlex Small Form Factor Plus 7010.

#### **Tabell 5. Minnesspecifikationer**

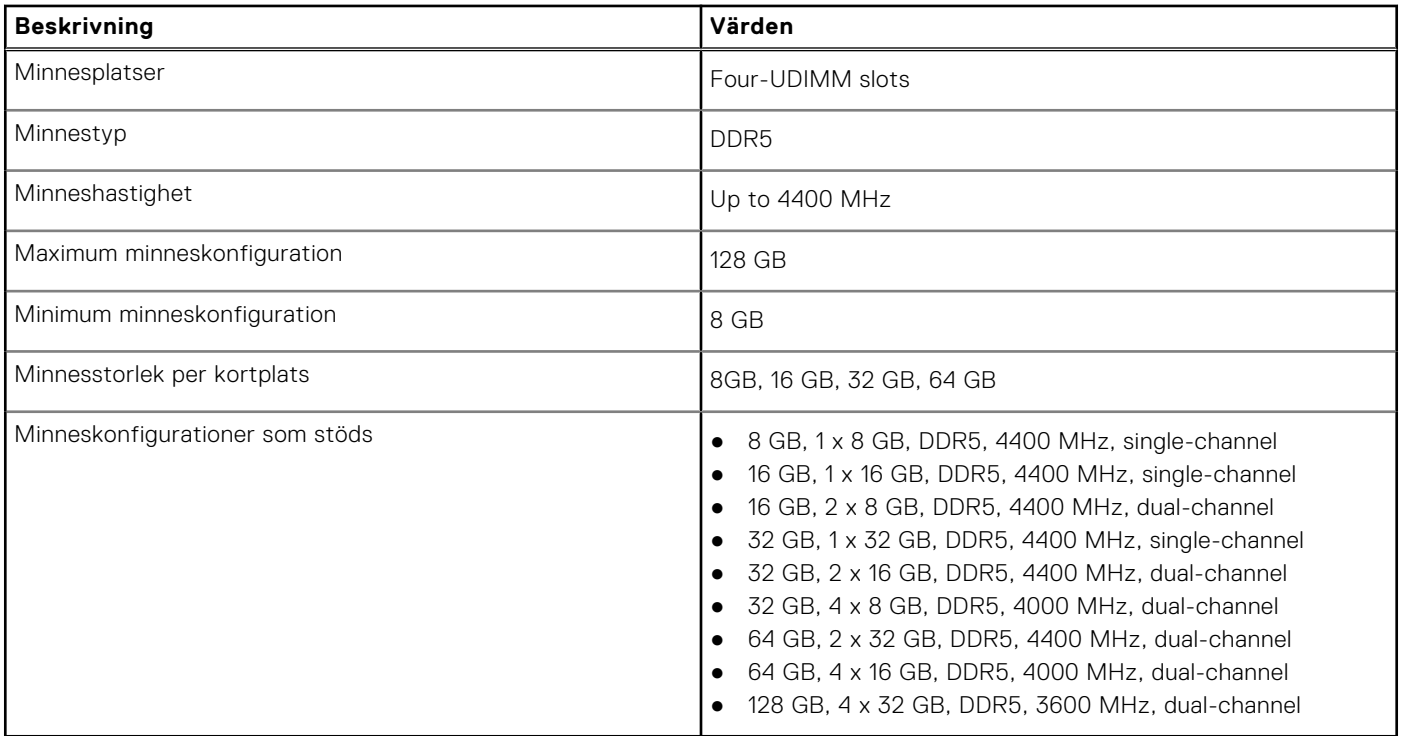

### **Minnesmatris**

I följande tabell visas minneskonfigurationerna som stöds för OptiPlex Small Form Factor Plus 7010.

#### **Tabell 6. Memory matrix**

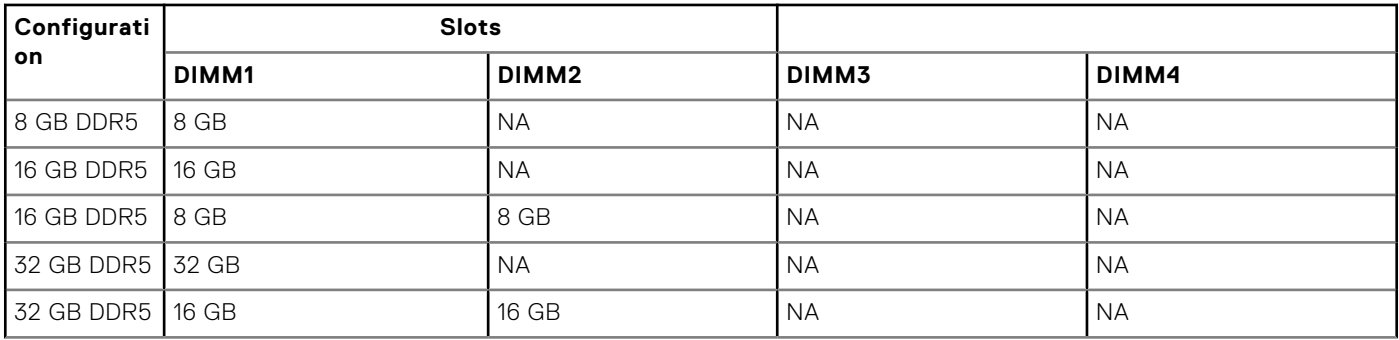

#### <span id="page-21-0"></span>**Tabell 6. Memory matrix (fortsättning)**

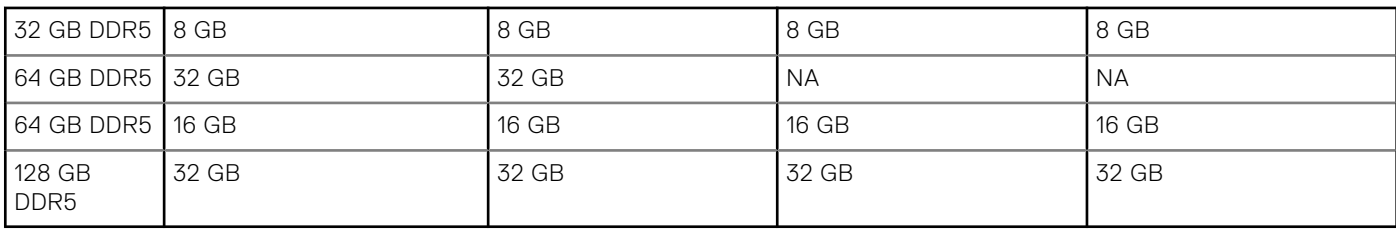

### **Externa portar**

I följande tabell visas de externa portarna för din OptiPlex Small Form Factor Plus 7010.

#### **Tabell 7. Externa portar**

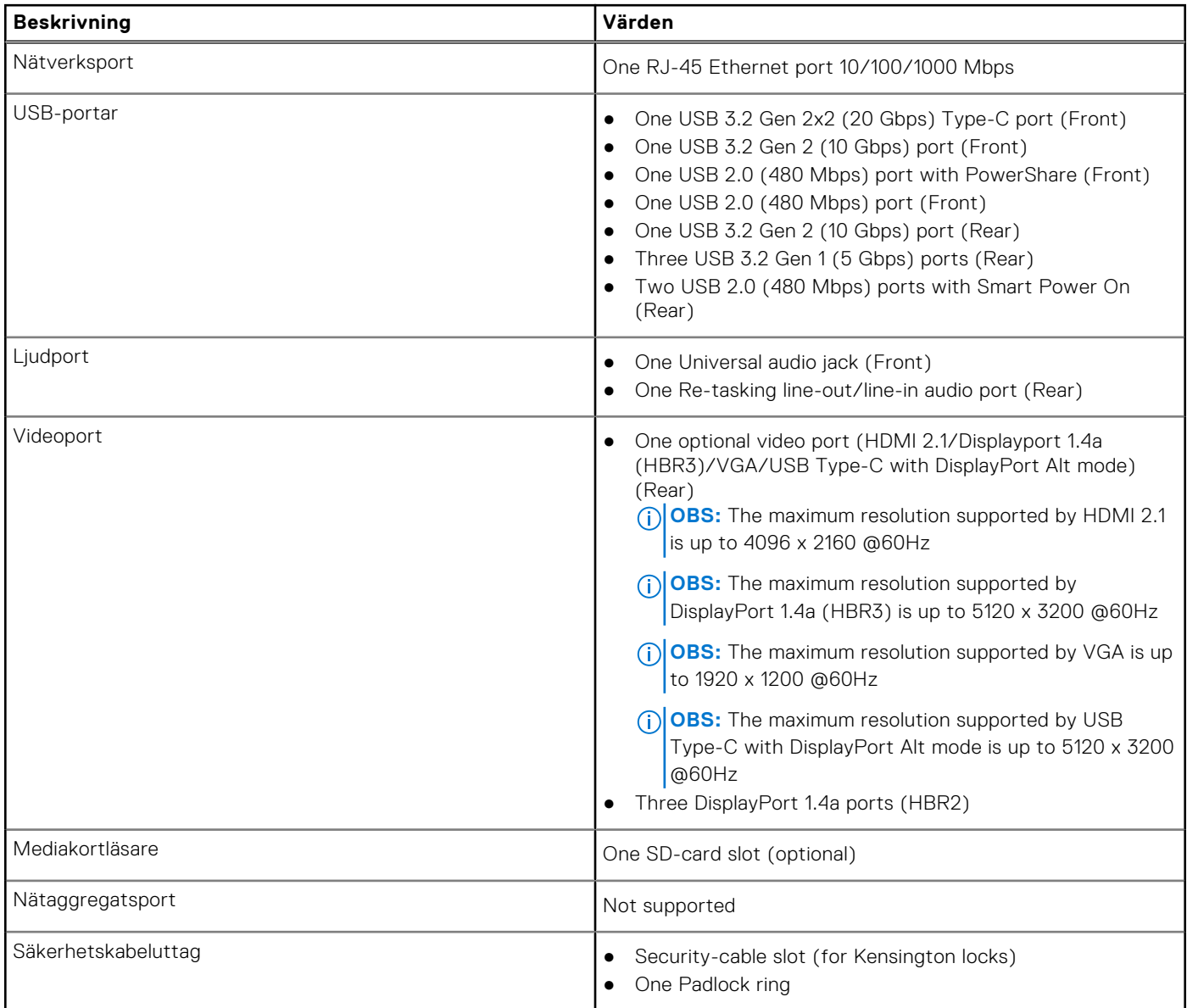

# <span id="page-22-0"></span>**Interna kortplatser**

I följande tabell visas de interna kortplatserna för OptiPlex Small Form Factor Plus 7010.

#### **Tabell 8. Interna kortplatser**

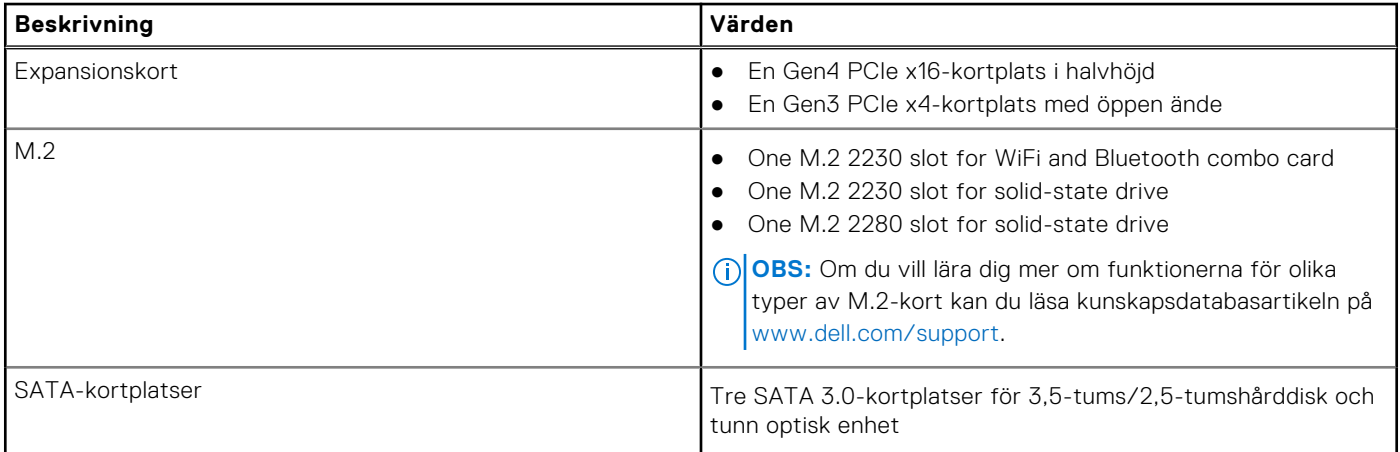

### **Ethernet**

I följande tabell visas specifikationerna för det lokala nätverket (Ethernet LAN) i din OptiPlex Small Form Factor Plus 7010.

#### **Tabell 9. Ethernet-specifikationer**

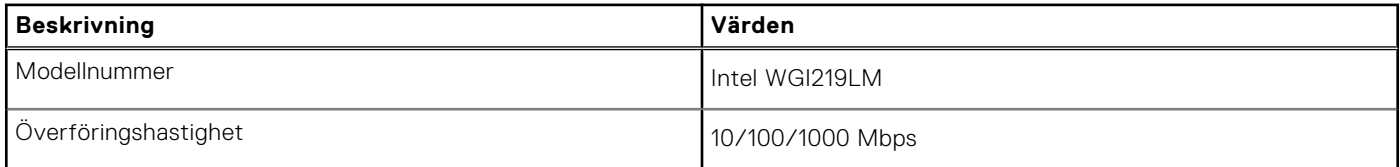

## **Trådlös modul**

I följande tabell visas modulerna för trådlöst nätverk (WLAN) som stöds av din OptiPlex Small Form Factor Plus 7010.

#### **Tabell 10. Specifikationer för den trådlösa modulen**

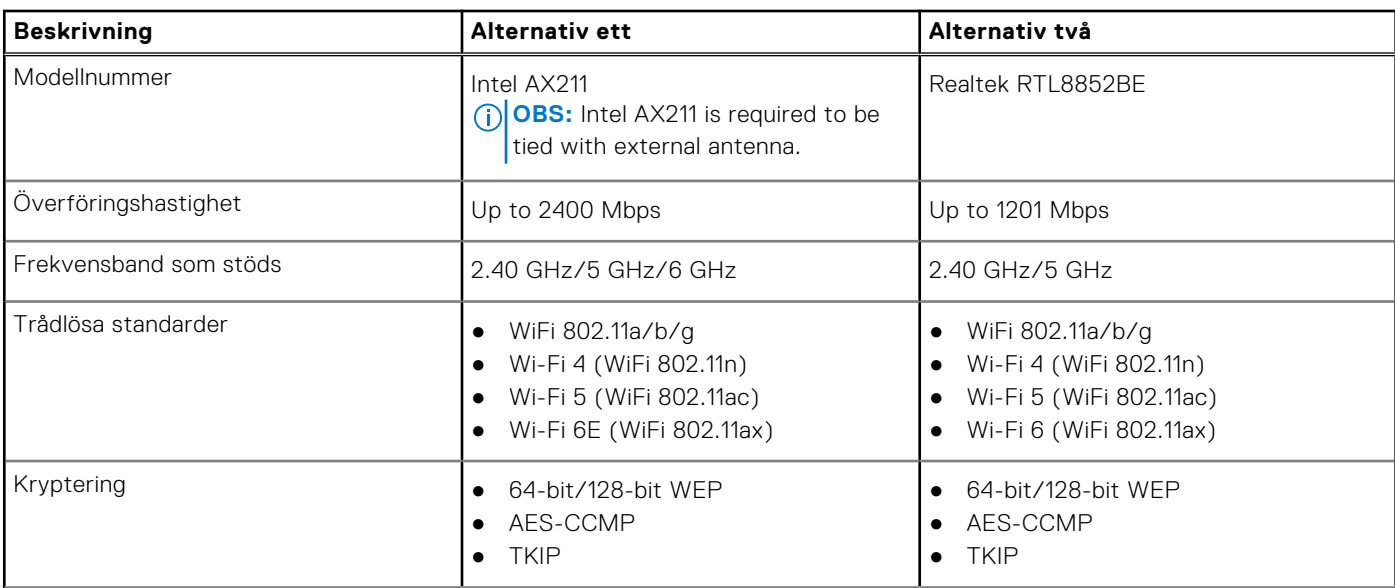

#### <span id="page-23-0"></span>**Tabell 10. Specifikationer för den trådlösa modulen (fortsättning)**

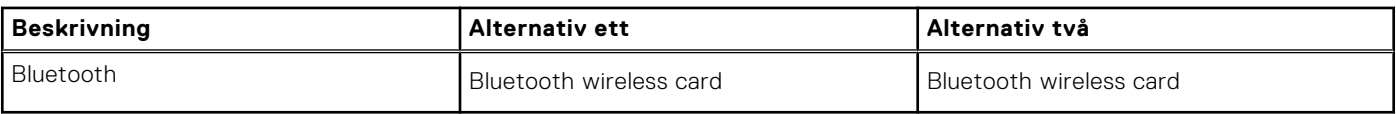

# **Ljud**

I följande tabell visas ljudspecifikationerna för din OptiPlex Small Form Factor Plus 7010.

#### **Tabell 11. Ljudspecifikationer**

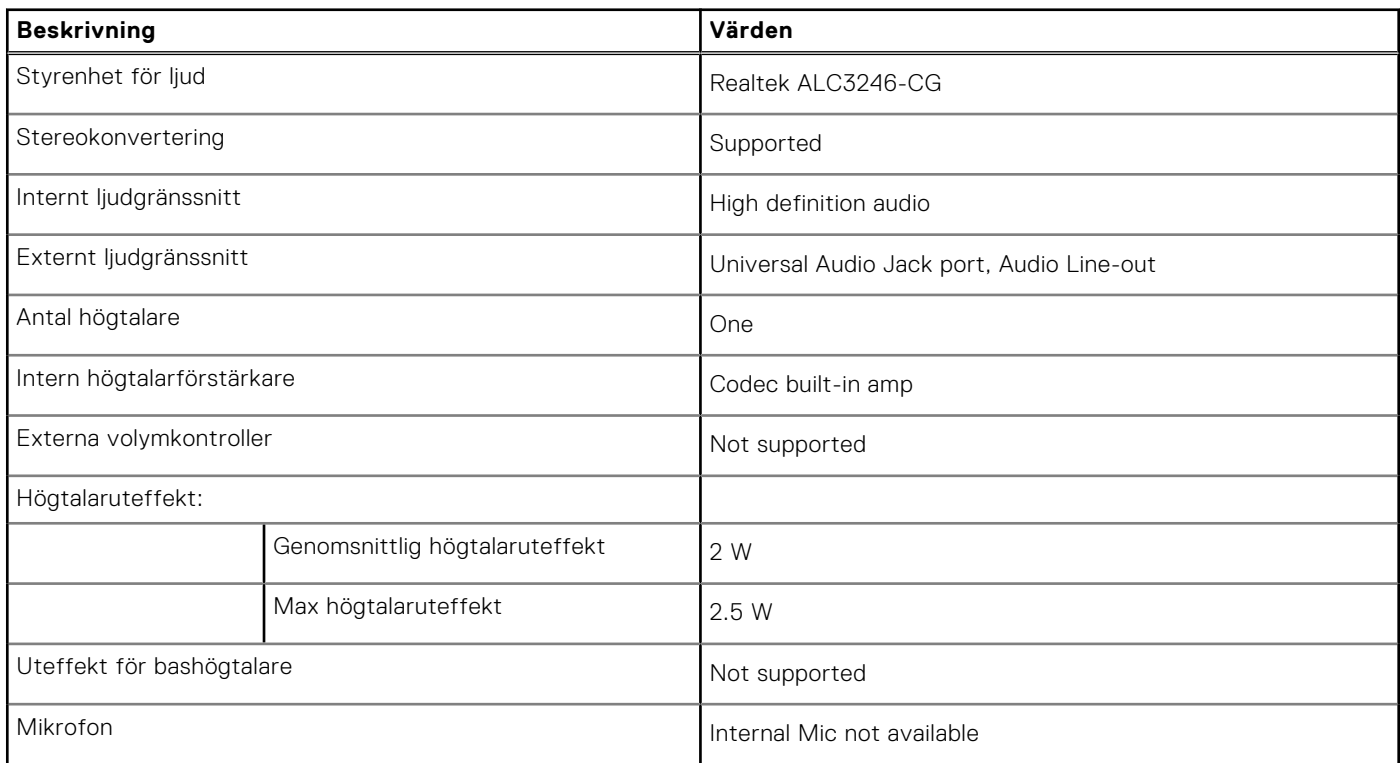

# **Lagring**

I det här avsnittet visas lagringsalternativen på din OptiPlex Small Form Factor Plus 7010.

#### **Tabell 12. Storage matrix**

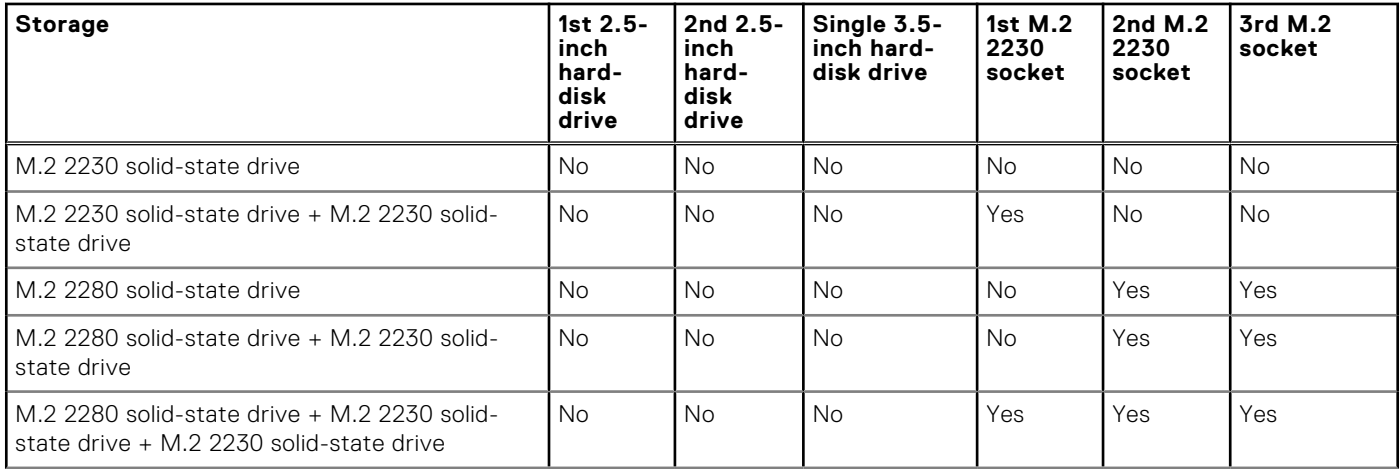

#### <span id="page-24-0"></span>**Tabell 12. Storage matrix (fortsättning)**

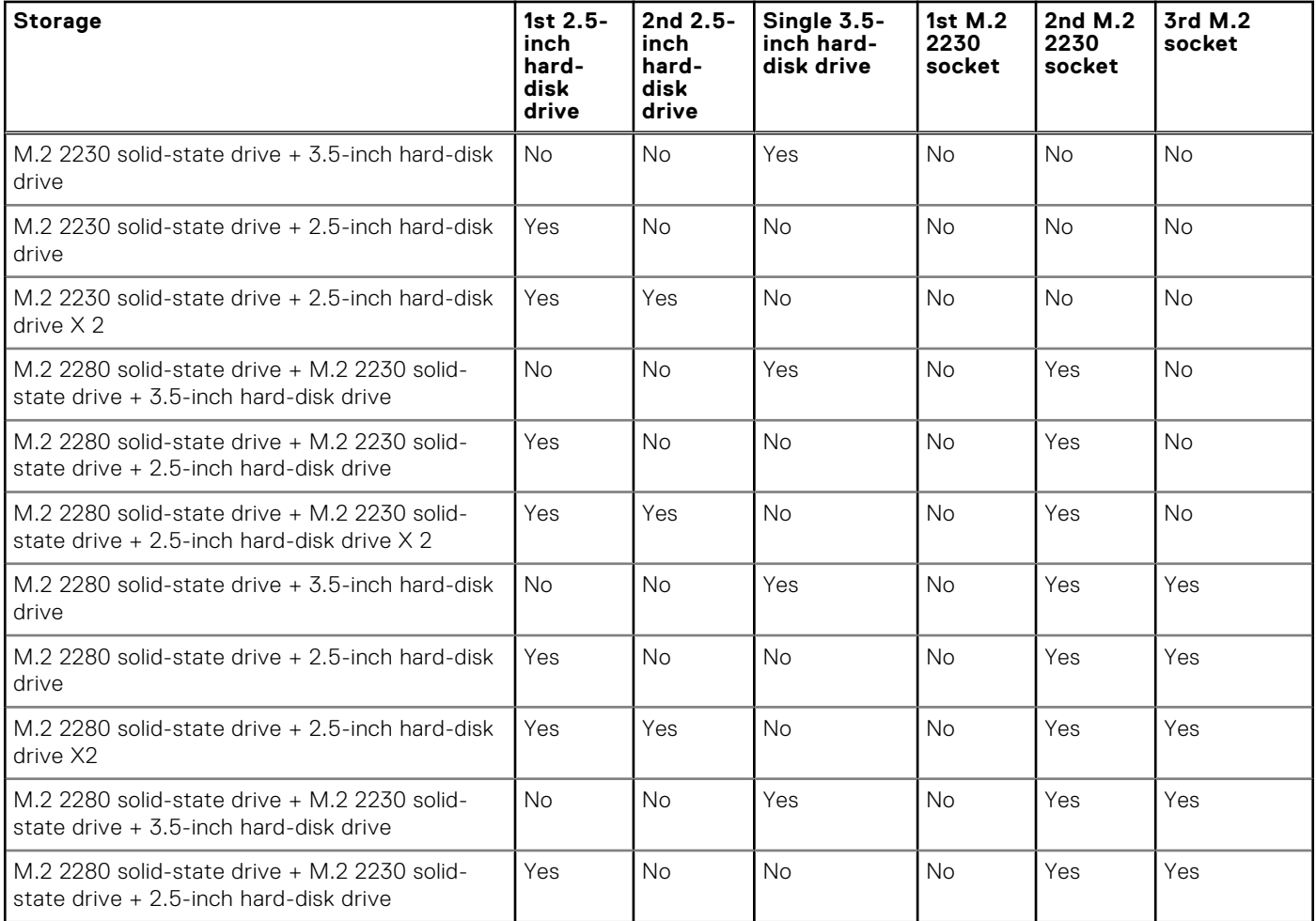

#### **Tabell 13. Lagringsspecifikationer**

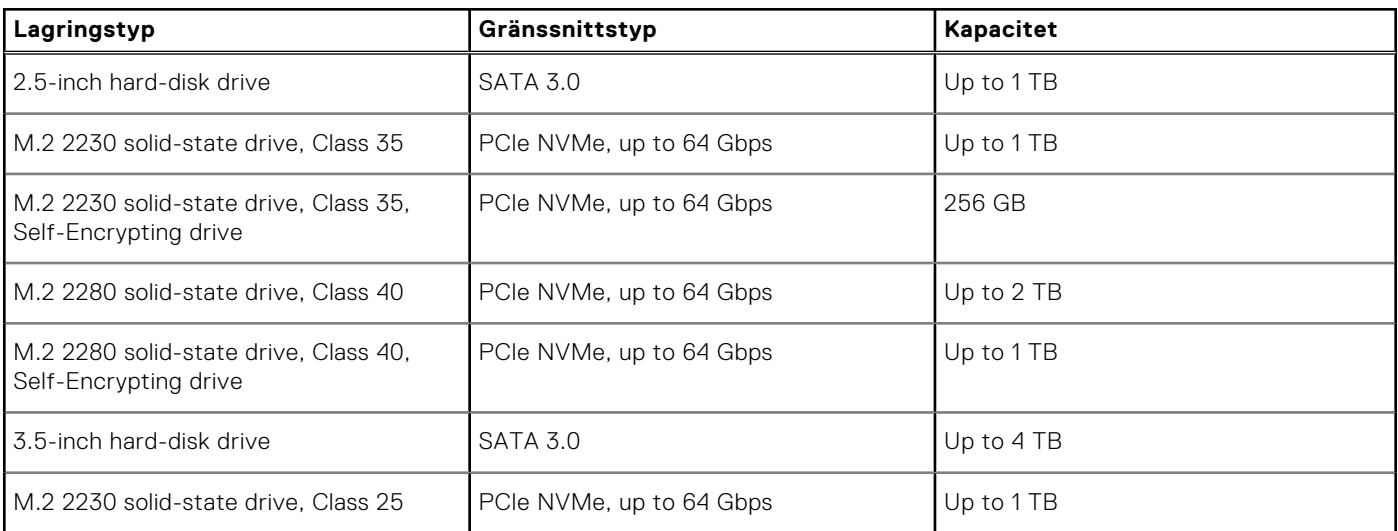

### **RAID (Redundant Array of Independent Disks)**

För optimal prestanda när du konfigurerar enheter som en RAID-volym rekommenderar Dell de enhetsmodeller som är identiska.

**OBS:** RAID stöds inte för Intel Optane-konfigurationer.

<span id="page-25-0"></span>RAID 0-volymer (Striped, Performance) drar nytta av högre prestanda när enheter är avstämda eftersom data är uppdelade på flera enheter: alla IO-åtgärder med blockstorlekar som är större än stripe-storleken delar IO och blir begränsade av den långsammaste av enheterna. För RAID 0 IO-åtgärder där blockstorlekar är mindre än stripe-storleken, bestämmer den enhet som IO-åtgärden prestandan, vilket ökar variationerna och resulterar i inkonsekventa tidsfördröjningar. Den här variationsfunktionen är särskilt uttalad för skrivåtgärder och kan vara problematisk för program som är tidskänsliga. Ett exempel på detta är ett program som utför tusentals slumpmässiga skrivningar per sekund i mycket små blockstorlekar.

RAID 1-volym (speglad, dataskydd) drar nytta av högre prestanda när enheter matchas eftersom data speglas över flera enheter: alla IO-åtgärder måste utföras identiskt med båda enheterna, vilket innebär variationer i enhetens prestanda när modellerna har olika resultat i IO-operationerna som bara slutförs så snabbt som den långsammaste enheten. Även om detta inte påverkar små slumpmässiga IO-åtgärder som med RAID 0 på heterogena enheter, är effekten inte desto mindre eftersom enheten med högre prestanda blir begränsad i alla IO-typer. Ett av de värsta exemplen på begränsad prestanda här är när du använder obuffrad IO. För att säkerställa att skrivningar är fullständigt allokerade till icke-flyktiga områden av RAID-volymen åsidosätter obuffrad IO cacheminnet (t. ex. genom att använda kraftenhetens åtkomstbit i NVMe-protokollet) och IO-åtgärden slutförs inte förrän alla enheter i RAID-volymen har slutfört begäran om att anförtro data. Den här typen av IO-åtgärd negerar alla fördelar med en enhet med högre prestanda i volymen.

Var försiktig så att du inte bara matchar enhetens leverantör, kapacitet och klass, utan även den specifika modellen. Enheter från samma leverantör, med samma kapacitet och även inom samma klass kan ha mycket olika prestandaegenskaper för vissa typer av IO-åtgärder. Matchning enligt modell säkerställer alltså att RAID-volymerna består av ett homogent disksystem med enheter som levererar alla fördelar med en RAID-volym utan att detta innebär att ytterligare sanktioner uppstår när en eller flera enheter i volymen har lägre prestanda.

OptiPlex Small Form Factor Plus 7010 stöder RAID med mer än en hårddiskskonfiguration.

### **Mediakortläsare**

I följande tabell visas de mediakort som stöds av din OptiPlex Small Form Factor Plus 7010.

#### **Tabell 14. Specifikationer för mediekortläsaren**

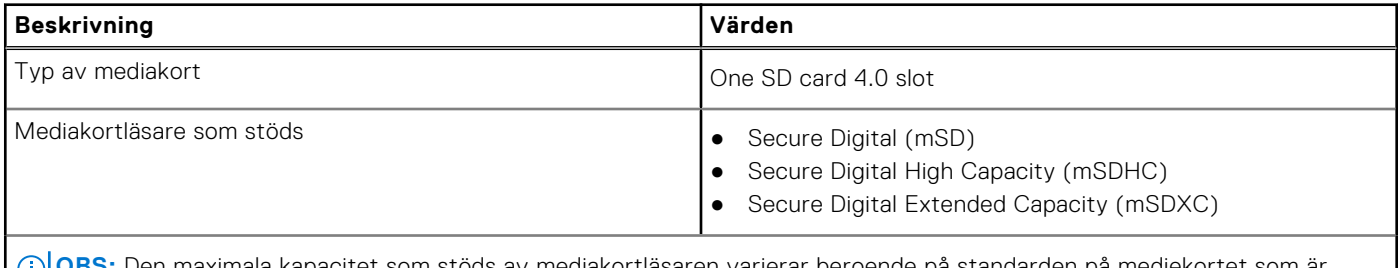

**OBS:** Den maximala kapacitet som stöds av mediakortläsaren varierar beroende på standarden på mediekortet som är installerat på din dator.

### **Märkeffekt**

I följande tabell visas specifikationerna för effektmärkningen till din OptiPlex Small Form Factor Plus 7010.

#### **Tabell 15. Märkeffekt**

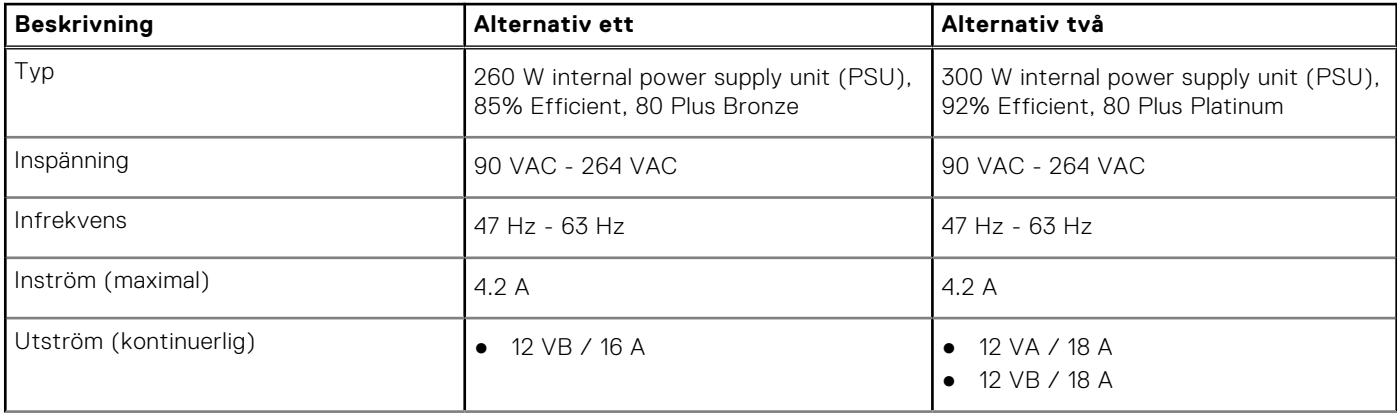

#### <span id="page-26-0"></span>**Tabell 15. Märkeffekt (fortsättning)**

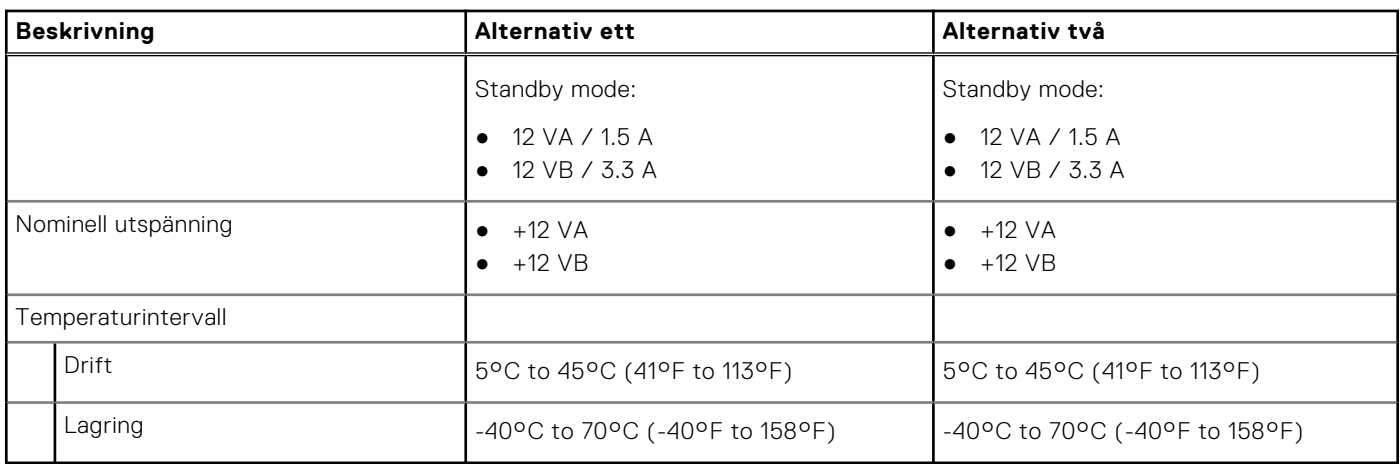

### **Nätaggregatskontakt**

I nedanstående tabell visas specifikationerna för nätaggregatskontakten för OptiPlex Small Form Factor Plus 7010.

#### **Tabell 16. Power supply connector**

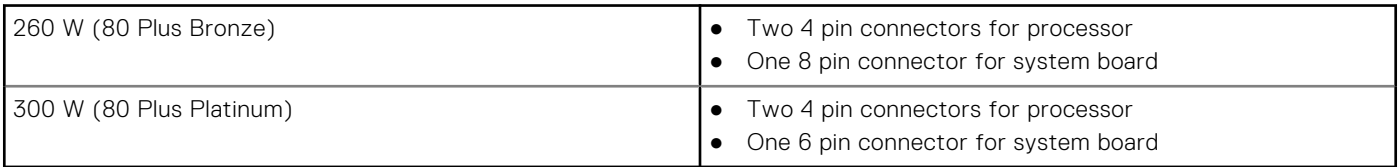

### **GPU—integrerad**

I följande tabell visas specifikationerna för den integrerade grafikprocessorenheten (GPU) som stöds av din OptiPlex Small Form Factor Plus 7010.

#### **Tabell 17. GPU—integrerad**

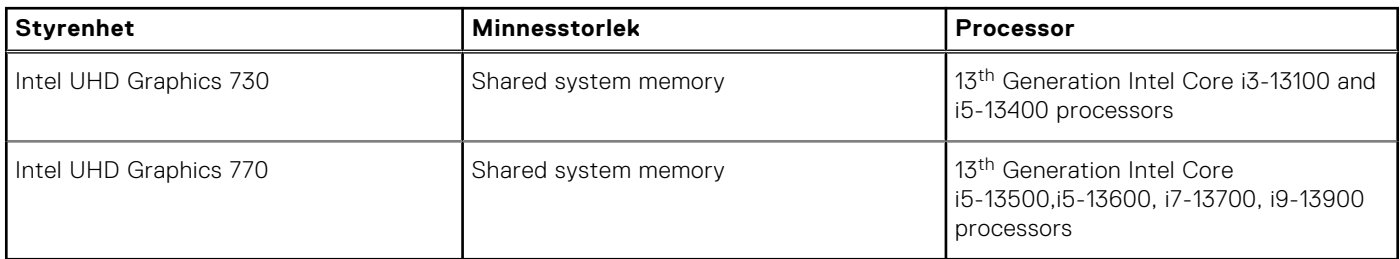

## **External display support (GPU—Integrated)**

### Display support for the integrated graphics card

#### **Table 18. Display support specifications**

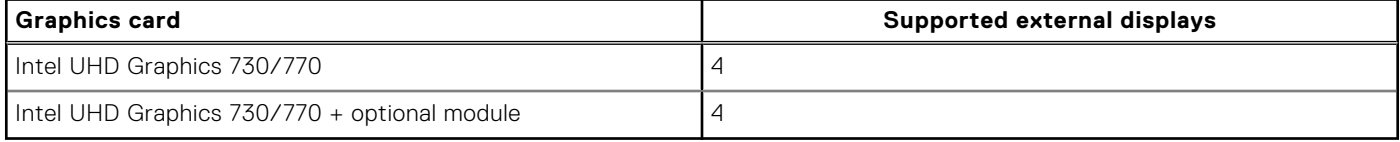

# <span id="page-27-0"></span>**GPU—diskret**

I följande tabell visas specifikationerna för den integrerade processorenheten (GPU) för diskret grafik som stöds av din OptiPlex Small Form Factor Plus 7010.

#### **Tabell 19. GPU—diskret**

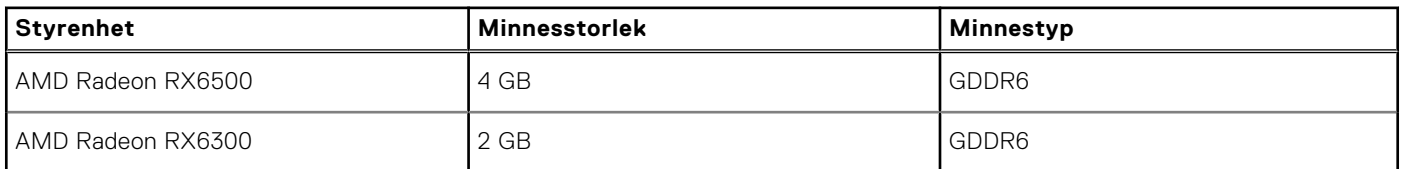

### **External display support (GPU—Discrete)**

#### **Table 20. External display support (GPU—Discrete)**

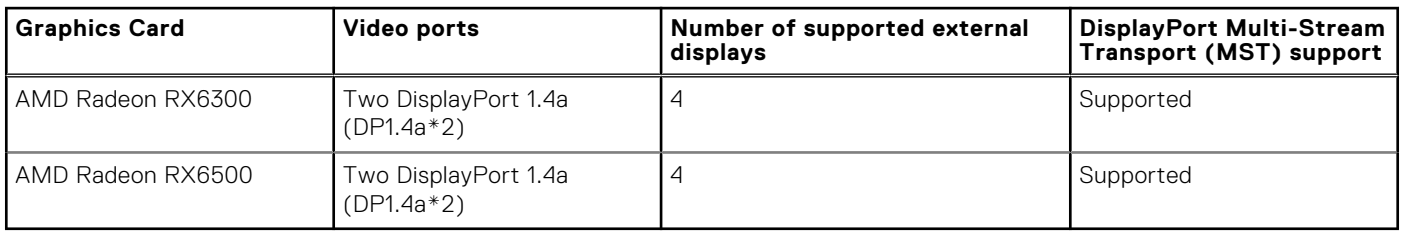

**(i)** NOTE: DisplayPort Multi-Stream Transport (MST) allows you to daisy chain monitors that have DisplayPort 1.2 and above ports and MST support. For more information about using DisplayPort Multi-Stream Transport, see [www.dell.com/support.](https://www.dell.com/support)

## **Säkerhet för maskinvara**

I följande tabell visas hårsvarsäkerheten för din OptiPlex Small Form Factor Plus 7010.

#### **Tabell 21. Hardware security**

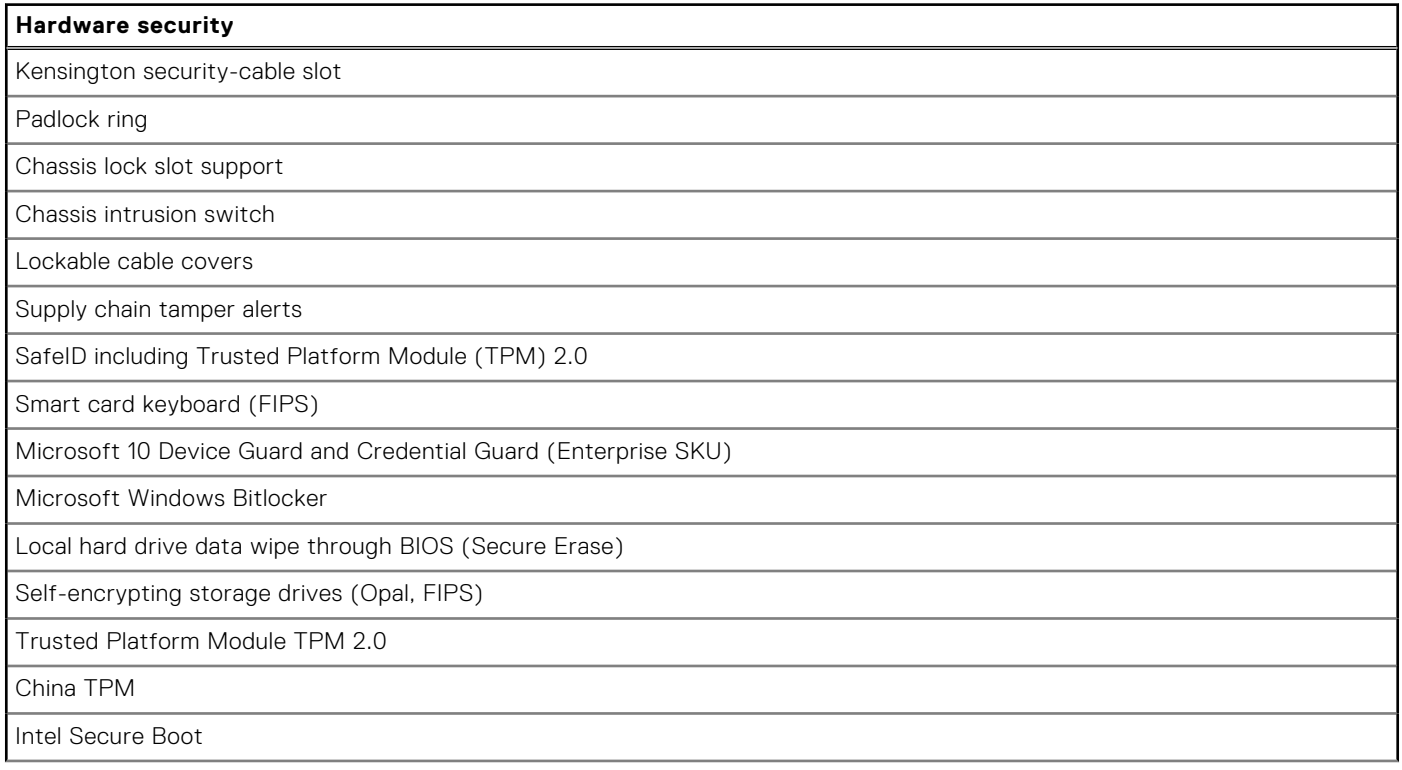

#### <span id="page-28-0"></span>**Tabell 21. Hardware security (fortsättning)**

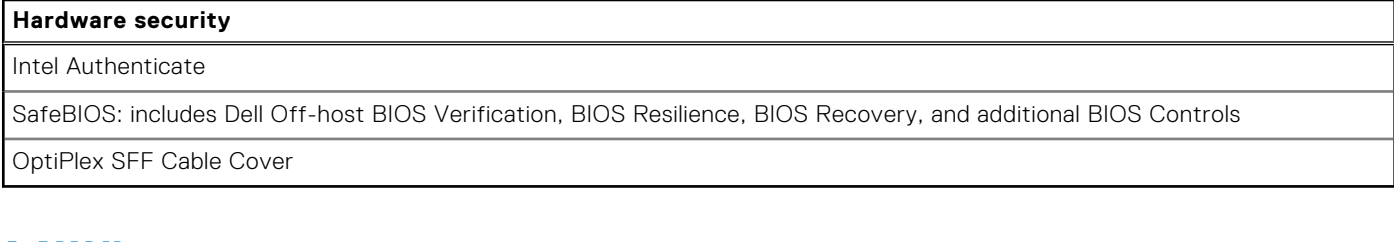

## **Miljö**

I följande tabell visas miljöspecifikationerna för OptiPlex Small Form Factor Plus 7010.

#### **Tabell 22. Environmental**

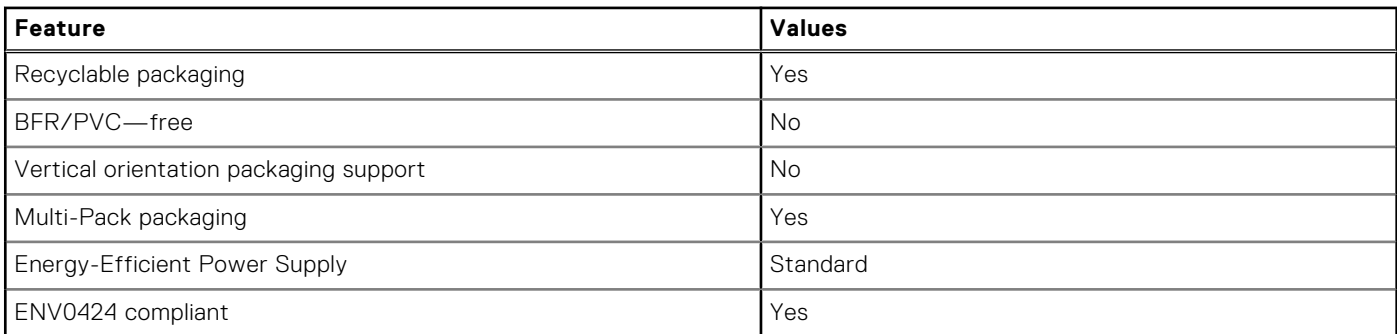

**C**iloBS: Wood-based fiber packaging contains a minimum of 35% recycled content by total weight of wood-based fiber. Packaging that contains without wood‐based fiber can be claimed as Not Applicable. The anticipated required criteria for EPEAT 2018.

### **Regelefterlevnad**

I följande tabell visas regelefterlevnaden för OptiPlex Small Form Factor Plus 7010.

#### **Tabell 23. Regulatory compliance**

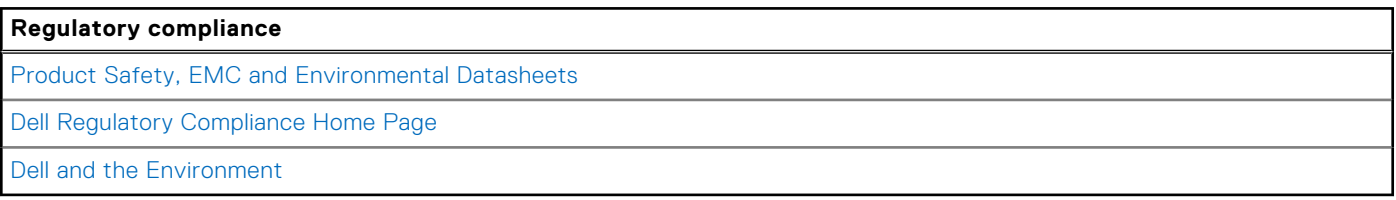

# **Operating and storage environment**

This table lists the operating and storage specifications of your OptiPlex Small Form Factor Plus 7010.

**Airborne contaminant level:** G1 as defined by ISA-S71.04-1985

#### **Table 24. Datormiljö**

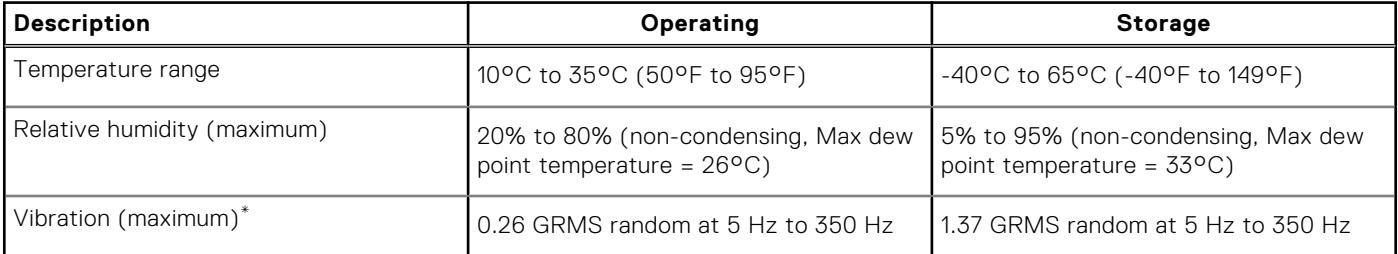

#### **Table 24. Datormiljö (continued)**

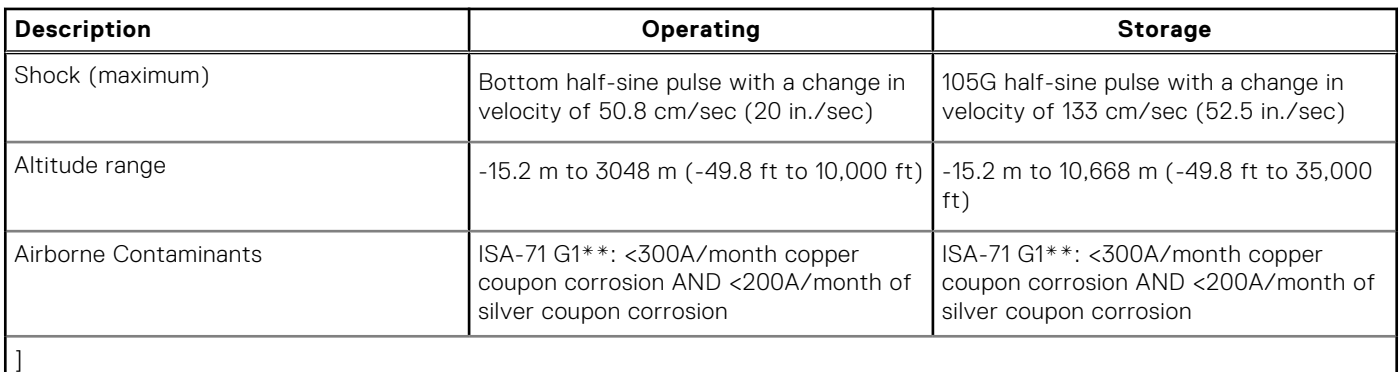

**CAUTION: Operating and storage temperature ranges may differ among components, so operating or storing the device outside these ranges may impact the performance of specific components.**

\* Measured using a random vibration spectrum that simulates user environment.

† Measured using a 2 ms half-sine pulse.

# **Arbeta inuti datorn**

## <span id="page-30-0"></span>**Säkerhetsanvisningar**

Följ dessa säkerhetsföreskrifter för att skydda datorn och dig själv. Om inget annat anges antar varje procedur som ingår i detta dokument att du har läst säkerhetsinformationen som medföljde datorn.

- **VARNING: Läs säkerhetsinstruktionerna som levererades med datorn innan du arbetar i datorn. Mer information om bästa metoder för säkert handhavande finns på hemsidan för regelefterlevnad på [www.dell.com/](https://www.dell.com/regulatory_compliance) [regulatory\\_compliance](https://www.dell.com/regulatory_compliance).**
- **VARNING: Koppla bort datorn från alla strömkällor innan du öppnar datorkåpan eller panelerna. När du är klar sätter du tillbaka alla kåpor, paneler och skruvar innan du ansluter datorn till eluttaget.**

**CAUTION: Undvik att datorn skadas genom att se till att arbetsytan är plan, torr och ren.**

- **CAUTION: Undvik att komponenter och kort skadas genom att hålla dem i kanterna och undvika att vidröra stift och kontakter.**
- **CAUTION: Du bör endast utföra felsökning och reparationer som godkänts eller anvisats av Dells team för teknisk hjälp. Skador som uppstår till följd av service som inte har godkänts av Dell täcks inte av garantin. Se säkerhetsanvisningarna som medföljde produkten eller på [www.dell.com/regulatory\\_compliance](https://www.dell.com/regulatory_compliance).**
- **CAUTION: Jorda dig genom att röra vid en omålad metallyta, till exempel metallen på datorns baksida, innan du rör vid något inuti datorn. Medan du arbetar bör du med jämna mellanrum röra vid en olackerad metallyta för att avleda statisk elektricitet som kan skada de inbyggda komponenterna.**
- **CAUTION: När du kopplar bort en kabel ska du alltid dra i dess kontakt eller dragflik, inte i själva kabeln. Vissa kablar har kontakter med låsflikar eller vingskruvar som måste lossas innan kabeln kan kopplas från. När du kopplar från kablar ska du rikta in dem rakt för att undvika att kontaktstiften böjs. När du ansluter kablar ska du se till att portar och kontakter är korrekt vända och inriktade.**
- **CAUTION: Tryck in och mata ut eventuella kort från mediekortläsaren.**
- **CAUTION: Var försiktig när du hanterar litiumjonbatterier i bärbara datorer. Svullna batterierna bör inte användas och bör bytas ut och avyttras rätt sätt.**
- **OBS:** Färgen på datorn och vissa komponenter kan skilja sig från de som visas i det här dokumentet.

### **Innan du arbetar inuti datorn**

#### **Om denna uppgift**

**OBS:** Bilderna i det här dokumentet kan skilja från din dator beroende på konfigurationen du beställde.

#### **Steg**

- 1. Spara och stäng alla öppna filer samt avsluta alla öppna program.
- 2. Stäng av datorn. I Windows klickar du på **Start** > **Ström** > **Stäng av**.

**OBS:** Om du använder ett annat operativsystem finns det anvisningar för hur du stänger av datorn i operativsystemets dokumentation.

3. Koppla bort datorn och alla anslutna enheter från eluttagen.

<span id="page-31-0"></span>4. Koppla bort alla anslutna nätverksenheter och all kringutrustning, t.ex. tangentbord, mus och bildskärm, från datorn.

#### **CAUTION: Nätverkskablar kopplas först loss från datorn och sedan från nätverksenheten.**

5. Ta bort eventuella mediakort och optiska skivor från datorn, om det behövs.

### **Säkerhetsföreskrifter**

Kapitlet om säkerhetsföreskrifter beskriver de primära stegen som ska vidtas innan du utför några demonteringsanvisningar.

Observera följande säkerhetsföreskrifter innan du utför några installationer eller bryter/fixerar procedurer som innebär demontering eller ommontering:

- Stäng av systemet och alla ansluten kringutrustning.
- Koppla bort systemet och all ansluten kringutrustning från växelströmmen.
- Koppla bort alla nätverkskablar, telefon- och telekommunikationsledningar från systemet.
- Använd ett ESD-fältservicekit när du arbetar inom någon stationär dator för att undvika skador på elektrostatisk urladdning (ESD).
- När du har tagit bort någon systemkomponent, placera försiktigt den borttagna komponenten på en antistatisk matta.
- Använda skor med icke ledande gummisulor för att minska risken för elektrisk stöt.

#### Standby ström

Dell-produkter med standby-ström måste kopplas ur innan du öppnar väskan. System som innehåller standby-ström är i huvudsak strömförande medan de stängs av. Den interna strömmen gör att systemet kan stängas av (väcka på LAN), och stängs av i viloläge och har andra avancerade strömhanteringsfunktioner.

Genom att koppla ur, trycka på och hålla strömbrytaren intryckt i 15 sekunder ska den återstående strömmen i moderkortet laddas ur.

#### Förbindelse

Förbindelse är en metod för att ansluta två eller flera jordledare till samma elektriska potential. Detta görs genom användning av ett ESD-kit för elektrostatisk urladdning. Vid anslutning av en bindningstråd, se alltid till att den är ansluten till bar metall och aldrig till en målade eller icke-metallyta. Handledsremmen ska vara säker och i full kontakt med din hud, och se till att alltid ta bort alla smycken som klockor, armband eller ringar innan du själv och utrustningen förbinds.

### **Skydd mot elektrostatisk urladdning (ESD)**

ESD är ett stort problem när du hanterar elektroniska komponenter, särskilt känsliga komponenter såsom expansionskort, processorer, DIMM-minnen och moderkort. Mycket små belastningar kan skada kretsarna på ett sätt som kanske inte är uppenbart, men som kan ge tillfälliga problem eller en förkortad produktlivslängd. Eftersom det finns påtryckningar i branschen för lägre strömkrav och högre densitet blir ESD-skyddet allt viktigare att tänka på.

På grund av högre densitet hos de halvledare som används i de senaste Dell-produkterna är känsligheten för skador orsakade av statisk elektricitet nu högre än i tidigare Dell-produkter. Av denna orsak är vissa tidigare godkända metoder för att hantera komponenter inte längre tillämpliga.

Två erkända typer av skador orsakade av ESD är katastrofala och tillfälliga fel.

- **Katastrofala** ungefär 20 procent av alla ESD-relaterade fel utgörs av katastrofala fel. I dessa fall ger skada upphov till en omedelbar och fullständig förlust av funktionaliteten. Ett exempel på ett katastrofalt fel är när ett DIMM-minne utsätts för en statisk stöt och systemet omedelbart ger symtomet "No POST/No Video" (ingen post/ingen video) och avger en pipkod för avsaknad av eller ej fungerande minne.
- **Tillfälliga** tillfälliga fel representerar cirka 80 procent av de ESD-relaterade felen. Den höga andelen tillfälliga fel innebär att de flesta gånger som skador uppstår kan de inte identifieras omedelbart. DIMM-minnet utsätts för en statisk stöt, men spårningen försvagas knappt och ger inte omedelbart några symtom utåt som är relaterade till skadan. Det kan ta flera veckor eller månader för det försvagade spåret att smälta, och under tiden kan det uppstå försämringar av minnesintegriteten, tillfälliga minnesfel osv.

Det är svårare att känna igen och felsköka tillfälliga fel (kallas även intermittenta eller latenta).

Utför följande åtgärder för att förhindra ESD-skador:

- <span id="page-32-0"></span>● Använd ett kabelanslutet ESD-armband som är korrekt jordat. Det är inte längre tillåtet att använda trådlösa antistatiska armband eftersom de inte ger ett tillräckligt skydd. Det räcker inte med att röra vid chassit innan du hanterar delar för att få ett garanterat ESD-skydd för delar med ökad ESD-känslighet.
- Hantera alla komponenter som är känsliga för statisk elektricitet på en plats som är skyddad mot elektrostatiska urladdningar. Använd om möjligt antistatiska golvplattor och skrivbordsunderlägg.
- Ta inte ut en komponent som är känslig för statisk elektricitet från sin förpackning förrän du är redo att installera komponenten. Innan du packar upp den antistatiska förpackningen ska du se till att du jordar dig på något sätt.
- Innan du transporterar en komponent som är känslig för statisk elektricitet ska du placera den i en antistatisk behållare eller förpackning.

### **ESD-fältservicekit**

Det obevakade Fältservicekitet är det servicekit som oftast används. Varje fältservicekit innehåller tre huvudkomponenter: antistatisk matta, handledsrem och bindningstråd.

### Komponenter i ett ESD-fältservicekit

Komponenterna i ett ESD-fältservicekit är:

- **Antistatisk matta** Den antistatiska mattan är dissipativ och delar kan placeras på den under serviceprocedurer. Vid användning av en antistatisk matta bör handledsremmen vara tajt och bindningskablarna ska vara anslutna till mattan och till alla oskyddade metallytor på systemet som bearbetas. När de har installerats på rätt sätt kan servicedelar avlägsnas från ESD-väskan och placeras direkt på mattan. ESD-känsliga föremål är skyddade i din hand, på ESD-mattan, i systemet eller i en väska.
- **Handledsrem och bindningstråd** Handledsremmen och bindningstråden kan antingen vara direkt anslutna mellan handleden och den nakna metallen på hårdvaran om ESD-matningen inte är nödvändig eller ansluten till den antistatiska matta för att skydda maskinvara som tillfälligt placeras på mattan. Den fysiska anslutningen av handledsremmen och bindningstråden mellan din hud, ESD-matningen och hårdvaran är känd som bindning. Använd endast Field Service-kit med handledsrem, matta och bindningstråd. Använd aldrig trådlösa band. Var alltid medveten om att de inbyggda ledningarna i ett handledsband är benägna att skada från normalt slitage och måste kontrolleras regelbundet med en armbandstester för att undvika oavsiktlig skada på ESD-hårdvaran. Det rekommenderas att du provar handledsremmen och bindningstråden minst en gång per vecka.
- **Testare för ESD-handledsrem** Trådarna inuti en ESD-rem är benägen att skada över tiden. Vid användning av en icke-monterad sats är bästa tillvägagångssätt att regelbundet testa remmen före varje serviceärende och minst en gång per vecka. En armbandstestare är den bästa metoden för att göra detta test. Om du inte har din egen armbandsmätare, kolla med ditt regionala kontor för att ta reda på om de har en. Genomför testet genom att ansluta handledsbandets bindningstråd till testaren medan den är fastsatt på din handled och tryck på knappen för att testa. En grön lysdiod tänds om testet är framgångsrikt. en röd LED lyser och ett larm låter om testet misslyckas.
- **Isolerande element** Det är viktigt att hålla ESD-känsliga anordningar, t.ex. plasthöljen för kylflänsar, borta från inre delar som är isolatorer och ofta mycket laddade.
- **Arbetsmiljö** Innan man använder ESD Field Service kit, utvärdera situationen på kundens plats. Till exempel är implementering av satsen för en servermiljö annorlunda än för en stationär eller bärbar miljö. Servrar installeras vanligtvis i ett rack i ett datacenter; stationära datorer eller bärbara datorer placeras vanligtvis på kontorsdiskar eller i hytter. Leta alltid efter ett stort, öppet, platt arbetsområde som är fritt och tillräckligt stort för att använda ESD-kitet med extra utrymme för att rymma typen av system som repareras. Arbetsytan bör också vara fri från isolatorer som kan orsaka en ESD-händelse. På arbetsområdet ska isolatorer som Styrofoam och annan plast alltid flyttas minst 12 tum eller 30 centimeter bort från känsliga delar innan fysisk hantering av alla hårdvarukomponenter
- **ESD-förpackning** Alla ESD-känsliga enheter måste skickas och tas emot i statisk säker förpackning. Metall, statiska skärmade väskor föredras. Du ska dock alltid returnera den skadade delen med samma ESD-påse och förpackning som den nya delen kom i. ESD-påsen ska vikas över och täppas av och allt samma skumförpackningsmaterial ska användas i originalboxen som den nya delen kom i. ESD-känsliga enheter ska endast tas bort från förpackningen på en ESD-skyddad arbetsyta, och delar ska aldrig placeras ovanpå ESD-väskan eftersom endast insidan av påsen är avskärmad. Placera alltid delar i handen, på ESD-mattan, i systemet eller inuti en antistatisk påse.
- **Transport av känsliga komponenter** Vid transport av ESD-känsliga komponenter, såsom reservdelar eller delar som ska returneras till Dell, är det viktigt att dessa delar placeras i antistatiska påsar för säker transport.

### <span id="page-33-0"></span>Sammanfattning av ESD-skydd

Det rekommenderas att den traditionella trådbundna ESD-jordledsremmen och den skyddande antistatiska mattan alltid används vid service av Dell-produkter. Dessutom är det viktigt att känsliga delar hålls separerade från alla isolatordelar medan service utförs och att antistatiska påsar används vid transport av känsliga komponenter.

### **Transport av känsliga komponenter**

Vid transport av ESD-känsliga komponenter, såsom reservdelar eller delar som ska returneras till Dell, är det viktigt att placera dessa delar i antistatiska påsar för säker transport.

### Lyftutrustning

Följ följande riktlinjer vid lyft av tung utrustning:

#### **CAUTION: Lyft inte större än 50 pund. Skaffa alltid ytterligare resurser eller använd en mekanisk lyftanordning.**

- 1. Få en stabil balanserad fot. Håll fötterna ifrån varandra för en stabil bas och peka ut tårna.
- 2. Dra åt magmuskler Magmusklerna stöder din ryggrad när du lyfter, vilket kompenserar lastens kraft.
- 3. Lyft med benen, inte med din rygg.
- 4. Håll lasten stängd. Ju närmare det är på din ryggrad, desto mindre belastning det på din rygg.
- 5. Håll ryggen upprätt, oavsett om du lyfter eller sätter ner lasten. Lägg inte till kroppens vikt på lasten. Undvik att vrida din kropp och rygg.
- 6. Följ samma teknik bakåt för att ställa in lasten.

### **När du har arbetat inuti datorn**

#### **Om denna uppgift**

 $\bigcirc$ **OBS:** Kvarglömda och lösa skruvar inuti datorn kan allvarligt skada datorn.

#### **Steg**

- 1. Sätt tillbaka alla skruvar och kontrollera att inga lösa skruvar finns kvar inuti datorn.
- 2. Anslut eventuella externa enheter, kringutrustning och kablar som du tog bort innan arbetet på datorn påbörjades.
- 3. Sätt tillbaka eventuella mediakort, skivor och andra delar som du tog bort innan arbetet på datorn påbörjades.
- 4. Anslut datorn och alla anslutna enheter till eluttagen.
- 5. Starta datorn.

### **BitLocker**

**CAUTION: Om BitLocker inte stängs av innan man uppdaterar BIOS, kommer systemet inte känna igen BitLocker-tangenten nästa gång du startar om systemet. Du uppmanas då att ange återställningsnyckeln för att gå vidare och systemet kommer att be om detta vid varje omstart. Om återställningsnyckeln inte är känd kan detta resultera i dataförlust eller en onödig ominstallation av operativsystemet. Mer information om det här ämnet finns i följande kunskapsbasartikel: [Uppdatera BIOS på Dell-system med BitLocker aktiverat](https://www.dell.com/support/kbdoc/000134415).**

Installation av följande komponenter utlöser BitLocker:

- hårddisk eller SSD-disk
- Moderkort

### **Rekommenderade verktyg**

Procedurerna i detta dokument kan kräva att följande verktyg används:

- <span id="page-34-0"></span>● Phillips screwdriver #0
- Phillips screwdriver #1
- Torx #5 (T5) screwdriver
- Plastic scribe

# **Screw list**

- **(i)** OBS: When removing screws from a component, it is recommended to note the screw type, the quantity of screws, and then place them in a screw storage box. This is to ensure that the correct number of screws and correct screw type is restored when the component is replaced.
- **(i)** OBS: Some computers have magnetic surfaces. Ensure that the screws are not left attached to such surfaces when replacing a component.

**OBS:** Screw color may vary with the configuration ordered.

#### **Tabell 25. Screw list**

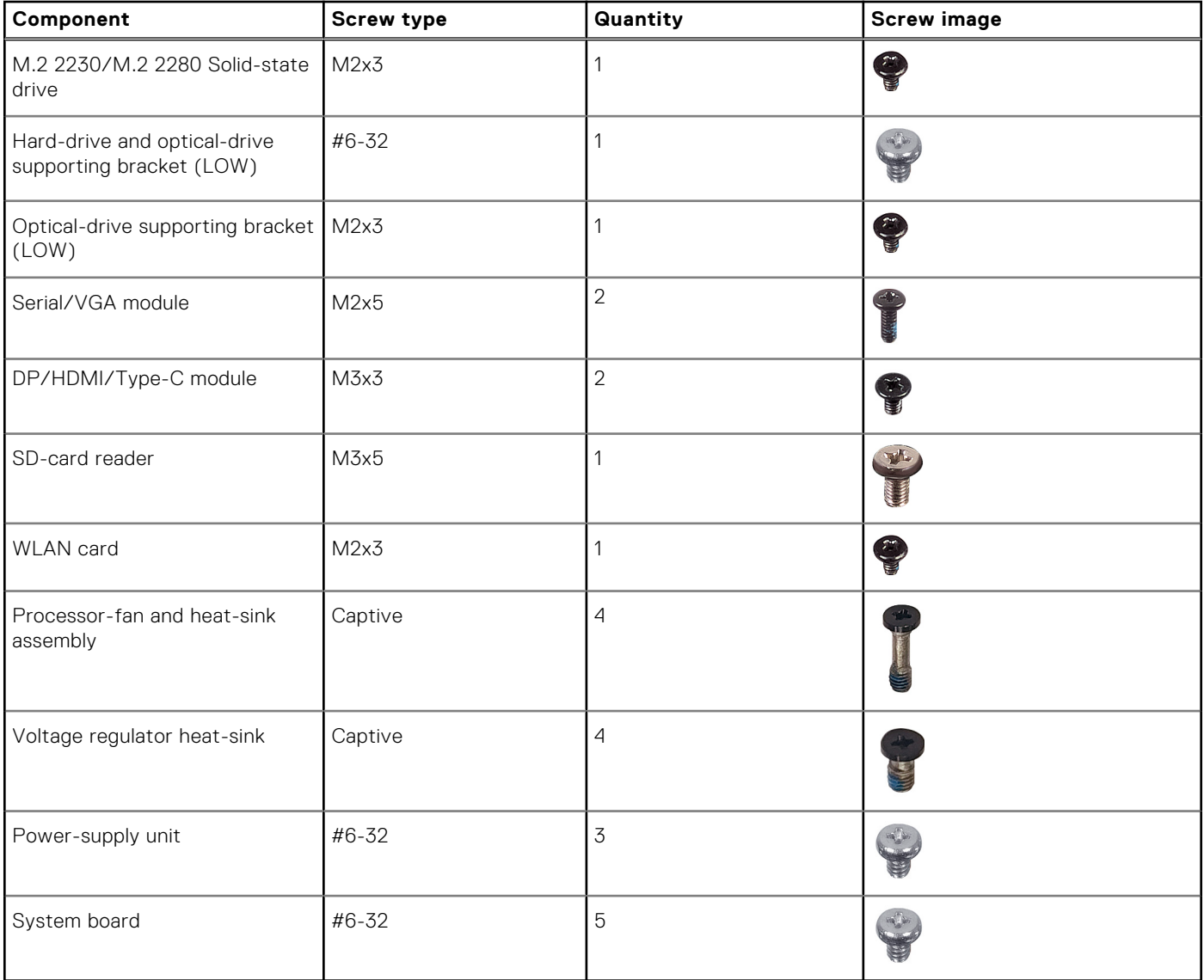

## <span id="page-35-0"></span>**Huvudkomponenter för OptiPlex Small Form Factor Plus 7010**

Följande bild visar huvudkomponenterna för OptiPlex Small Form Factor Plus 7010.
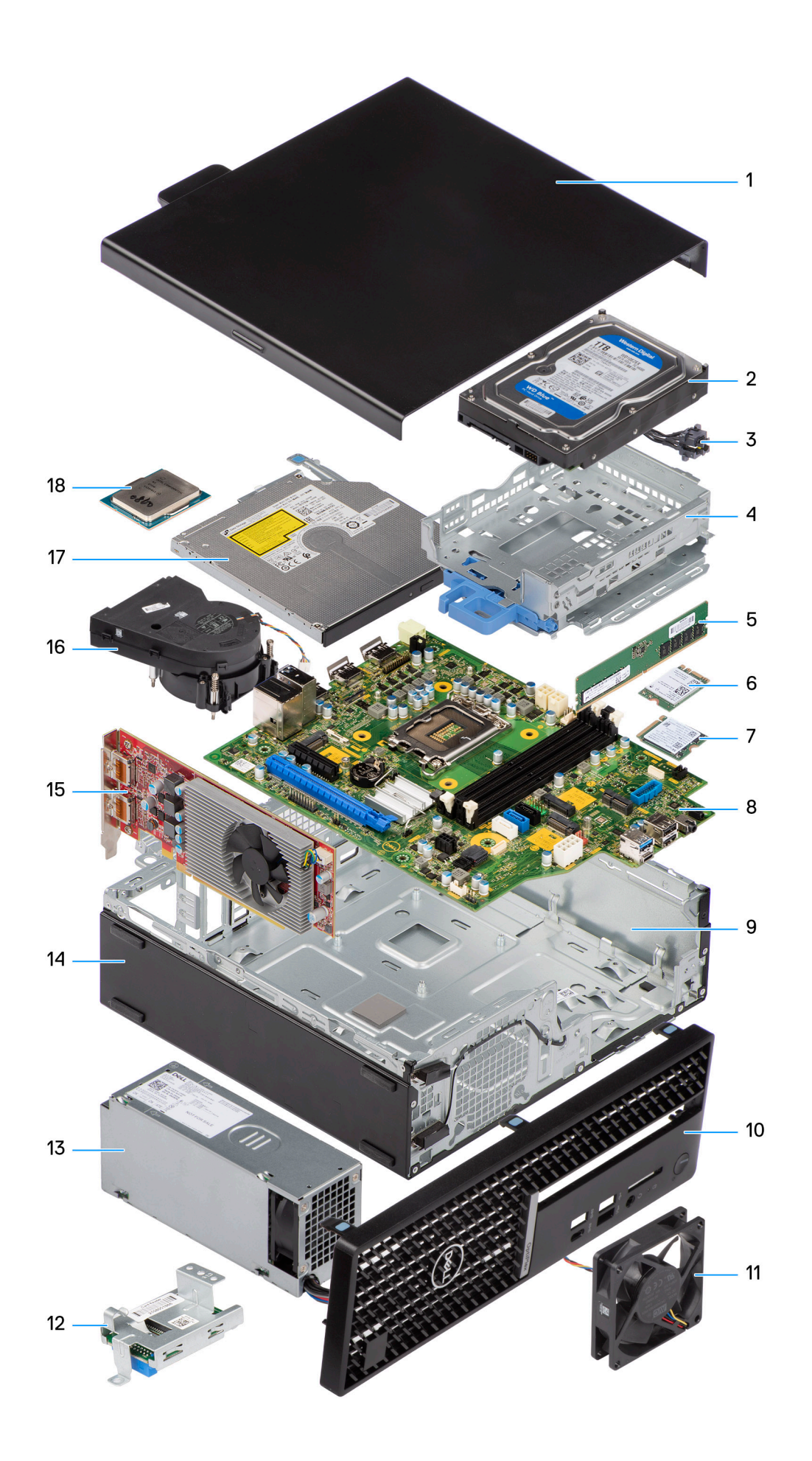

- 
- 
- 5. Memory module 6. Wireless card
- 7. M.2 solid-state drive 8. System board
- 
- 
- 13. Power-supply unit 14. Chassis
- 
- 17. Optical drive 18. Processor
- 1. Side cover **2.** Hard-drive assembly
- 3. Power button **4.** hard-drive and optical-drive bracket
	-
	-
- 9. Chassis 10. Front bezel
- 11. System fan 12. Media-card reader
	-
- 15. Expansion card 16. Heat-sink and fan assembly
	-

**C**) OBS: Dell provides a list of components and their part numbers for the original system configuration purchased. These parts are available according to warranty coverages purchased by the customer. Contact your Dell sales representative for purchase options.

# <span id="page-38-0"></span>**Ta bort och installera enheter som kan bytas av kund (CRU:er)**

De utbytbara komponenterna i detta kapitel är enheter som kan bytas av kund (CRU:er).

**CAUTION: Kunder kan endast byta ut CRU-delar, i enlighet med säkerhetsåtgärder och utbytesprocedurer.**

**OBS:** Bilderna i det här dokumentet kan skilja från din dator beroende på konfigurationen du beställde.

# **Sidopanel**

## **Ta bort sidopanelen**

#### **Förutsättningar**

1. Följ anvisningarna i [Innan du arbetar inuti datorn.](#page-30-0)

#### **Om denna uppgift**

Följande bild visar platsen för sidopanelen och ger en visuell representation av borttagningsproceduren.

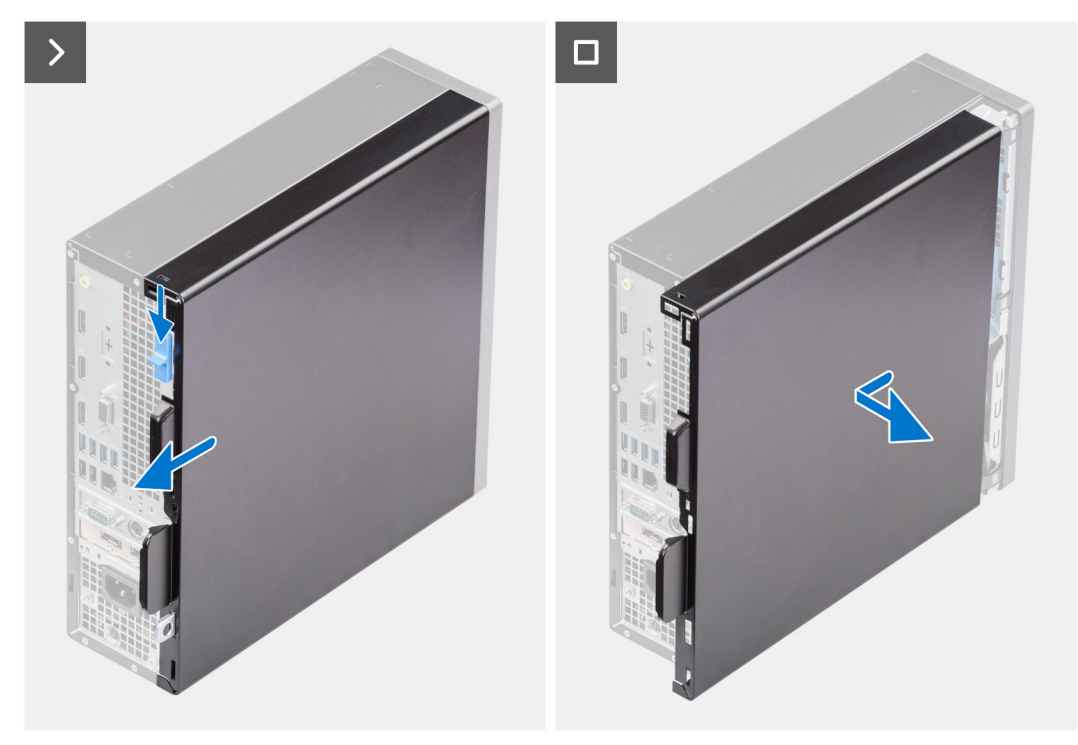

#### **Steg**

- 1. Skjut frigöringsspärren tills du hör ett klick och skjut sidopanelen mot datorns baksida.
- 2. Lyft bort sidopanelen från chassit

## <span id="page-39-0"></span>**Installera sidopanelen**

#### **Förutsättningar**

Om du byter ut en komponent, ta bort den befintliga komponenten innan du utför installationsproceduren.

#### **Om denna uppgift**

Följande bild visar platsen för sidopanelen och ger en visuell representation av installationsproceduren.

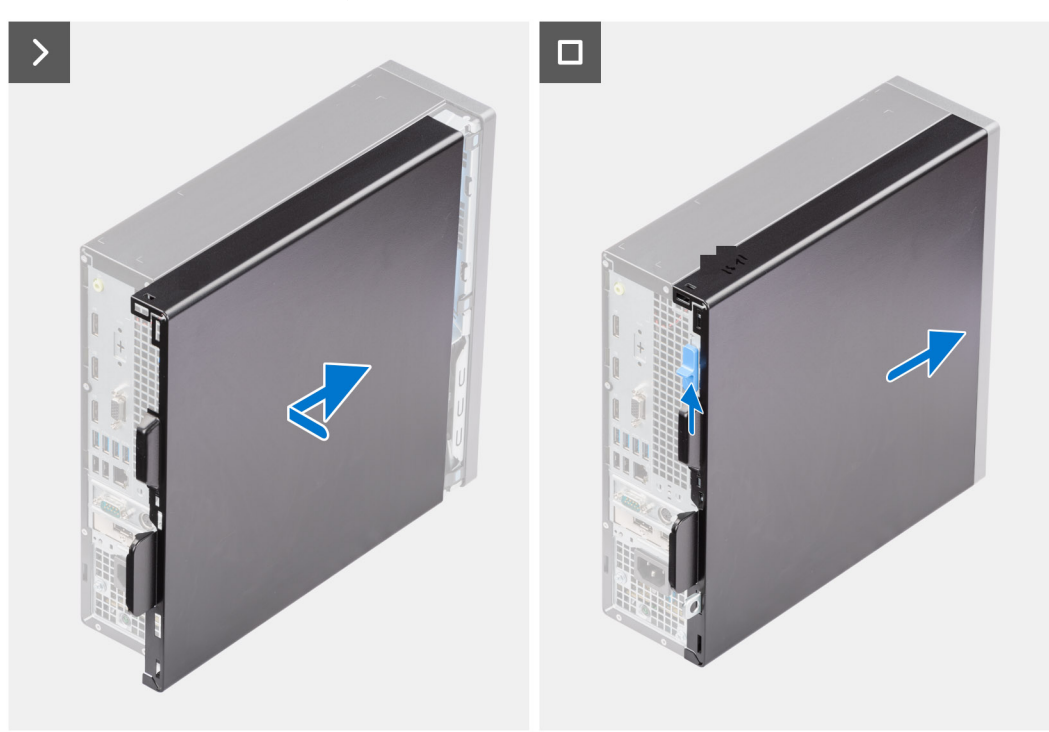

#### **Steg**

- 1. Rikta in flikarna på sidopanelen med öppningarna i chassit.
- 2. Skjut sidokåpan mot datorns framsida tills du hör frigöringsspärren klicka.

#### **Nästa Steg**

1. Följ anvisningarna i [När du har arbetat inuti datorn](#page-33-0).

## **Frontram**

### **Ta bort frontramen**

#### **Förutsättningar**

- 1. Följ anvisningarna i [Innan du arbetar inuti datorn.](#page-30-0)
- 2. Ta bort [sidopanelen.](#page-38-0)

#### **Om denna uppgift**

Följande bilder visar frontramens placering och ger en illustration av borttagningsproceduren.

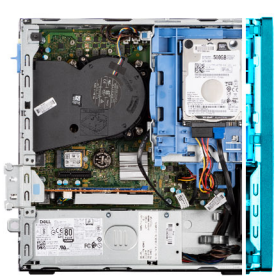

<span id="page-40-0"></span>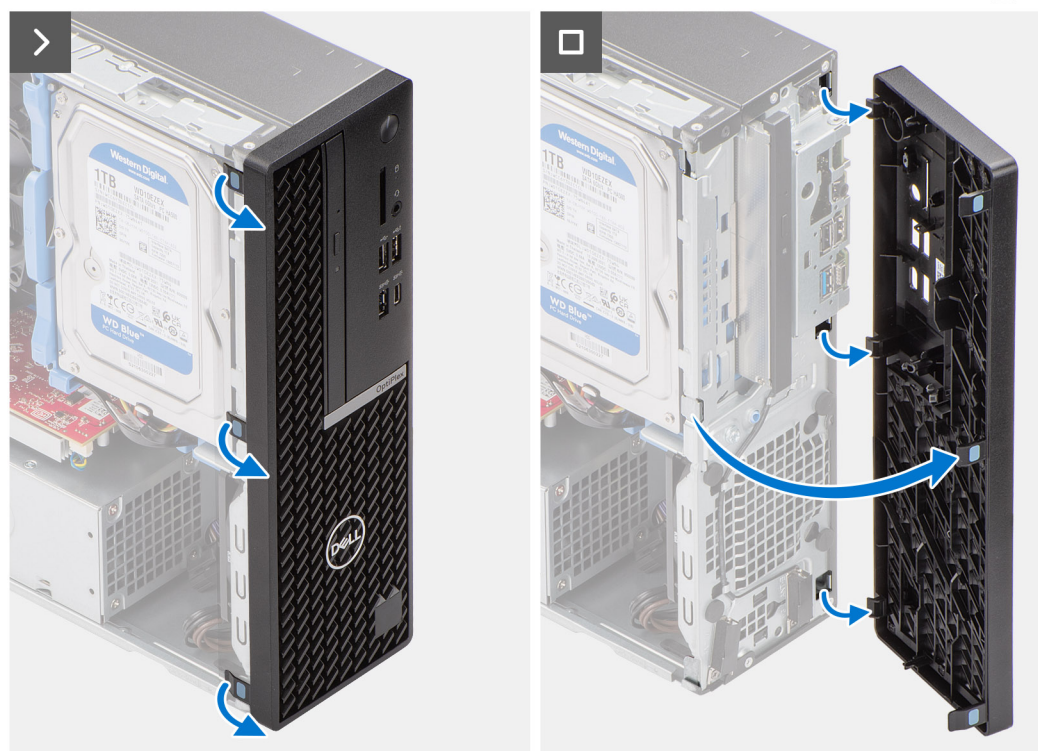

- 1. Bänd och lossa försiktigt frontramens flikar i sekventiell ordning från toppen.
- 2. Vrid frontramen utåt från chassit och ta bort frontramen.

### **Installera frontramen**

#### **Förutsättningar**

Om du byter ut en komponent, ta bort den befintliga komponenten innan du utför installationsproceduren.

#### **Om denna uppgift**

Följande bilder visar frontramens placering och ger en illustration av installationsproceduren.

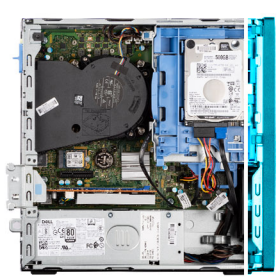

<span id="page-41-0"></span>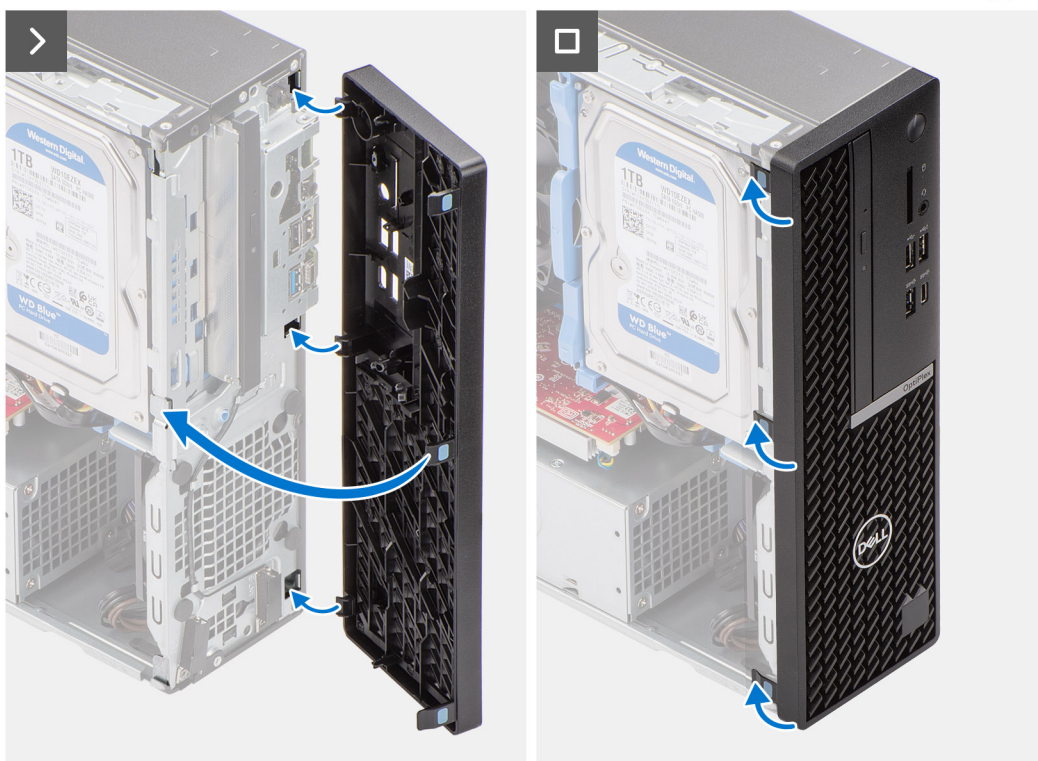

- 1. Rikta in frontkåpans flikar med öppningarna på chassit.
- 2. Vrid frontkåpan mot chassit och fäst den på plats.

#### **Nästa Steg**

- 1. Installera [sidopanelen](#page-39-0).
- 2. Följ anvisningarna i [När du har arbetat inuti datorn](#page-33-0).

# **Hårddisk**

## **2,5-tums hårddisk**

### **Removing the 2.5-inch hard drive**

#### **Prerequisites**

- 1. Follow the procedure in [Before working inside your computer](#page-30-0).
- 2. Remove the [side cover](#page-38-0).

#### **About this task**

The following image indicates the location of the 2.5-inch hard-drive assembly and provide a visual representation of the removal procedure.

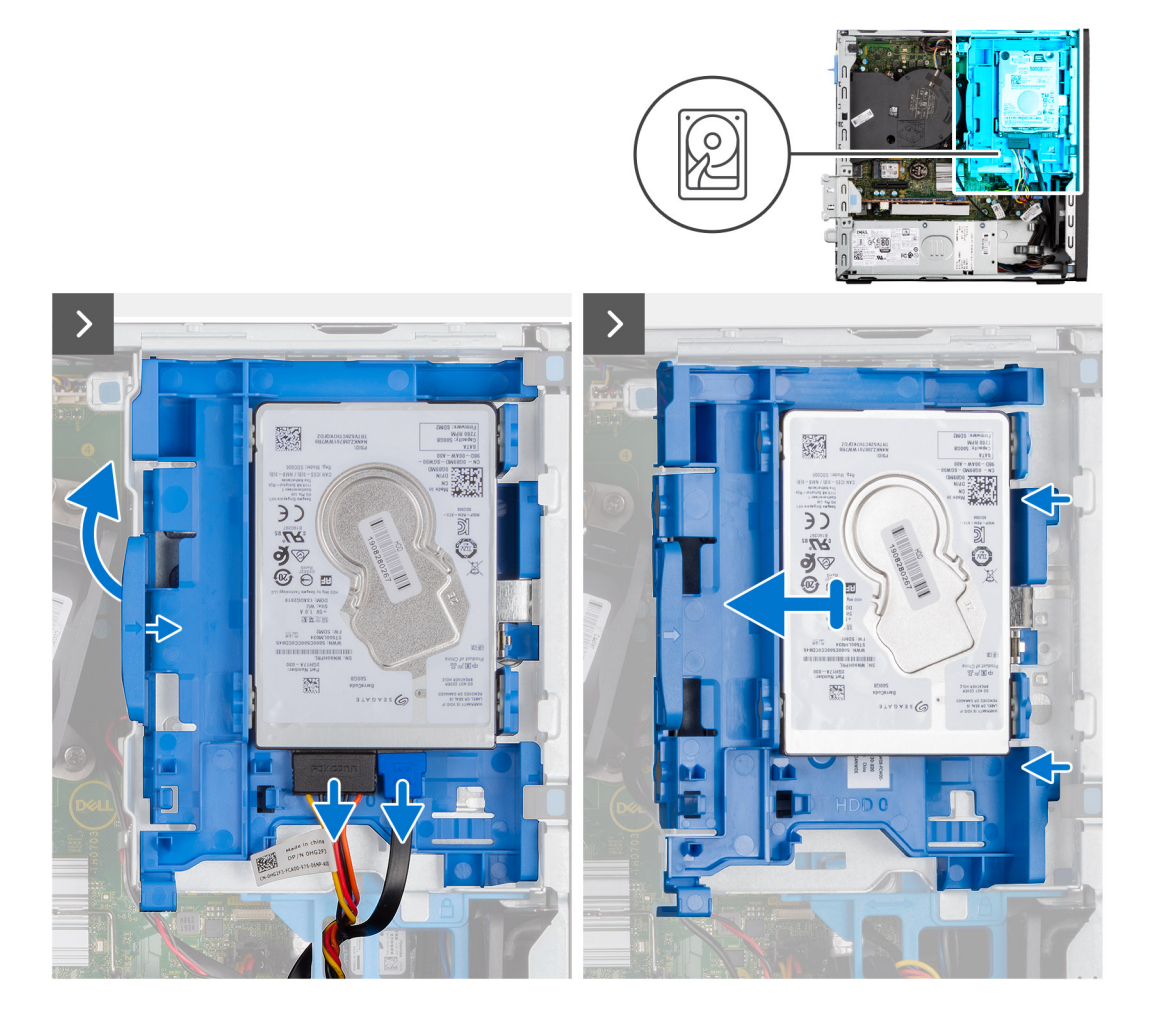

<span id="page-43-0"></span>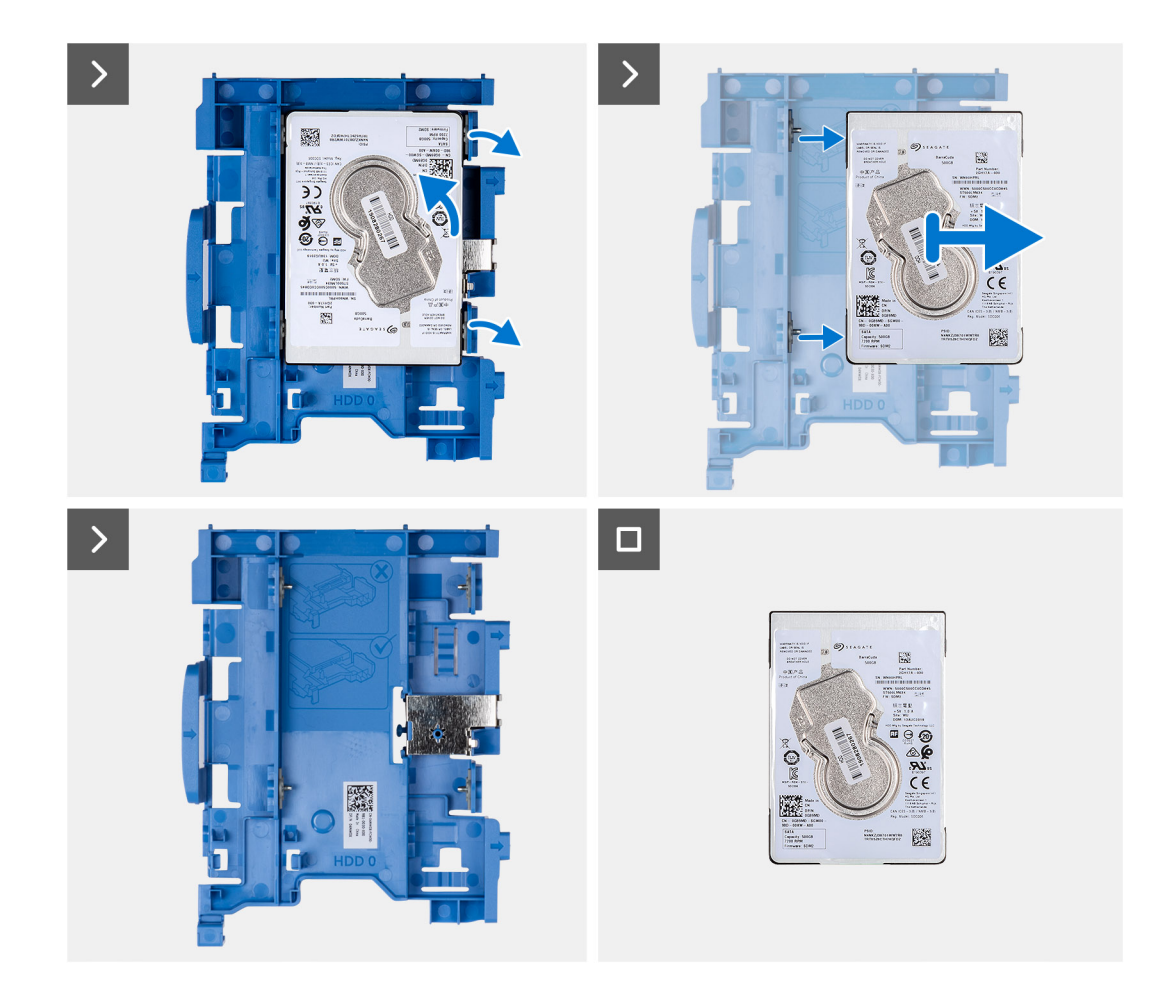

- 1. Disconnect the data and power cables from the hard drive.
- 2. Press the tab on the hard-drive carrier and lift the hard-drive carrier to release the hard-drive carrier from the chassis.
- 3. Slide the hard-drive carrier away from the chassis and lift the hard-drive carrier out of the disk-drive cage.
- 4. Pry the hard-drive carrier to release the hard drive from the mounting points on the hard-drive carrier.
- 5. Slide and lift the 2.5-inch hard drive off the hard-drive carrier.
	- **NOTE:** Note the orientation or the SATA connector marking on the hard-drive carrier so that you can replace it correctly.

### **Installing the 2.5-inch hard drive**

#### **Prerequisites**

If you are replacing a component, remove the existing component before performing the installation procedure.

#### **About this task**

The following image indicates the location of the 2.5-inch hard drive and provides a visual representation of the installation procedure.

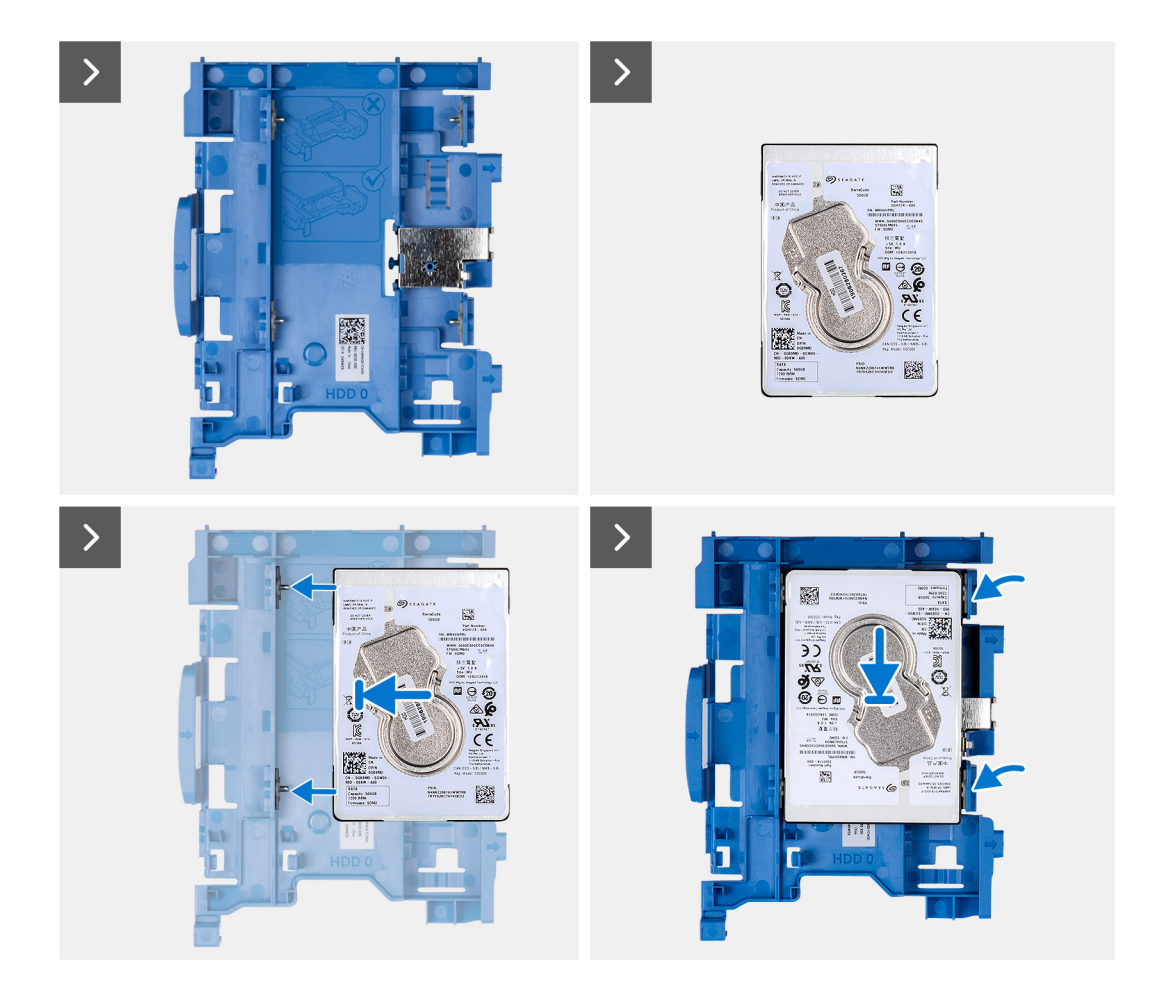

<span id="page-45-0"></span>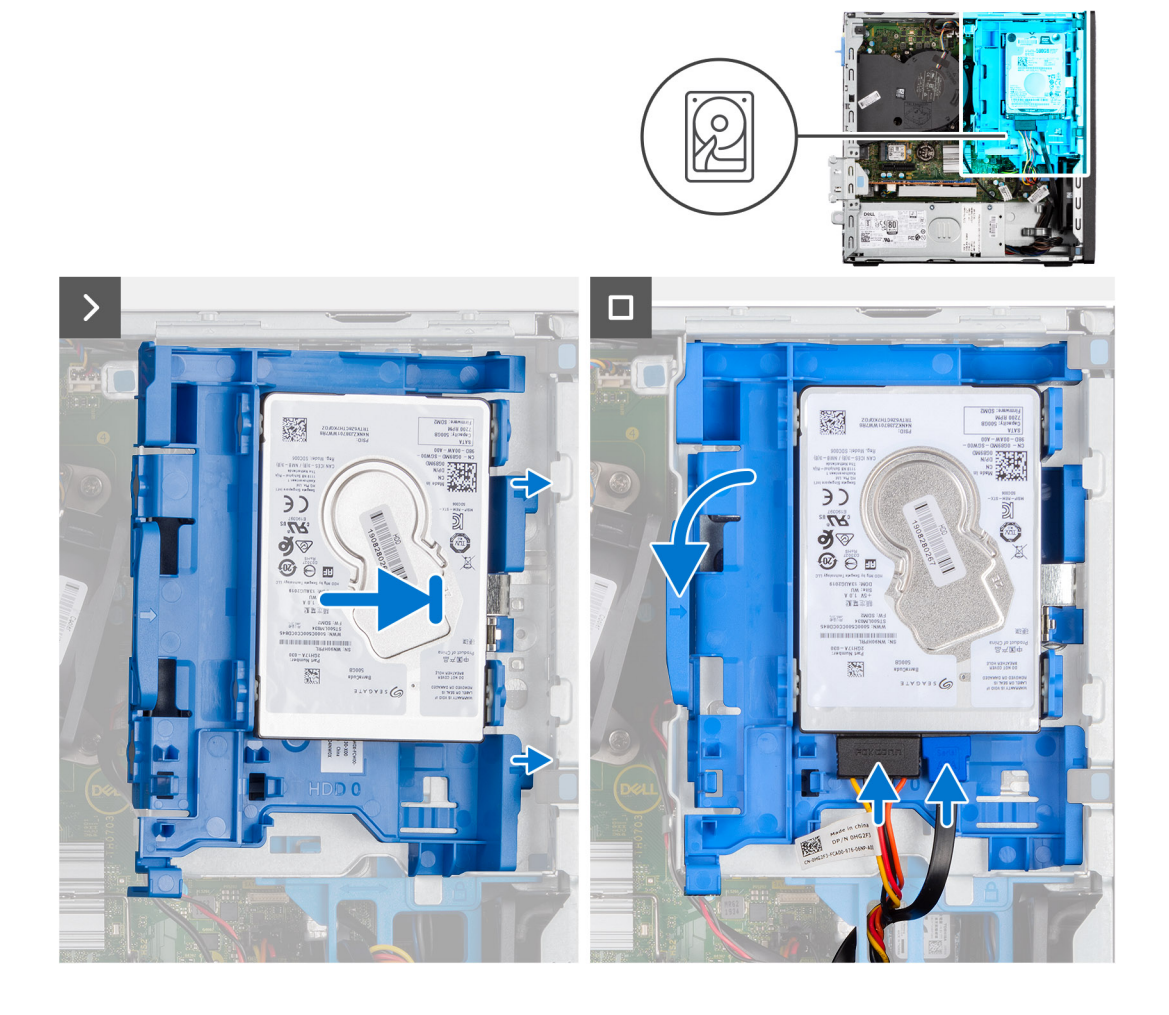

- 1. Align the slots on the hard drive with the mounting points on the hard-drive carrier.
- 2. Pry the hard-drive carrier to align the mounting points on the hard-drive carrier with the slots on the hard drive.
- 3. Snap the hard drive onto the hard-drive carrier.
- 4. Align the tabs on the hard-drive carrier with the slots on the chassis and snap the hard-drive carrier onto the disk-drive cage.
- 5. Connect the data and power cables to the connectors on the hard drive.

#### **Next steps**

- 1. Install the [side cover.](#page-39-0)
- 2. Follow the procedure in [After working inside your computer](#page-33-0).

### **3,5-tums hårddisk**

### **Removing the 3.5-inch hard drive**

#### **Prerequisites**

- 1. Follow the procedure in [Before working inside your computer](#page-30-0).
- 2. Remove the [side cover](#page-38-0).

#### **About this task**

The following image indicates the location of the 3.5-inch hard-drive assembly and provide a visual representation of the removal procedure.

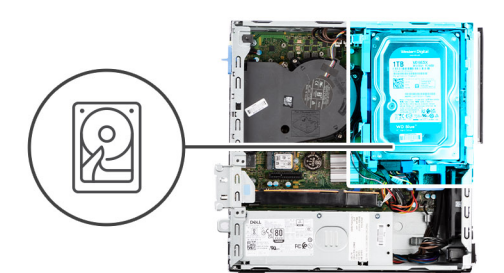

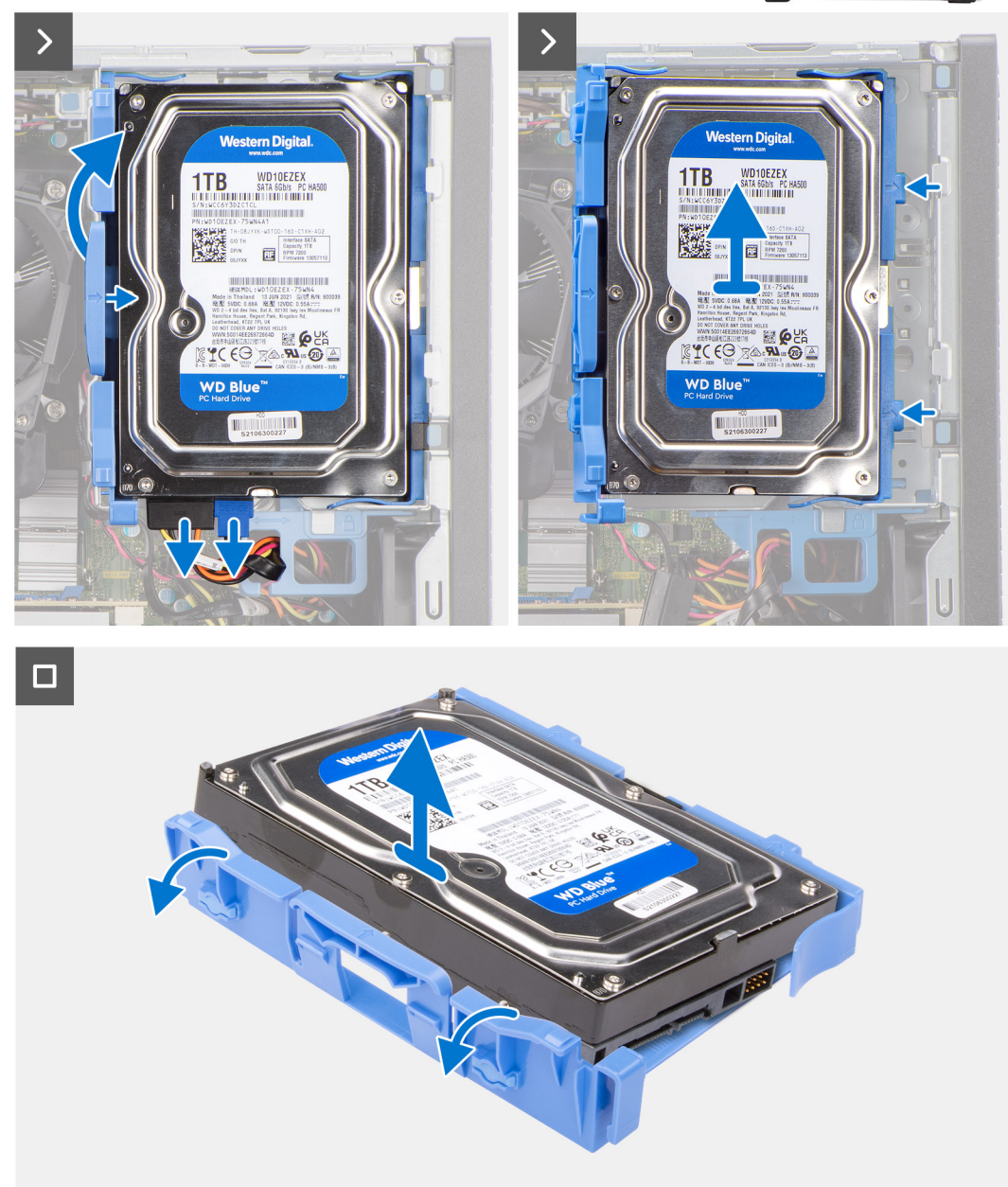

- 1. Disconnect the data and power cables from the hard drive.
- 2. Press the tab on the hard-drive carrier and lift the hard-drive carrier.
- 3. Slide the hard-drive carrier away from the chassis and lift hard-drive carrier out of the disk-drive cage.
- 4. Pry the hard-drive carrier to release the mounting points on the carrier from the slots on the hard drive.
- 5. Lift the hard drive off the hard-drive carrier.

### <span id="page-47-0"></span>**Installing the 3.5-inch hard drive**

#### **Prerequisites**

If you are replacing a component, remove the existing component before performing the installation procedure.

#### **About this task**

The following image indicates the location of the 3.5-inch hard drive and provide a visual representation of the installation procedure.

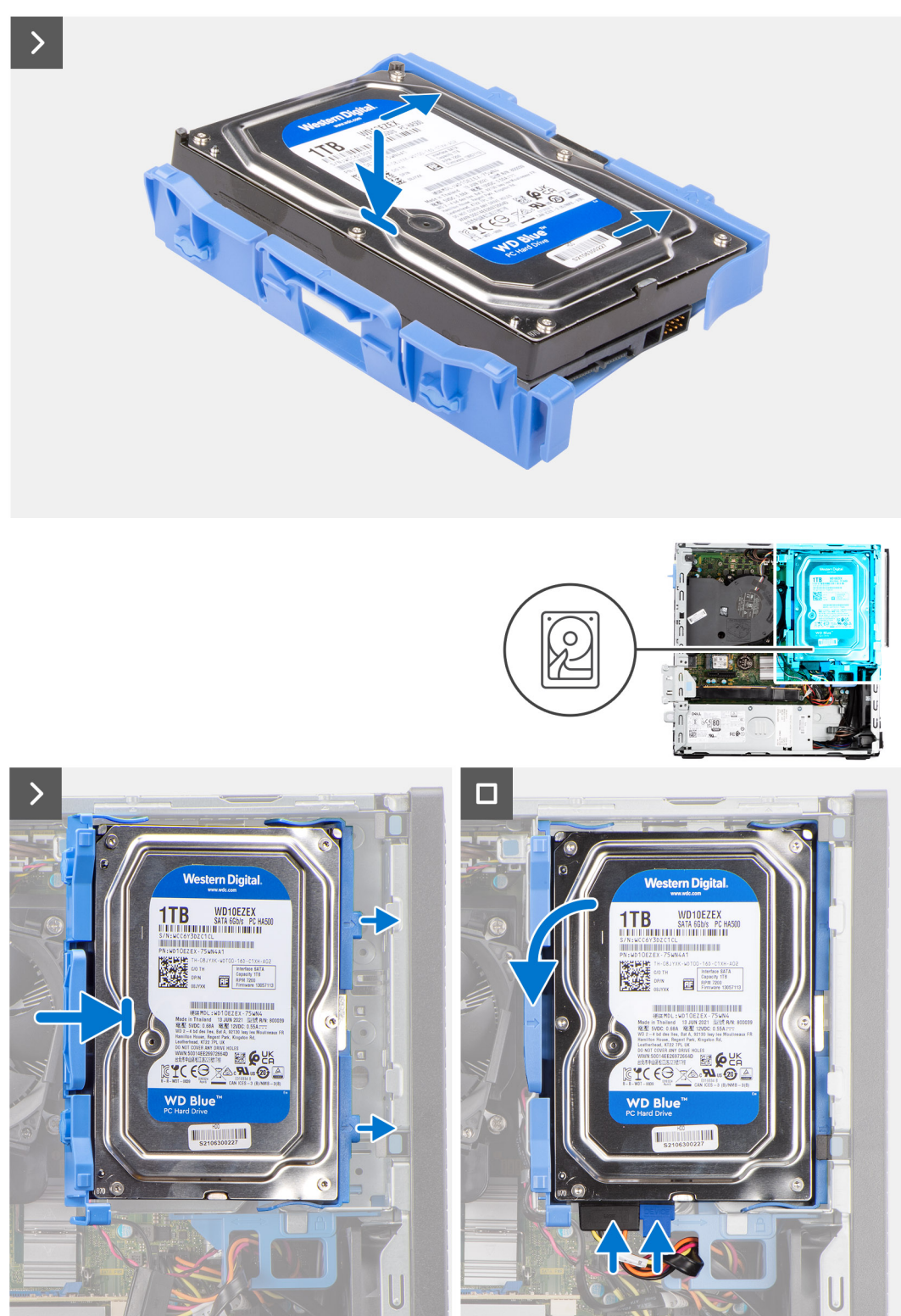

- <span id="page-48-0"></span>1. Align the mounting points on the carrier with the slots on the hard drive.
- 2. Slide the hard drive into the hard-drive carrier.
- 3. Align the tabs on the hard-drive carrier with the slots on the chassis and snap the hard-drive carrier onto the disk-drive cage.
- 4. Connect the data and power cables to the connectors on the hard drive.

#### **Next steps**

- 1. Install the [side cover.](#page-39-0)
- 2. Follow the procedure in [After working inside your computer](#page-33-0).

## **Hårddiskbur**

## **Ta bort hårddiskburen**

#### **Förutsättningar**

- 1. Följ anvisningarna i [Innan du arbetar inuti datorn.](#page-30-0)
- 2. Ta bort [sidopanelen.](#page-38-0)
- 3. Ta bort [frontramen.](#page-39-0)
- 4. Ta bort [2,5-tums hårddisken](#page-41-0) i tillämpliga fall.
- 5. Ta bort [3,5-tums hårddisken](#page-45-0) i tillämpliga fall.

#### **Om denna uppgift**

Följande bild visar platsen för hårddiskburen och ger en visuell representation av borttagningsproceduren.

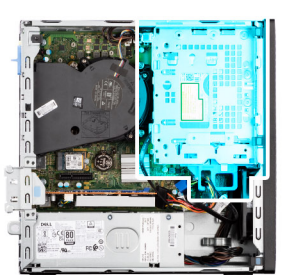

<span id="page-49-0"></span>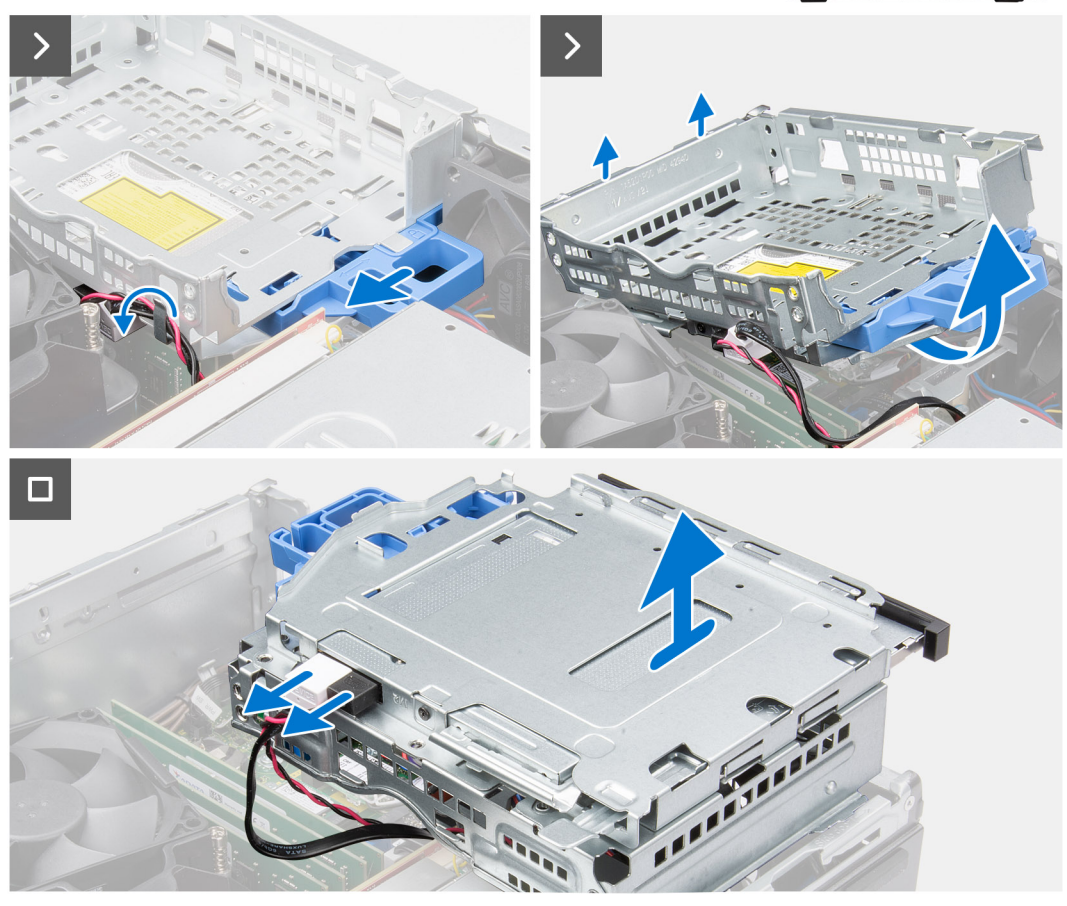

- 1. Om den optiska enheten är installerad tar du bort data- och strömkablarna från dragningspunkterna på hårddiskburen.
- 2. Flytta låshandtaget för att låsa upp hårddiskburen och lossa den från chassit.
- 3. Lyft diskenheten och lossa det från monteringspunkterna på chassit.
- 4. Vrid enhetslådan och placera den på chassit.
- 5. Om den optiska enheten är installerad kopplar du bort ström- och datakablarna från kontakterna på den optiska enheten.
- 6. Lyft bort hårddiskburen från datorn.

## **Installera hårddiskburen**

#### **Förutsättningar**

Om du byter ut en komponent, ta bort den befintliga komponenten innan du utför installationsproceduren.

#### **Om denna uppgift**

Följande bilder visar platsen för hårddiskburen och ger en visuell representation av installationsproceduren.

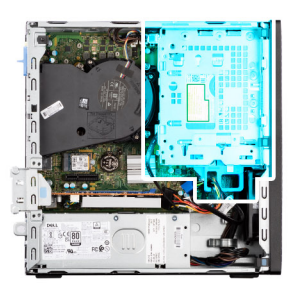

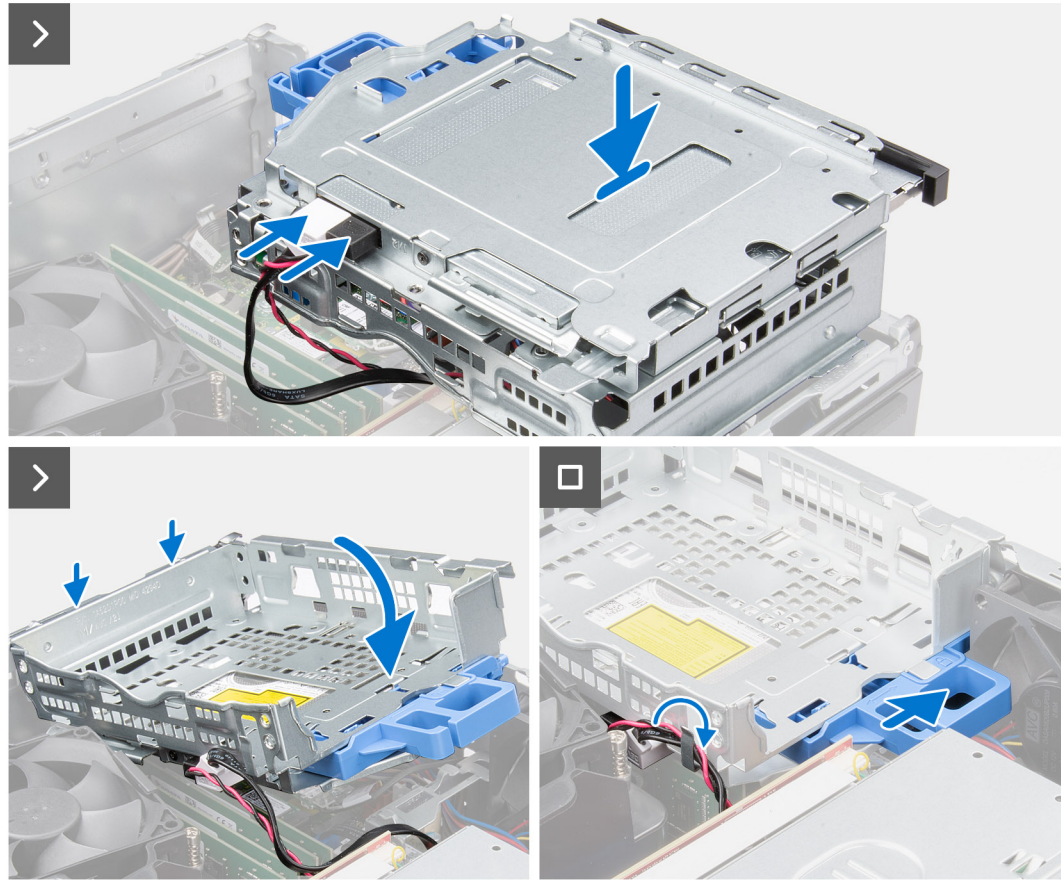

- 1. Sätt hårddiskburen upp och ned i chassit.
- 2. Om den optiska enheten är installerad ansluter du data- och strömkablarna till kontakterna på den optiska enheten.
- 3. Håll hårddiskburen upprätt och rikta in monteringspunkterna på hårddiskburen med spåren på chassit.
- 4. Rikta in skruvhålen på buren med skruvhålet i chassit.
- 5. Flytta låshandtaget för att låsa hårddiskburen på plats.
- 6. Om den optiska enheten är installerad drar du ström- och datakablarna genom kabelhållaren på hårddiskburen.

#### **Nästa Steg**

- 1. Installera [3,5-tums hårddisken](#page-47-0) i tillämpliga fall.
- 2. Installera [2,5-tums hårddisken](#page-43-0) i tillämpliga fall.
- 3. Installera [frontramen](#page-40-0)
- 4. Installera [sidopanelen](#page-39-0).
- 5. Följ anvisningarna i [När du har arbetat inuti datorn](#page-33-0).

# **Optisk enhet**

## **Removing the optical drive**

#### **Prerequisites**

- 1. Follow the procedure in [Before working inside your computer](#page-30-0).
- 2. Remove the [side cover](#page-38-0).
- 3. Remove the [front bezel.](#page-38-0)
- 4. Remove the [2.5-inch hard drive](#page-41-0) if applicable.
- 5. Remove the [3.5-inch hard drive](#page-45-0) if applicable.
- 6. Remove the [disk-drive cage](#page-48-0).

#### **About this task**

The following image indicates the location of the optical-drive assembly and provides a visual representation of the removal procedure.

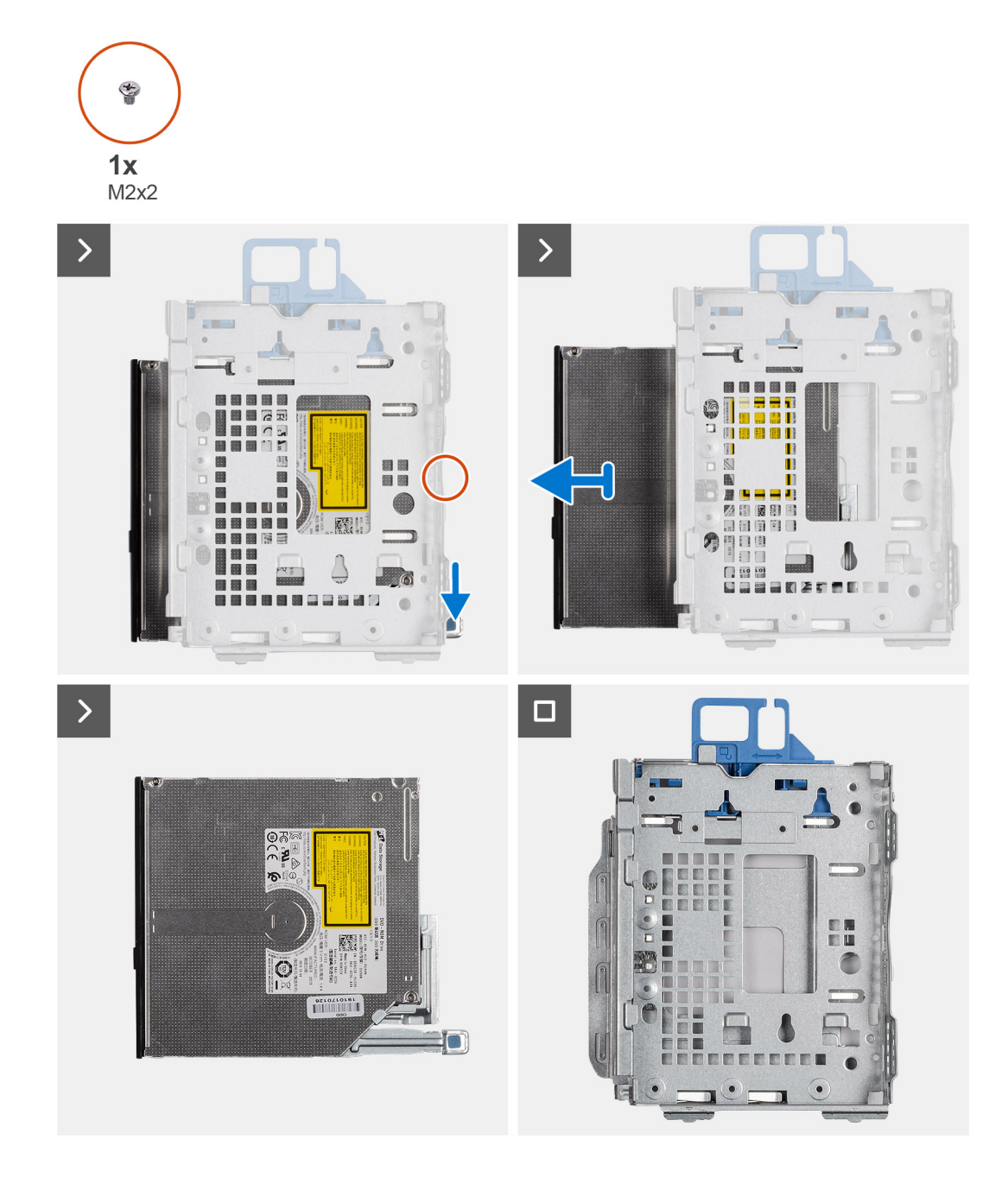

- 1. Slide the tab on the optical drive to release the optical drive from the disk-drive cage.
- 2. Slide the optical drive out of the disk-drive cage.

## **Installing the optical drive**

#### **Prerequisites**

If you are replacing a component, remove the existing component before performing the installation procedure.

#### **About this task**

The following image indicates the location of the optical drive and provides a visual representation of the installation procedure.

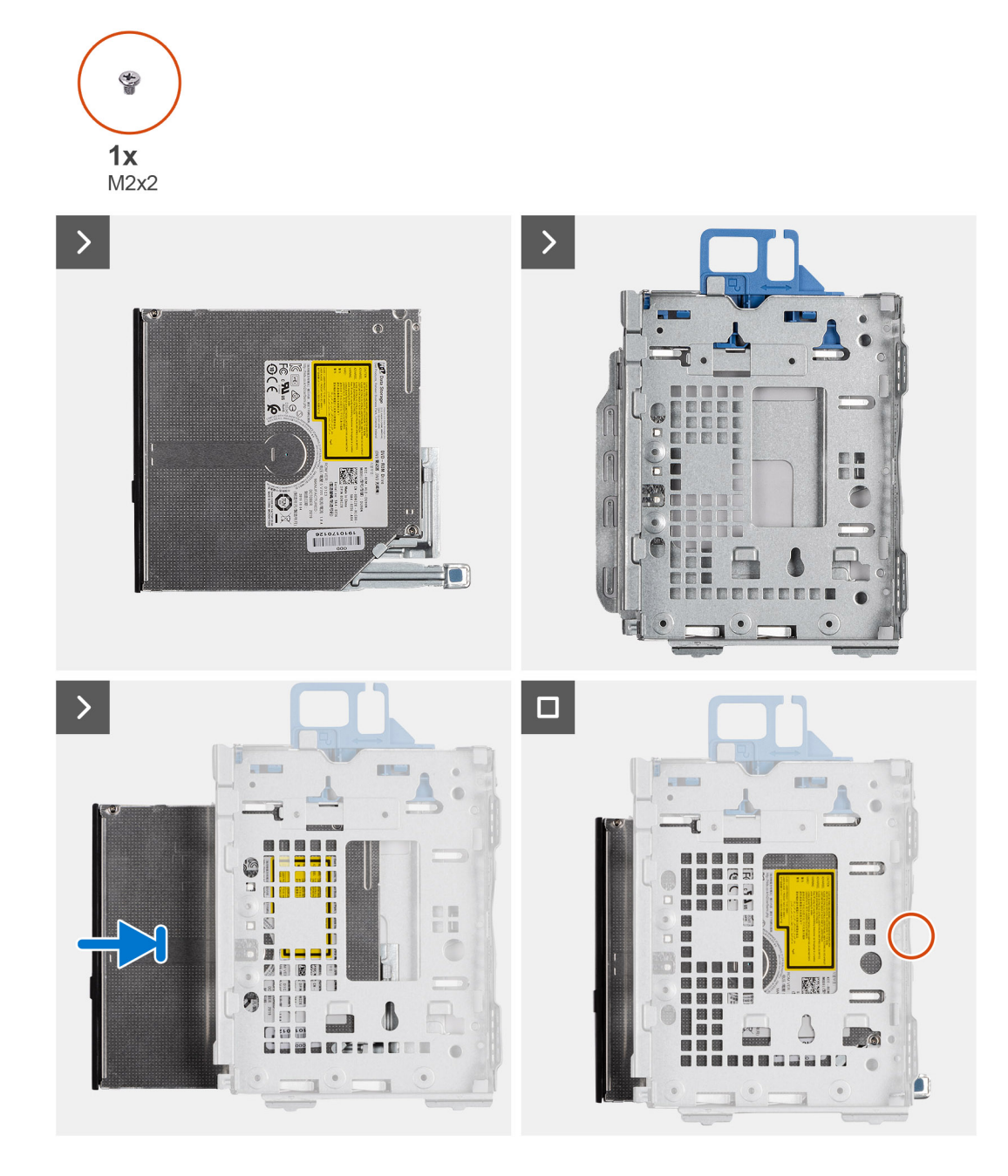

Slide the optical drive into the disk-drive cage until it snaps into place.

#### **Next steps**

- 1. Install the [3.5-inch hard drive](#page-47-0) if applicable.
- 2. Install the [2.5-inch hard drive](#page-43-0) if applicable.
- 3. Install the [disk-drive cage.](#page-49-0)
- 4. Install the [front bezel](#page-40-0).
- 5. Install the [side cover.](#page-39-0)
- **6.** Follow the procedure in [After working inside your computer](#page-33-0).

## **Minne**

## **Ta bort minnet**

#### **Förutsättningar**

- 1. Följ anvisningarna i [Innan du arbetar inuti datorn.](#page-30-0)
- 2. Ta bort [sidopanelen.](#page-38-0)
- 3. Ta bort [frontramen.](#page-38-0)
- 4. Ta bort [2,5-tums hårddisken](#page-41-0) i tillämpliga fall.
- 5. Ta bort [3,5-tums hårddisken](#page-45-0) i tillämpliga fall.
- 6. Ta bort [hårddisklådan](#page-48-0).

#### **Om denna uppgift**

Följande bild visar placeringen av minnesmodulerna och ger en visuell representation av borttagningsproceduren.

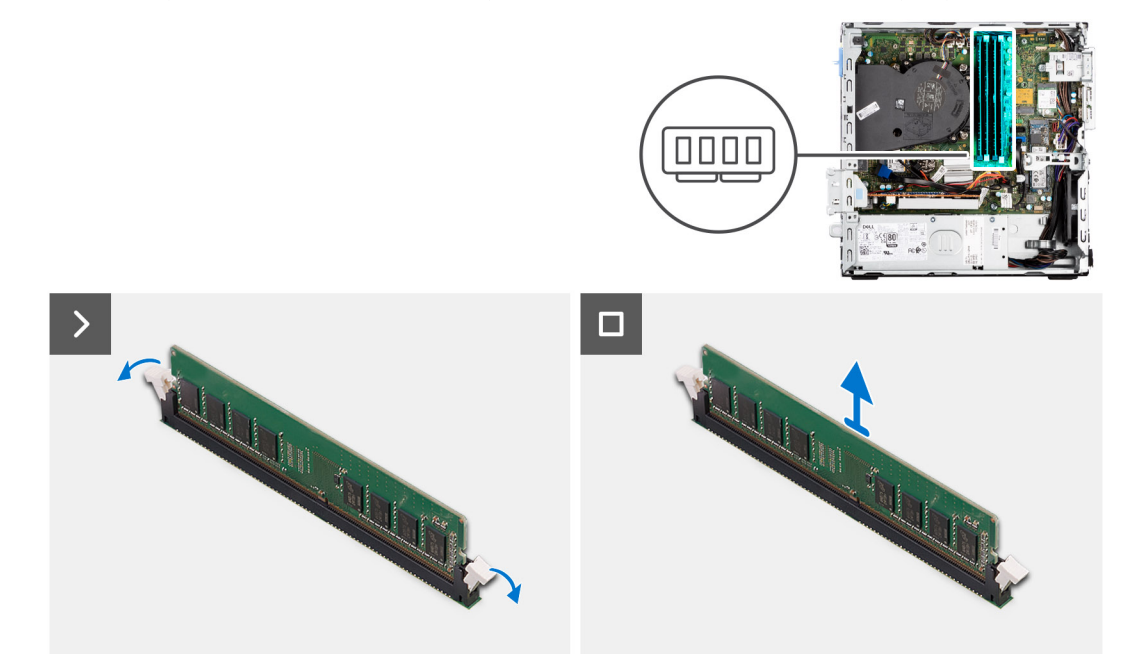

#### **Steg**

- 1. Bänd isär låsklämmorna på vardera änden av minnesmodulspåret med fingertopparna.
- 2. Ta tag i minnesmodulen nära spärrhaken och dra sedan försiktigt ut minnesmodulen ur minnesmodulplatsen.

**CAUTION: För att förhindra skador på minnesmodulen ska du hålla i minnesmodulen i kanterna. Rör inte vid komponenterna på minnesmodulen.**

- **OBS:** Upprepa steg 1 till 2 för att ta bort andra minnesmoduler installerade i datorn.
- **OBS:** Observera platsen och minnesmodulens riktning för att sätta tillbaka den på rätt plats.
- **OBS:** Om det är svårt att få loss modulen vickar du försiktigt på den fram och tillbaka för att få loss den från platsen.

### **Installera minnet**

#### **Förutsättningar**

Om du byter ut en komponent, ta bort den befintliga komponenten innan du utför installationsproceduren.

#### **Om denna uppgift**

Följande bild visar placeringen av minnesmodulerna och ger en visuell representation av installationsproceduren.

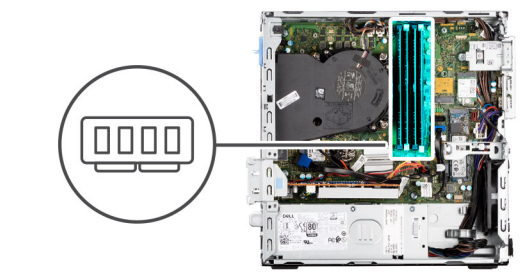

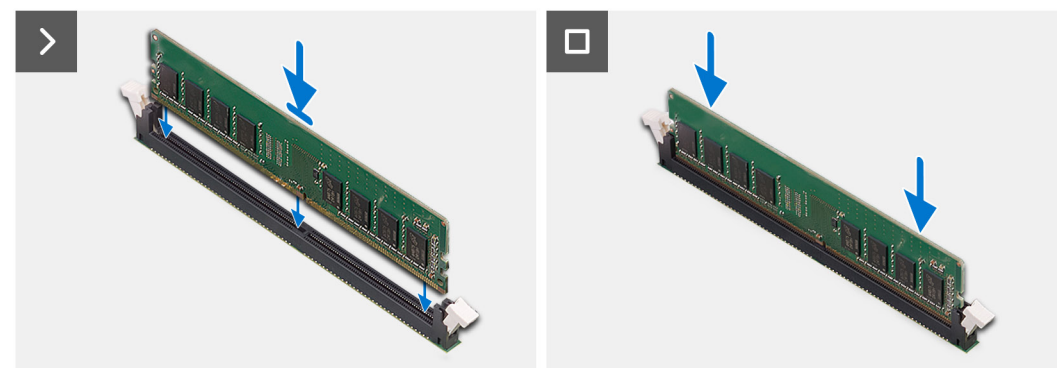

#### **Steg**

- 1. Kontrollera att de fästande spännena är öppna.
- 2. Rikta in spåret på minnesmodulen med fliken på minnesmodulplatsen.
- 3. Tryck ned minnesmodulen tills minnesmodulen snäpper på plats och spärrhakarna spärras.

**CAUTION: För att förhindra skador på minnesmodulen ska du hålla i minnesmodulen i kanterna. Rör inte vid komponenterna på minnesmodulen.**

**OBS:** Upprepa steg 1 till 3 för att installera mer än en minnesmodul på datorn.

#### **Nästa Steg**

- 1. Installera [hårddiskburen.](#page-49-0)
- 2. Installera [3,5-tums hårddisken](#page-47-0) i tillämpliga fall.
- 3. Installera [2,5-tums hårddisken](#page-43-0) i tillämpliga fall.
- 4. Installera [frontramen](#page-40-0)
- 5. Installera [sidopanelen](#page-39-0).
- 6. Följ anvisningarna i [När du har arbetat inuti datorn](#page-33-0).

## **SSD-diskar**

### **SSD-disk (halv längd).**

### **Removing the M.2230 solid-state drives**

#### **Prerequisites**

- 1. Follow the procedure in [Before working inside your computer](#page-30-0).
- 2. Remove the [side cover](#page-38-0).
- 3. Remove the [front bezel.](#page-38-0)
- 4. Remove the [2.5-inch hard drive](#page-41-0) if applicable.
- 5. Remove the [3.5-inch hard drive](#page-45-0) if applicable.
- 6. Remove the [disk-drive cage](#page-48-0).

#### **About this task**

The following image indicates the location of the M.2230 solid-state drives and provides a visual representation of the removal procedure.

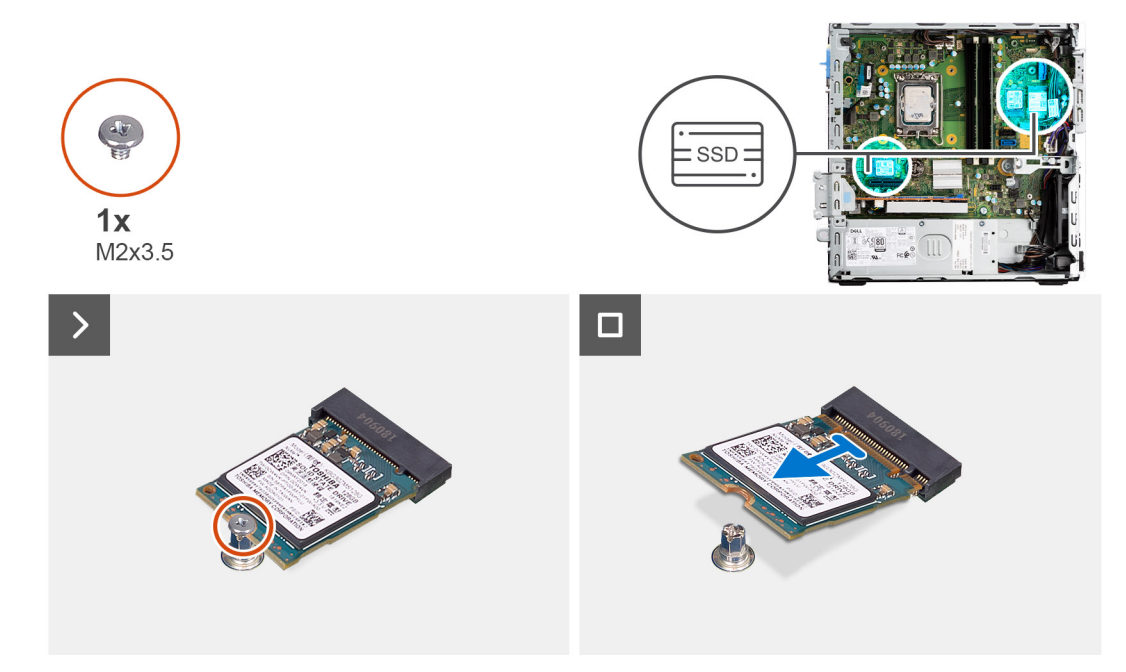

#### **Steps**

- 1. Remove the screw (M2x3.5) that secures the M.2230 solid-state drive to the system board.
- 2. Slide and lift the M.2230 solid-state drive from the M.2 card slot on the system board.

### **Installing the M.2230 solid-state drives**

#### **Prerequisites**

If you are replacing a component, remove the existing component before performing the installation procedure.

#### **About this task**

The following image indicates the location of the M.2230 solid-state drives and provides a visual representation of the installation procedure.

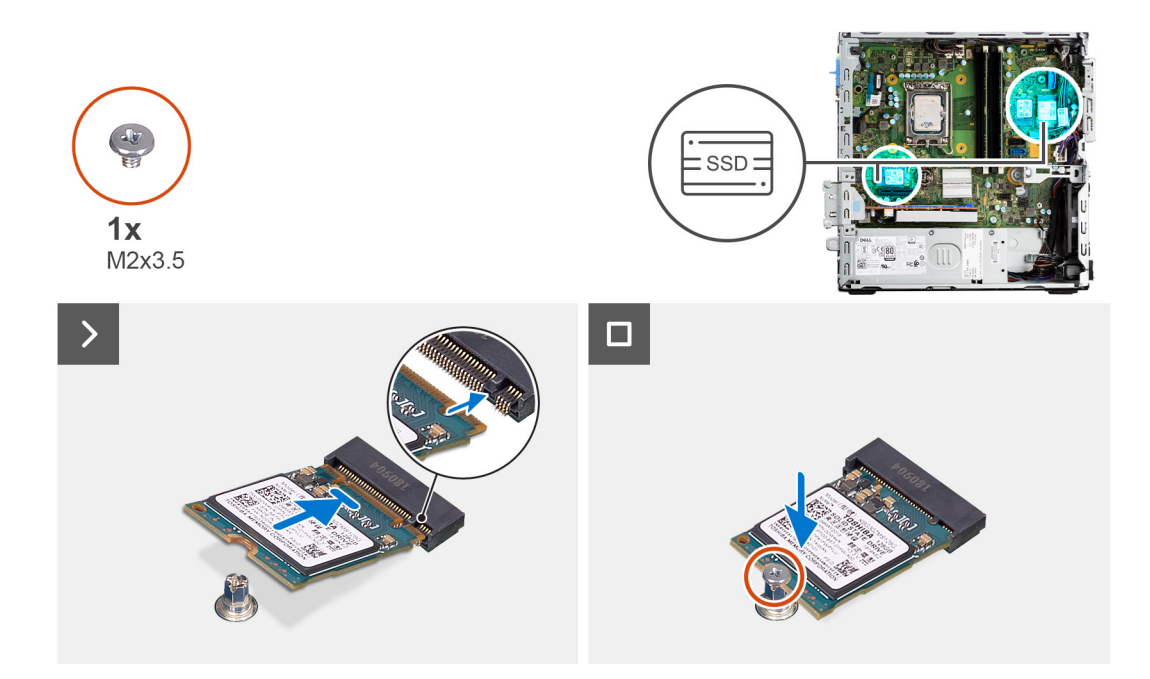

- 1. Peel off the protection film on the thermal pad and align and adhere the thermal pad on the M.2 2230 solid-state drive slot on the system board.
	- **(i)** NOTE: The thermal pad is re-usable. The thermal pad is pre-installed on systems shipped with solid-state drive. If the solid-state drive is purchased separately, the thermal pad is not bundled with the solid-state drive kit and is to be purchased separately.

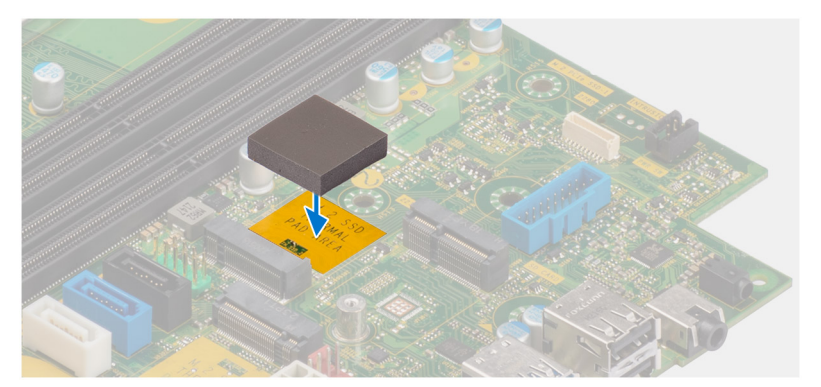

- 2. Peel off the protection mylar on the thermal pad.
- 3. Align the notch on the M.2230 solid-state drive with the tab on the M.2 card slot on the system board.
- 4. Slide the M.2230 solid-state drive into the M.2 card slot on the system board.
- 5. Replace the screw (M2x3.5) to secure the M.2230 solid-state drive to the system board.

#### **Next steps**

- 1. Install the [disk-drive cage.](#page-49-0)
- 2. Install the [3.5-inch hard drive](#page-47-0) if applicable.
- 3. Install the [2.5-inch hard drive](#page-43-0) if applicable.
- 4. Install the [front bezel](#page-40-0).
- 5. Install the [side cover.](#page-39-0)
- 6. Follow the procedure in [After working inside your computer](#page-33-0).

## **SSD-disk (full längd)**

### **Removing the M.2280 solid-state drive**

#### **Prerequisites**

- 1. Follow the procedure in [Before working inside your computer](#page-30-0).
- 2. Remove the [side cover](#page-38-0).
- 3. Remove the [front bezel.](#page-38-0)
- 4. Remove the [2.5-inch hard drive](#page-41-0) if applicable.
- 5. Remove the [3.5-inch hard drive](#page-45-0) if applicable.
- 6. Remove the [disk-drive cage](#page-48-0).

#### **About this task**

The following image indicates the location of the M.2280 solid-state drive and provides a visual representation of the removal procedure.

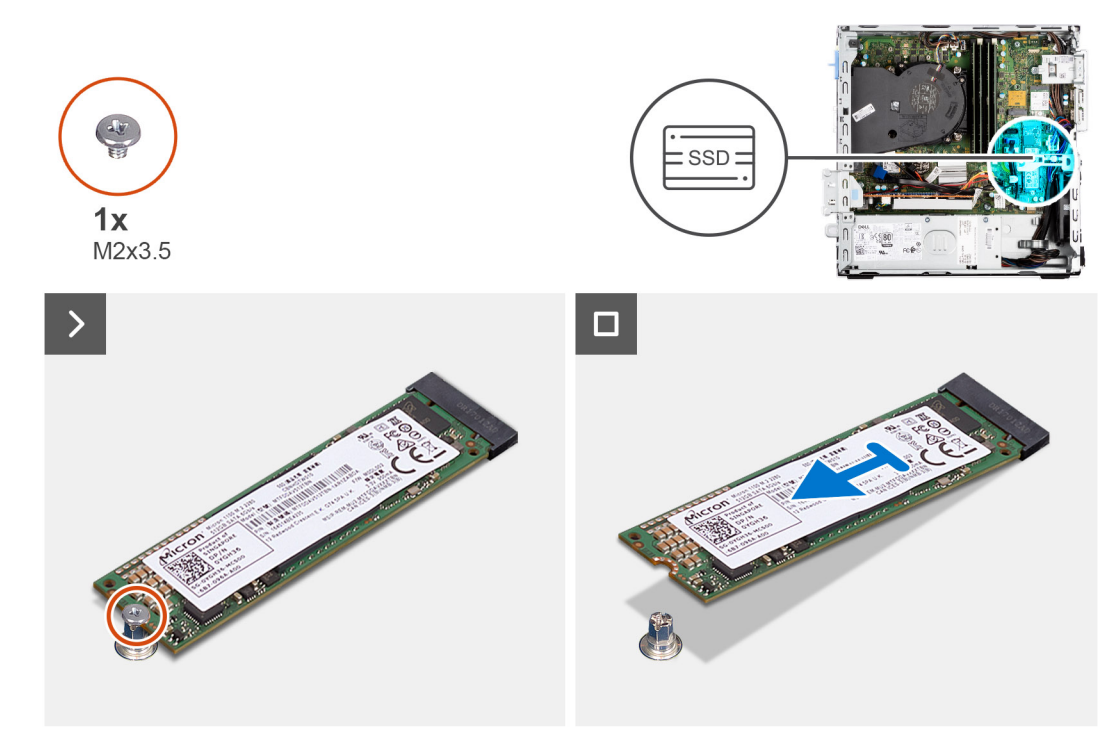

#### **Steps**

- 1. Remove the screw (M2x3.5) that secures the M.2280 solid-state drive to the system board.
- 2. Slide and lift the M.2280 solid-state drive from the M.2 card slot on the system board.

### **Installing the M.2280 solid-state drive**

#### **Prerequisites**

If you are replacing a component, remove the existing component before performing the installation procedure.

#### **About this task**

The following image indicates the location of the M.2280 solid-state drive and provides a visual representation of the installation procedure.

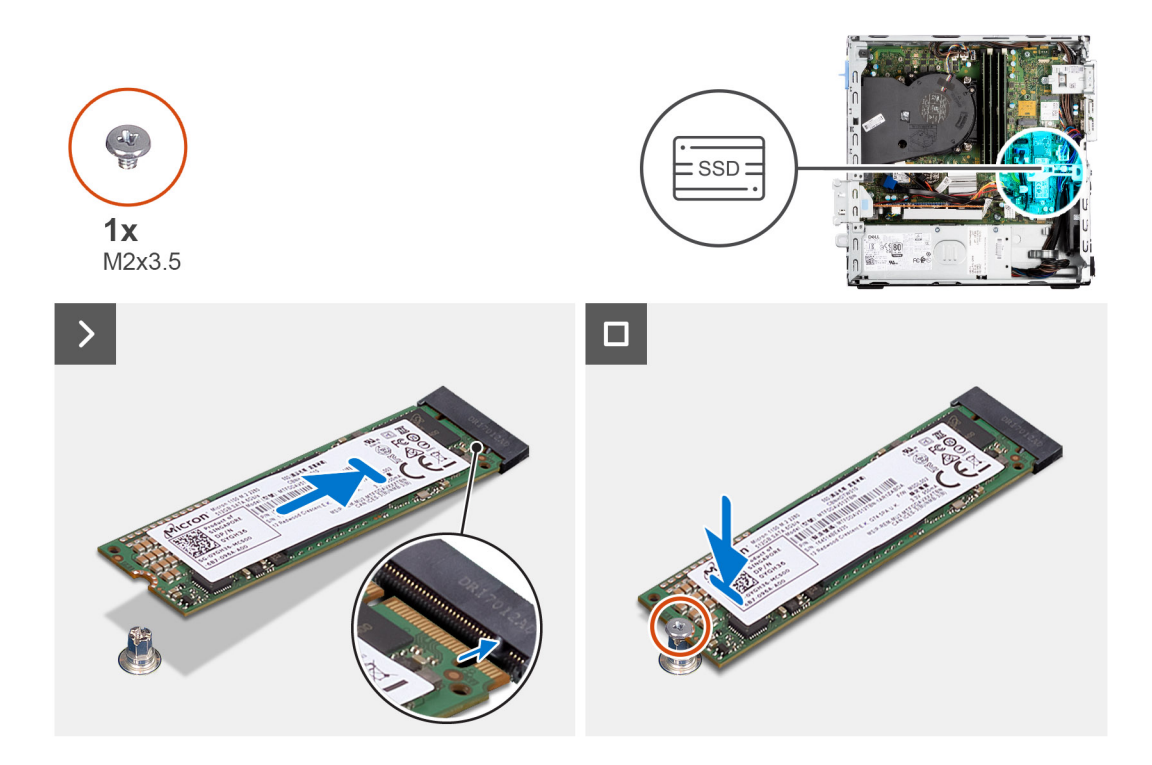

- 1. Peel off the protection film on the thermal pad and align and adhere the thermal pad on the M.2 2230 solid-state drive slot on the system board.
	- **(i)** NOTE: The thermal pad is re-usable. The thermal pad is pre-installed on systems shipped with solid-state drive. If the solid-state drive is purchased separately, the thermal pad is not bundled with the solid-state drive kit and is to be purchased separately.

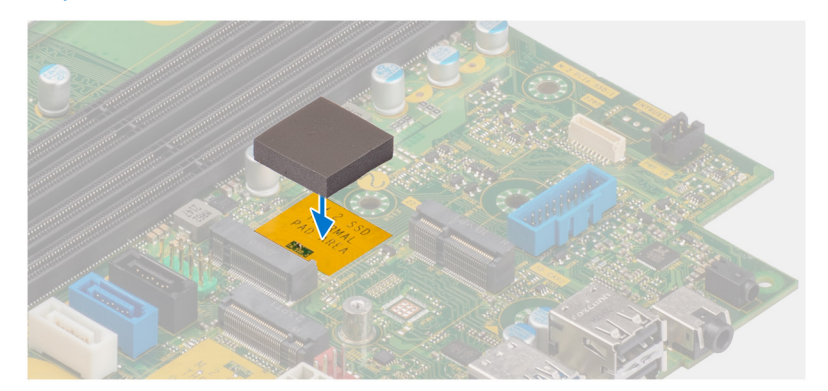

- 2. Peel off the protection mylar on the thermal pad.
- 3. Align the notch on the M.2280 solid-state drive with the tab on the M.2 card slot on the system board.
- 4. Slide the M.2280 solid-state drive into the M.2 card slot on the system board.
- 5. Replace the screw (M2x3.5) to secure the M.2280 solid-state drive to the system board.

#### **Next steps**

- 1. Install the [disk-drive cage.](#page-49-0)
- 2. Install the [3.5-inch hard drive](#page-47-0) if applicable.
- 3. Install the [2.5-inch hard drive](#page-43-0) if applicable.
- 4. Install the [front bezel](#page-40-0).
- 5. Install the [side cover.](#page-39-0)
- 6. Follow the procedure in [After working inside your computer](#page-33-0).

# **Trådlöst kort**

## **Ta bort det trådlösa kortet**

#### **Förutsättningar**

- 1. Följ anvisningarna i [Innan du arbetar inuti datorn.](#page-30-0)
- 2. Ta bort [sidopanelen.](#page-38-0)
- 3. Ta bort [frontramen.](#page-38-0)
- 4. Ta bort [2,5-tums hårddisken](#page-41-0) i tillämpliga fall.
- 5. Ta bort [3,5-tums hårddisken](#page-45-0) i tillämpliga fall.
- 6. Ta bort [hårddisklådan](#page-48-0).

#### **Om denna uppgift**

Följande bild visar placeringen av trådlöst kort och ger en visuell representation av borttagningsproceduren.

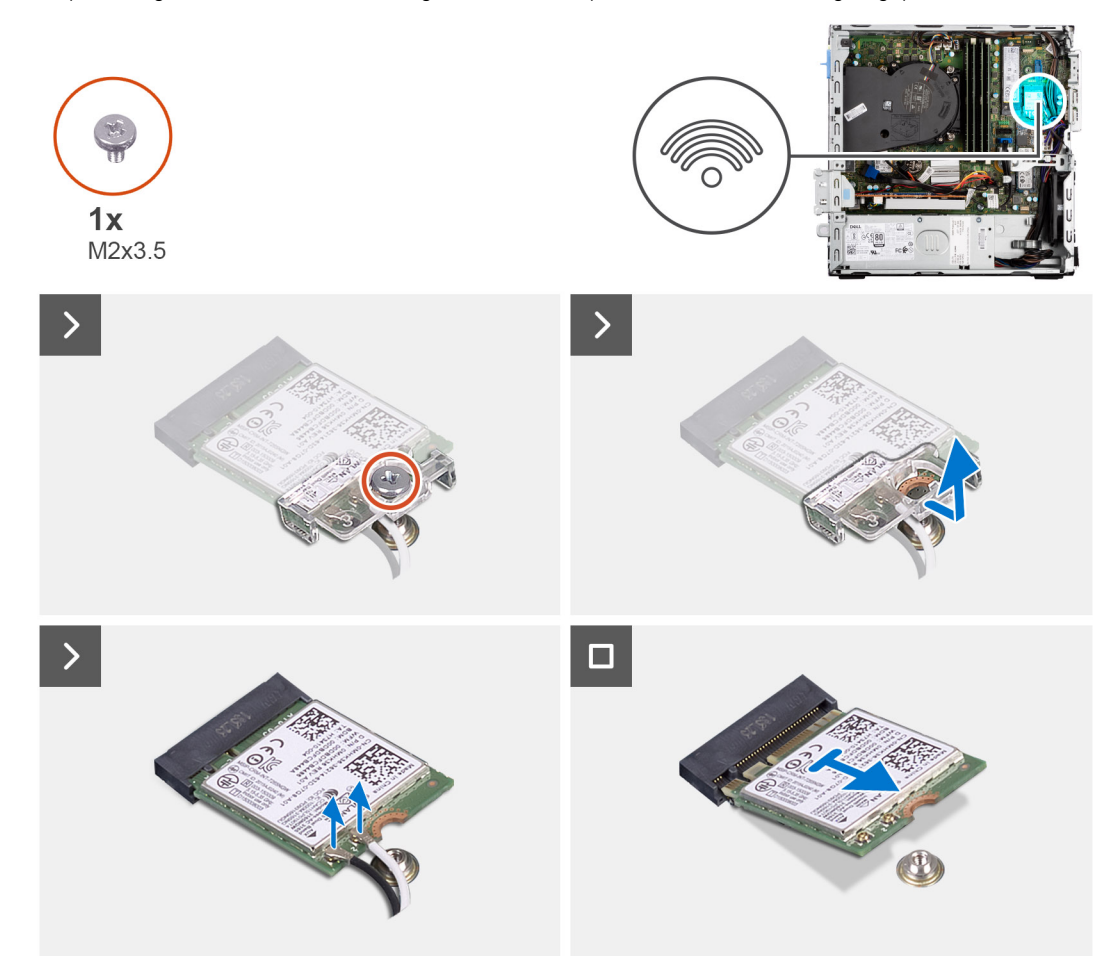

#### **Steg**

- 1. Ta bort skruven (M2x3,5) som fäster det trådlösa kortets hållare vid moderkortet.
- 2. Skjut på det trådlösa kortets hållare och lyft bort den från det trådlösa kortet.
- 3. Koppla bort antennkablarna från det trådlösa kortet.
- 4. Skjut undan och ta bort det trådlösa kortet från kontakten på moderkortet.

## **Installera det trådlösa kortet**

#### **Förutsättningar**

Om du byter ut en komponent, ta bort den befintliga komponenten innan du utför installationsproceduren.

#### **Om denna uppgift**

Följande bild visar placeringen av trådlöst kort och ger en visuell representation av installationsproceduren.

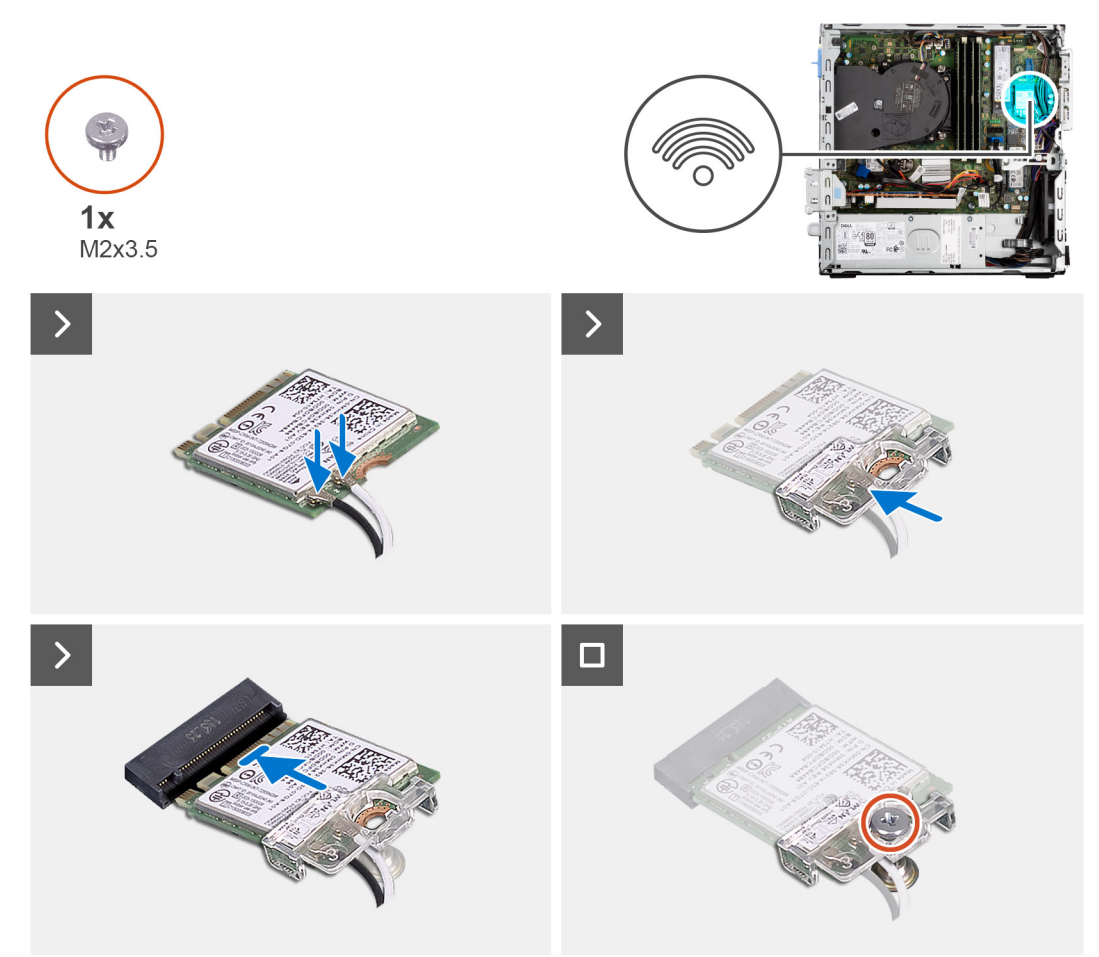

#### **Steg**

1. Anslut antennkablarna till det trådlösa kortet.

Följande tabell visar färgschemat för antennkablarna för det trådlösa kortet till datorn.

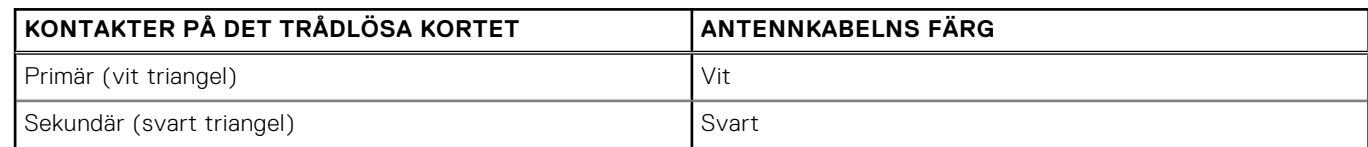

- 2. Skjut på och placera fästet för det trådlösa kortet på det trådlösa kortet.
- 3. Rikta in spåret på det trådlösa kortet med fliken på platsen för det trådlösa kortet.
- 4. Vinkla det trådlösa kortet och skjut in det i kortplatsen för det trådlösa kortet.
- 5. Sätt tillbaka skruven (M2x3,5) för att fästa det trådlösa kortet i moderkortet.

#### **Nästa Steg**

- 1. Installera [hårddiskburen.](#page-49-0)
- 2. Installera [3,5-tums hårddisken](#page-47-0) i tillämpliga fall.
- 3. Installera [2,5-tums hårddisken](#page-43-0) i tillämpliga fall.
- 4. Installera [frontramen](#page-40-0)
- 5. Installera [sidopanelen](#page-39-0).
- 6. Följ anvisningarna i [När du har arbetat inuti datorn](#page-33-0).

## **Expansionskort**

## **Ta bort grafikkortet**

#### **Förutsättningar**

- 1. Följ anvisningarna i [Innan du arbetar inuti datorn.](#page-30-0)
- 2. Ta bort [sidopanelen.](#page-38-0)
- 3. Ta bort [frontramen.](#page-38-0)
- 4. Ta bort [2,5-tums hårddisken](#page-41-0) i tillämpliga fall.
- 5. Ta bort [3,5-tums hårddisken](#page-45-0) i tillämpliga fall.
- 6. Ta bort [hårddisklådan](#page-48-0).

#### **Om denna uppgift**

Följande bild visar grafikkortets placering och ger en visuell representation av borttagningsproceduren.

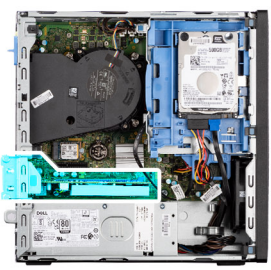

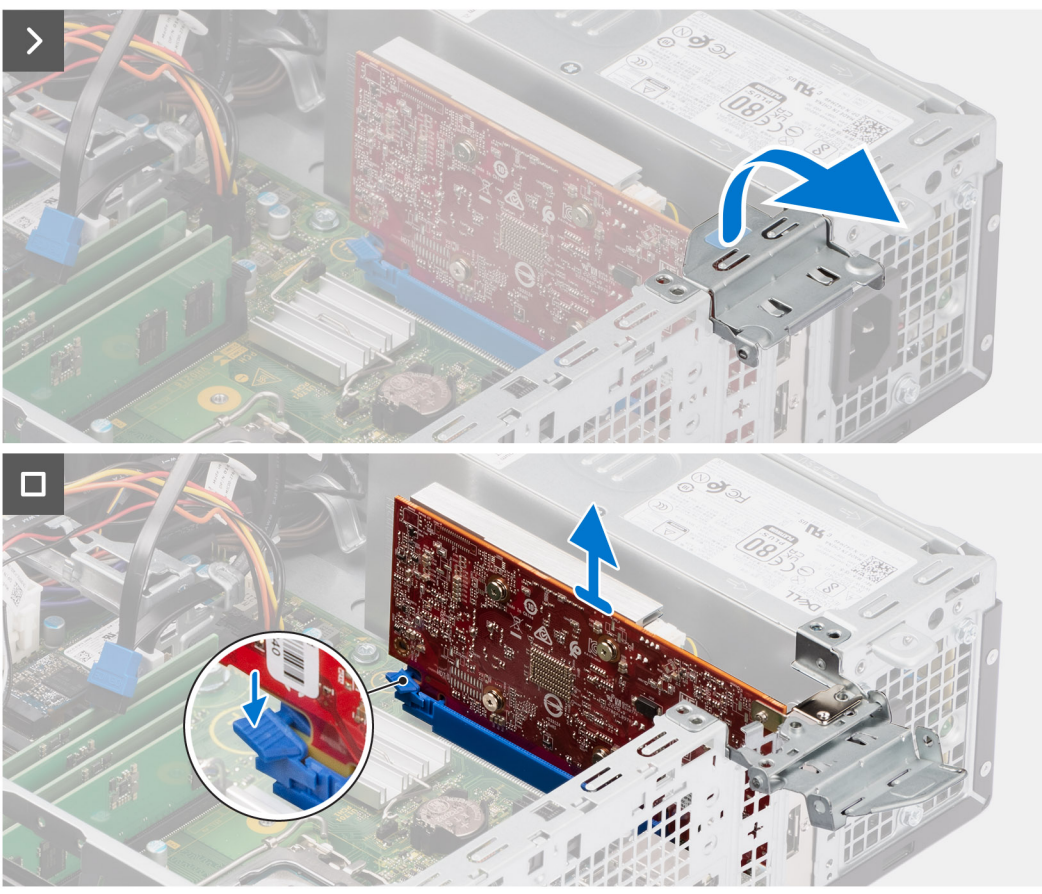

- 1. Tryck fliken på grafikkortets fäste och rotera fästet att ta bort det från chassit.
- 2. Tryck och håll fast fliken på grafikkortets plats och lyft grafikkortet från grafikkortets plats.

## **Installera grafikkortet**

#### **Förutsättningar**

Om du byter ut en komponent, ta bort den befintliga komponenten innan du utför installationsproceduren.

#### **Om denna uppgift**

Följande bild visar grafikkortets placering och ger en illustration av installationsproceduren.

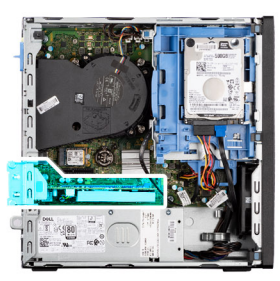

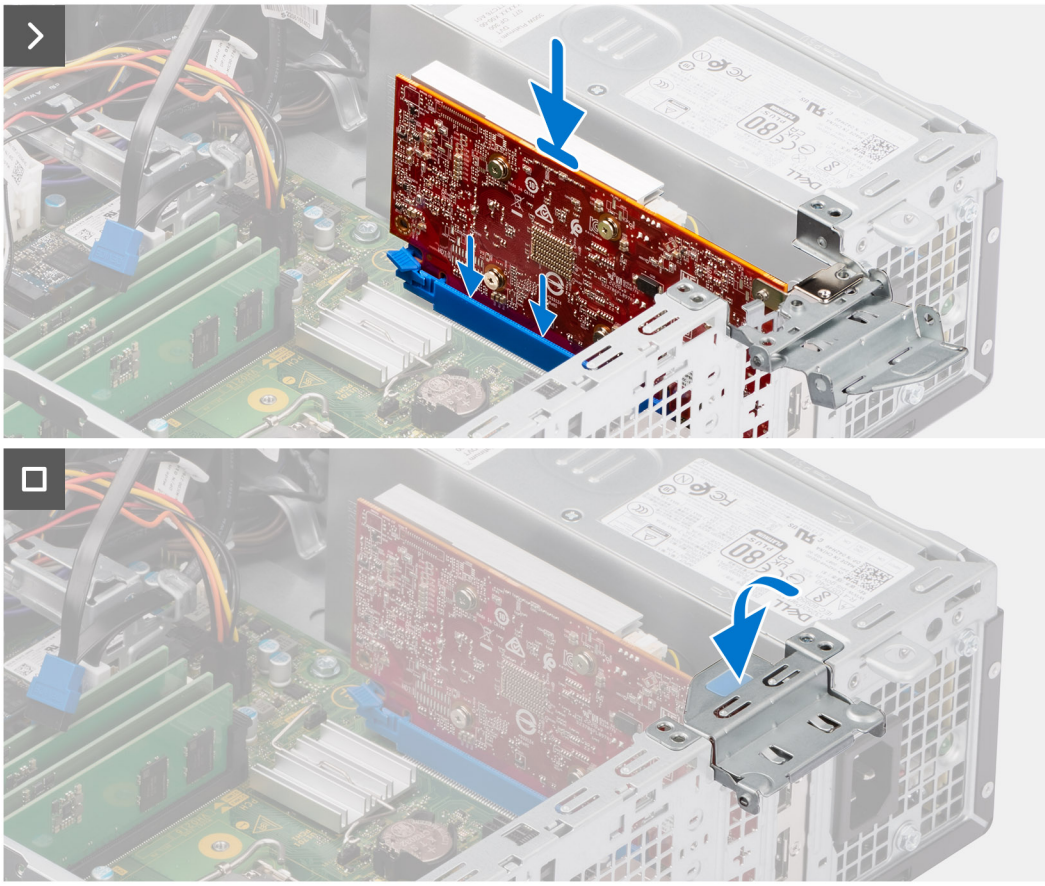

- 1. Rikta in grafikkortet med PCIe x16-kortkontakten på moderkortet.
- 2. Använd justeringstappen för att ansluta kortet till kontakten och tryck den nedåt. Kontrollera att kortet sitter ordentligt på plats.
- 3. Rotera grafikkortets hållare som ansluter grafikkortet.

#### **Nästa Steg**

- 1. Installera [hårddiskburen.](#page-49-0)
- 2. Installera [3,5-tums hårddisken](#page-47-0) i tillämpliga fall.
- 3. Installera [2,5-tums hårddisken](#page-43-0) i tillämpliga fall.
- 4. Installera [frontramen](#page-40-0)
- 5. Installera [sidopanelen](#page-39-0).
- 6. Följ anvisningarna i [När du har arbetat inuti datorn](#page-33-0).

# **Intern högtalare**

## **Ta bort högtalaren**

#### **Förutsättningar**

- 1. Följ anvisningarna i [Innan du arbetar inuti datorn.](#page-30-0)
- 2. Ta bort [sidopanelen.](#page-38-0)

#### **Om denna uppgift**

Följande bild visar placeringen för högtalaren och visar borttagningsproceduren.

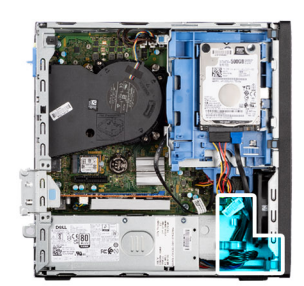

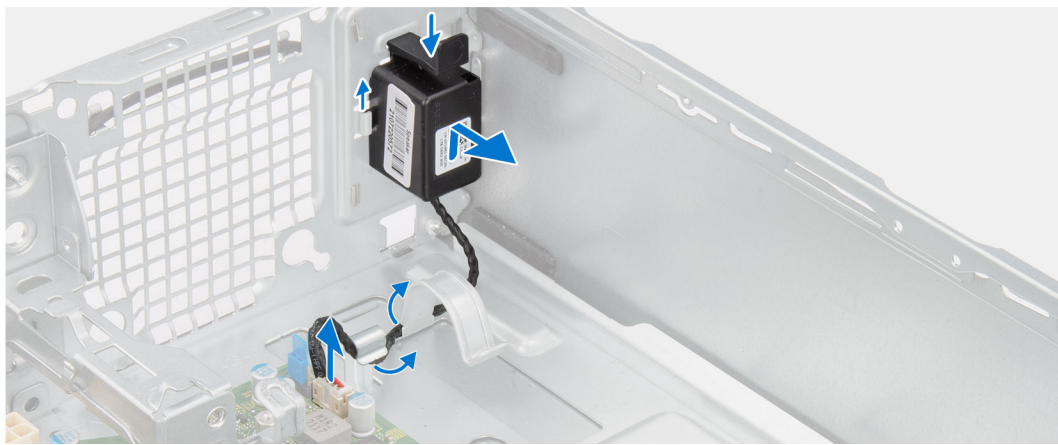

#### **Steg**

- 1. Koppla loss högtalarkabeln från kontakten på moderkortet.
- 2. Ta bort högtalarkabeln från kabelhållarna på chassit.
- 3. Tryck på fliken, lyft och skjut högtalaren tillsammans med kabeln från öppningen på chassit.

## **Installera högtalaren**

#### **Förutsättningar**

Om du byter ut en komponent, ta bort den befintliga komponenten innan du utför installationsproceduren.

#### **Om denna uppgift**

Följande bild visar var högtalaren är placerad och hur installationsproceduren går till.

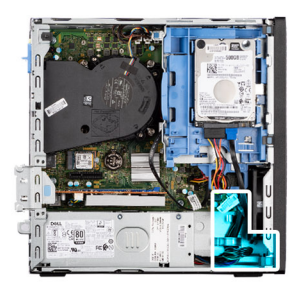

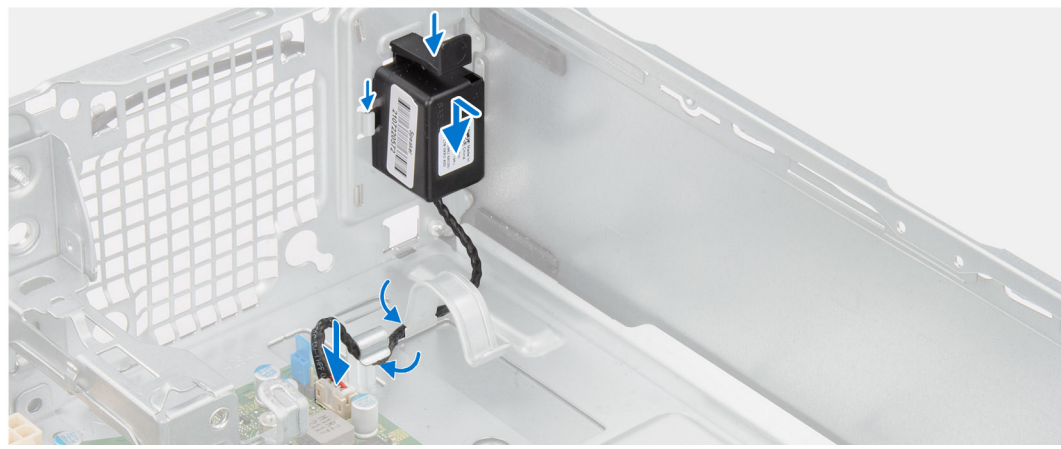

- 1. Tryck på fliken på högtalaren och skjut in den i platsen på chassit tills den snäpps på plats.
- 2. Dra högtalarkabeln genom kabelhållaren på chassit.
- 3. Anslut högtalarkabeln till kontakten på moderkortet.

#### **Nästa Steg**

- 1. Installera [sidopanelen](#page-39-0).
- 2. Följ anvisningarna i [När du har arbetat inuti datorn](#page-33-0).

# **Knappcellsbatteri**

## **Ta bort knappcellsbatteriet**

#### **Förutsättningar**

- 1. Följ anvisningarna i [Innan du arbetar inuti datorn.](#page-30-0)
- 2. Ta bort [sidopanelen.](#page-38-0)

#### **Om denna uppgift**

Följande bild visar var knappcellsbatteriet sitter och hur det avlägsnas.

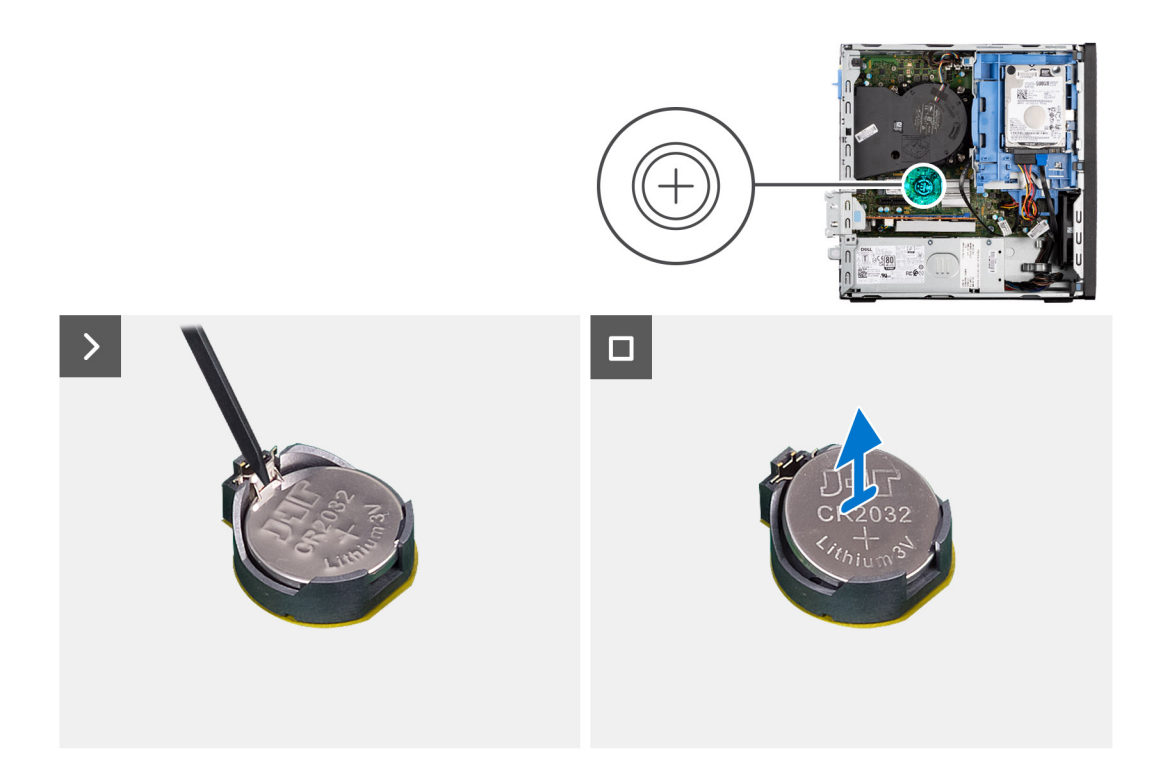

- 1. Tryck på knappcellsbatteriets lossningsspak på knappcellsbatteriets sockel för att lossa knappcellsbatteriet från sockeln.
- 2. Ta bort knappcellsbatteriet.

## **Installera knappcellsbatteriet**

#### **Förutsättningar**

Om du byter ut en komponent, ta bort den befintliga komponenten innan du utför installationsproceduren.

#### **Om denna uppgift**

Följande bild visar var högtalaren är placerad och hur installationsproceduren går till.

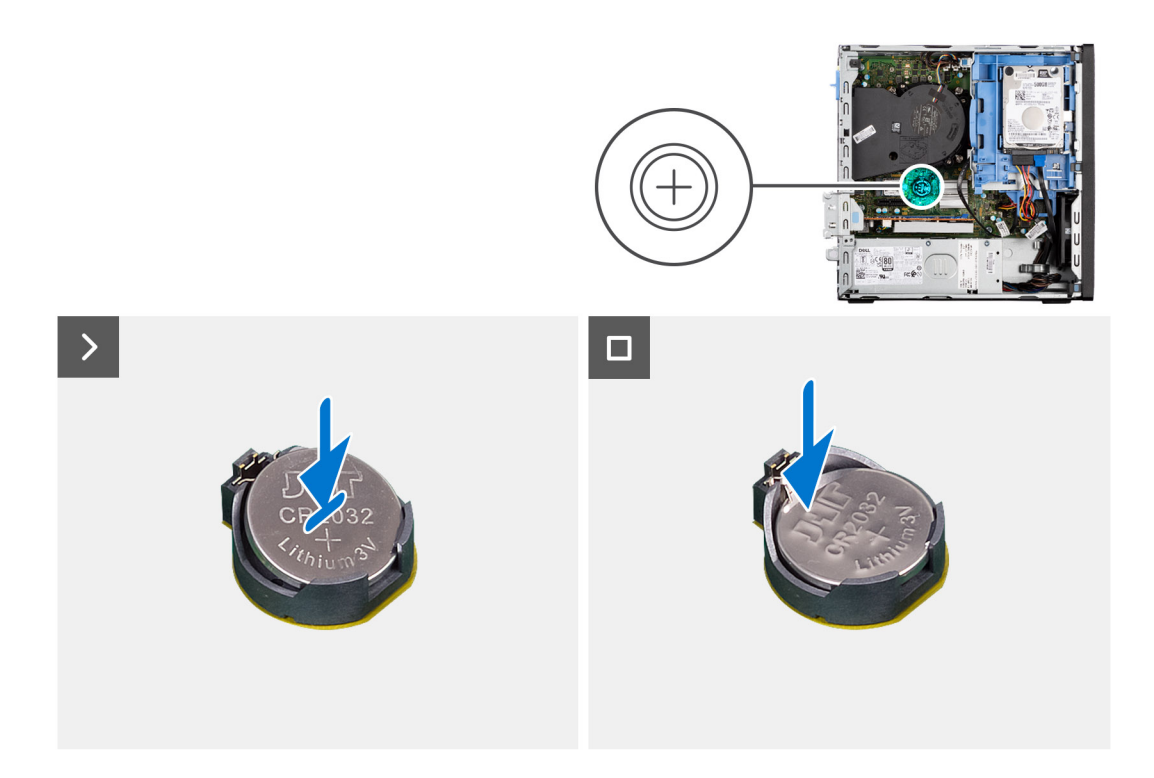

Sätt i ett nytt knappcellsbatteri i sockeln med den positiva sidan (+) vänd uppåt och snäpp fast det i sockeln.

#### **Nästa Steg**

- 1. Installera [sidopanelen](#page-39-0).
- 2. Följ anvisningarna i [När du har arbetat inuti datorn](#page-33-0).

## **Mediakortläsare**

### **Ta bort mediakortläsaren**

#### **Förutsättningar**

- 1. Följ anvisningarna i [Innan du arbetar inuti datorn.](#page-30-0)
- 2. Ta bort [sidopanelen.](#page-38-0)
- 3. Ta bort [frontramen.](#page-38-0)
- 4. Ta bort [2,5-tums hårddisken](#page-41-0) i tillämpliga fall.
- 5. Ta bort [3,5-tums hårddisken](#page-45-0) i tillämpliga fall.
- 6. Ta bort [hårddisklådan](#page-48-0).

#### **Om denna uppgift**

Följande bild anger läget för mediakortläsaren och ger en visuell representation av borttagningsproceduren.

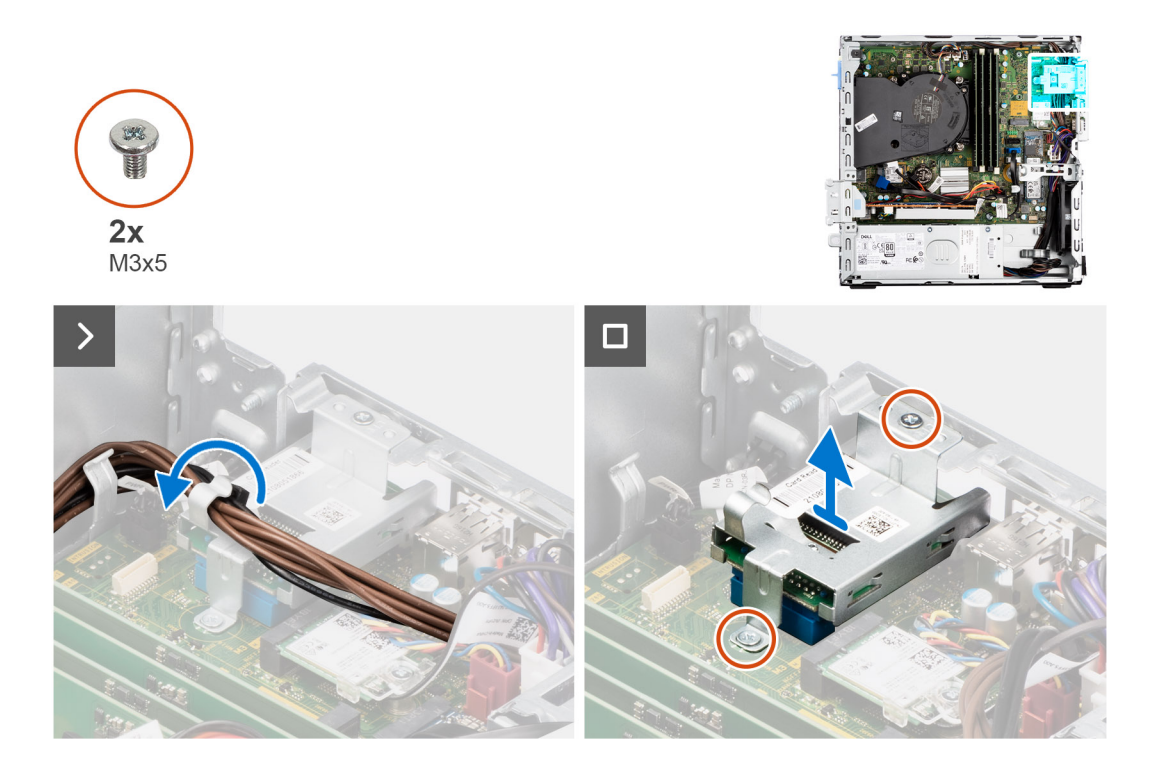

- 1. Ta bort nätaggregatskablarna från kabelhållarna på mediakortläsarens fäste.
- 2. Ta bort de två skruvarna (M3x5) som fäster mediakortläsares hållare på moderkortet och chassit.
- 3. Koppla bort mediakortläsarens från kontakten på moderkortet.
- 4. Lyft och ta bort mediakortläsaren tillsammans med fästet från systemet.

### **Installera mediakortläsaren**

#### **Förutsättningar**

Om du byter ut en komponent, ta bort den befintliga komponenten innan du utför installationsproceduren.

#### **Om denna uppgift**

Följande bild anger läget för mediakortläsaren och ger en visuell representation av installationsproceduren.

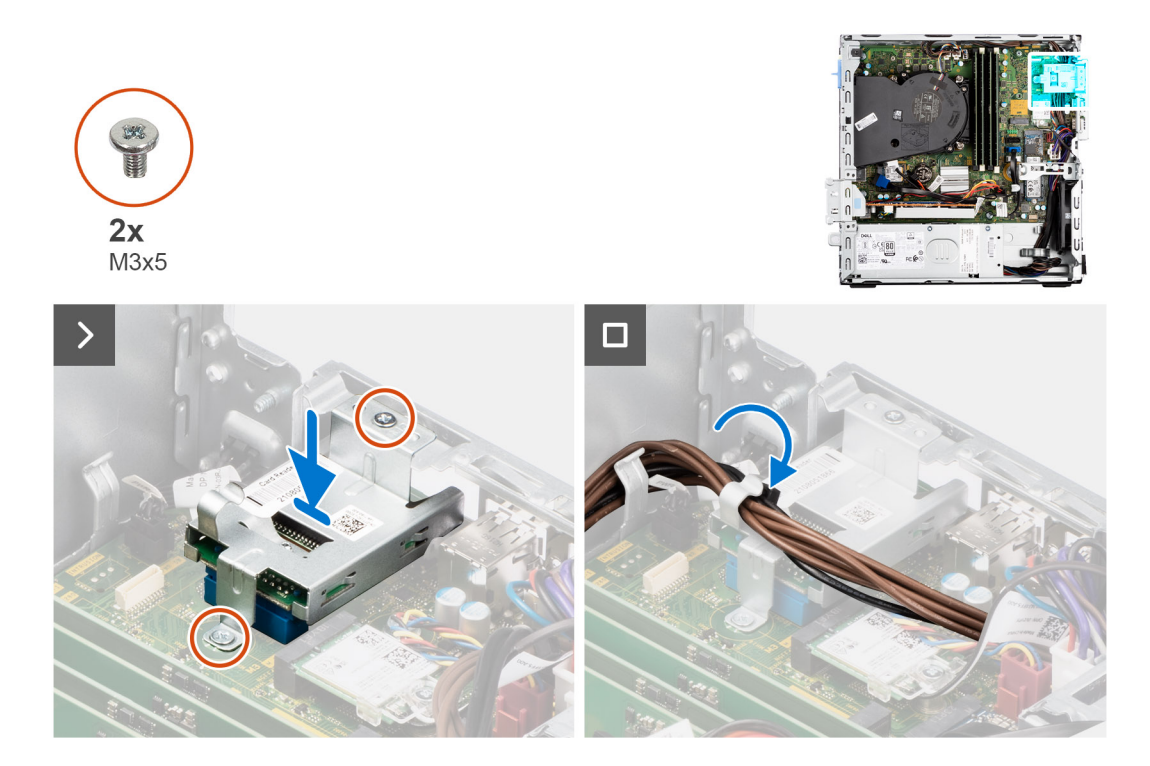

- 1. Rikta in skruvhålen på mediakortläsaren med skruvhålen på moderkortet och chassit.
- 2. Anslut mediakortläsaren till kontakten på moderkortet.
- 3. Sätt tillbaka de två skruvarna (M3x5) som fäster mediakortläsarets fäste på moderkortet och chassit.
- 4. Dra nätaggregatskablarna genom kabelhållaren på mediakortläsarens fäste.

#### **Nästa Steg**

- 1. Installera [hårddiskburen.](#page-49-0)
- 2. Installera [3,5-tums hårddisken](#page-47-0) i tillämpliga fall.
- 3. Installera [2,5-tums hårddisken](#page-43-0) i tillämpliga fall.
- 4. Installera [frontramen](#page-40-0)
- 5. Installera [sidopanelen](#page-39-0).
- 6. Följ anvisningarna i [När du har arbetat inuti datorn](#page-33-0).

# **Ta bort och installera enheter som kan bytas ute i fält (FRU:er)**

**6**

De utbytbara komponenterna i detta kapitel är enheter som kan bytas ute i fält (FRU:er)

**CAUTION: Informationen i detta avsnitt är endast avsedd för auktoriserade servicetekniker.**

- **CAUTION: För att undvika eventuella skador på komponenten eller förlust av data måste en auktoriserad servicetekniker byter ut FRU-delarna.**
- **CAUTION: Dell Technologies rekommenderar att denna uppsättning reparationer, vid behov, utförs av utbildade tekniska reparationsspecialister.**
- **CAUTION: Vi vill påminna dig om att din garanti inte täcker skador som kan uppstå under reparationskurser för FRU:er som inte har godkänts av Dell Technologies.**
- **OBS:** Bilderna i det här dokumentet kan skilja från din dator beroende på konfigurationen du beställde.

## **Strömbrytare**

### **Ta bort strömbrytaren**

#### **Förutsättningar**

- 1. Följ anvisningarna i [Innan du arbetar inuti datorn.](#page-30-0)
- 2. Ta bort [sidopanelen.](#page-38-0)

#### **Om denna uppgift**

Följande bild visar platsen för strömbrytaren och ger en visuell representation av borttagningsförfarandet.
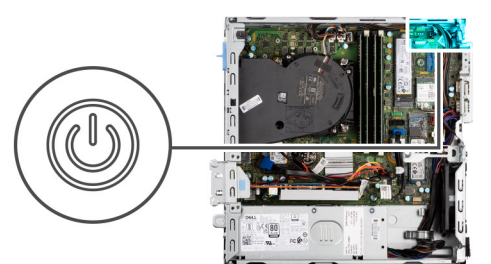

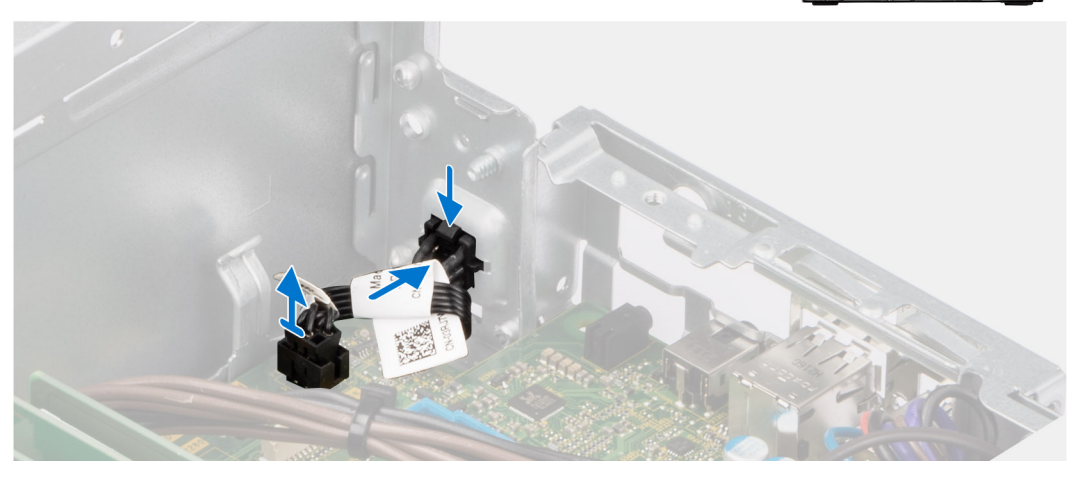

- 1. Koppla bort strömbrytarens kabel från kontakten på moderkortet.
- 2. Dra och lyft bort strömbrytaren från datorn.

## **Installera strömbrytaren**

#### **Förutsättningar**

Om du byter ut en komponent, ta bort den befintliga komponenten innan du utför installationsproceduren.

#### **Om denna uppgift**

Följande bild visar platsen för strömbrytaren och ger en visuell representation av installationsproceduren.

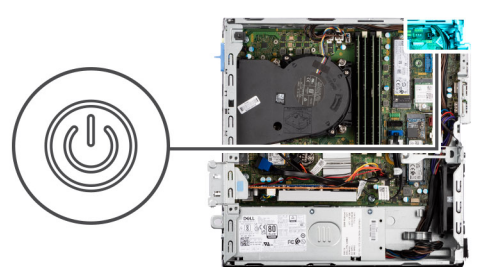

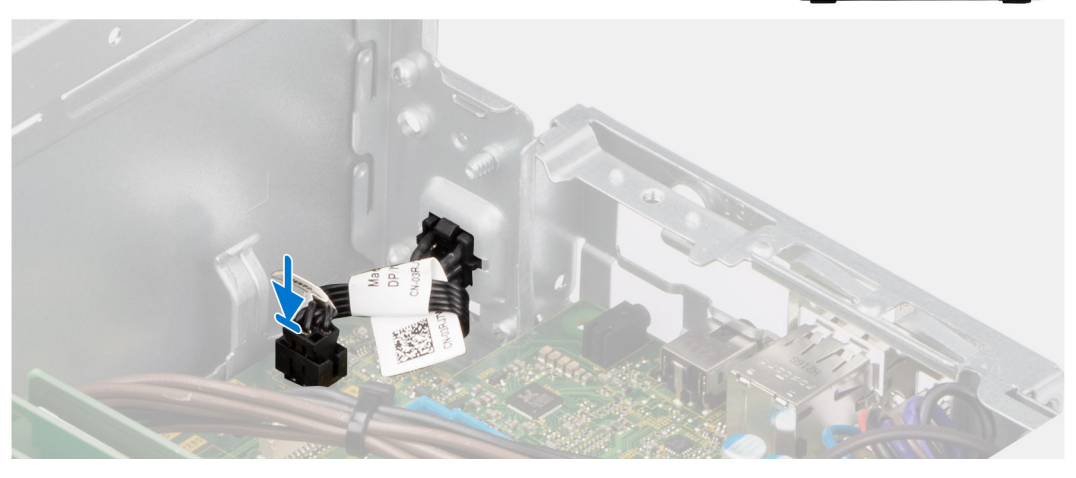

- 1. Skjut in strömbrytaren i öppningen på chassit.
- 2. Anslut strömkontaktkabeln till knappen på moderkortet.

#### **Nästa Steg**

- 1. Installera [sidopanelen](#page-39-0).
- 2. Följ anvisningarna i [När du har arbetat inuti datorn](#page-33-0).

# **Intrångsbrytare**

## **Removing the intrusion switch**

#### **Prerequisites**

- 1. Follow the procedure in [Before working inside your computer](#page-30-0).
- 2. Remove the [side cover](#page-38-0).

#### **About this task**

The following image indicates the location of the intrusion switch and provides a visual representation of the removal procedure.

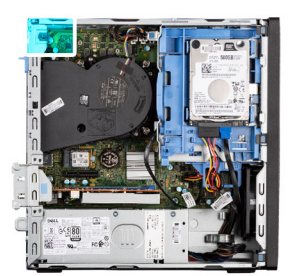

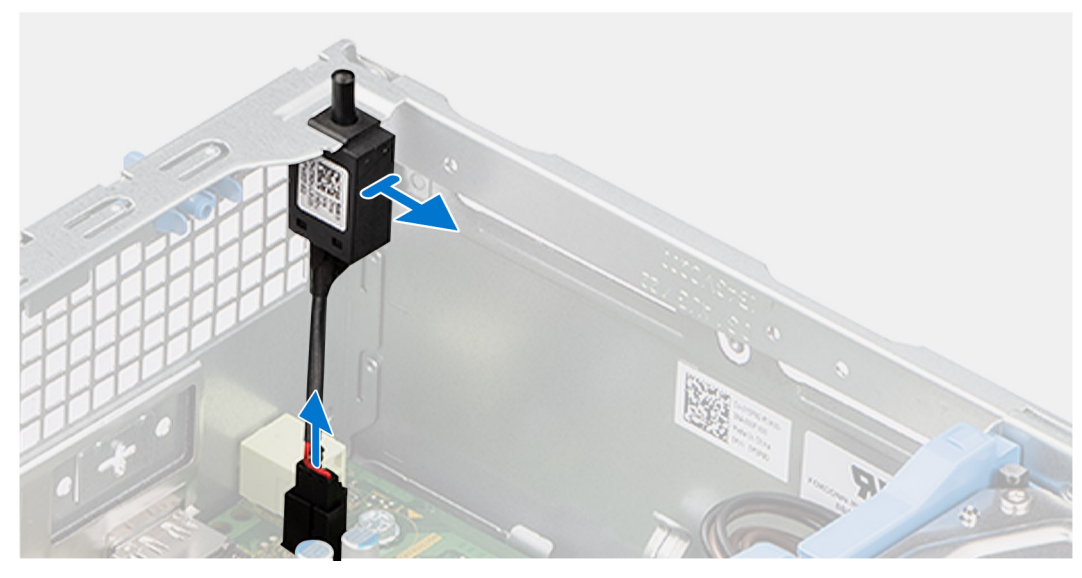

- 1. Remove the intrusion-switch cable from the routing guides on the chassis.
- 2. Disconnect the intrusion-switch cable from the connector on the system board.
- **3.** Slide and lift the Intrusion switch away from the computer.

## **Installing the Intrusion switch**

#### **Prerequisites**

If you are replacing a component, remove the existing component before performing the installation procedure.

#### **About this task**

The following image indicates the location of the Intrusion switch and provides a visual representation of the installation procedure.

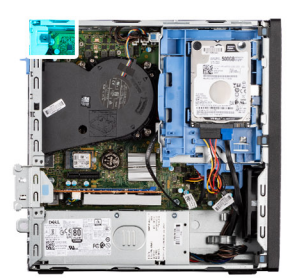

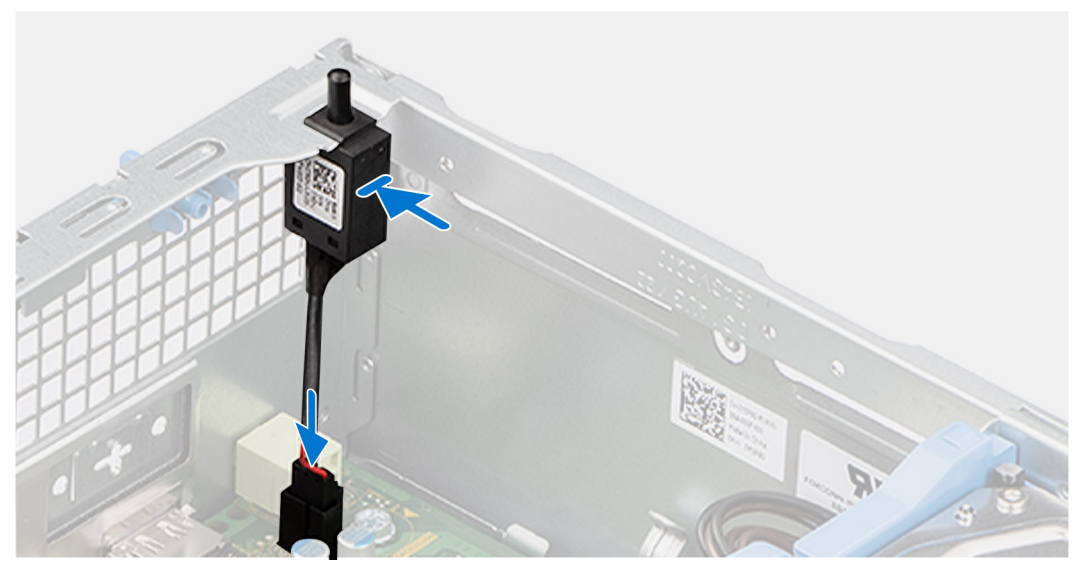

- 1. Slide the intrusion switch into the slot on the chassis.
- 2. Route the intrusion-switch cable through the routing guides on the chassis.
- 3. Connect the intrusion-switch cable to the connector on the system board.

#### **Next steps**

- 1. Install the [side cover.](#page-39-0)
- 2. Follow the procedure in [After working inside your computer](#page-33-0).

# **Systemfläkt**

## **Removing the system fan**

**CAUTION:** The information in this section is intended for authorized service technicians only.

#### **Prerequisites**

- 1. Follow the procedure in [Before working inside your computer](#page-30-0).
- 2. Remove the [side cover](#page-38-0).
- 3. Remove the [front bezel.](#page-38-0)
- 4. Remove the [2.5-inch hard drive](#page-41-0) if applicable.
- 5. Remove the [3.5-inch hard drive](#page-45-0) if applicable.
- 6. Remove the [disk-drive cage](#page-48-0).

#### **About this task**

The following image indicates the location of the system fan and provides a visual representation of the removal procedure.

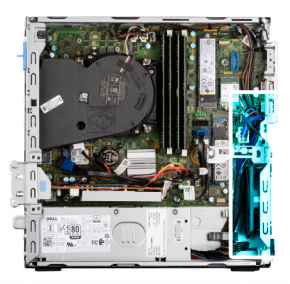

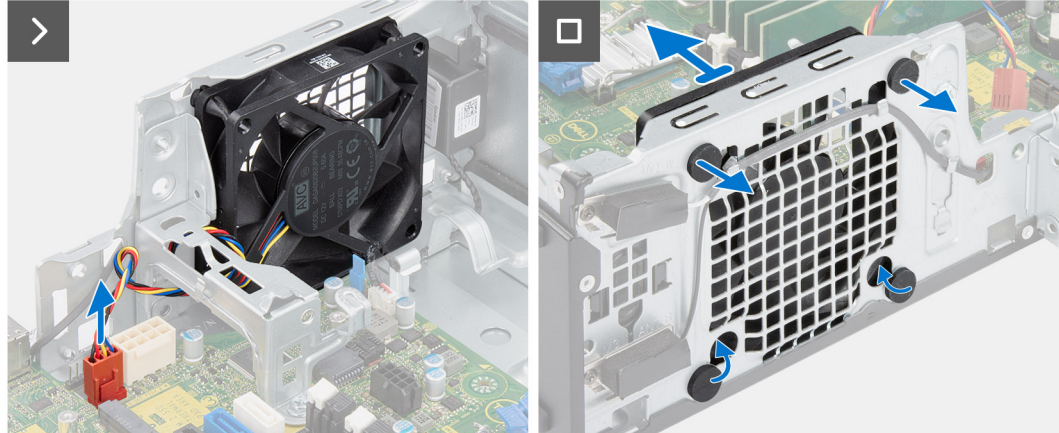

- 1. Disconnect the system-fan cable from the connector on the system board.
- 2. Gently pull the top rubber grommets to release the fan from the chassis.

**NOTE:** The rubber grommets must be re-used during system fan replacement.

- 3. Slide and push the bottom rubber grommets through the holes on the chassis.
- 4. Remove the system fan off the chassis.

### **Installera systemfläkten**

#### **CAUTION: Informationen i detta avsnitt är endast avsedd för auktoriserade servicetekniker.**

#### **Förutsättningar**

Om du byter ut en komponent, ta bort den befintliga komponenten innan du utför installationsproceduren.

#### **Om denna uppgift**

Följande bild visar var systemfläkten är placerad och hur installationsproceduren går till.

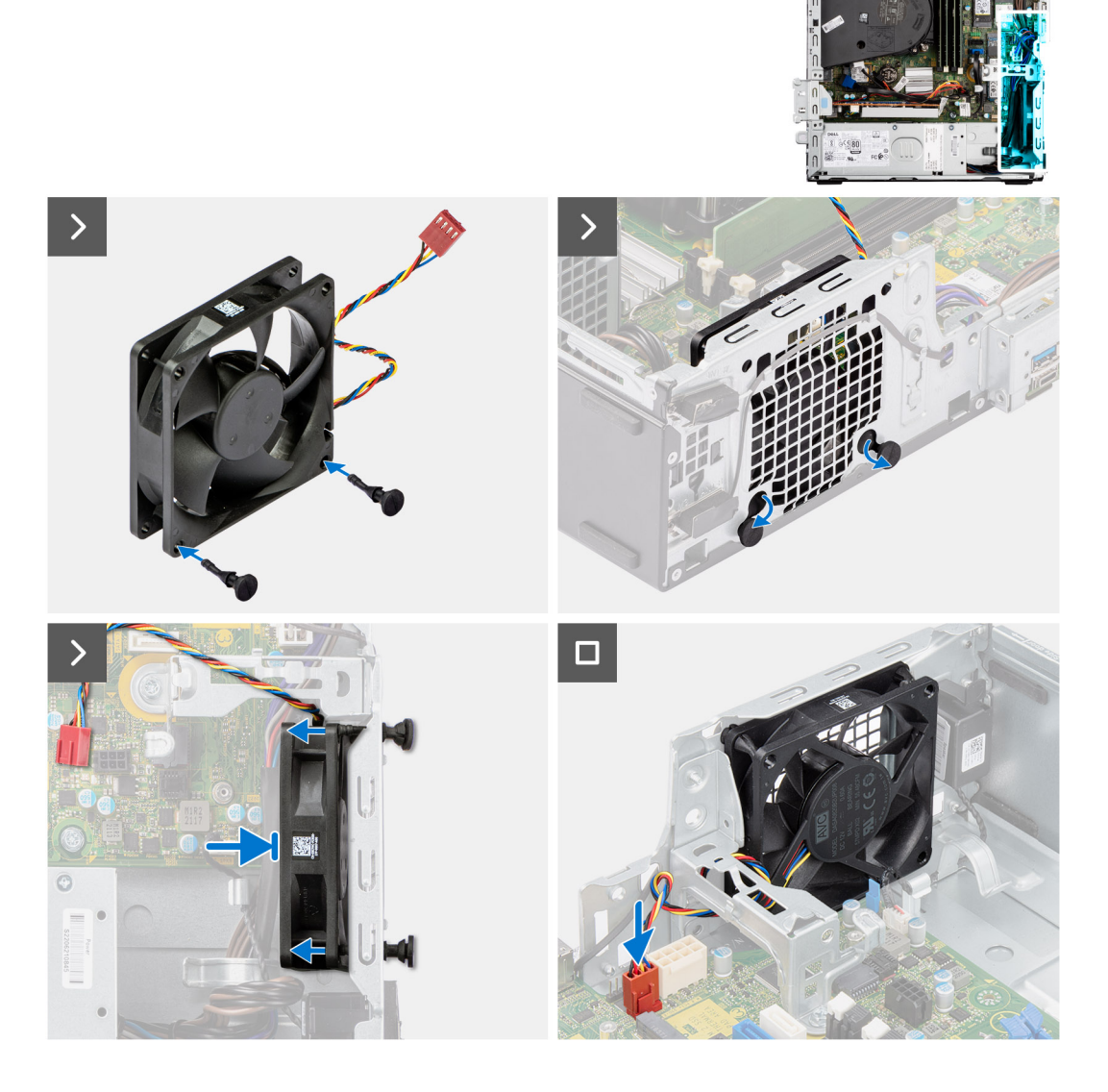

1. Montera de två gummibussningarna på systemfläkten.

**OBS:** Installera gummibussningarna i pilens riktning som finns tryckt på systemfläkten.

- 2. Placera systemfläkten på chassit och sätt in gummibussningarna genom hålen på chassit.
- 3. Skjut gummibussningarna nedåt tills de sitter fast i chassit.
- 4. Sätt in gummibussningarna genom hålen på chassit.
- 5. Sätt in gummibussningarna genom hålen på systemfläkten.
- 6. Tryck systemfläkten mot chassit tills den snäpps på plats.
- 7. Anslut systemfläktens kabel till kontakten på moderkortet.

**OBS:** Kontrollera att luftflödets riktning är mot chassits insida och att PPID-etiketten är överst på fläkten.

#### **Nästa Steg**

- 1. Installera [hårddiskburen.](#page-49-0)
- 2. Installera [3,5-tums hårddisken](#page-47-0) i tillämpliga fall.
- 3. Installera [2,5-tums hårddisken](#page-43-0) i tillämpliga fall.
- 4. Installera [frontramen](#page-40-0)
- 5. Installera [sidopanelen](#page-39-0).
- 6. Följ anvisningarna i [När du har arbetat inuti datorn](#page-33-0).

# **Nätaggregatet**

## **Ta bort nätaggregatet**

**CAUTION: Informationen i detta avsnitt är endast avsedd för auktoriserade servicetekniker.**

#### **Förutsättningar**

- 1. Följ anvisningarna i [Innan du arbetar inuti datorn.](#page-30-0)
- 2. Ta bort [sidopanelen.](#page-38-0)
- 3. Ta bort [frontramen.](#page-38-0)
- 4. Ta bort [2,5-tums hårddisken](#page-41-0) i tillämpliga fall.
- 5. Ta bort [3,5-tums hårddisken](#page-45-0) i tillämpliga fall.
- 6. Ta bort [hårddisklådan](#page-48-0).

#### **Om denna uppgift**

Följande bild visar platsen för nätaggregatet och ger en visuell representation av borttagningsproceduren.

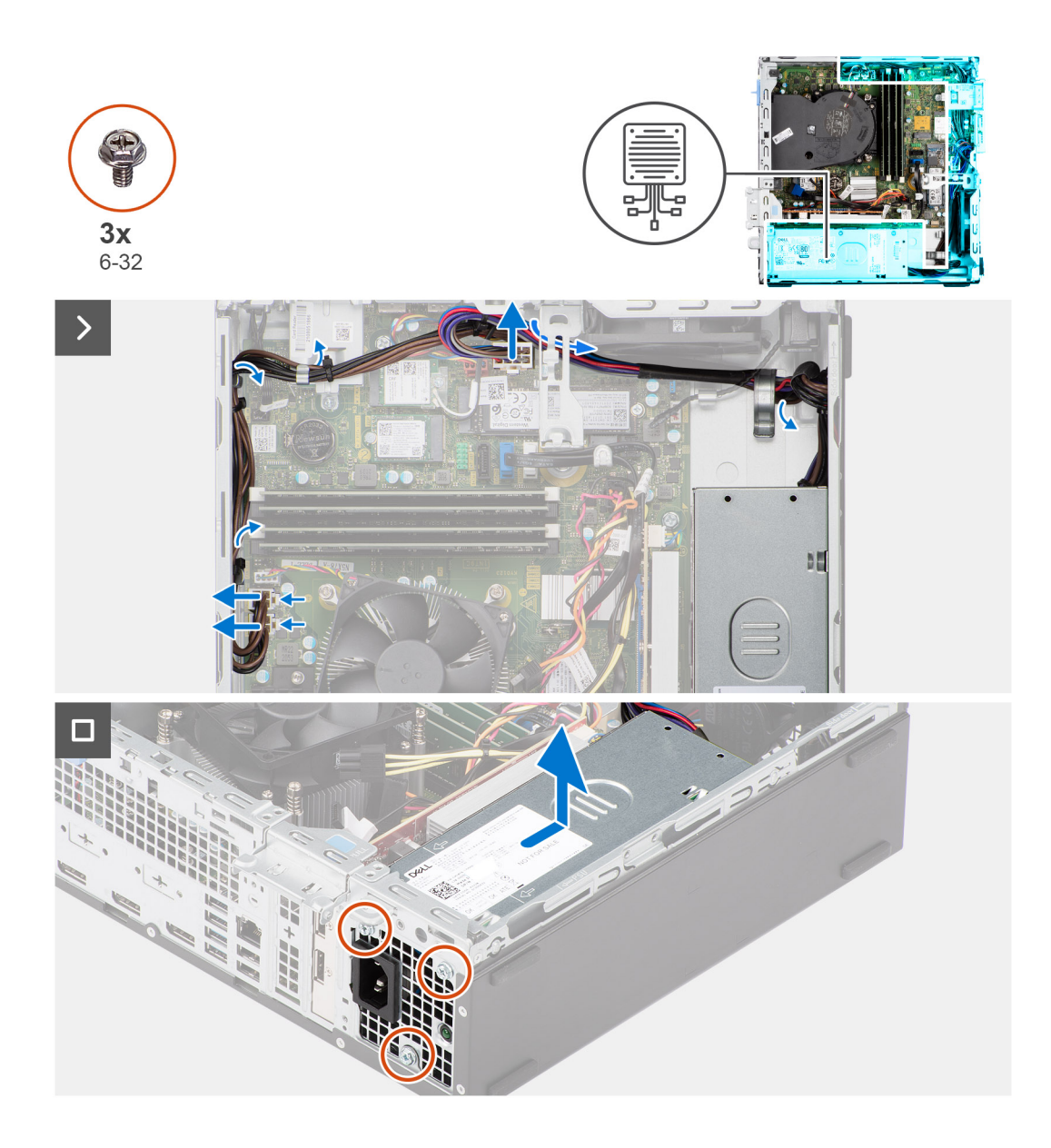

- 1. Koppla bort strömförsörjningskablarna från kontakterna på moderkortet.
- 2. Lossa kablarna för strömförsörjning från kabelhållarna på chassit.
- 3. Ta bort de tre skruvarna (M6-32) som håller fast nätaggregatet i chassit.
- 4. Skjut och ta ut nätaggregatet från chassit.

## **Installing the power-supply unit**

#### **CAUTION:** The information in this section is intended for authorized service technicians only.

#### **Prerequisites**

If you are replacing a component, remove the existing component before performing the installation procedure.

#### **About this task**

The following image indicates the location of the power-supply unit and provides a visual representation of the installation procedure.

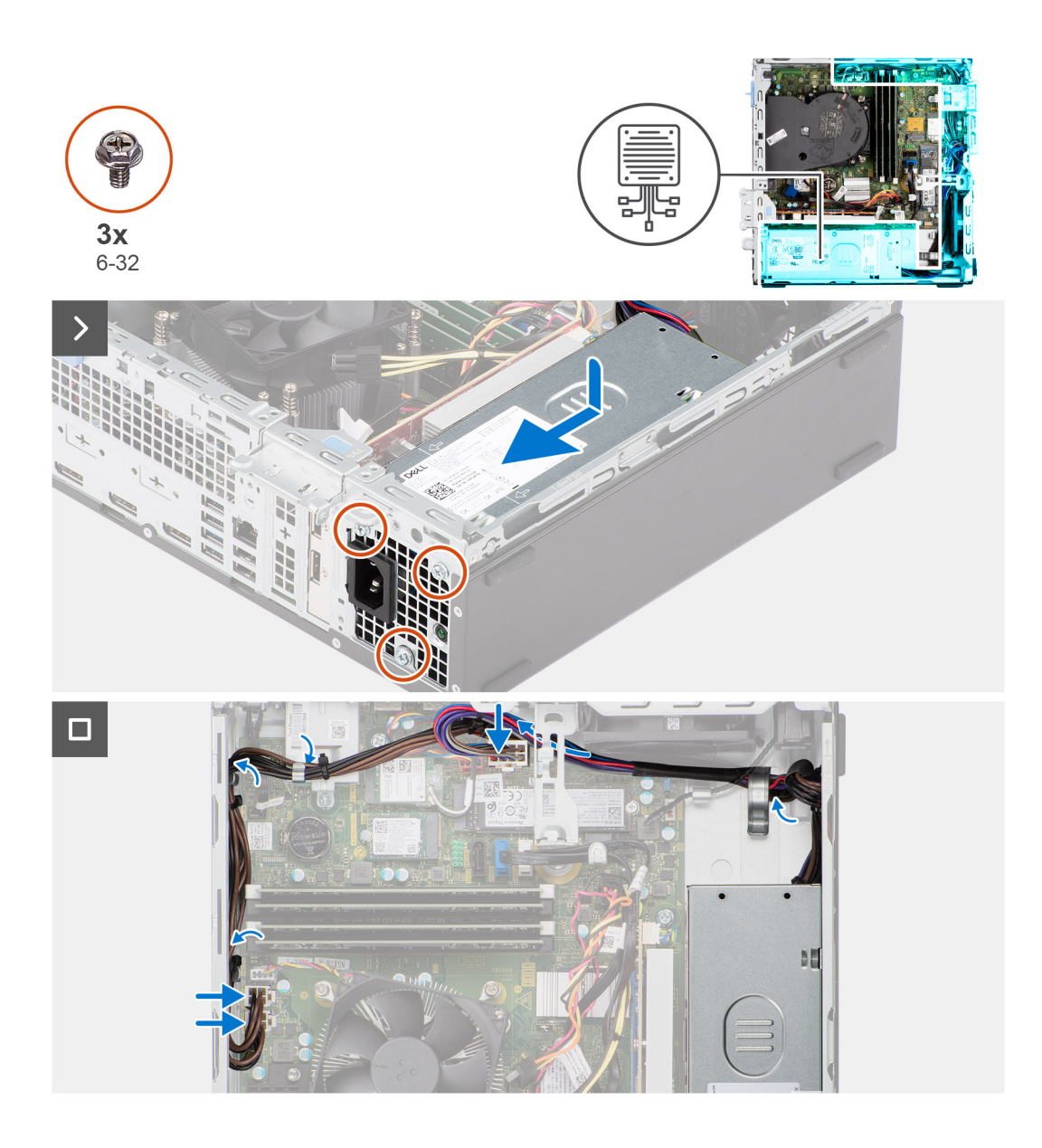

- 1. Place the power-supply unit on the chassis and slide it towards the back of the chassis.
- 2. Replace the three (M6-32) screws to secure the power-supply unit to the chassis.
- 3. Route the power-supply cables through their routing guides on the chassis.
- 4. Connect the power-supply cables to their connectors on the system board.

#### **Next steps**

- 1. Install the [disk-drive cage.](#page-49-0)
- 2. Install the [3.5-inch hard drive](#page-47-0) if applicable.
- 3. Install the [2.5-inch hard drive](#page-43-0) if applicable.
- 4. Install the [front bezel](#page-40-0).
- 5. Install the [side cover.](#page-39-0)
- 6. Follow the procedure in [After working inside your computer](#page-33-0).

# <span id="page-81-0"></span>**Processorfläkt och kylflänsmontering**

## **Ta bort processorfläkt- och kylflänsmonteringen**

**CAUTION: Informationen i detta avsnitt är endast avsedd för auktoriserade servicetekniker.**

#### **Förutsättningar**

- 1. Följ anvisningarna i [Innan du arbetar inuti datorn.](#page-30-0)
- 2. Ta bort [sidopanelen.](#page-38-0)
- 3. Ta bort [frontramen.](#page-38-0)
- 4. Ta bort [2,5-tums hårddisken](#page-41-0) i tillämpliga fall.
- 5. Ta bort [3,5-tums hårddisken](#page-45-0) i tillämpliga fall.
- 6. Ta bort [hårddisklådan](#page-48-0).

#### **Om denna uppgift**

Följande bild visar processorfläkt- och kylflänsmonteringens placering och ger en visuell representation av borttagningsproceduren.

**CAUTION: För att processorn ska kylas maximalt bör du inte röra vid kylflänsens värmeöverföringsytor. Fett och oljor från din hud kan reducera värmeöverföringskapaciteten i det termiska fettet.**

**OBS:** Kylflänsen kan bli varm även under normal drift. Låt kylflänsen svalna tillräckligt länge innan du rör den.

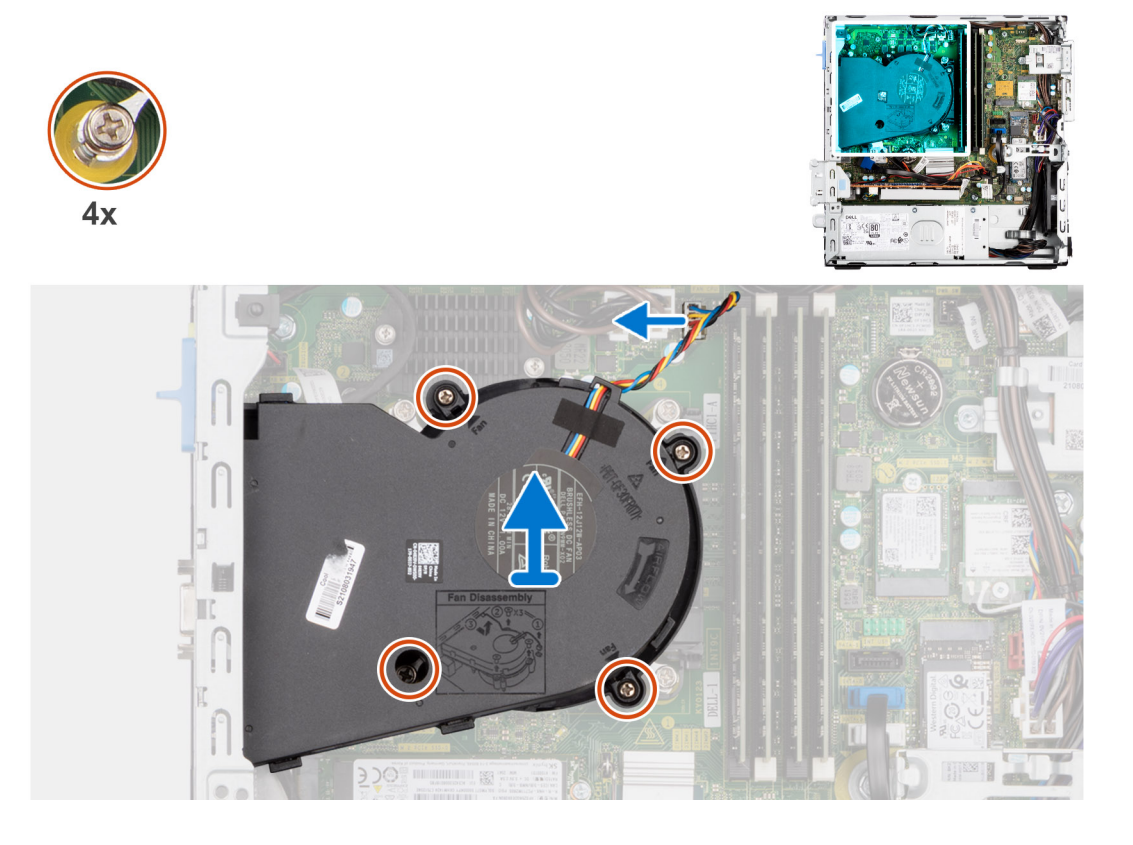

#### **Steg**

- 1. Koppla bort processorfläktkabeln från kontakten på moderkortet.
- 2. Lossa fästskruvarna som håller fast processorfläkt- och kylflänsmonteringen på moderkortet i omvänd ordning (4->3->2->1).
- 3. Lyft av processorfläkt- och kylflänsenheten från moderkortet.

## <span id="page-82-0"></span>**Installera processorfläkt- och kylflänsmonteringen**

**CAUTION: Informationen i detta avsnitt är endast avsedd för auktoriserade servicetekniker.**

#### **Förutsättningar**

Om du byter ut en komponent, ta bort den befintliga komponenten innan du utför installationsproceduren.

#### **Om denna uppgift**

Följande bilder visar platsen för processorfläkt- och kylflänsmonteringen och ger en visuell representation av installationsproceduren.

#### **CAUTION: Om antingen processorn eller fläkt- och kylflänsmonteringen byts ut ska du använda det medföljande termiska fettet (gelet) för att säkerställa kylning.**

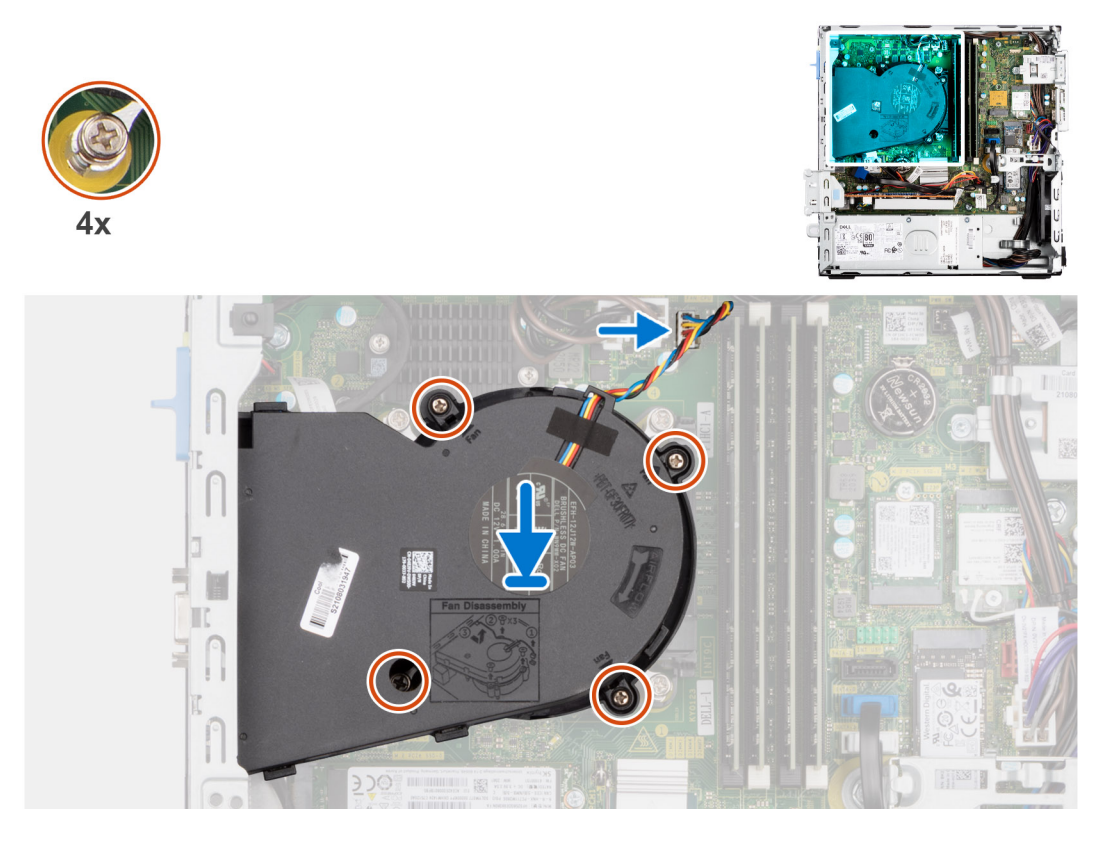

#### **Steg**

- 1. Placera processorfläkt- och kylflänsmonteringen på moderkortet och rikta in fästskruvarna med skruvhålen på moderkortet.
- 2. Dra åt de fyra fästskruvarna som håller fast kylflänsen i moderkortet.
- 3. Anslut processorfläktkabeln till kontakten på moderkortet.

#### **Nästa Steg**

- 1. Installera [hårddiskburen.](#page-49-0)
- 2. Installera [3,5-tums hårddisken](#page-47-0) i tillämpliga fall.
- 3. Installera [2,5-tums hårddisken](#page-43-0) i tillämpliga fall.
- 4. Installera [frontramen](#page-40-0)
- 5. Installera [sidopanelen](#page-39-0).
- 6. Följ anvisningarna i [När du har arbetat inuti datorn](#page-33-0).

# <span id="page-83-0"></span>**Processor**

## **Ta bort processorfläkt- och kylflänsmonteringen**

**CAUTION: Informationen i detta avsnitt är endast avsedd för auktoriserade servicetekniker.**

#### **Förutsättningar**

- 1. Följ anvisningarna i [Innan du arbetar inuti datorn.](#page-30-0)
- 2. Ta bort [sidopanelen.](#page-38-0)
- 3. Ta bort [frontramen.](#page-38-0)
- 4. Ta bort [2,5-tums hårddisken](#page-41-0) i tillämpliga fall.
- 5. Ta bort [3,5-tums hårddisken](#page-45-0) i tillämpliga fall.
- 6. Ta bort [hårddisklådan](#page-48-0).
- 7. Ta bort [processorfläkt- och kylflänsenheten](#page-81-0).

#### **Om denna uppgift**

Följande bilder visar platsen för processorn och ger en visuell representation av borttagningsproceduren.

**VARNING: Processorn kan fortfarande vara varm efter att datorn stängts av. Låt processorn svalna innan du tar bort den.**

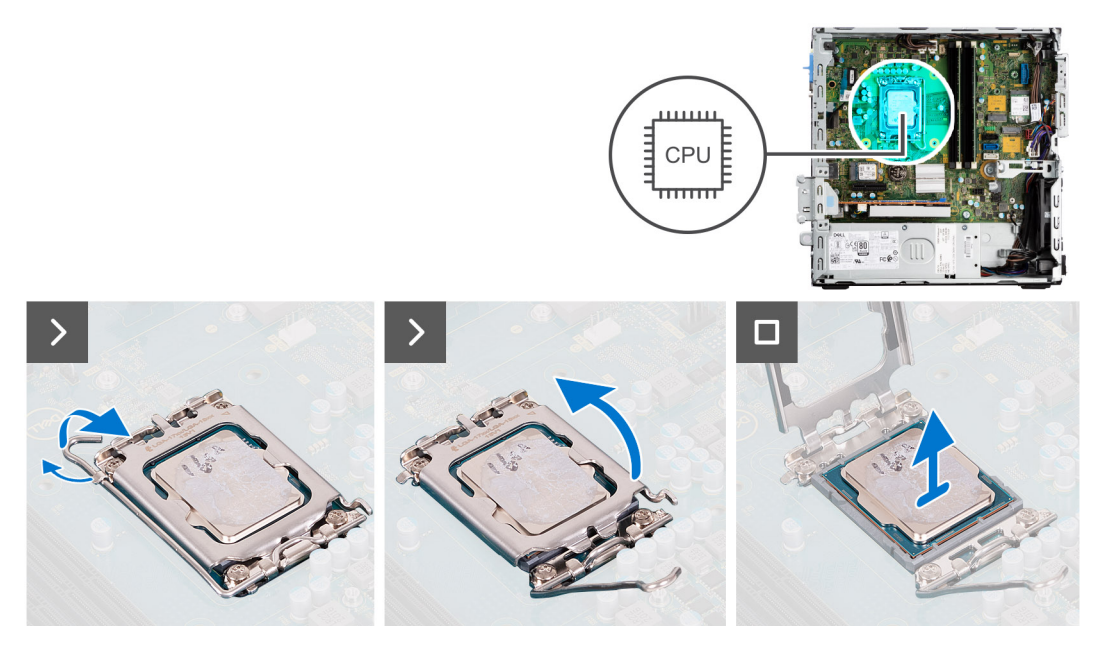

#### **Steg**

- 1. Tryck frigöringsspaken nedåt och tryck bort den från processorn så att den lossnar från låsfliken.
- 2. Dra ut frigöringsspaken helt och öppna processorkåpan.

**CAUTION: När du tar bort processorn ska du inte röra vid några stift inuti sockeln eller låta några objekt falla på stiften i sockeln.**

3. Lyft försiktigt upp processorn från processorsockeln.

### **Installera processorn**

**CAUTION: Informationen i detta avsnitt är endast avsedd för auktoriserade servicetekniker.**

#### **Förutsättningar**

Om du byter ut en komponent, ta bort den befintliga komponenten innan du utför installationsproceduren.

#### **Om denna uppgift**

Följande bild visar platsen för processorn och ger en visuell representation av installationsproceduren.

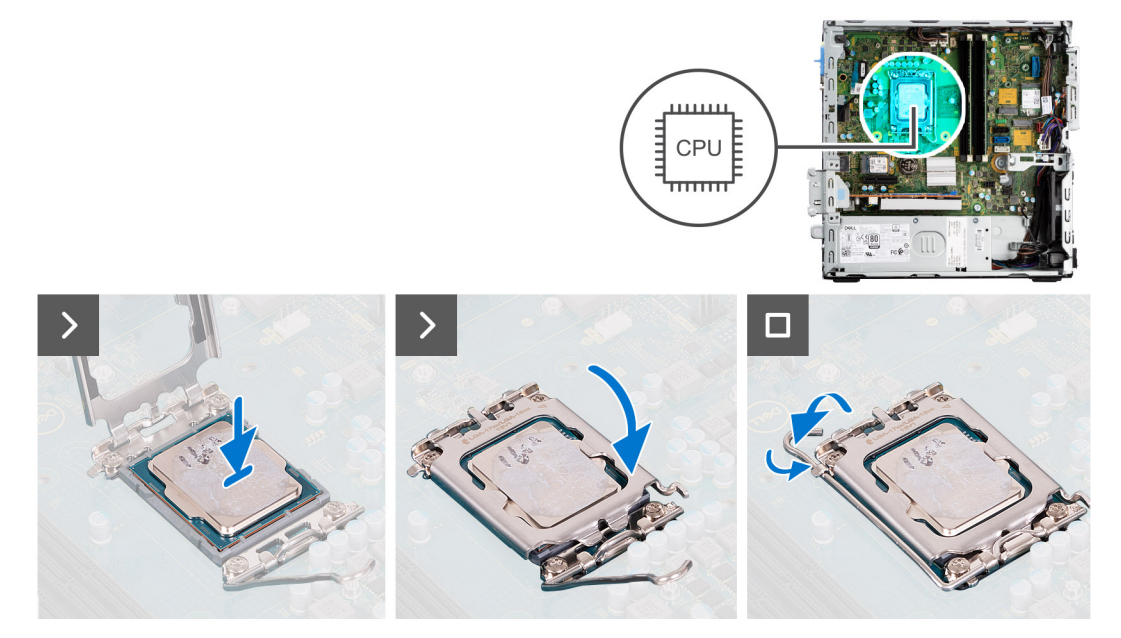

#### **Steg**

- 1. Se till att frigöringsspaken på processorsockeln är fullständigt utdragen i öppet läge.
	- **OBS:** I hörnet vid stift 1 på processorn finns en triangel som passar ihop med den triangel som finns i hörnet vid stift 1 på processorsockeln. När processorn är korrekt placerad är alla fyra hörn i samma höjd. Om ett eller flera av processorns hörn är högre än de andra är den inte placerad korrekt.
- 2. Rikta in spåren på processorn med flikarna på processorsockeln och placera sedan processorn i processorsockeln.

#### **CAUTION: Kontrollera att spåret på processorhöljet sitter under justeringstapen.**

3. När processorn sitter ordentligt i sockeln vrider du tillbaka frigöringsspaken nedåt och placerar den under fliken på processorkåpan.

#### **Nästa Steg**

- 1. Installera [processorfläkt- och kylflänsenheten](#page-82-0).
- 2. Installera [hårddiskburen.](#page-49-0)
- 3. Installera [3,5-tums hårddisken](#page-47-0) i tillämpliga fall.
- 4. Installera [2,5-tums hårddisken](#page-43-0) i tillämpliga fall.
- 5. Installera [frontramen](#page-40-0)
- 6. Installera [sidopanelen](#page-39-0).
- 7. Följ anvisningarna i [När du har arbetat inuti datorn](#page-33-0).

## **Intern antennsats**

### **Removing the internal antenna kit**

**<u>A</u>**CAUTION: The information in this section is intended for authorized service technicians only.

#### **Prerequisites**

- 1. Follow the procedure in [Before working inside your computer](#page-30-0).
- 2. Remove the [side cover](#page-38-0).
- 3. Remove the [front bezel.](#page-38-0)
- 4. Remove the [2.5-inch hard drive](#page-41-0) if applicable.
- **5.** Remove the [3.5-inch hard drive](#page-45-0) if applicable.
- 6. Remove the [disk-drive cage](#page-48-0).
- 7. Remove the [wireless card](#page-60-0) if applicable.

#### **About this task**

The following image indicates the location of the internal antenna kit and provides a visual representation of the removal procedure.

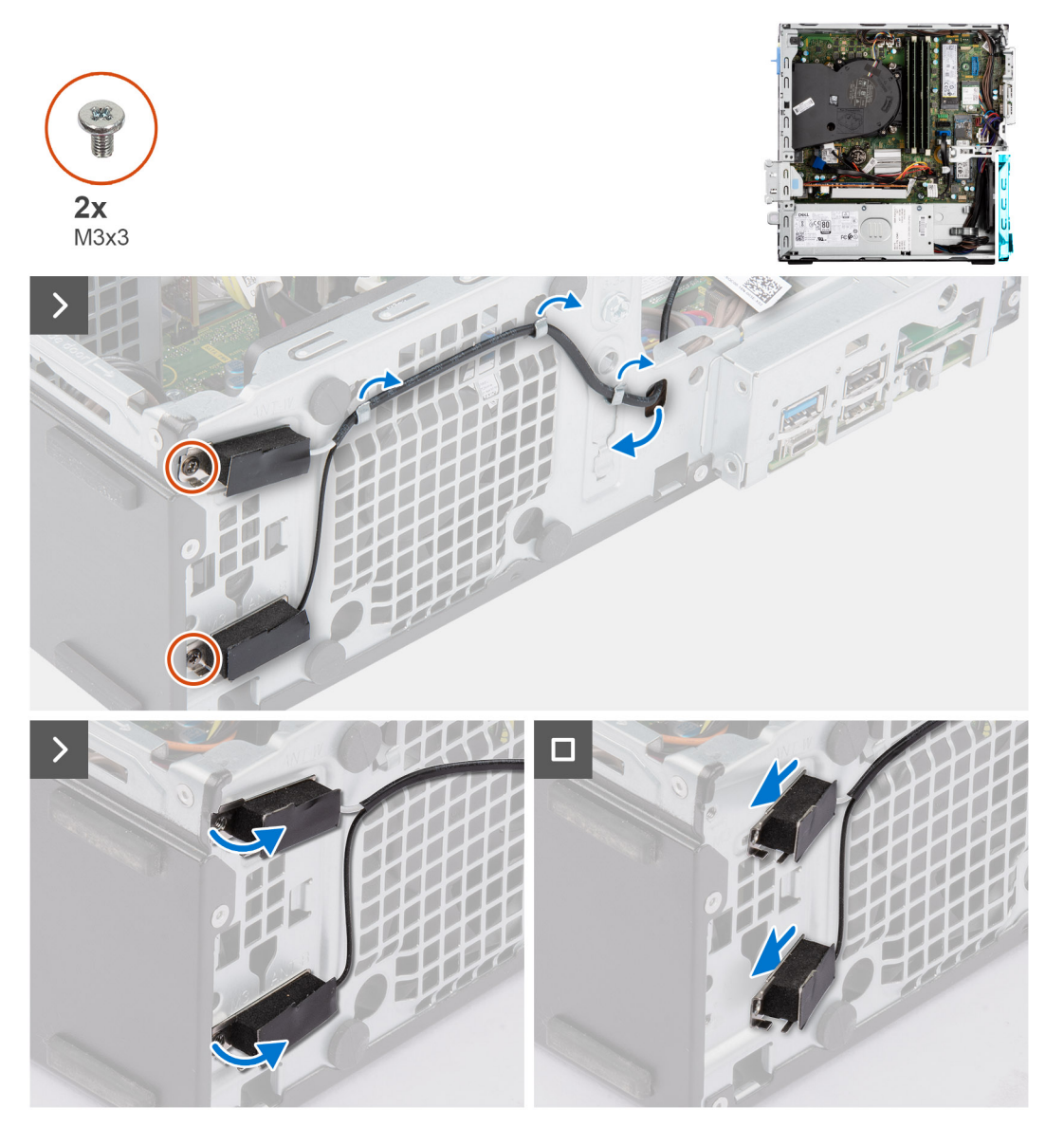

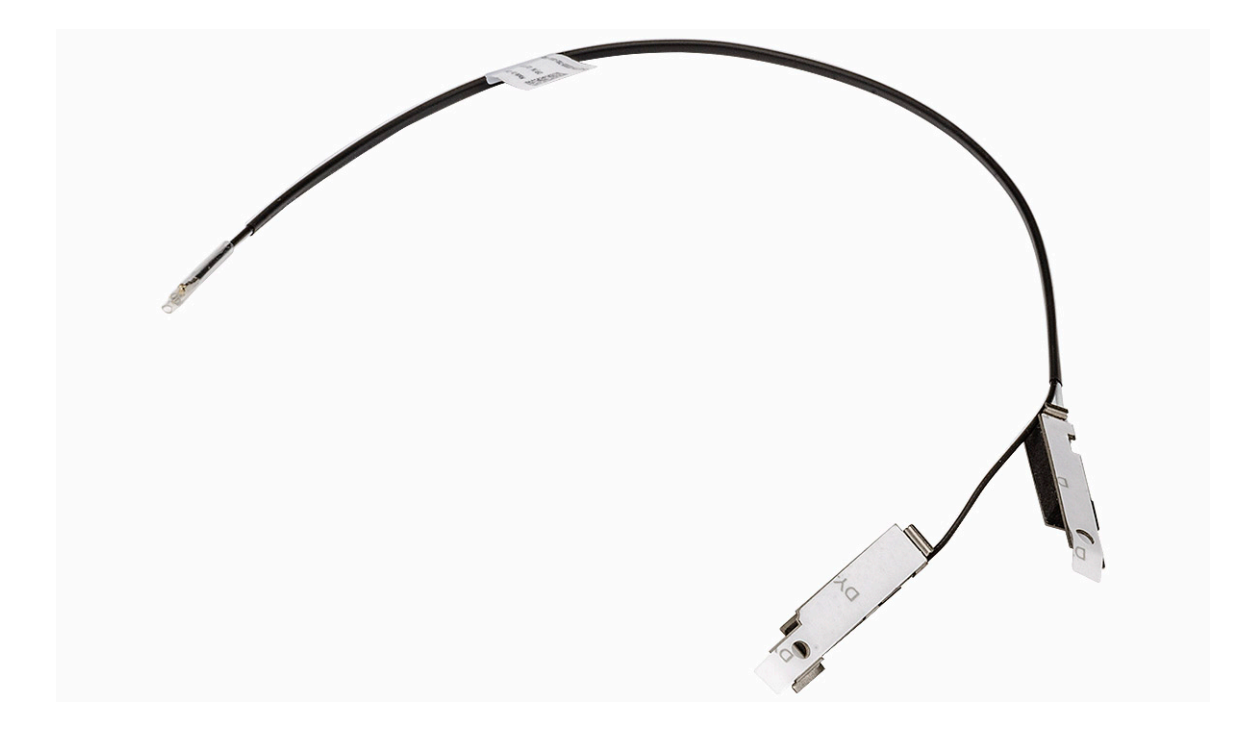

- 1. Remove the two screws (M3x3) that secure the internal antenna kits to the chassis.
- 2. Remove the internal antenna kits from the chassis.
- 3. Unroute the internal antenna kit cable from the routing guides on the chassis
- 4. Gently pull the internal antenna kit cable out from the hole on the chassis.

## **Installing the internal antenna kit**

### **CAUTION:** The information in this section is intended for authorized service technicians only.

#### **Prerequisites**

If you are replacing a component, remove the existing component before performing the installation procedure.

#### **About this task**

The following image indicates the location of the internal antenna kit and provides a visual representation of the installation procedure.

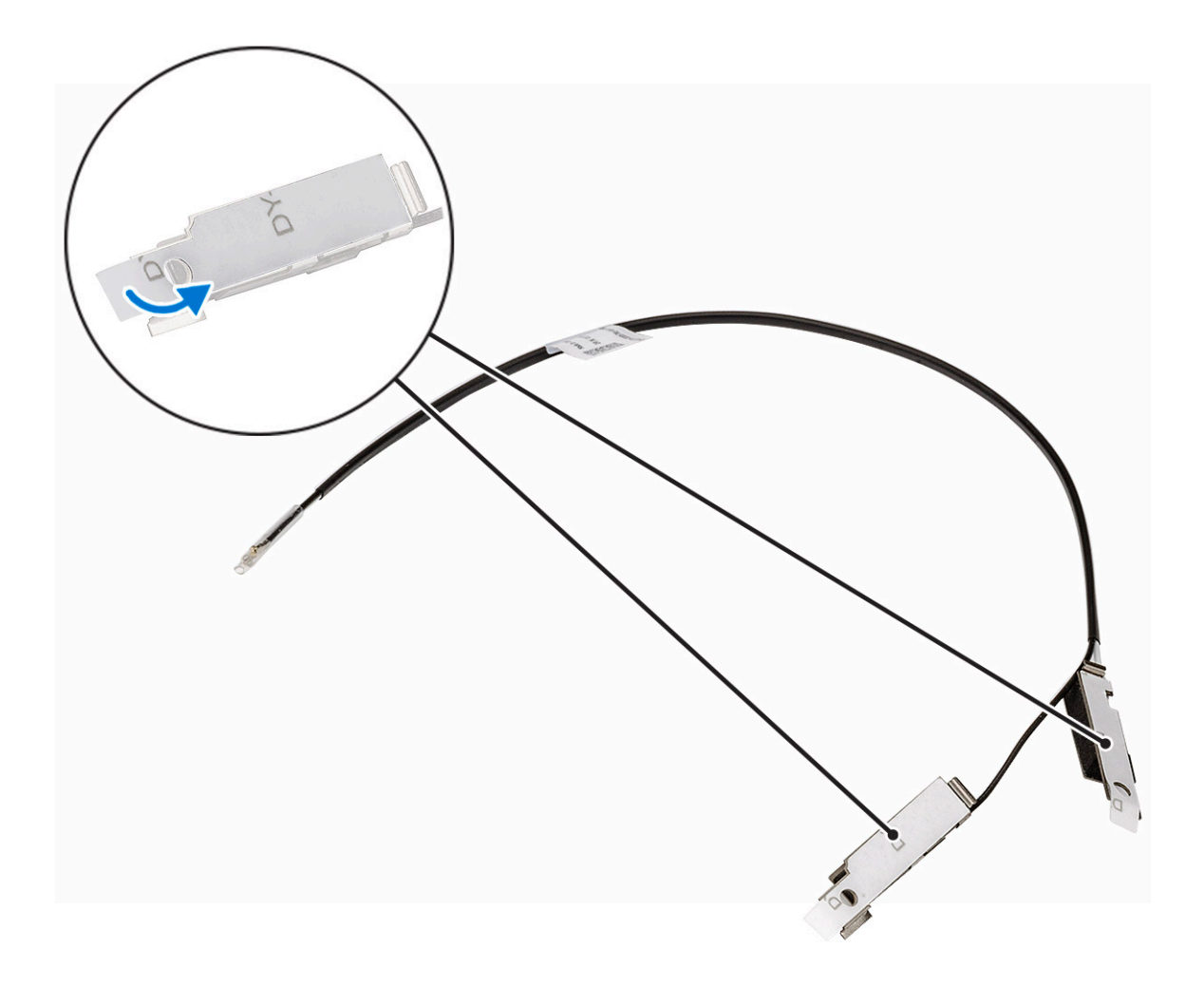

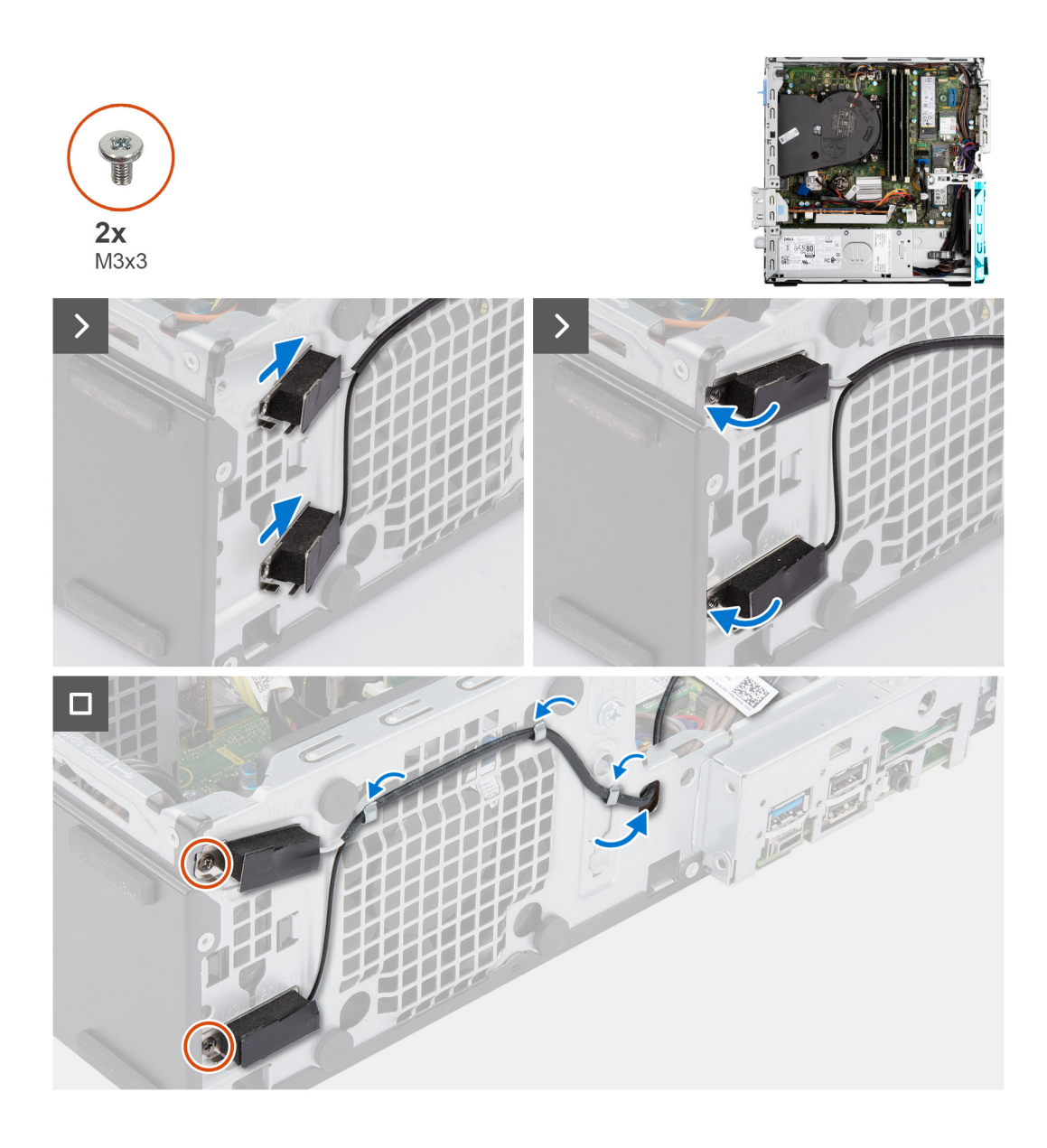

- 1. Remove the protection mylars from the internal antennas.
- 2. Insert the antennas into the slots on the chassis.

The antennas should be installed on the appropriate slots on the chassis. The following table provides guidance on the correct installation method.

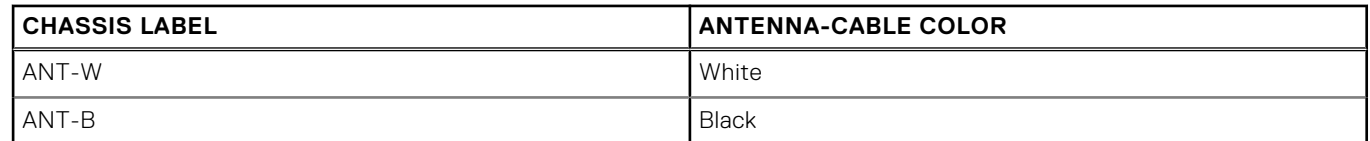

- 3. Replace the two screws (M3x3) that secures the internal antennas to the chassis.
- 4. Route the internal-antenna cable through the routing guides on the chassis.

#### **Next steps**

- 1. Install the [wireless card](#page-61-0) if applicable.
- 2. Install the [disk-drive cage.](#page-49-0)
- 3. Install the [3.5-inch hard drive](#page-47-0) if applicable.
- 4. Install the [2.5-inch hard drive](#page-43-0) if applicable.
- 5. Install the [front bezel](#page-40-0).
- 6. Install the [side cover.](#page-39-0)
- 7. Follow the procedure in [After working inside your computer](#page-33-0).

# **SMA-antenn**

## **Removing the external SMA antenna kit**

**CAUTION:** The information in this section is intended for authorized service technicians only.

#### **Prerequisites**

- 1. Follow the procedure in [Before working inside your computer](#page-30-0).
- 2. Remove the [side cover](#page-38-0).
- 3. Remove the [front bezel.](#page-38-0)
- 4. Remove the [2.5-inch hard drive](#page-41-0) if applicable.
- 5. Remove the [3.5-inch hard drive](#page-45-0) if applicable.
- 6. Remove the [disk-drive cage](#page-48-0).

#### **About this task**

The following image indicates the location of the external SMA antenna kit and provides a visual representation of the removal procedure.

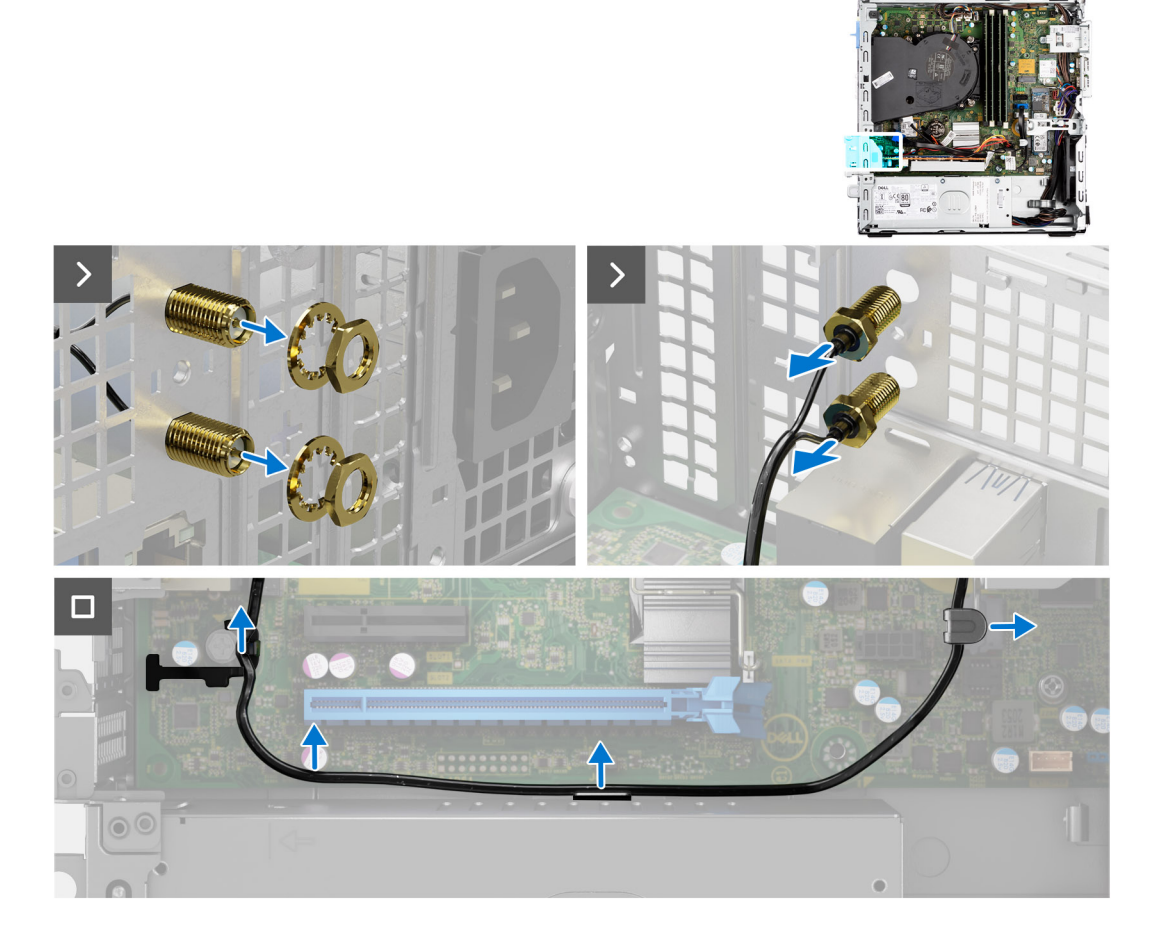

#### **Steps**

- 1. Remove the nut and washer from the two antenna heads.
- 2. Gently pry and remove the antenna heads from the chassis.
- 3. Remove the antenna cables from routing guides on the system board.
- 4. Remove the external SMA antenna kit off the system board.

## **Installing the SMA antenna kit**

### **CAUTION:** The information in this section is intended for authorized service technicians only.

#### **Prerequisites**

If you are replacing a component, remove the existing component before performing the installation procedure.

#### **About this task**

The following image indicates the location of the external SMA antenna kit and provides a visual representation of the installation procedure.

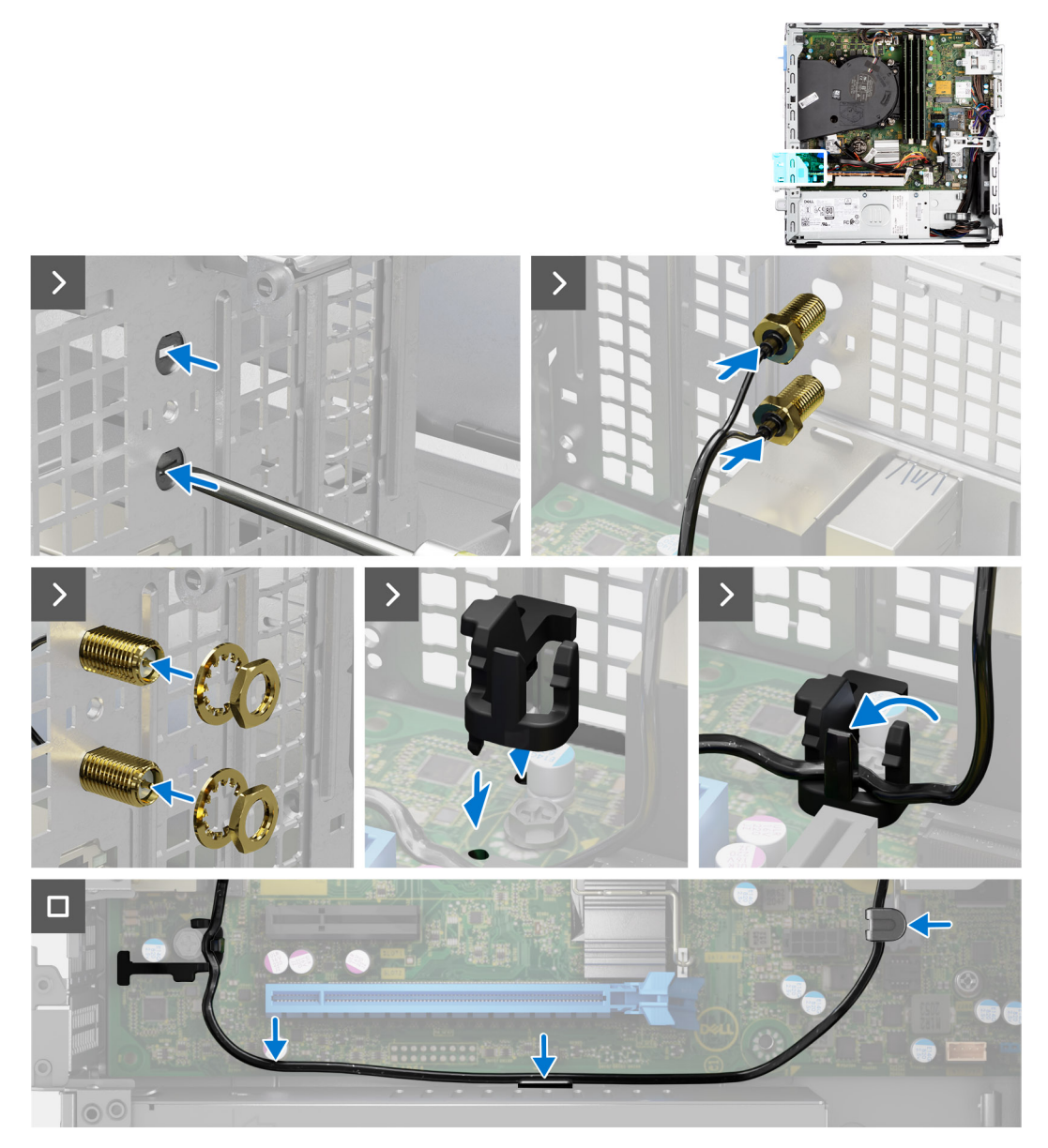

#### **Steps**

1. **(i) NOTE:** Steps 1, 2, and 3 are required when installing the external SMA antenna kit for the first time.

<span id="page-91-0"></span>Using a screw driver, push and remove the antenna cover from the chassis.

- 2. Remove the antenna cover from the screw driver and dispose the antenna cover.
- 3. Align the pins on the clip with the holes on the system board and press the clip to secure the clip to the system board.
- 4. Push the antennas into the slots on the back of the chassis.
- 5. Install the nut and washer to secure the antennas to the chassis.
- 6. Route the antenna cables through the routing guides on the system board.
- 7. Press the antenna cable into the clip on the system board.

#### **Next steps**

- 1. Install the [wireless card](#page-61-0) if applicable.
- 2. Install the [disk-drive cage.](#page-49-0)
- 3. Install the [3.5-inch hard drive](#page-47-0) if applicable.
- 4. Install the [2.5-inch hard drive](#page-43-0) if applicable.
- 5. Install the [front bezel](#page-40-0).
- 6. Install the [side cover.](#page-39-0)
- 7. Follow the procedure in [After working inside your computer](#page-33-0).

# **Valfria in-/utdatamoduler**

### **Seriell modul**

### **Ta bort den seriella modulen**

#### **Förutsättningar**

- 1. Följ anvisningarna i [Innan du arbetar inuti datorn.](#page-30-0)
- 2. Ta bort [sidopanelen.](#page-38-0)

#### **Om denna uppgift**

Följande bild visar platsen för den seriella modulen och ger en visuell representation av borttagningsproceduren.

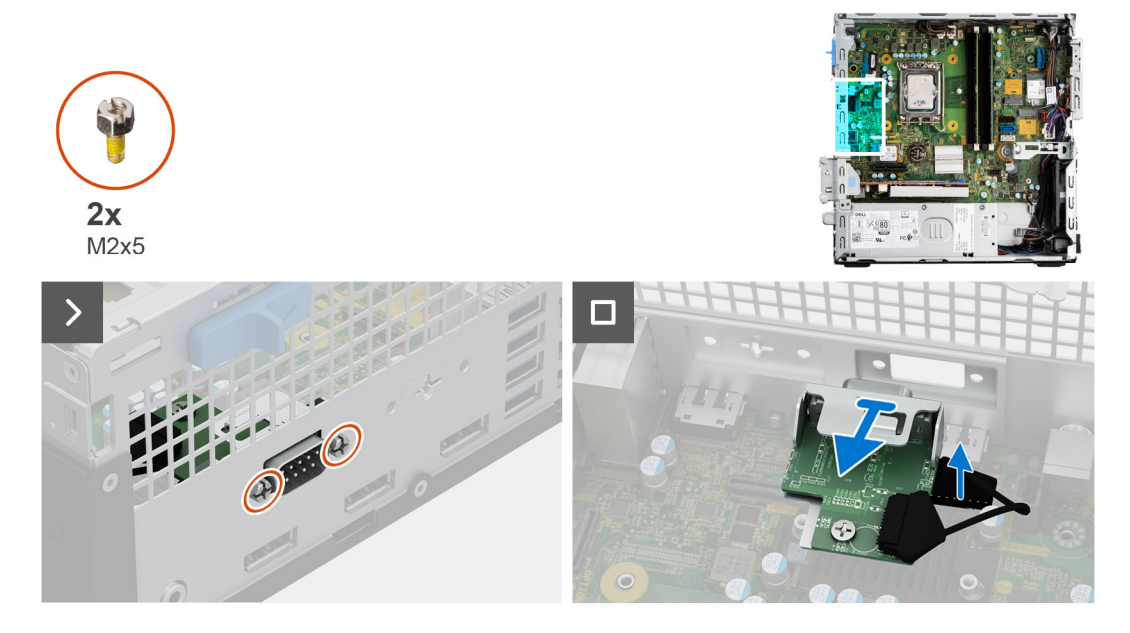

#### **Steg**

- 1. Ta bort de två (M2x5) krysskruvarna som håller fast den seriella modulen i chassit.
- 2. Koppla från kabeln för den seriella modulen från kontakten på moderkortet.

3. Lyft bort den seriella modulen från moderkortet.

### **Installera den seriella modulen**

### **Förutsättningar**

Om du byter ut en komponent, ta bort den befintliga komponenten innan du utför installationsproceduren.

### **Om denna uppgift**

Följande bild visar placeringen av den seriella modulen och ger en visuell representation av installationsproceduren.

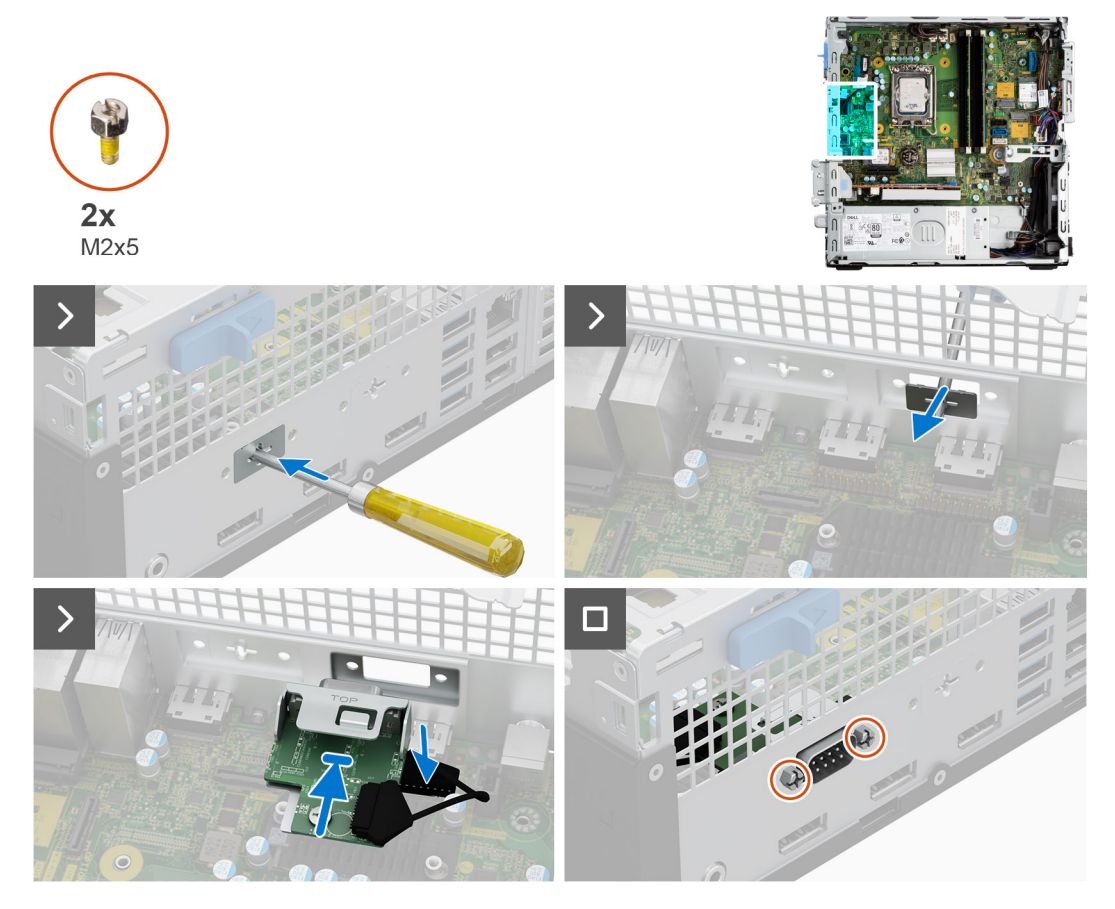

#### **Steg**

1. Använd en skruvmejsel och ta bort den seriella modulens skydd från chassit.

**OBS:** Det här steget gäller endast när den seriella modulen installeras för första gången.

- 2. Anslut seriella modulens kabel till kontakten (KB\_MS\_SERIAL) på moderkortet
- 3. Sätt in den seriella modulen i platsen på chassit.
- 4. Sätt tillbaka de två (M2x5) krysskruvarna för att sätta fast den seriella modulen i chassit.

#### **Nästa Steg**

- 1. Installera [sidopanelen](#page-39-0).
- 2. Följ anvisningarna i [När du har arbetat inuti datorn](#page-33-0).

## **VGA module**

### **Ta bort VGA-modulen**

#### **Förutsättningar**

- 1. Följ anvisningarna i [Innan du arbetar inuti datorn.](#page-30-0)
- 2. Ta bort [sidopanelen.](#page-38-0)

#### **Om denna uppgift**

Följande bild visar platsen för VGA-modulen och ger en visuell representation av borttagningsproceduren.

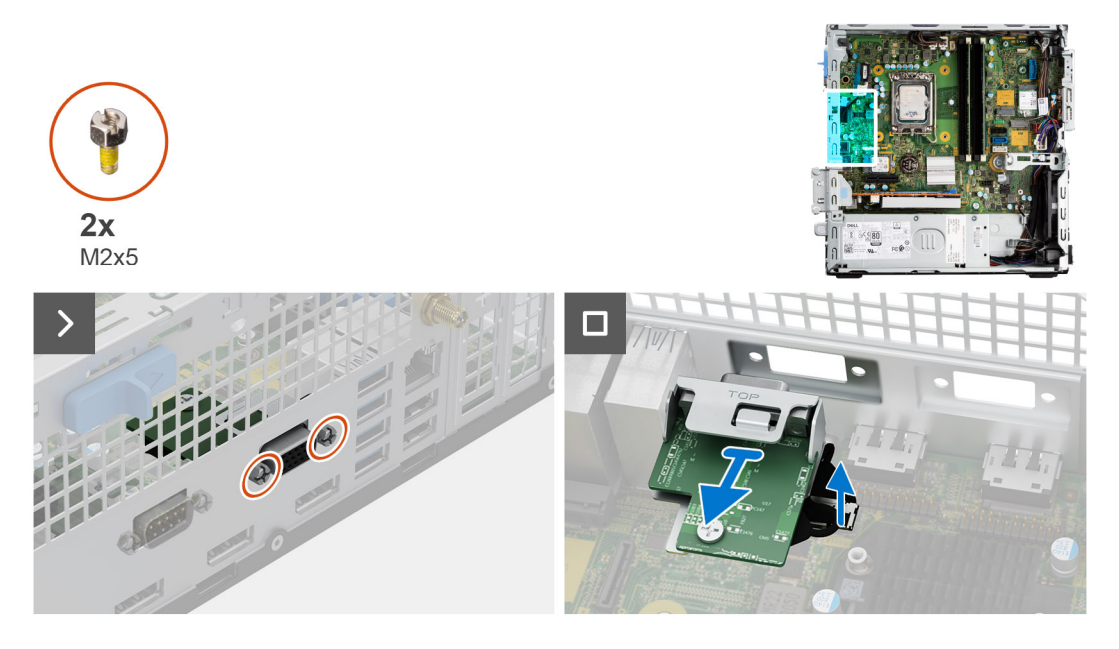

#### **Steg**

- 1. Ta bort de två (M2x5) krysskruvarna som håller fast VGA-modulen i chassit.
- 2. Koppla bort kabeln för VGA-modulen från kontakten på moderkortet.
- 3. Lyft bort VGA-modulen från moderkortet.

### **Installera VGA-modulen**

#### **Förutsättningar**

Om du byter ut en komponent, ta bort den befintliga komponenten innan du utför installationsproceduren.

#### **Om denna uppgift**

Följande bild visar placeringen av den VGA-modulen och ger en visuell representation av installationsproceduren.

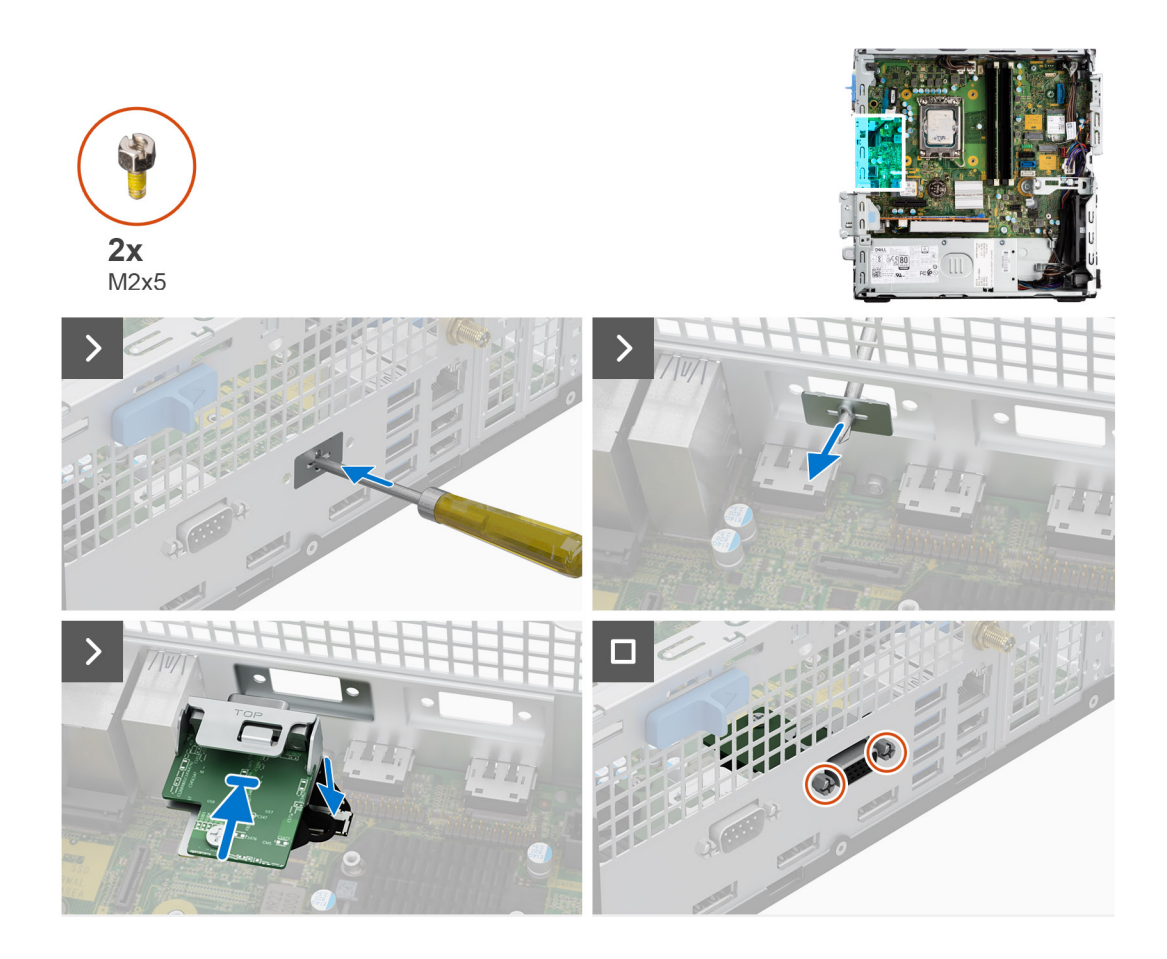

- 1. Använd en skruvmejsel och ta bort VGA-modulskyddet från chassit.
	- **OBS:** Det här steget gäller endast när VGA-modulen installeras för första gången.
- 2. Anslut VGA-modulens kabel till kontakten (VIDEO) på moderkortet.
- 3. Sätt in VGA-modulen i platsen på chassit.
- 4. Sätt tillbaka de två (M2x5) krysskruvarna för att sätta fast VGA-modulen i chassit.

#### **Nästa Steg**

- 1. Installera [sidopanelen](#page-39-0).
- 2. Följ anvisningarna i [När du har arbetat inuti datorn](#page-33-0).

## **DP-modul**

### **Ta bort DP-modulen**

#### **Förutsättningar**

- 1. Följ anvisningarna i [Innan du arbetar inuti datorn.](#page-30-0)
- 2. Ta bort [sidopanelen.](#page-38-0)

#### **Om denna uppgift**

Följande bild visar platsen för DP-modulen och ger en visuell representation av borttagningsproceduren.

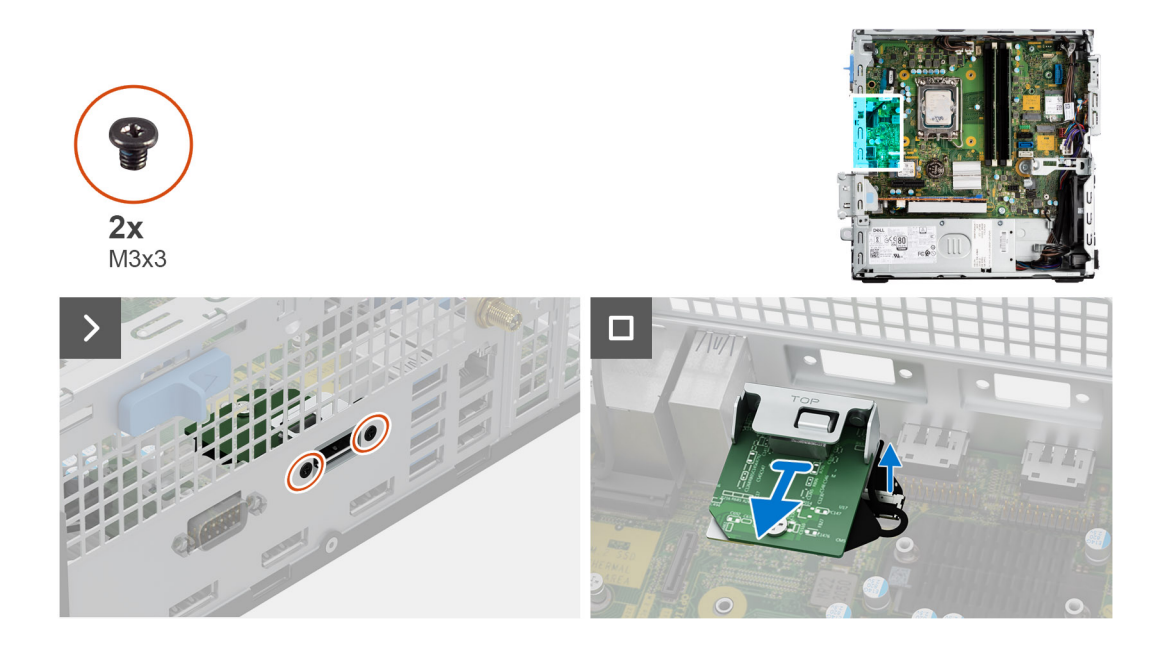

- 1. Ta bort de två (M3x3) skruvarna för att sätta fast DP-modulen i chassit.
- 2. Koppla bort kabeln för DP-modulen från kontakten på moderkortet.
- 3. Lyft bort DP-modulen från moderkortet.

### **Installera DP-modulen**

#### **Förutsättningar**

Om du byter ut en komponent, ta bort den befintliga komponenten innan du utför installationsproceduren.

#### **Om denna uppgift**

Följande bild visar placeringen av den DP-modulen och ger en visuell representation av installationsproceduren.

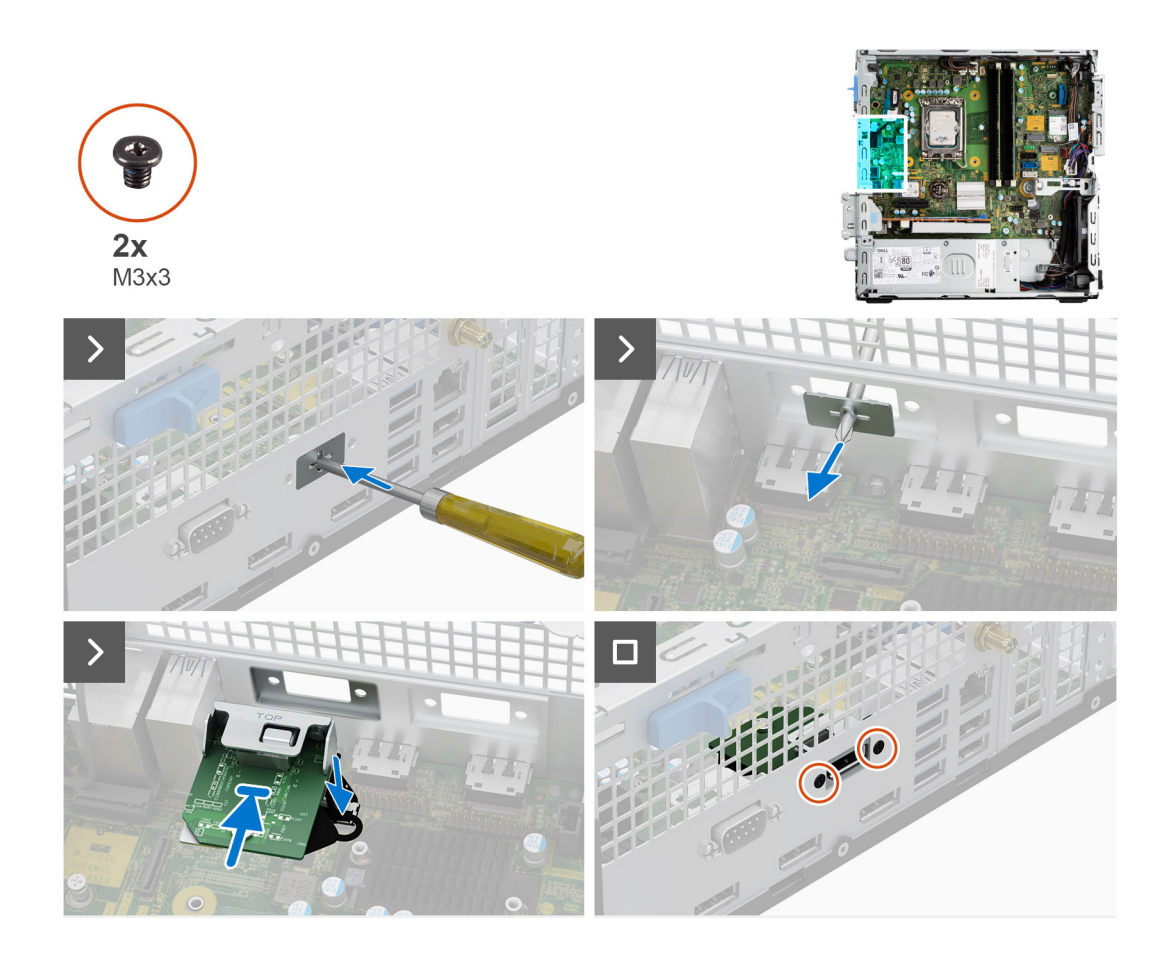

1. Använd en skruvmejsel och ta bort DP-modulskyddet från chassit.

**OBS:** Det här steget gäller endast när DP-modulen installeras för första gången.

- 2. Anslut DP-modulens kabel till kontakten (VIDEO) på moderkortet.
- 3. Sätt in DP-modulen i platsen på chassit.
- 4. Sätt tillbaka de två (M3x3) skruvarna för att sätta fast DP-modulen i chassit.

#### **Nästa Steg**

- 1. Installera [sidopanelen](#page-39-0).
- 2. Följ anvisningarna i [När du har arbetat inuti datorn](#page-33-0).

## **HDMI-modul**

### **Ta bort HDMI-modulen**

#### **Förutsättningar**

- 1. Följ anvisningarna i [Innan du arbetar inuti datorn.](#page-30-0)
- 2. Ta bort [sidopanelen.](#page-38-0)

#### **Om denna uppgift**

Följande bild visar platsen för HDMI-modulen och ger en visuell representation av borttagningsproceduren.

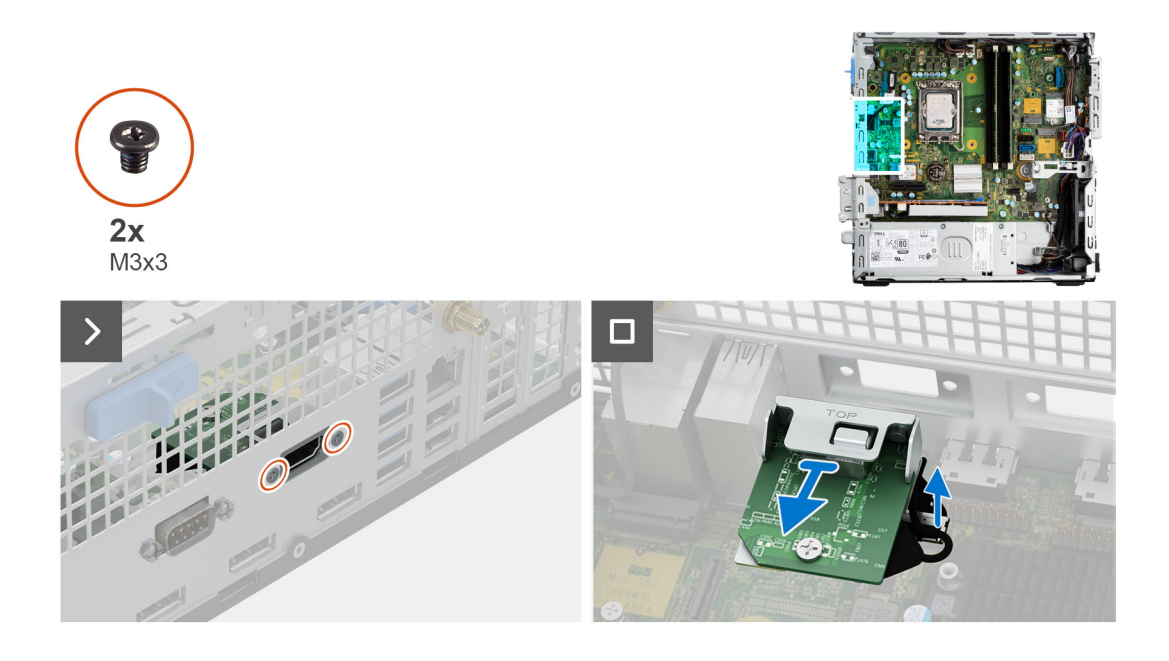

- 1. Ta bort de två (M3x3) skruvarna för att sätta fast HDMI-modulen i chassit.
- 2. Koppla bort kabeln för HDMI-modulen från kontakten på moderkortet.
- 3. Lyft bort HDMI-modulen från moderkortet.

### **Installera HDMI-modulen**

#### **Förutsättningar**

Om du byter ut en komponent, ta bort den befintliga komponenten innan du utför installationsproceduren.

#### **Om denna uppgift**

Följande bild visar placeringen av den HDMI-modulen och ger en visuell representation av installationsproceduren.

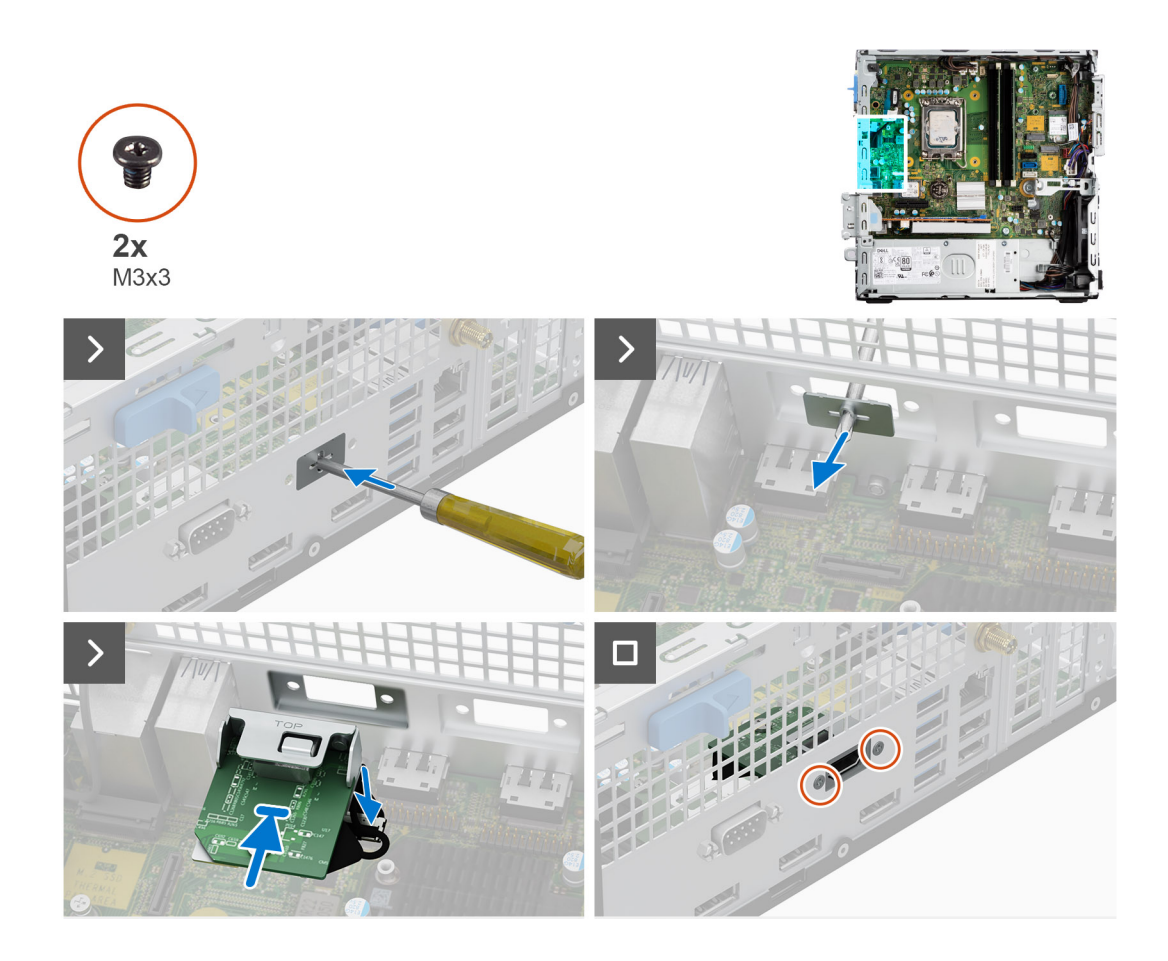

1. Använd en skruvmejsel och ta bort HDMI-modulskyddet från chassit.

**OBS:** Det här steget gäller endast när HDMI-modulen installeras för första gången.

- 2. Anslut HDMI-modulens kabel till kontakten (VIDEO) på moderkortet.
- 3. Sätt in HDMI-modulen i platsen på chassit.
- 4. Sätt tillbaka de två (M3x3) skruvarna för att sätta fast HDMI-modulen i chassit.

#### **Nästa Steg**

- 1. Installera [sidopanelen](#page-39-0).
- 2. Följ anvisningarna i [När du har arbetat inuti datorn](#page-33-0).

## **Type-C-modulen**

### **Ta bort Type-C-modulen**

#### **Förutsättningar**

- 1. Följ anvisningarna i [Innan du arbetar inuti datorn.](#page-30-0)
- 2. Ta bort [sidopanelen.](#page-38-0)

#### **Om denna uppgift**

Följande bild visar placeringen av Type-C-modulen och ger en visuell representation av borttagningsproceduren.

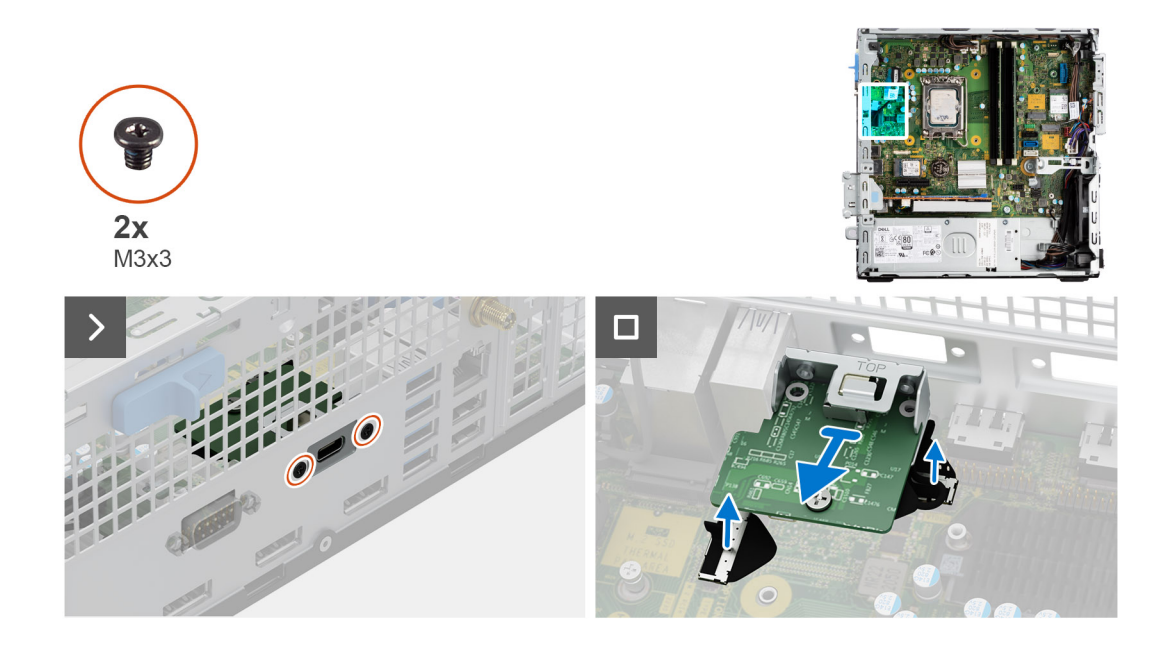

- 1. Ta bort de två (M3x3) skruvarna för att fästa Type-C-modulen på chassit.
- 2. Koppla bort Type-C-modulens kablar från kontakterna på moderkortet.
- 3. Lyft bort Type-C-modulen från moderkortet.

### **Installera Type-C-modulen**

#### **Förutsättningar**

Om du byter ut en komponent, ta bort den befintliga komponenten innan du utför installationsproceduren.

#### **Om denna uppgift**

Följande bild visar placeringen av Type-C-modulen och ger en visuell representation av installationsproceduren.

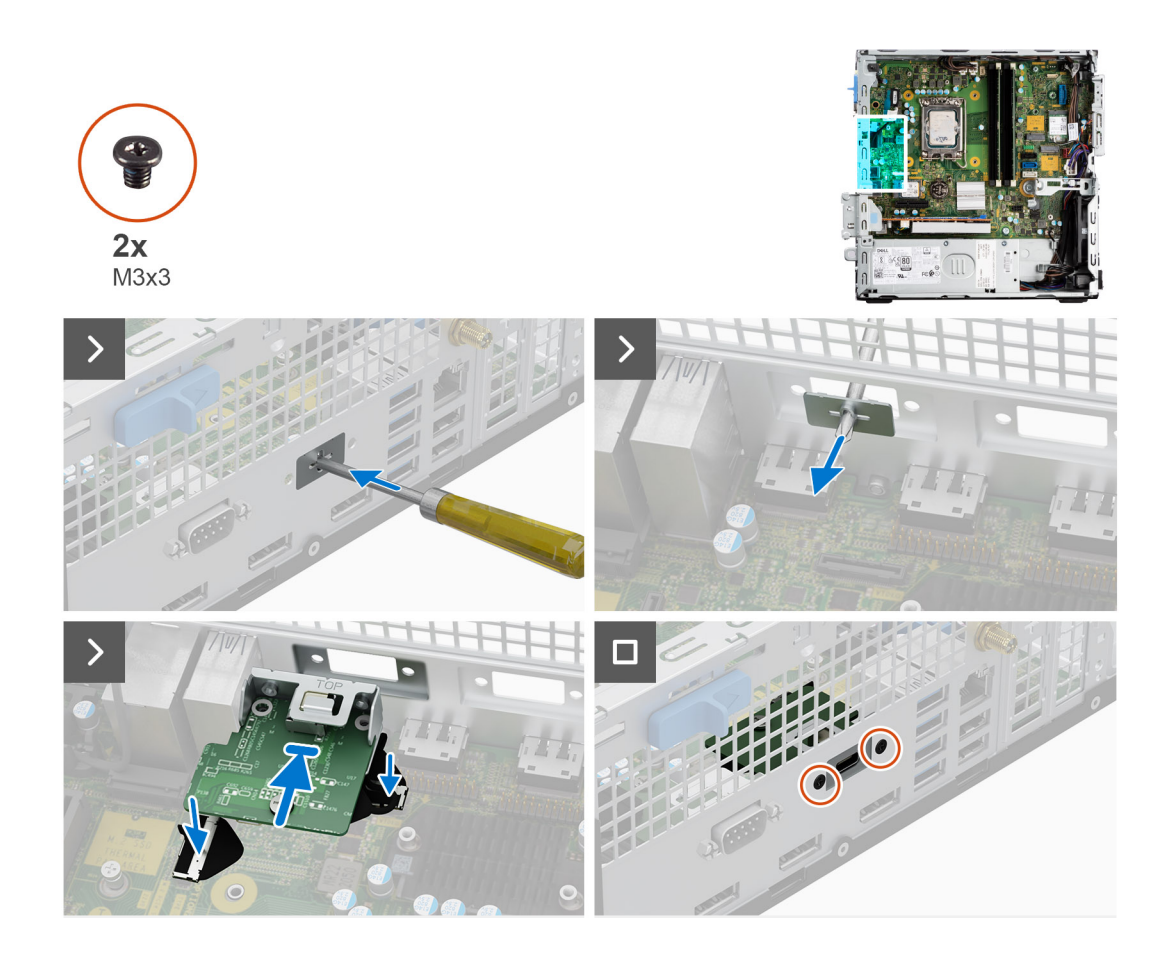

1. Använd en skruvmejsel och ta bort Type-C-modulskyddet från chassit.

**OBS:** Det här steget gäller endast när Type-C-modulen installeras för första gången.

- 2. Anslut Type-C-modulkablarna till kontakterna (VIDEO och TYPE-C) på moderkortet.
- 3. Sätt in Type-C-modulen i platsen på chassit.
- 4. Sätt fast de två (M3x3) skruvarna för att fästa Type-C-modulen på chassit.

#### **Nästa Steg**

- 1. Installera [sidopanelen](#page-39-0).
- 2. Följ anvisningarna i [När du har arbetat inuti datorn](#page-33-0).

# **Moderkort**

### **Removing the system board**

#### **Prerequisites**

- 1. Follow the procedure in [Before working inside your computer](#page-30-0).
- 2. Remove the [side cover](#page-38-0).
- 3. Remove the [front bezel.](#page-38-0)
- 4. Remove the [2.5-inch hard drive](#page-41-0) if applicable.
- 5. Remove the [3.5-inch hard drive](#page-45-0) if applicable.
- **6.** Remove the [disk-drive cage](#page-48-0).
- 7. Remove the [Optional I/O modules](#page-91-0).
- 8. Remove the [expansion card](#page-62-0).
- 9. Remove the [memory modules](#page-54-0).
- 10. Remove the [solid-state drive](#page-55-0).
- 11. Remove the [WLAN card](#page-60-0).
- 12. Remove the [heat-sink and fan assembly.](#page-81-0)
- 13. Remove the [processor](#page-83-0).

#### **About this task**

The following image indicates the connectors on your system board.

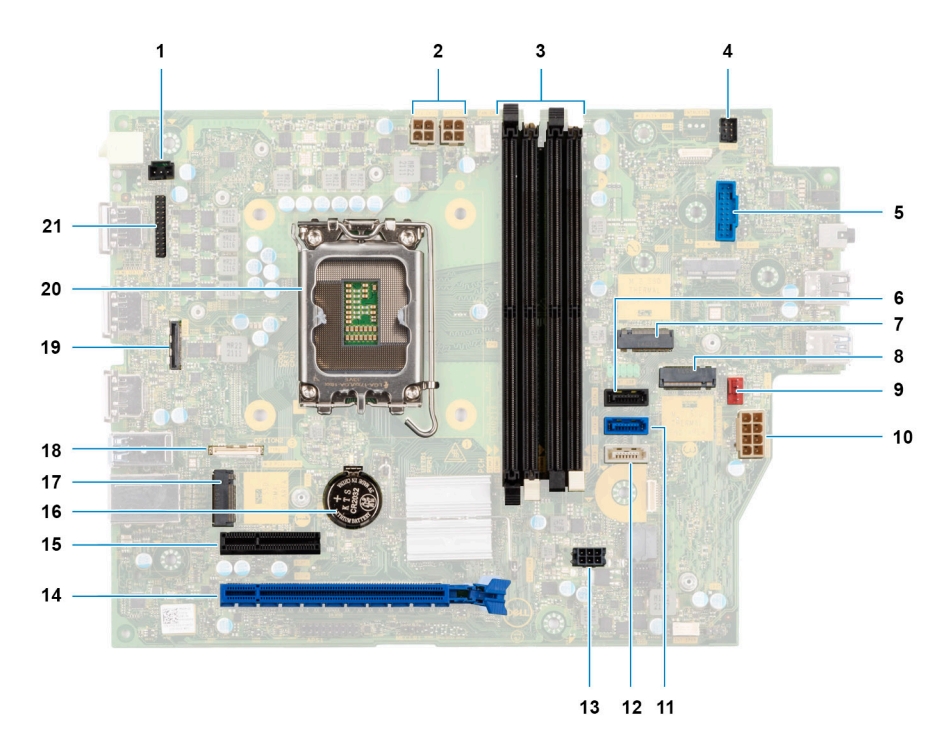

- 1. Intrusion-switch cable 2. Processor-power cable
- 3. UDIMM slots

From the left (a>b>c>d):

DIMM 3

DIMM 1

- DIMM 4
- DIMM 2
- 
- 
- 
- 
- 
- 
- 17. M.2 2230 solid-state drive slot 18. Type-C cable
- 
- 21. I/O cable
- 
- 4. Power-button cable

- 5. SD-card reader slot 6. Hard-drive data cable (SATA 0)
- 7. M.2 WLAN slot 8. M.2 2230/2280 solid-state drive slot
- 9. Chassis-fan cable 10. ATX system power connector
- 11. Hard-drive data cable (SATA 1) 12. Optical-drive/hard-drive data cable (SATA 2)
- 13. SATA power cable 15. SATA power cable
- 15. PCIe x4 slot (SLOT 4) 16. Coin-cell battery socket
	-
- 19. Video cable 20. Processor socket

The following images indicate the location of the system board and provide a visual representation of the removal procedure.

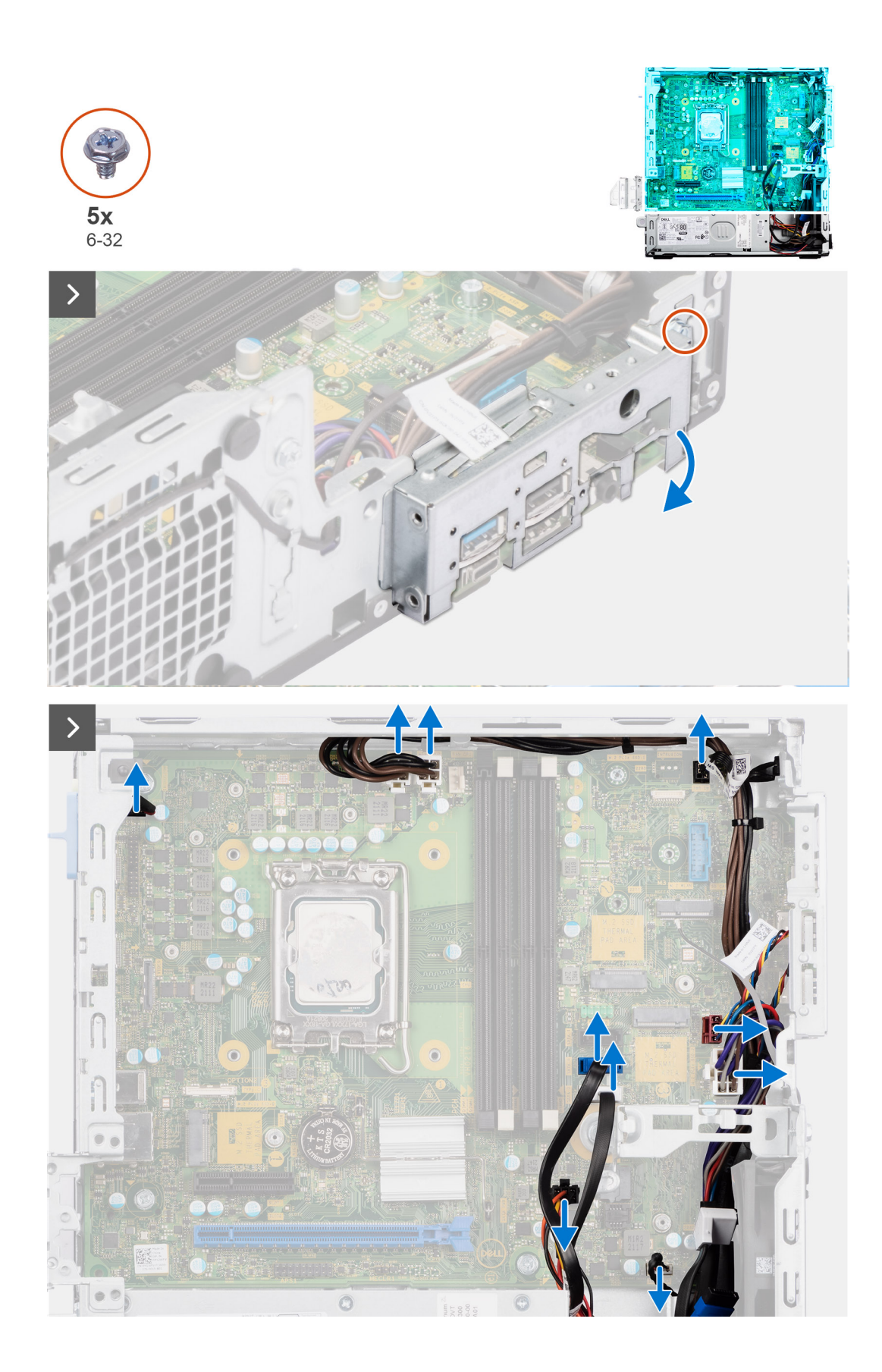

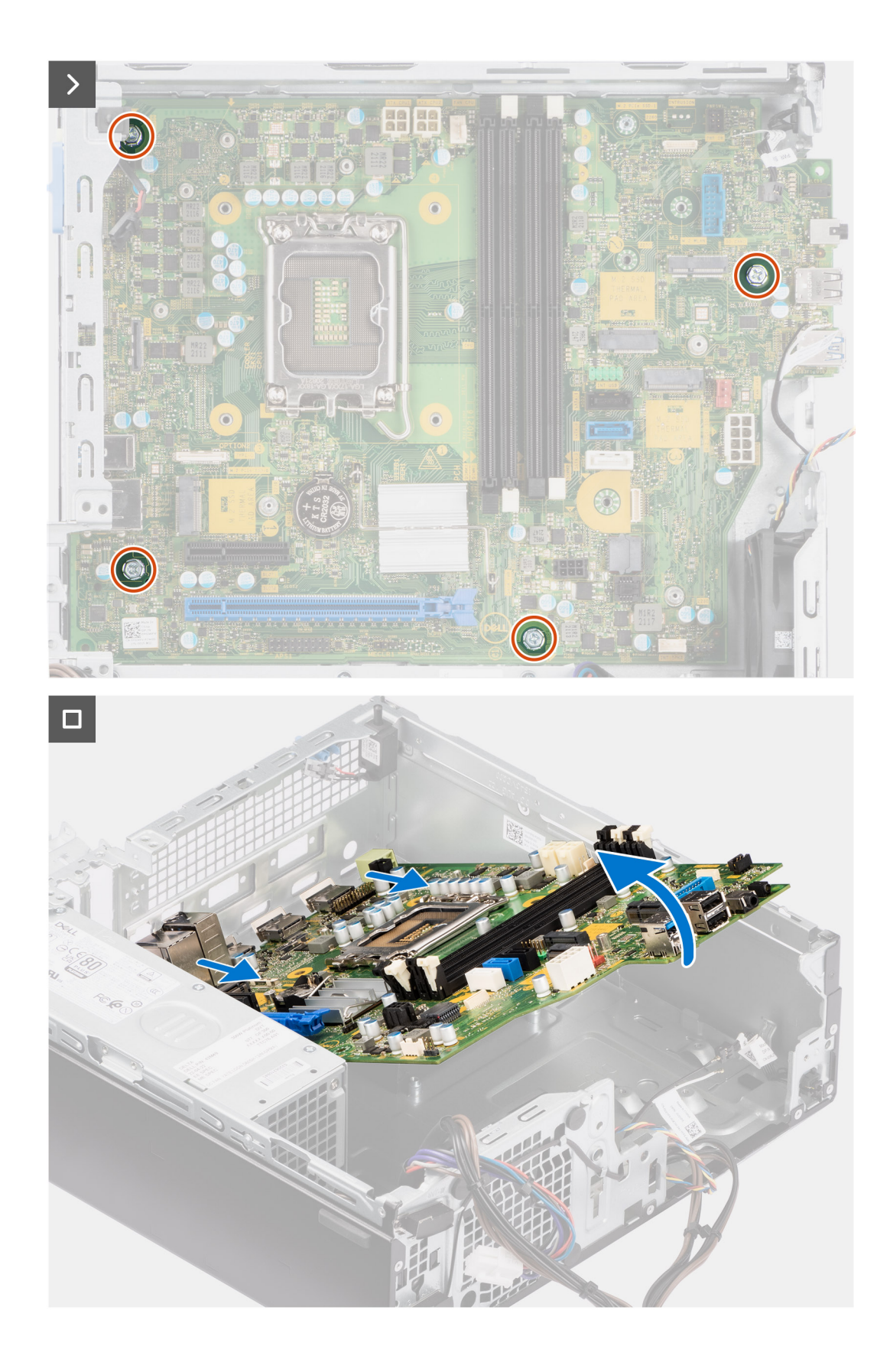

- 1. Remove the screw (6-32) that secures the front I/O bracket to the chassis.
- 2. Rotate and remove the front I/O-bracket from the chassis
- 3. Disconnect all the cables that are connected to the system board.
- 4. Remove the four (#6-32) screws that secure the system board to the chassis.

5. Free the system board from the back I/O panel by sliding it towards the right and lift the system board out of the chassis.

## **Installing the system board**

#### **Prerequisites**

If you are replacing a component, remove the existing component before performing the installation procedure.

#### **About this task**

The following image indicates the connectors on your system board.

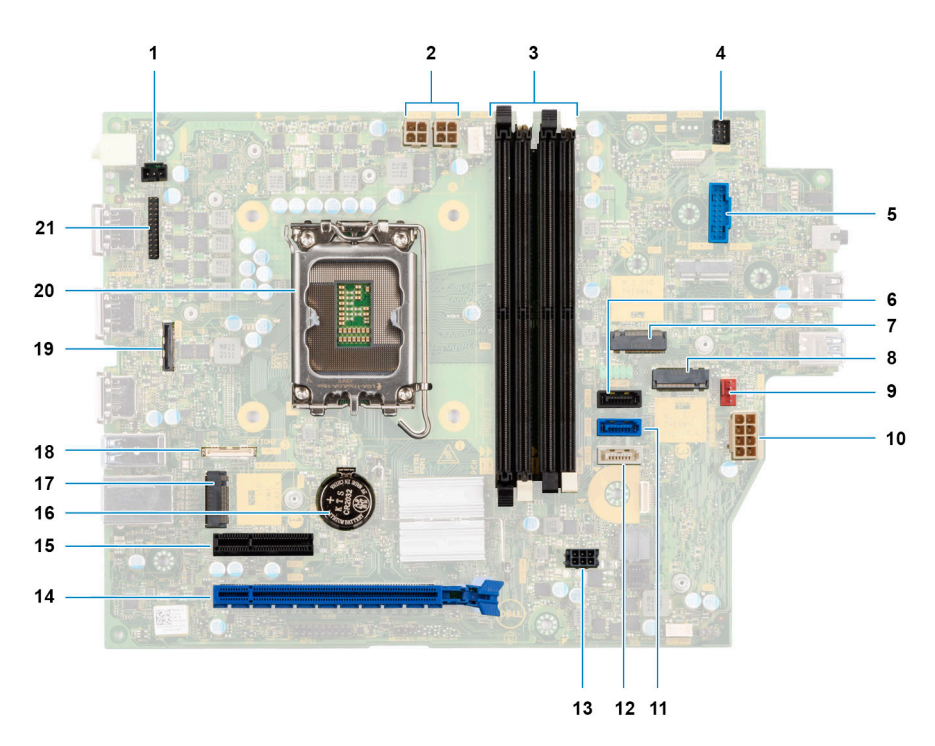

The following image indicates the location of the system board and provides a visual representation of the installation procedure.

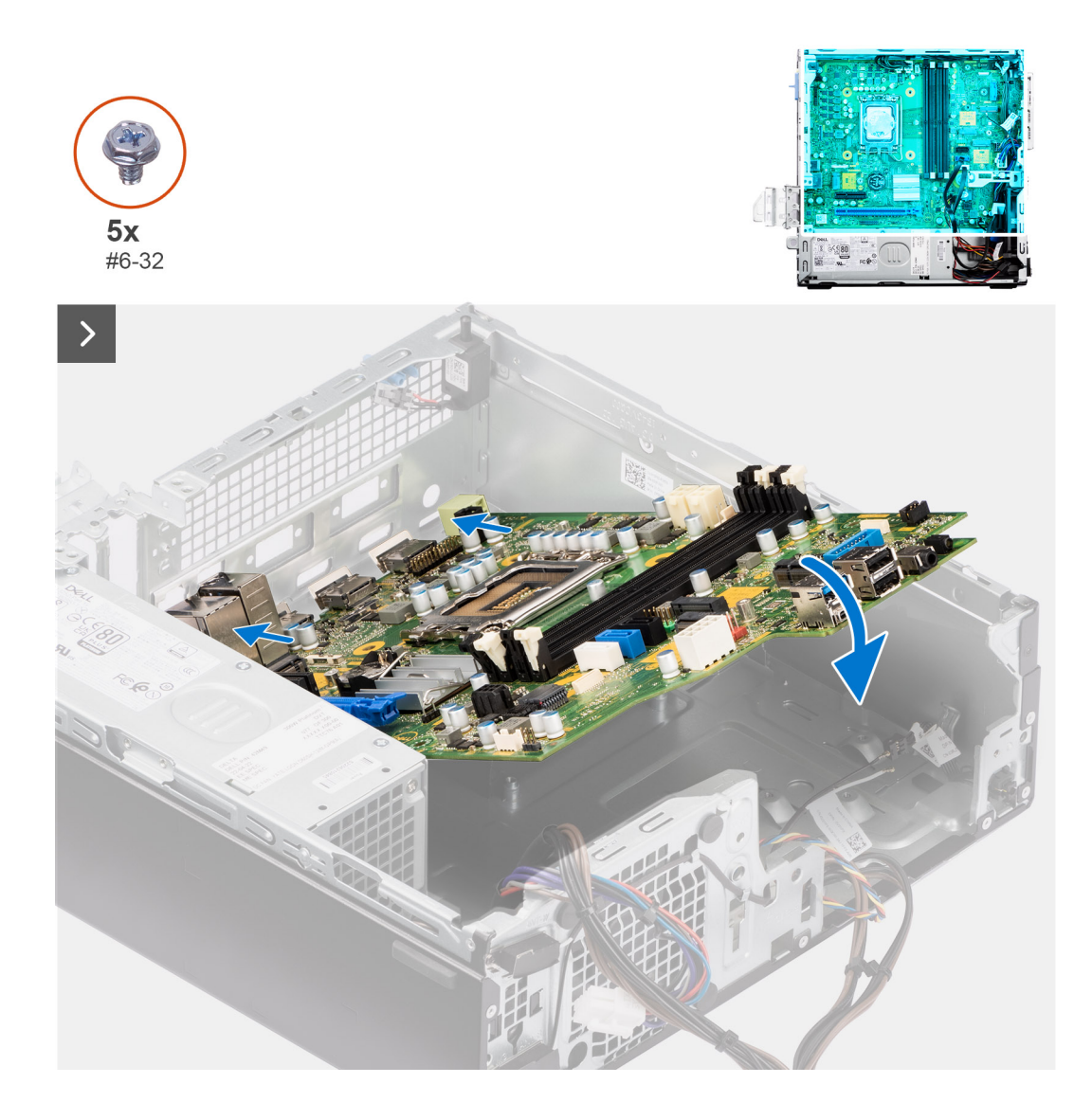

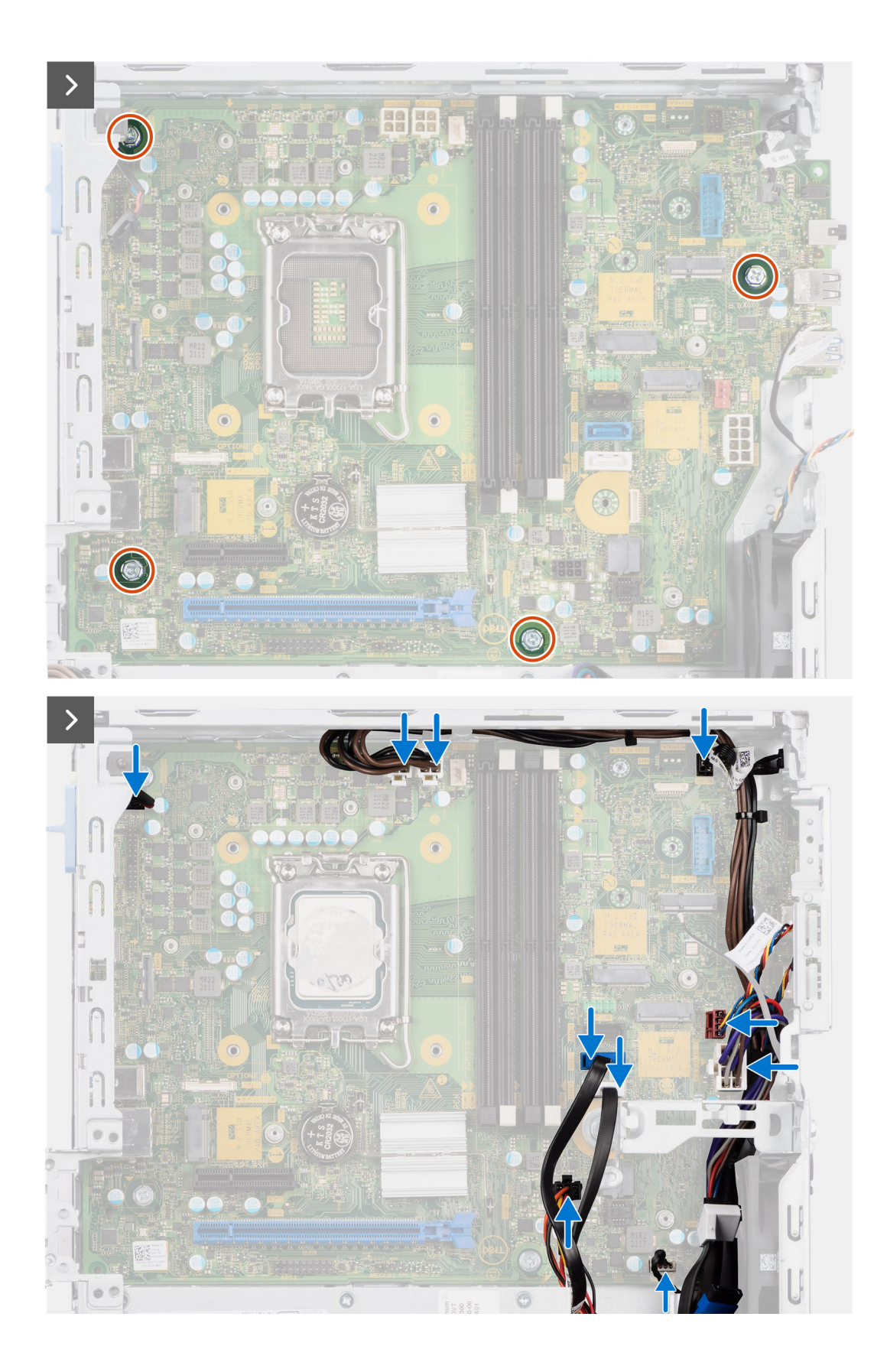

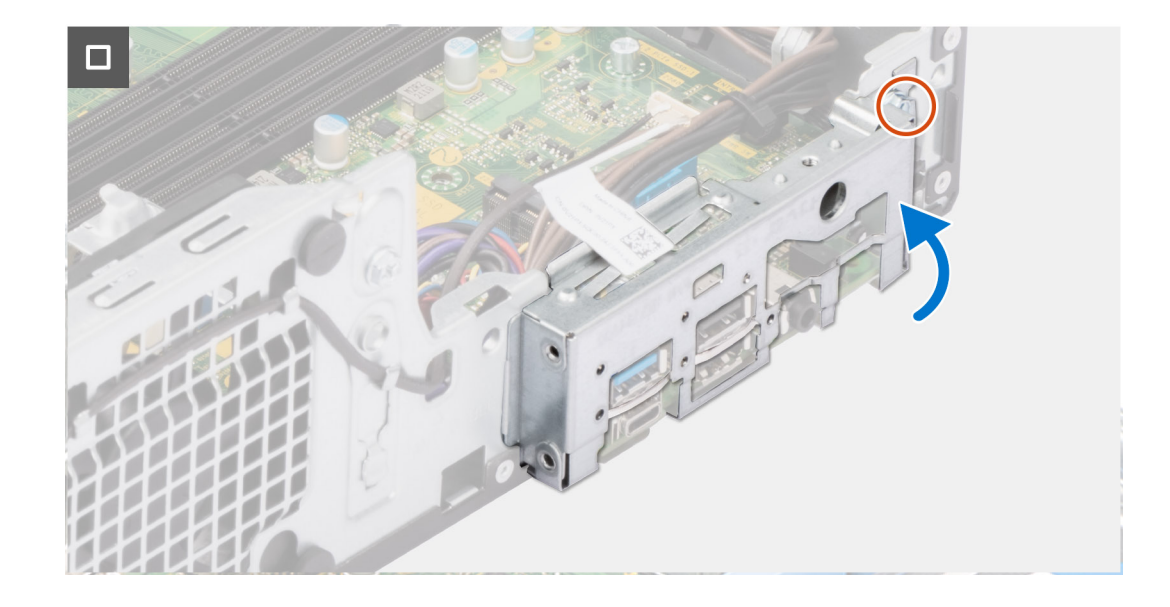

- 1. Align and lower the system board into the system until the stand-off points at the back of the system board align with those on the chassis.
- 2. Replace the four (#6-32) screws to secure the system board to the chassis.
- 3. Route and connect all the cables that you disconnected from the system board.
- 4. Place and align the front I/O-bracket with I/O slot on the chassis.
- 5. Replace the screw (#6-32) that secures the front I/O-bracket to the chassis.

#### **Next steps**

- 1. Install the [processor](#page-83-0).
- 2. Install the [heat-sink and fan assembly](#page-82-0).
- 3. Install the [WLAN card.](#page-61-0)
- 4. Install the [solid-state drive](#page-55-0).
- 5. Install the [memory modules.](#page-54-0)
- 6. Install the [expansion card.](#page-63-0)
- 7. Install the [Optional I/O modules](#page-91-0).
- 8. Install the [disk-drive cage.](#page-49-0)
- 9. Install the [3.5-inch hard drive](#page-47-0) if applicable.
- 10. Install the [2.5-inch hard drive](#page-43-0) if applicable.
- 11. Install the [front bezel](#page-40-0).
- 12. Install the [side cover.](#page-39-0)
- 13. Follow the procedure in [After working inside your computer](#page-33-0).
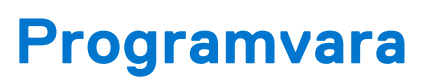

**7**

I det här kapitlet beskrivs de operativsystem som stöds och du får även anvisningar för hur du installerar drivrutinerna.

### **Operativsystem**

Din OptiPlex Small Form Factor Plus 7010 stöder följande operativsystem:

- Windows 11 Home
- Windows 11 Pro
- Windows 11 Pro Downgrade (Windows 10 image)
- Windows 11 Pro National Education
- Windows 11 CMIT Government Edition (China only)
- Ubuntu Linux 22.04 LTS

### **Drivrutiner och hämtningsbara filer**

Vid felsökning, hämtning eller installation av drivrutiner rekommenderas läsning av Dells kunskapsbasartikel Vanliga frågor om drivrutiner och hämtningsbara filer [000123347.](https://www.dell.com/support/kbdoc/000123347/drivers-and-downloads-faqs)

# **BIOS-inställningar**

**CAUTION: Såvida du inte är en mycket kunnig datoranvändare bör du inte ändra inställningarna i BIOSinställningsprogrammet. Vissa ändringar kan medföra att datorn inte fungerar som den ska.**

**OBS:** Beroende på den här datorn och dess installerade enheter visas kanske inte alla objekt som beskrivs i det här നി avsnittet.

**CBS:** Innan du ändrar BIOS-inställningsprogrammet rekommenderar vi att du antecknar informationen som visas på skärmen i BIOS-inställningsprogrammet och sparar den ifall du skulle behöva den senare.

Använd BIOS-inställningsprogrammet i följande syften:

- Få information om maskinvaran som är installerad på datorn, till exempel storlek på RAM-minne och hårddisk.
- Ändra information om systemkonfigurationen.
- Ställa in eller ändra alternativ som användaren kan välja, till exempel användarlösenord, typ av hårddisk som är installerad och aktivering eller inaktivering av grundenheter.

## **Öppna BIOS-inställningsprogrammet**

#### **Om denna uppgift**

Starta (eller starta om) datorn och tryck omedelbart på F2.

## **Navigeringstangenter**

**OBS:** För de flesta alternativ i systeminstallationsprogrammet gäller att ändringar som görs sparas men träder inte i kraft förrän systemet startas om.

#### **Tabell 26. Navigeringstangenter**

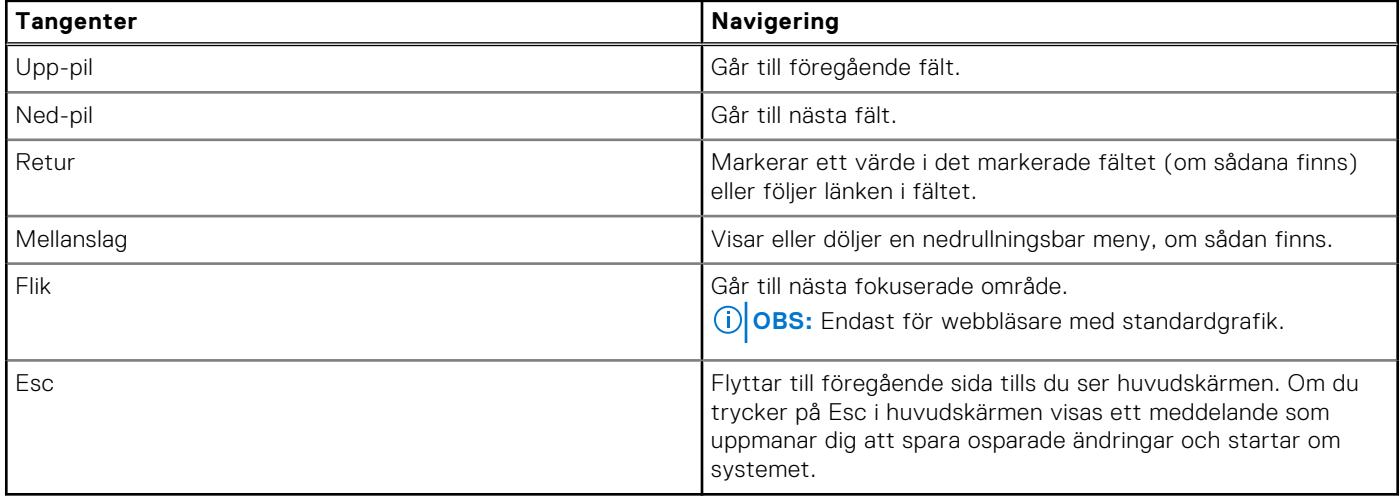

### **Meny för engångsstart**

För att öppna **menyn för engångsstart** sätter du på datorn och trycker sedan omedelbart på F12.

**OBS:** Du rekommenderas att stänga av datorn om den är påslagen.

Engångsstartmenyn visar de enheter som du kan starta från inklusive diagnostikalternativet. Alternativen i startmenyn är följande:

- Borttagbar enhet (om sådan finns)
- STXXXX enhet (om sådan finns) **OBS:** XXX anger numret på SATA-enheten.
- Optisk enhet (om sådan finns)
- SATA-hårddisk (om sådan finns)
- Diagnostik

Startsekvensskärmen visar även alternativet att öppna systeminstallationsskärmen.

### **System setup options**

**NOTE:** Depending on this computer and its installed devices, the items listed in this section may or may not appear.

#### **Table 27. System setup options—System information menu**

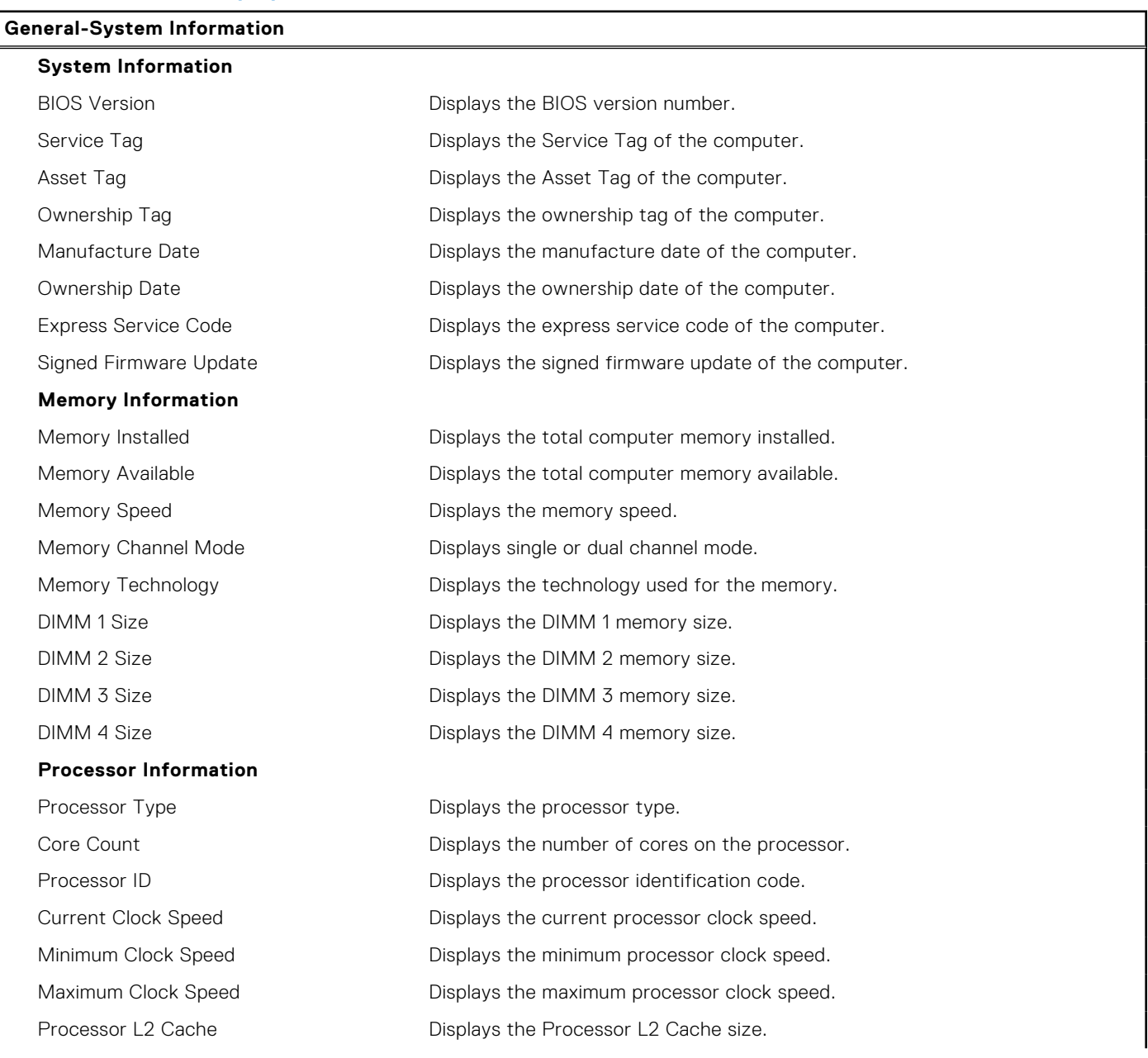

#### **Table 27. System setup options—System information menu (continued)**

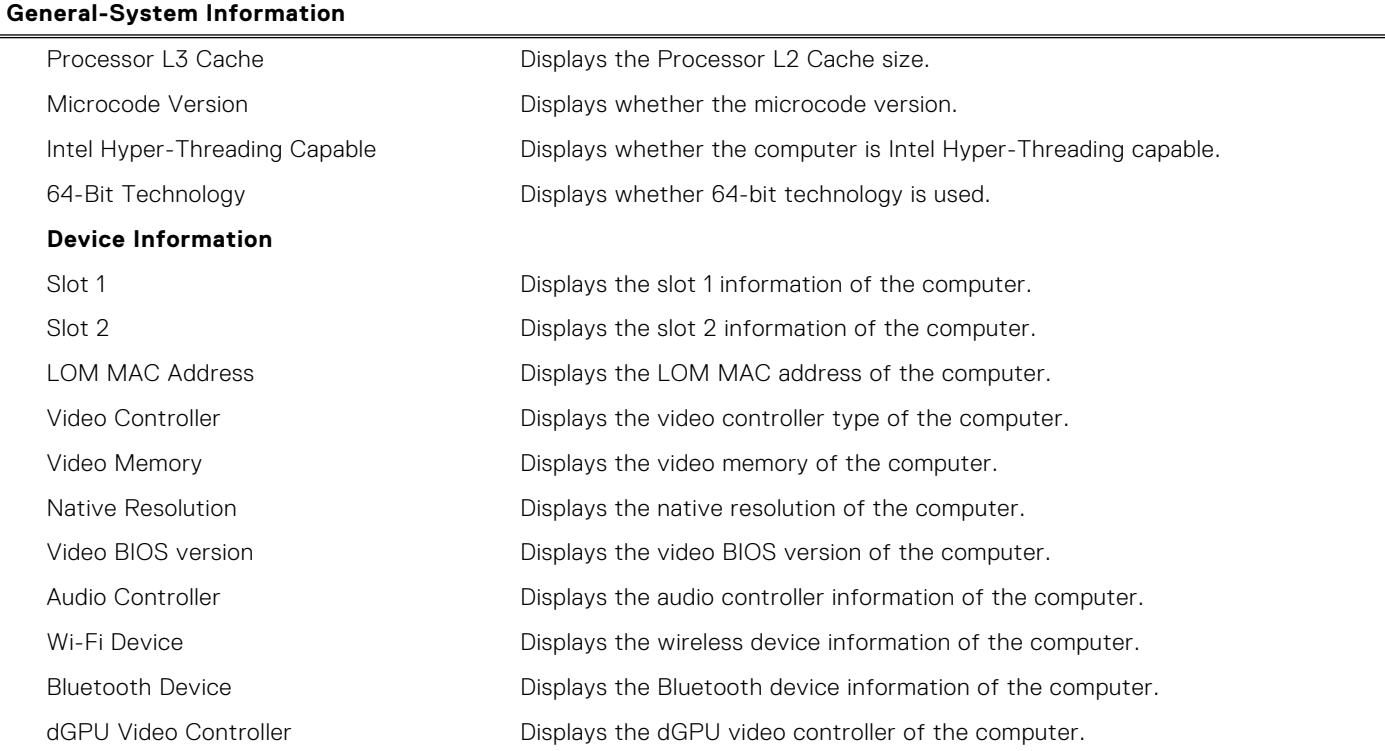

#### **Table 28. System setup options—Boot Configuration menu**

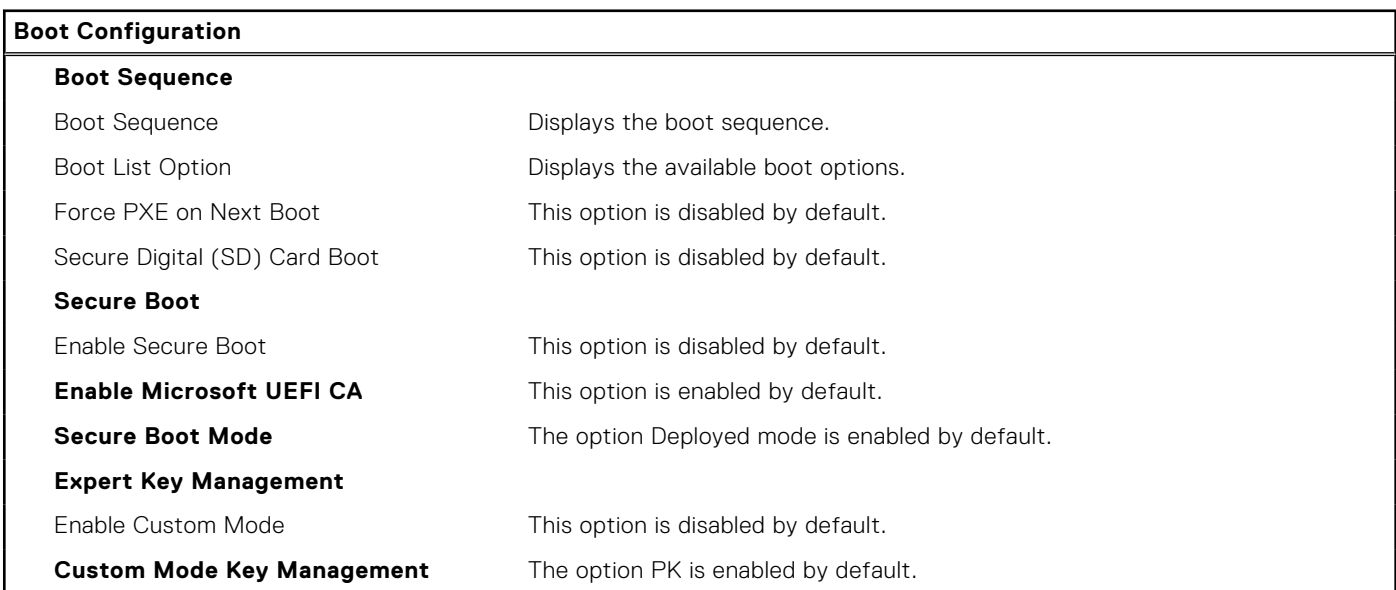

#### **Table 29. System setup options—Integrated devices**

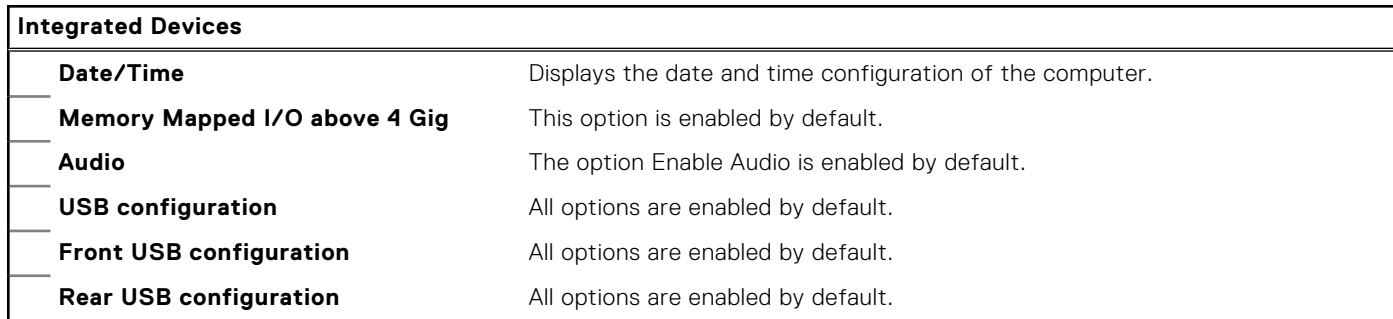

#### **Table 29. System setup options—Integrated devices (continued)**

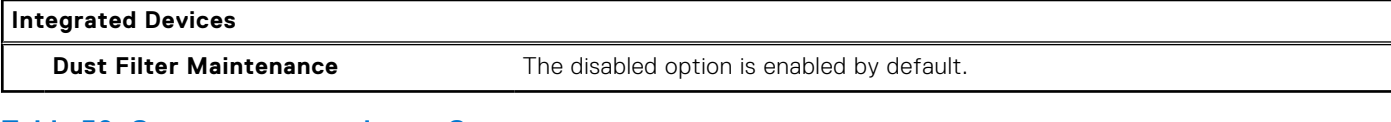

#### **Table 30. System setup options—Storage**

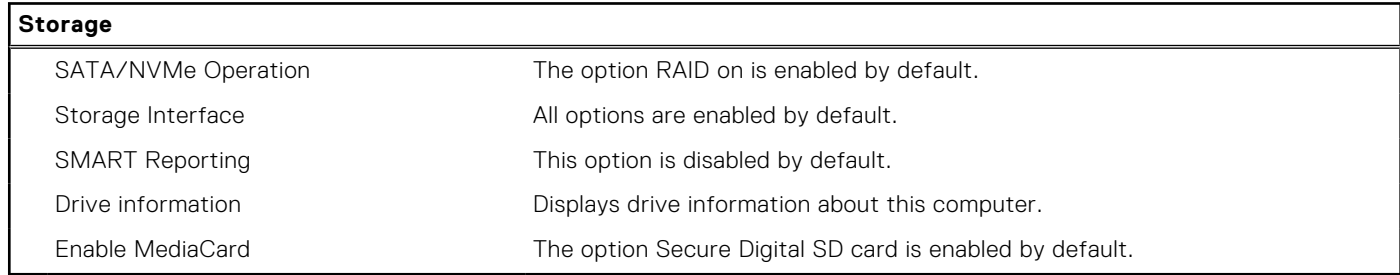

#### **Table 31. System setup options—Display**

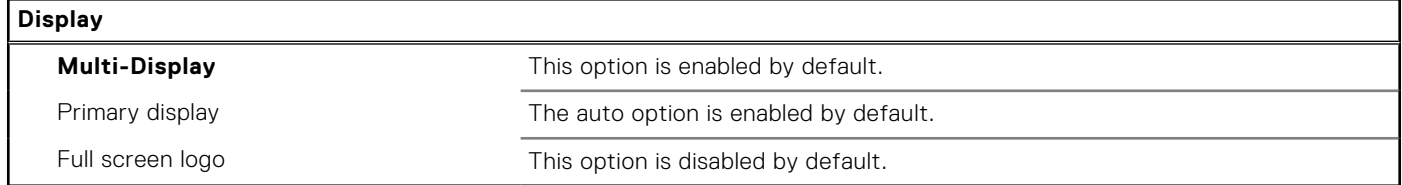

#### **Table 32. System setup options—Connection**

#### **Connection**

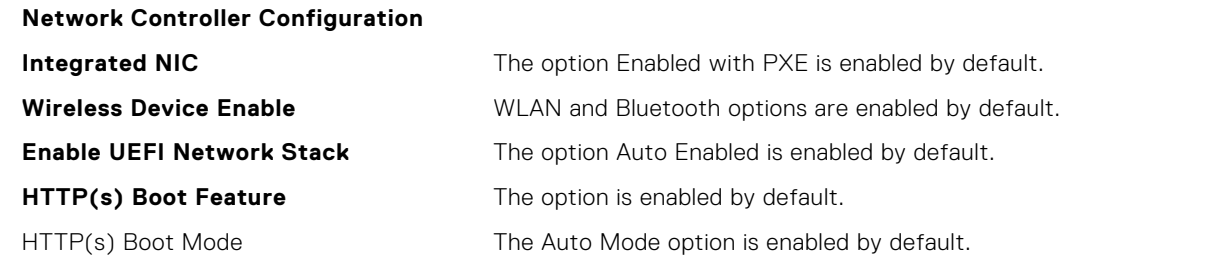

#### **Table 33. System setup options—Power**

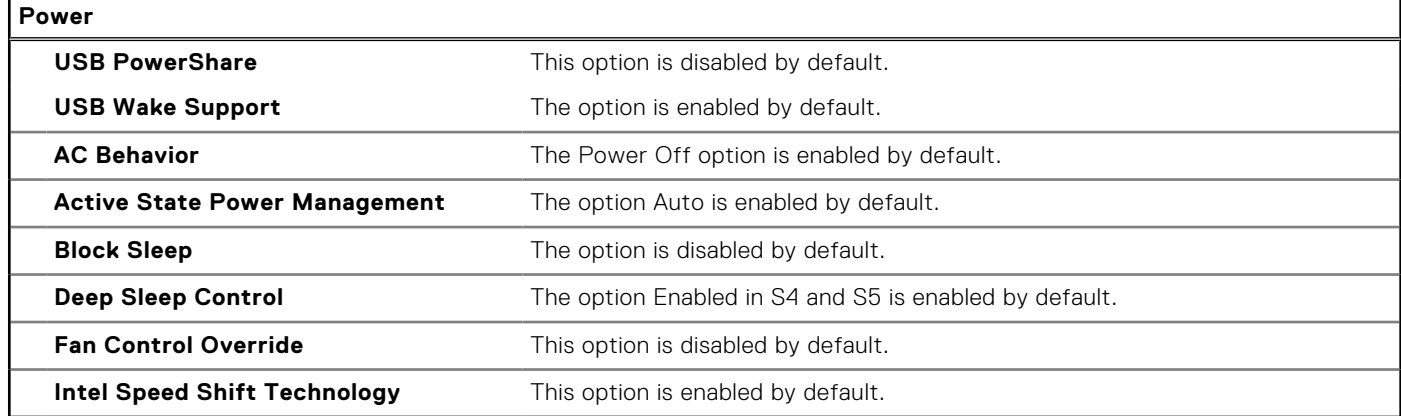

#### **Table 34. System setup options—Security**

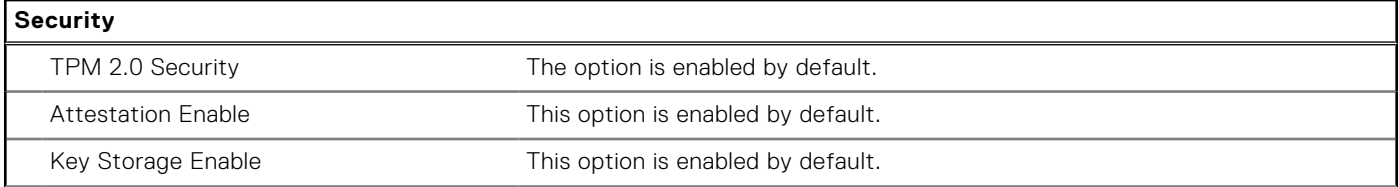

#### **Table 34. System setup options—Security (continued)**

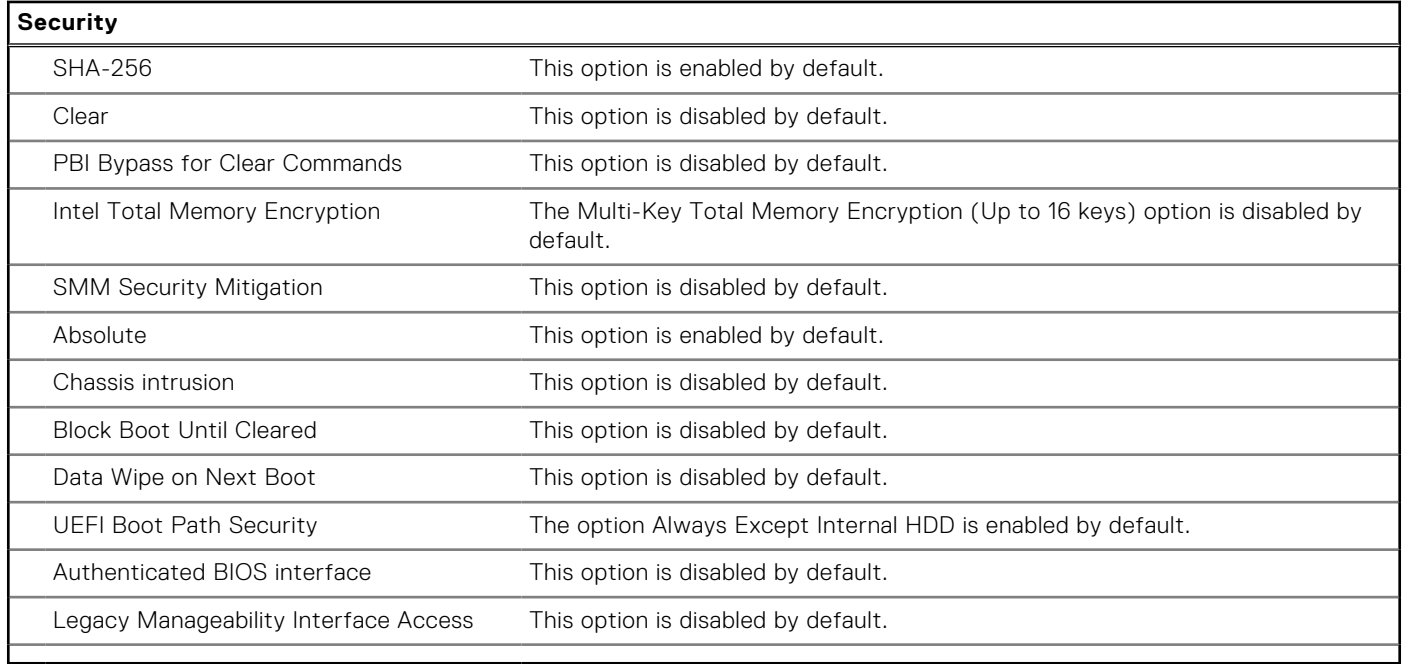

#### **Table 35. System setup options—Passwords menu**

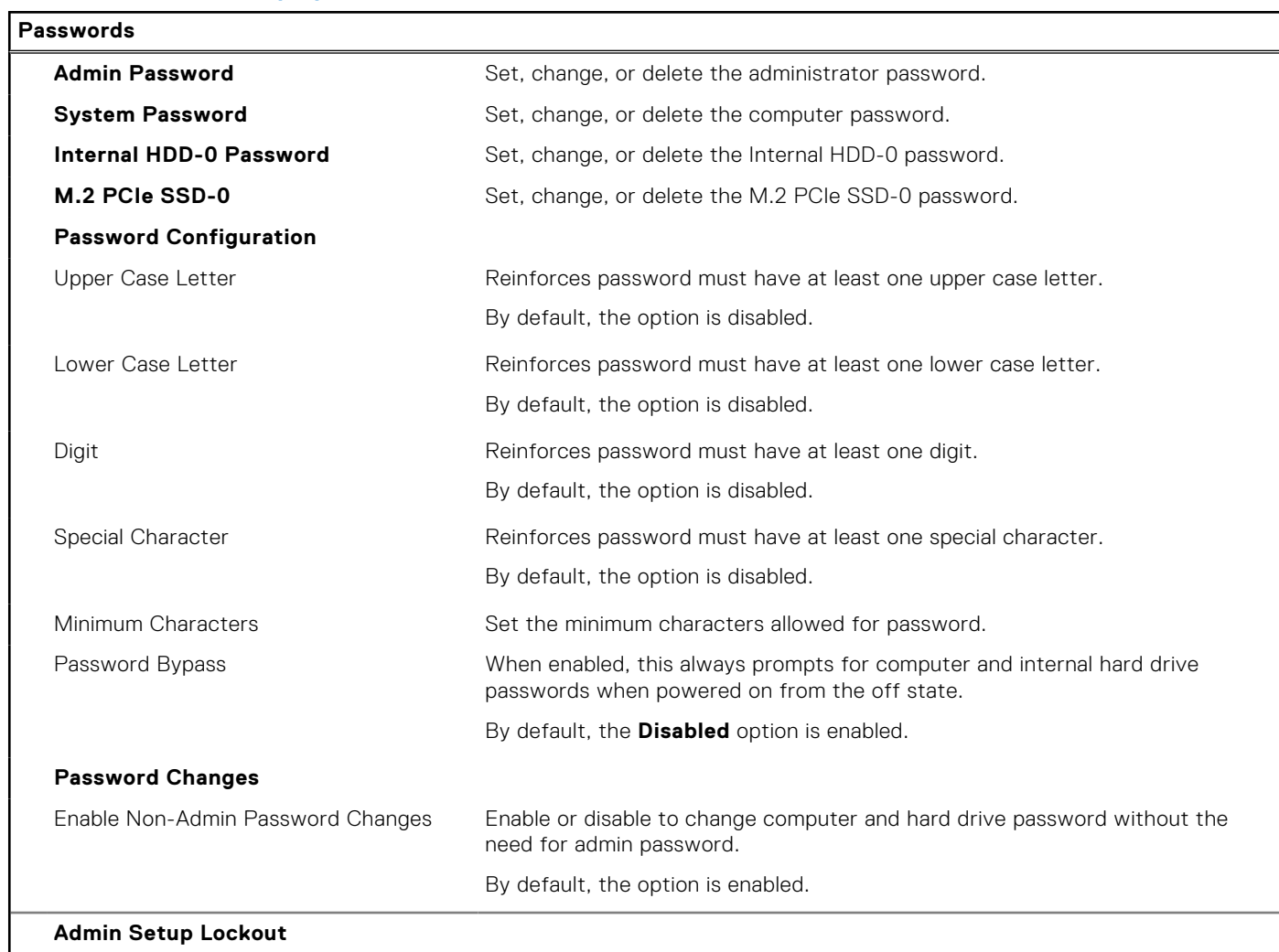

#### **Table 35. System setup options—Passwords menu (continued)**

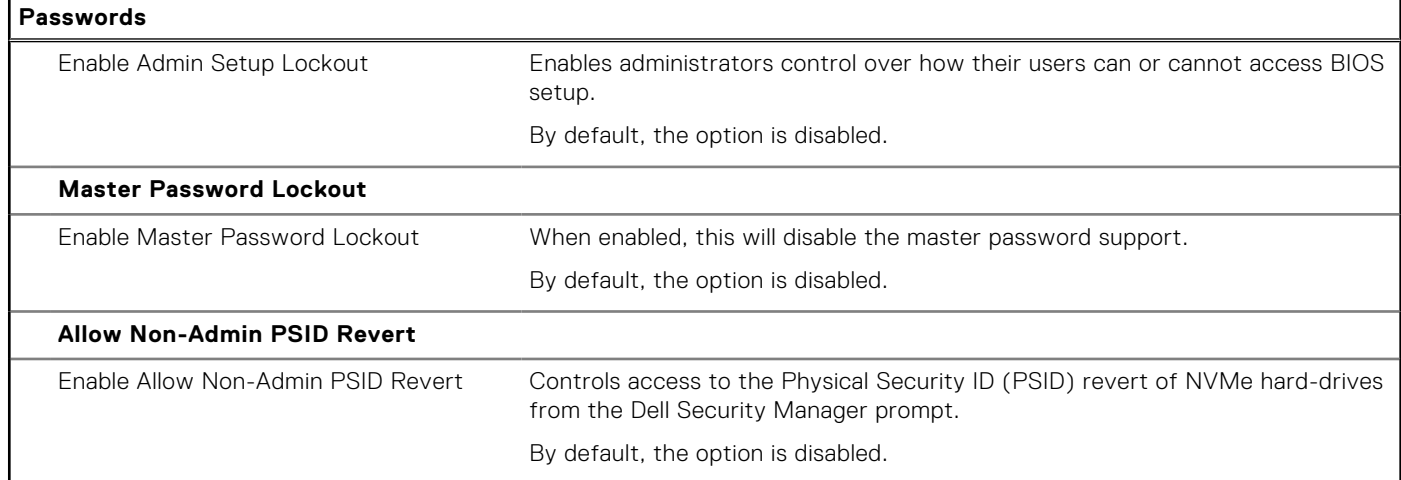

#### **Table 36. System setup options—Update, Recovery menu**

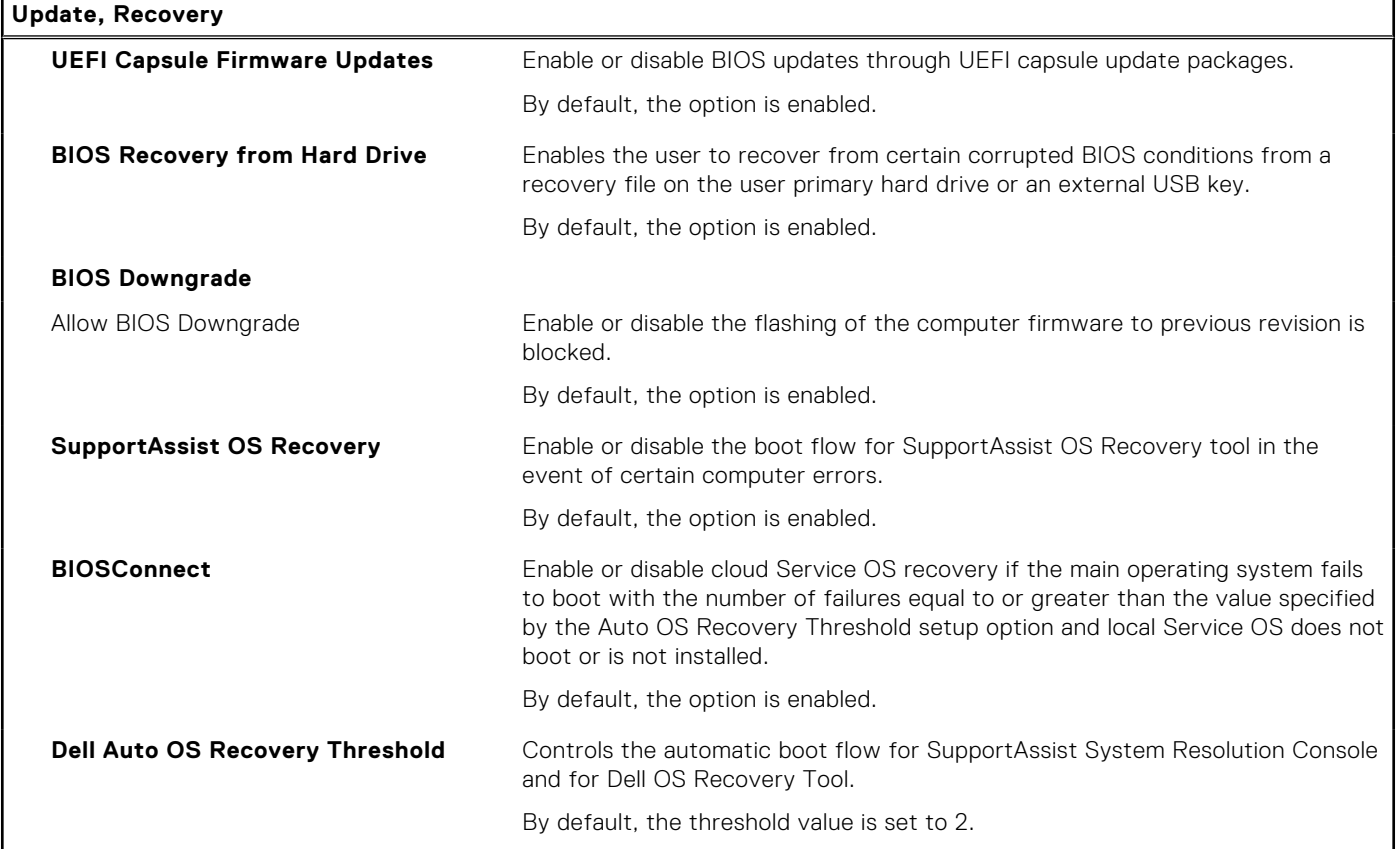

#### **Table 37. System setup options—System Management menu**

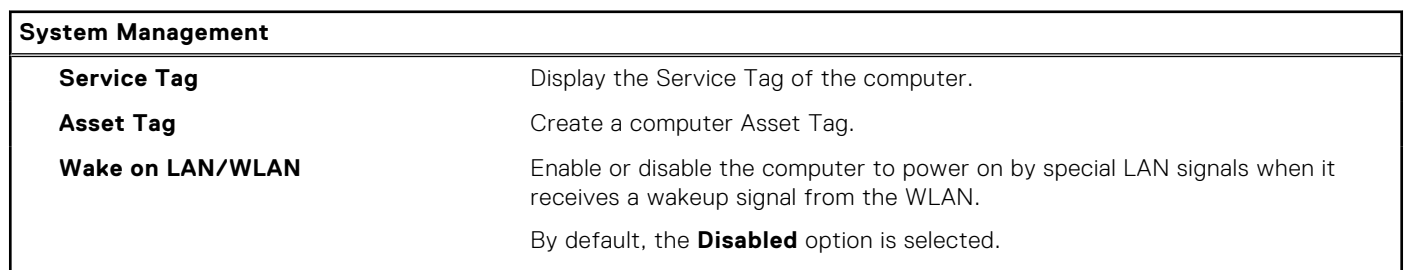

#### **Table 37. System setup options—System Management menu (continued)**

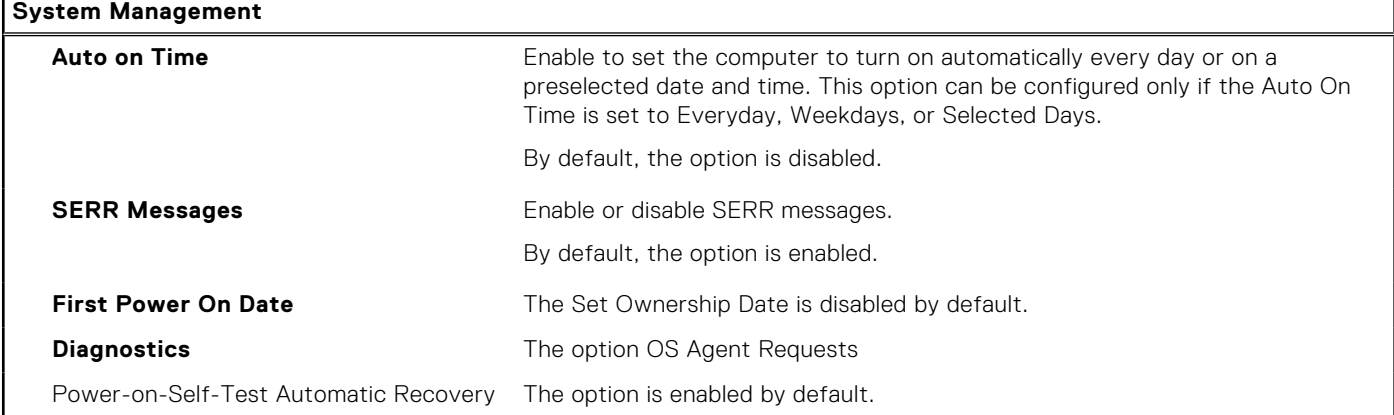

#### **Table 38. System setup options—Keyboard menu**

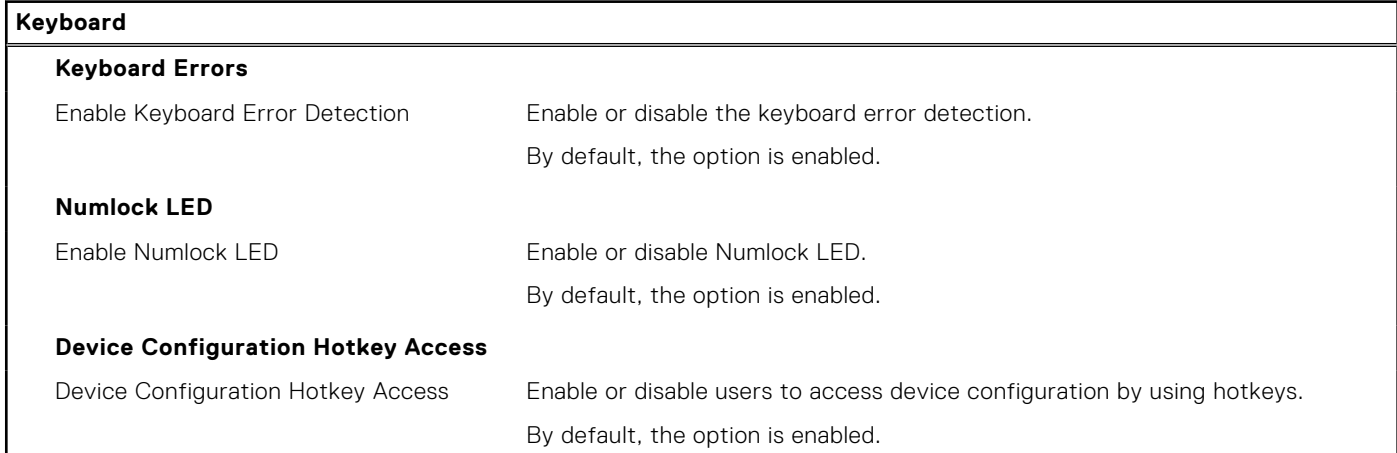

#### **Table 39. System setup options—Pre-boot Behavior menu**

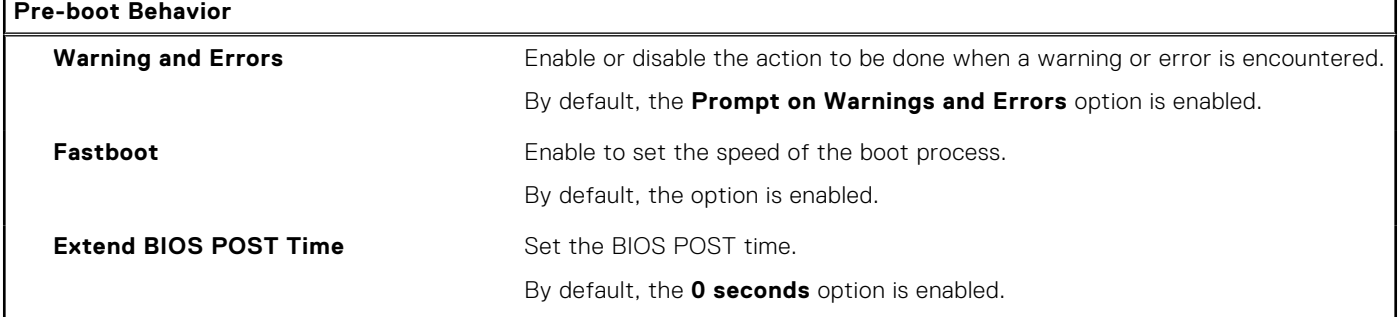

#### **Table 40. System setup options—Virtualization menu**

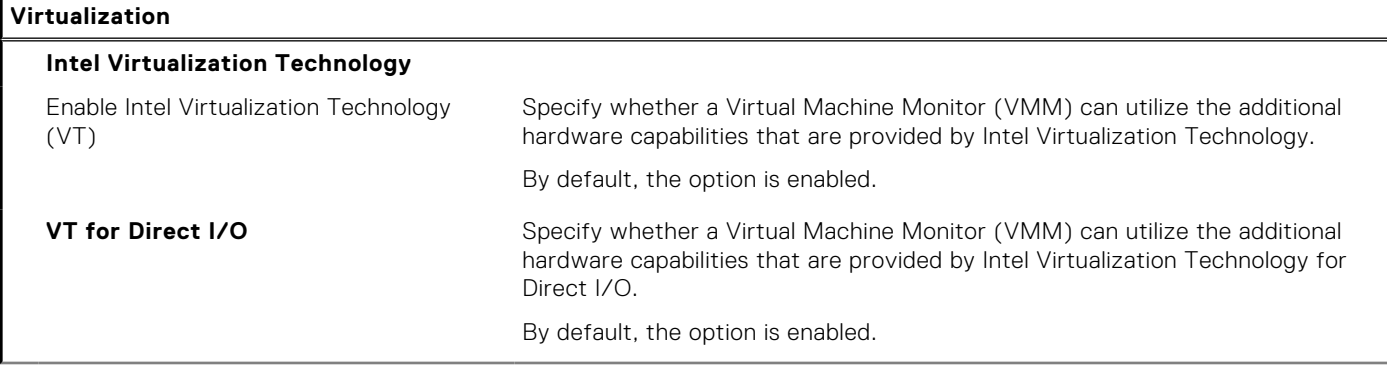

#### **Table 40. System setup options—Virtualization menu (continued)**

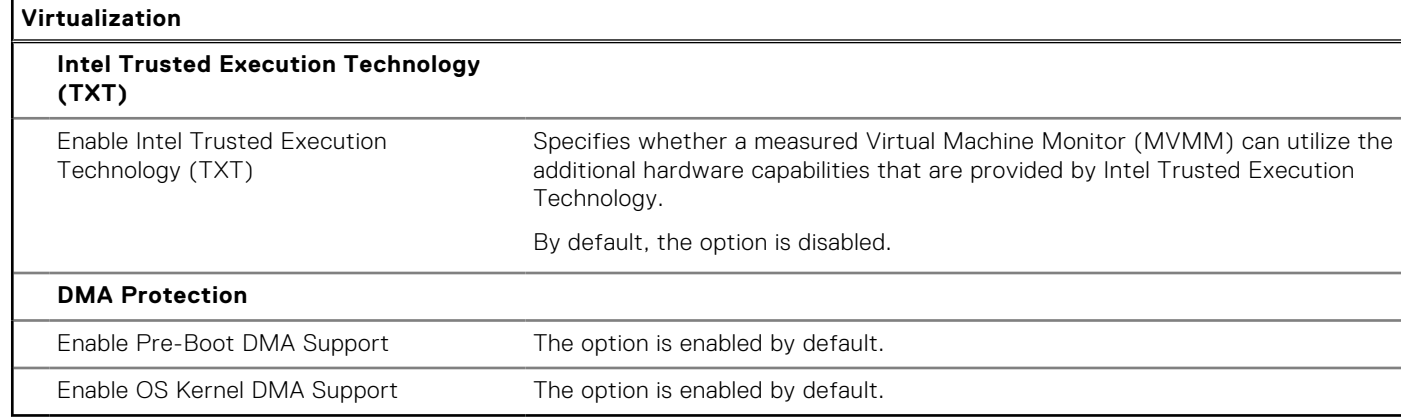

### **Table 41. System setup options—Performance menu**

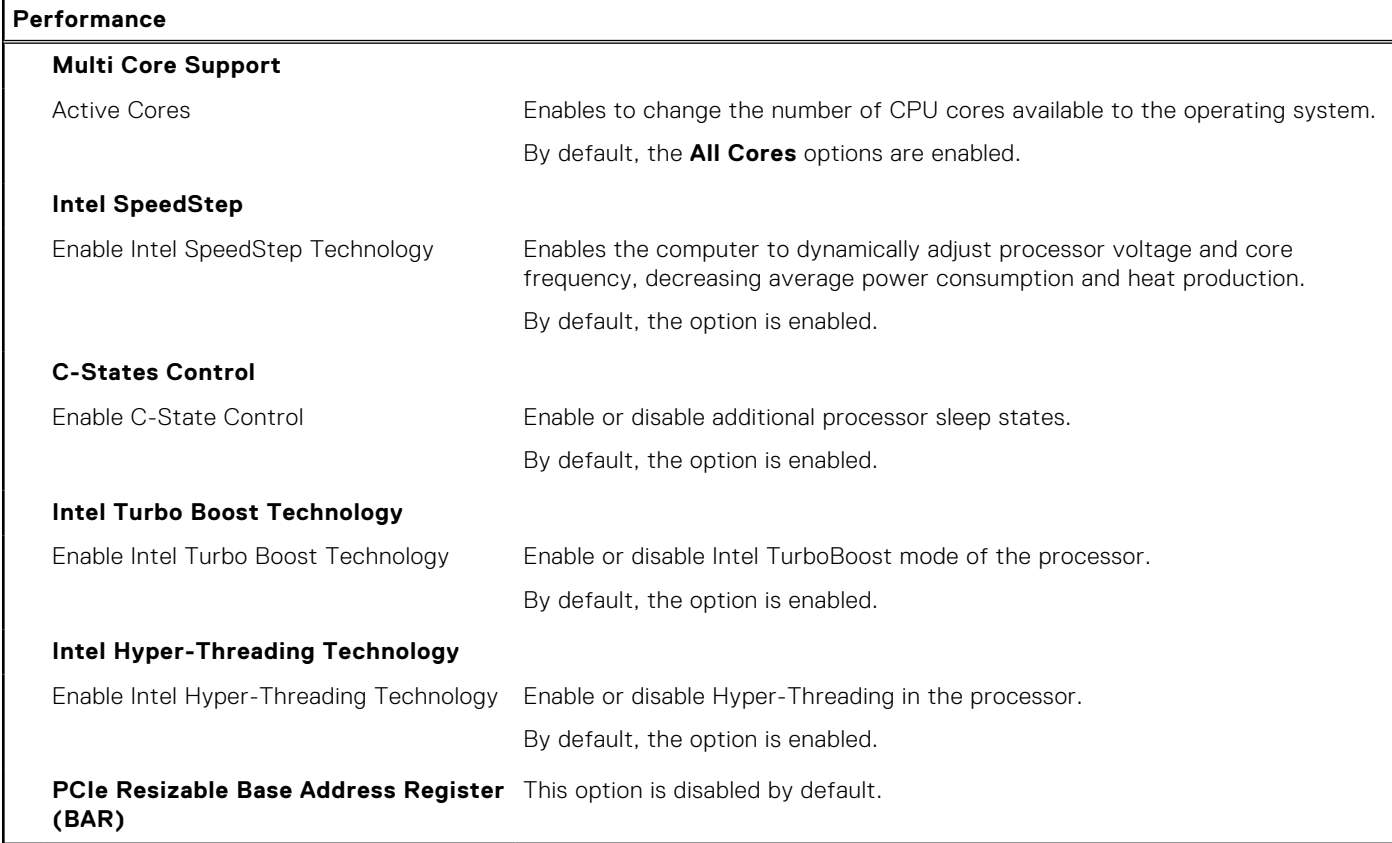

#### **Table 42. System setup options—System Logs menu**

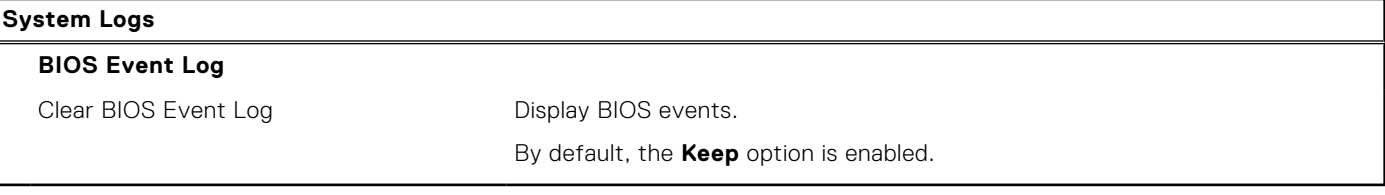

## **Uppdatera BIOS**

### **Uppdatera BIOS i Windows**

#### **Om denna uppgift**

**CAUTION: Om BitLocker inte stängs av innan man uppdaterar BIOS, kommer systemet inte känna igen BitLocker-tangenten nästa gång du startar om systemet. Du kommer då att uppmanas att ange återställningsnyckeln för att gå vidare och systemet kommer att be om detta vid varje omstart. Om återställningsnyckeln inte är känd kan detta resultera i dataförlust eller ett onödigt operativsystem som måste återinstalleras. Om du vill ha mer information om ämnet kan du söka i kunskapsbasresursen på [www.dell.com/](https://www.dell.com/support/) [support](https://www.dell.com/support/).**

#### **Steg**

- 1. Gå till [www.dell.com/support.](https://www.dell.com/support)
- 2. Klicka på **Produktsupport**. I rutan **Sök support** anger du servicetagg för din dator och klickar sedan på **Sök**.
	- **OBS:** Om du inte har servicetaggen använder du SupportAssist-funktionen för automatisk identifiering av datorn. Du kan också använda produkt-ID:t eller söka efter din datormodell manuellt.
- 3. Klicka på **Drivrutiner och hämtningar**. Expandera **Hitta drivrutiner**.
- 4. Välj det operativsystem som är installerat på datorn.
- 5. I listrutan **Kategori** väljer du **BIOS**.
- 6. Välj den senaste versionen av BIOS och klicka på **Hämta** för att hämta BIOS-filen för datorn.
- 7. Bläddra till mappen där du sparade filen med BIOS-uppdateringen när hämtningen är klar.
- 8. Dubbelklicka på ikonen för BIOS-uppdateringsfilen och följ anvisningarna på skärmen. Om du vill ha mer information kan du söka i kunskapsbasresursen på [www.dell.com/support.](https://www.dell.com/support/)

### **Uppdatera BIOS i Linux- och Ubuntu**

Information om hur du uppdaterar system-BIOS på en dator som har Linux eller Ubuntu finns i kunskapsbasartikeln [000131486](https://www.dell.com/support/kbdoc/000131486) på [www.dell.com/support.](https://www.dell.com/support)

### **Uppdatera BIOS med USB-enheten i Windows**

#### **Om denna uppgift**

**CAUTION: Om BitLocker inte stängs av innan man uppdaterar BIOS, kommer systemet inte känna igen BitLocker-tangenten nästa gång du startar om systemet. Du kommer då att uppmanas att ange återställningsnyckeln för att gå vidare och systemet kommer att be om detta vid varje omstart. Om återställningsnyckeln inte är känd kan detta resultera i dataförlust eller ett onödigt operativsystem som måste återinstalleras. Om du vill ha mer information om ämnet kan du söka i kunskapsbasresursen på [www.dell.com/](https://www.dell.com/support/) [support](https://www.dell.com/support/).**

#### **Steg**

- 1. Följ proceduren från steg 1 till steg 6 i "Uppdatera BIOS i Windows" om du vill hämta senaste BIOSinstallationsfilen.
- 2. Skapa ett startbart USB-minne. Om du vill ha mer information kan du söka i kunskapsbasresursen på [www.dell.com/support.](https://www.dell.com/support/)
- 3. Kopiera BIOS-installationsprogramfilen till den startbara USB-enheten.
- 4. Anslut den startbara USB-enheten i datorn som behöver BIOS-uppdateringen.
- 5. Starta om datorn och tryck på **F12** .
- 6. Välj USB-enheten från menyn för **engångsstart**.
- 7. Skriv in filnamnet för BIOS-inställningsprogrammet och tryck på **Enter**.

#### **BIOS-uppdateringsverktyget** visas.

8. Följ anvisningarna på skärmen för att slutföra BIOS-uppdateringen.

### **Flasha BIOS från F12-menyn för engångsstart**

Uppdatera dator-BIOS med hjälp av en BIOS-uppdateringsfil (.exe-fil) som kopierats till ett FAT32 USB-minne och startas från F12-menyn för engångsstart.

#### **Om denna uppgift**

**CAUTION: Om BitLocker inte stängs av innan man uppdaterar BIOS, kommer systemet inte känna igen BitLocker-tangenten nästa gång du startar om systemet. Du kommer då att uppmanas att ange återställningsnyckeln för att gå vidare och systemet kommer att be om detta vid varje omstart. Om återställningsnyckeln inte är känd kan detta resultera i dataförlust eller ett onödigt operativsystem som måste återinstalleras. Om du vill ha mer information om ämnet kan du söka i kunskapsbasresursen på [www.dell.com/](https://www.dell.com/support/) [support](https://www.dell.com/support/).**

#### **BIOS Update (BIOS-uppdatering)**

Du kan köra BIOS-uppdateringen från Windows med hjälp av en startbar USB-enhet eller så kan du uppdatera BIOS från F12-menyn för engångsstart på datorn.

De flesta Dell-datorer byggda efter 2012 har den här funktionen. Kontrollera detta genom att starta datorn och gå in på F12-menyn för engångsstart för att se om din dator har startalternativet BIOS Flash Update (uppdatera BIOS) i listan. Om alternativet finns med på listan betyder det att datorn har stöd för den här typen av BIOS-uppdatering.

**OBS:** Endast datorer med alternativet BIOS Flash Update (uppdatera BIOS) i F12-menyn för engångsstart kan använda den G) här funktionen.

#### **Uppdatera via menyn för engångsstart**

Om du vill uppdatera BIOS via F12-menyn för engångsstart behöver du följande:

- USB-minne som formaterats med FAT32-filsystemet (enheten måste inte vara startbar).
- En körbar BIOS-uppdateringsfil som hämtats från Dells supportwebbplats och kopierats till roten på USB-minnet.
- En växelströmsadapter som anslutits till datorn
- Ett fungerande datorbatteri för att uppdatera BIOS

Följ stegen nedan för att köra BIOS-uppdateringsfilen via F12-menyn:

#### **CAUTION: Stäng inte av datorn under BIOS-uppdateringen. Datorn kanske inte startar om du stänger av datorn.**

#### **Steg**

- 1. Utgå från avstängt läge och sätt i USB-enheten som du kopierade uppdateringsfilen till i en av datorns USB-portar.
- 2. Starta datorn och tryck på F12-tangenten för att komma åt menyn för engångsstart, välj BIOS-uppdatering med hjälp av musen eller piltangenterna och tryck sedan på Enter. Menyn uppdatera BIOS visas.
- 3. Klicka på **Flash-uppdatera från fil**.
- 4. Välj extern USB-enhet.
- 5. När du har valt filen dubbelklickar du på flash-målfilen och trycker därefter på **Submit (Skicka)**.
- 6. Klicka på **Update BIOS (Uppdatera BIOS)**. Datorn startas om för att uppdatera BIOS.
- 7. Datorn kommer att startas om när BIOS-uppdateringen är klar.

## **System- och installationslösenord**

#### **Tabell 43. System- och installationslösenord**

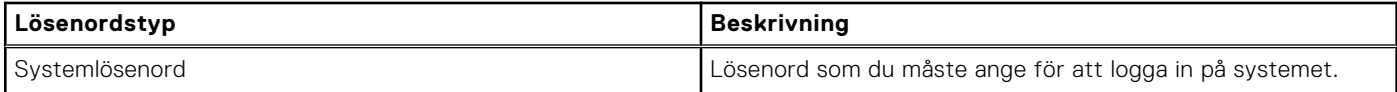

#### **Tabell 43. System- och installationslösenord (fortsättning)**

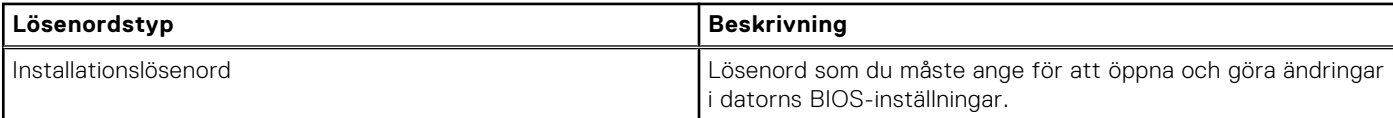

Du kan skapa ett systemlösenord och ett installationslösenord för att skydda datorn.

#### **CAUTION: Lösenordsfunktionerna ger dig en grundläggande säkerhetsnivå för informationen på datorn.**

#### **CAUTION: Vem som helst kan komma åt informationen som är lagrad på datorn om den inte är låst och lämnas utan tillsyn.**

**OBS:** Funktionen för system- och installationslösenord är inaktiverad.

### **Tilldela ett systeminstallationslösenord**

#### **Förutsättningar**

Du kan endast tilldela ett nytt **system- eller administratörslösenord** när statusen är **Ej inställt**.

#### **Om denna uppgift**

Starta systeminstallationsprogrammet genom att trycka på F12 omedelbart efter att datorn startats eller startats om.

#### **Steg**

1. På skärmen **System BIOS (system-BIOS)** eller **System Setup (systeminstallation)** väljer du **Security (säkerhet)** och trycker på Retur.

Skärmen **Security (säkerhet)** visas.

2. Välj **System/Admin Password (system-/administratörslösenord)** och skapa ett lösenord i fältet Enter the new password (ange det nya lösenordet).

Använd följande rekommendationer för systemlösenordet:

- Ett lösenord kan ha upp till 32 tecken
- Minst ett specialtecken: ! "  $\#\$\% \& '() * + , . / : ; < = > ? @ [ \ \ | \ \ | \$
- Nummer 0 till 9.
- Versaler från A till Z.
- Gemener från a till z.
- 3. Skriv in lösenordet som du angav tidigare i fältet **Bekräfta nytt lösenord** och klicka på **OK**.
- 4. Tryck på Esc och spara ändringarna enligt uppmaningen i popup-meddelandet.
- 5. Tryck på Y för att spara ändringarna. Datorn startar om.

### **Radera eller ändra ett befintligt systeminstallationslösenord**

#### **Förutsättningar**

Kontrollera att **lösenordsstatus** är upplåst (i systeminstallation) innan du försöker ta bort eller ändra det befintliga system- och/eller installationslösenordet. Du kan inte ta bort eller ändra ett befintligt system- eller installationslösenord om **lösenordsstatus** är låst.

#### **Om denna uppgift**

Starta systeminstallationsprogrammet genom att trycka på F12 omedelbart efter att datorn startats eller startats om.

#### **Steg**

1. På skärmen **System BIOS (system-BIOS)** eller **System Setup (systeminstallation)** väljer du **System Security (systemsäkerhet)** och trycker på Retur. Skärmen **System Security (systemsäkerhet)** visas.

- 2. På skärmen **System Security (Systemsäkerhet)**, kontrollera att **Password Status (Lösenordstatus)** är **Unlocked (Olåst)**.
- 3. Välj **System Password (systemlösenord)**, uppdatera eller ta bort det befintliga systemlösenordet och tryck på Retur- eller Tabb-tangenten.
- 4. Välj **Setup Password (installationslösenord)**, ändra eller ta bort det befintliga installationslösenordet och tryck på Retureller Tabb-tangenten.

**OBS:** Om du ändrar system- och/eller installationslösenordet anger du det nya lösenordet igen när du uppmanas till det. Om du tar bort ett system- och/eller installationslösenordet ska du bekräfta borttagningen när du uppmanas göra det.

- 5. Tryck på Esc så blir du ombedd att spara ändringarna.
- 6. Tryck på Y för att spara ändringarna och avsluta systeminstallationsprogrammet. Datorn startar om.

## **Rensa BIOS (systeminställningar) och systemlösenord**

#### **Om denna uppgift**

För att rensa system- eller BIOS-lösenordet, kontakta Dells tekniska support enligt beskrivningen på [www.dell.com/contactdell](https://www.dell.com/contactdell). **OBS:** Information om hur du återställer Windows eller programlösenord finns i dokumentationen till Windows eller

programmet.

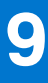

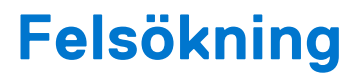

## **Dell SupportAssist-diagnostik för kontroll av systemprestanda före start**

#### **Om denna uppgift**

SupportAssist-diagnostiken (även kallad systemdiagnostik) utför en fullständig kontroll av din maskinvara. Dell SupportAssistdiagnostik för kontroll av systemprestanda före start är inbäddad med BIOS och startas av BIOS internt. Den inbäddade systemdiagnosen ger en uppsättning alternativ för specifika enheter eller enhetsgrupper som gör att du kan:

- Köra test automatiskt eller i interaktivt läge
- upprepa test
- Visa och spara testresultat
- Köra grundliga tester med ytterligare testalternativ för att skaffa extra information om enheter med fel
- Visa statusmeddelanden som informerar dig om att testerna har slutförts utan fel
- Visa felmeddelanden som informerar dig om problem som upptäckts under testningen
- **OBS:** Vissa tester för specifika enheter kräver användarinteraktion. Kontrollera alltid att du är närvarande vid datorn när diagnostiktestet körs.

För mer information, se <https://www.dell.com/support/kbdoc/000180971>.

### **Köra systemprestandakontroll för SupportAssist före start**

#### **Steg**

- 1. Starta datorn.
- 2. När datorn startar trycker du på tangenten F12 när Dell-logotypen visas.
- 3. Välj alternativet **Diagnostics (Diagnostik)** på startmenyskärmen.
- 4. Klicka på pilen i det nedre vänstra hörnet. Startsidan för diagnostik visas.
- 5. Klicka på pilen i det nedre högra hörnet för att gå till sidlistningen. Identifierade objekt visas.
- 6. Om du vill köra diagnostiktestet på en viss enhet trycker du på Esc och klickar på **Yes (Ja)** för att stoppa diagnostiktestet.
- 7. Välj enheten i den vänstra rutan och klicka på **Run Tests (Kör tester)**.
- 8. Om det finns problem visas felkoderna. Anteckna felkoden och valideringsnumret och kontakta Dell.

## **Strömförsörjningsenhet inbyggt självtest**

Det inbyggda självtestet (BIST) hjälper dig att avgöra om nätaggregatet fungerar. Information om att köra självtestdiagnostik på nätaggregatet på en stationär eller allt-i-ett-dator, sök i kunskapsbasartikeln på [www.dell.com/support](https://www.dell.com/support/).

## **System-diagnostic lights**

#### **Table 44. Diagnostic LED behavior**

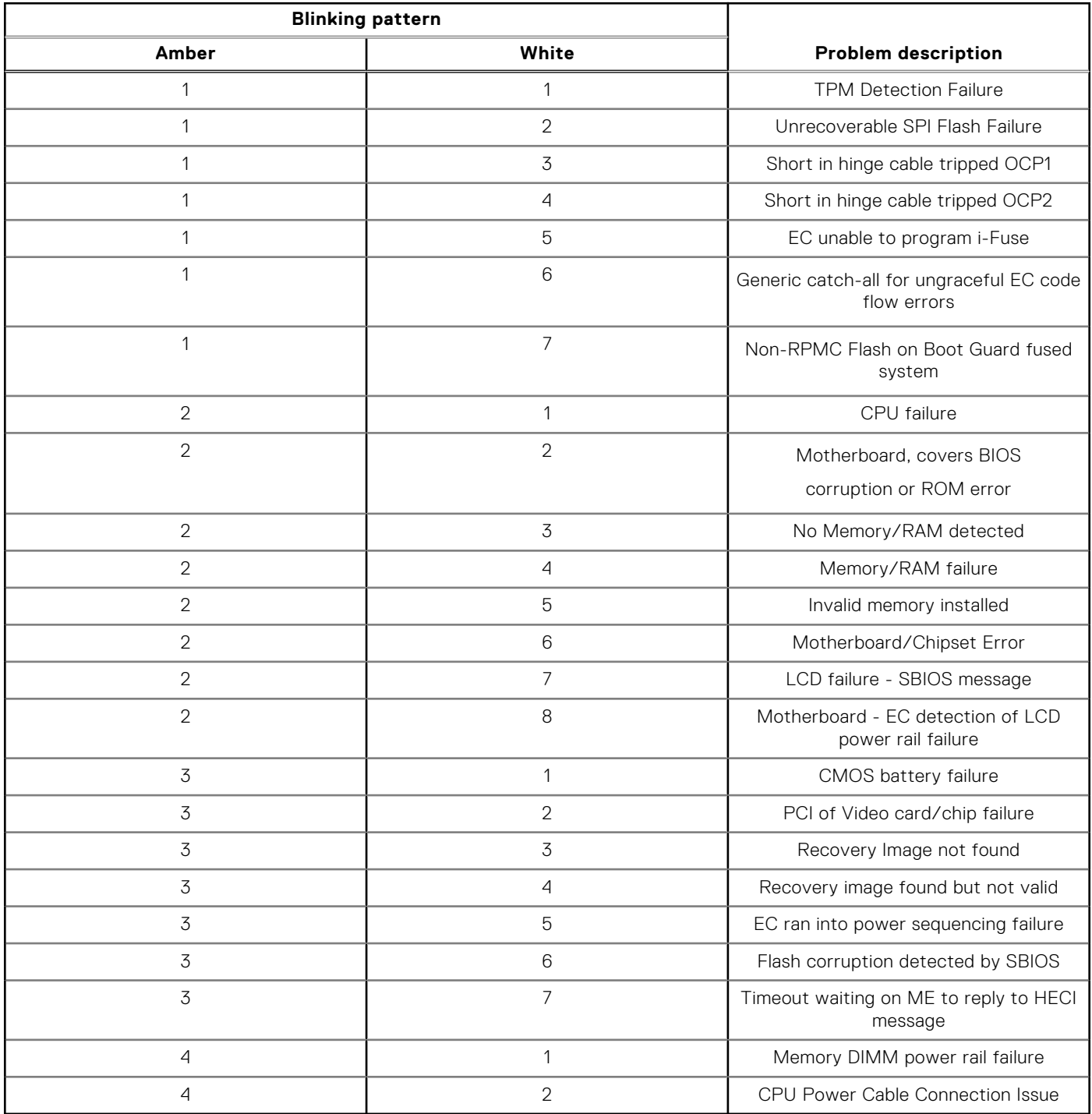

## **Återställ operativsystemet**

När datorn inte kan starta upp till operativsystemet även efter upprepade försök startar den automatiskt Dell SupportAssist OS Recovery.

Dell SupportAssist OS Recovery är ett fristående verktyg som är förinstallerat på alla Dell-datorer som är installerade med Windows operativsystem. Den består av verktyg för att diagnostisera och felsöka problem som kan uppstå innan datorn

startar till operativsystemet. Det gör att du kan diagnostisera hårdvaruproblem, reparera datorn, säkerhetskopiera dina filer eller återställa datorn till dess fabriksläge.

Du kan också ladda ner den från Dells support för att felsöka och fixa datorn när den inte startar upp i sitt primära operativsystem på grund av programvarufel eller maskinvarufel.

För mer information om Dell SupportAssist OS Recovery, se *Dell SupportAssist OS Recovery Användarhandbok* på [www.dell.com/serviceabilitytools.](https://www.dell.com/serviceabilitytools) Klicka på **SupportAssist** och klicka sedan på **SupportAssist OS Recovery**.

## **Realtidklocka (Real Time Clock, RTC) – RTCåterställning**

Med realtidklockans (RTC) återställningsfunktion kan du eller serviceteknikern återställa den nyligen lanserade modellen Dell Latitude och Precision-system från situationer med **inget självtest/startar inte/ingen ström**. Du kan initiera realtidklockans återställningsfunktion på systemet från avstängt läge endast om den är ansluten till nätström. Håll strömbrytaren intryckt i 25 sekunder. Realtidklockans återställning sker när du släpper strömknappen.

**OBS:** Om nätspänningen kopplas bort från systemet under processen eller strömknappen hålls inne längre än 40 sekunder avbryts realtidklockans återställningsprocess.

Realtidklockans återställning återställer BIOS till standardinställningarna, avetablerar Intel vPro och återställer systemets datum och tid. Följande objekt påverkas inte av realtidklockans återställning:

- Service tag
- **Tillgångstagg**
- Ownership Tag
- Admin Password
- System Password
- **HDD Password**
- Databaserna
- Systemloggar

**OBS:** IT-administratörens vPro-konto och lösenord på systemet kommer att avetableras. Systemet måste gå igenom  $\bigcirc$ installations- och konfigurationsprocessen igen för att återanslutas till vPro-servern.

Dessa poster återställs eller återställs inte baserat på dina anpassade BIOS-inställningsval:

- **Startlista**
- Enable Legacy Option ROMs (aktivera alternativ för äldre ROM)
- Secure Boot Enable
- Allow BIOS Downgrade (tillåt BIOS-nedgradering)

### **Säkerhetskopieringsmedia och återställningsalternativ**

Vi rekommenderar att du skapar en återställningsenhet för att felsöka och lösa problem som kan uppstå i Windows. Dell föreslår flera alternativ för att återställa Windows-operativsystemet på din Dell-dator. För mer information. se [Dell Windows](https://www.dell.com/support/contents/article/Product-Support/Self-support-Knowledgebase/software-and-downloads/dell-backup-solutions/Media-backup) [Säkerhetskopierings- Media- och Återställningsalternativ](https://www.dell.com/support/contents/article/Product-Support/Self-support-Knowledgebase/software-and-downloads/dell-backup-solutions/Media-backup).

## **Wi-Fi-strömcykel**

#### **Om denna uppgift**

Om datorn inte kan ansluta till internet på grund av Wi-Fi-anslutningsproblem kan ett Wi-Fi-cykelförfarande genomföras. Följande förfarande innehåller instruktioner om hur du genomför en Wi-Fi-strömcykel:

 $(i)$ **OBS:** Vissa internetleverantörer tillhandahåller en modem-/routerkombinationsenhet.

#### **Steg**

- 1. Stäng av datorn.
- 2. Stäng av modemet.
- 3. Stäng av den trådlösa routern.
- 4. Vänta i 30 sekunder.
- 5. Slå på den trådlösa routern.
- 6. Slå på modemet.
- 7. Starta datorn.

# **Få hjälp och kontakta Dell**

## Resurser för självhjälp

Du kan få information och hjälp för Dell-produkter och tjänster med följande resurser för självhjälp:

#### **Tabell 45. Resurser för självhjälp**

![](_page_125_Picture_153.jpeg)

### Kontakta Dell

Om du vill kontakta Dell med frågor om försäljning, teknisk support eller kundtjänst, se [www.dell.com/contactdell](https://www.dell.com/contactdell).

**OBS:** Tillgängligheten varierar mellan land/region och produkt och vissa tjänster kanske inte finns tillgängliga i ditt land/din region.

**OBS:** Om du inte har en aktiv internetanslutning kan du hitta kontaktinformationen på ditt inköpskvitto, packsedeln, fakturan eller i Dells produktkatalog.